## *Chapter 1*, *Installing and Setting Up Manga Studio 5*

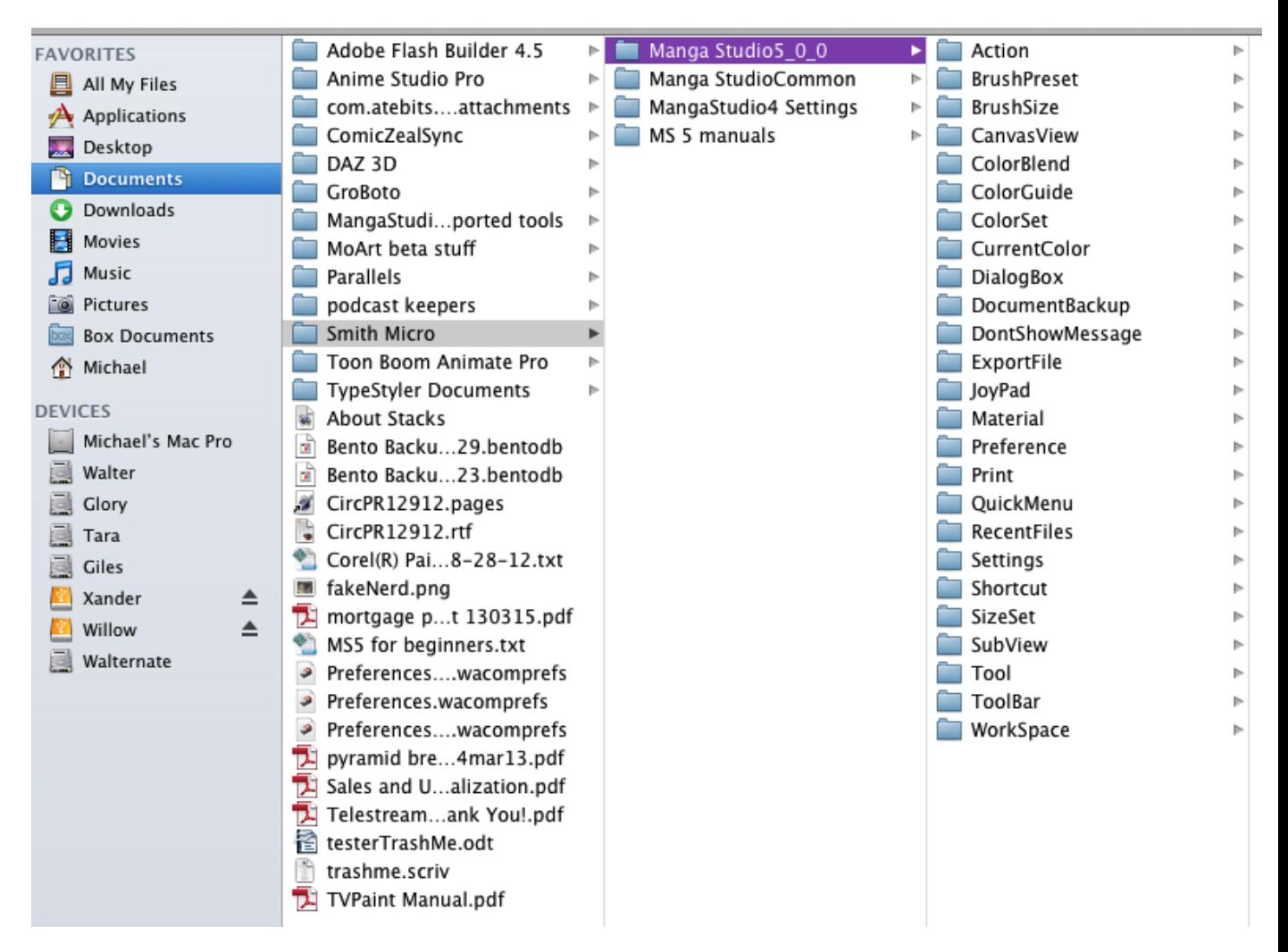

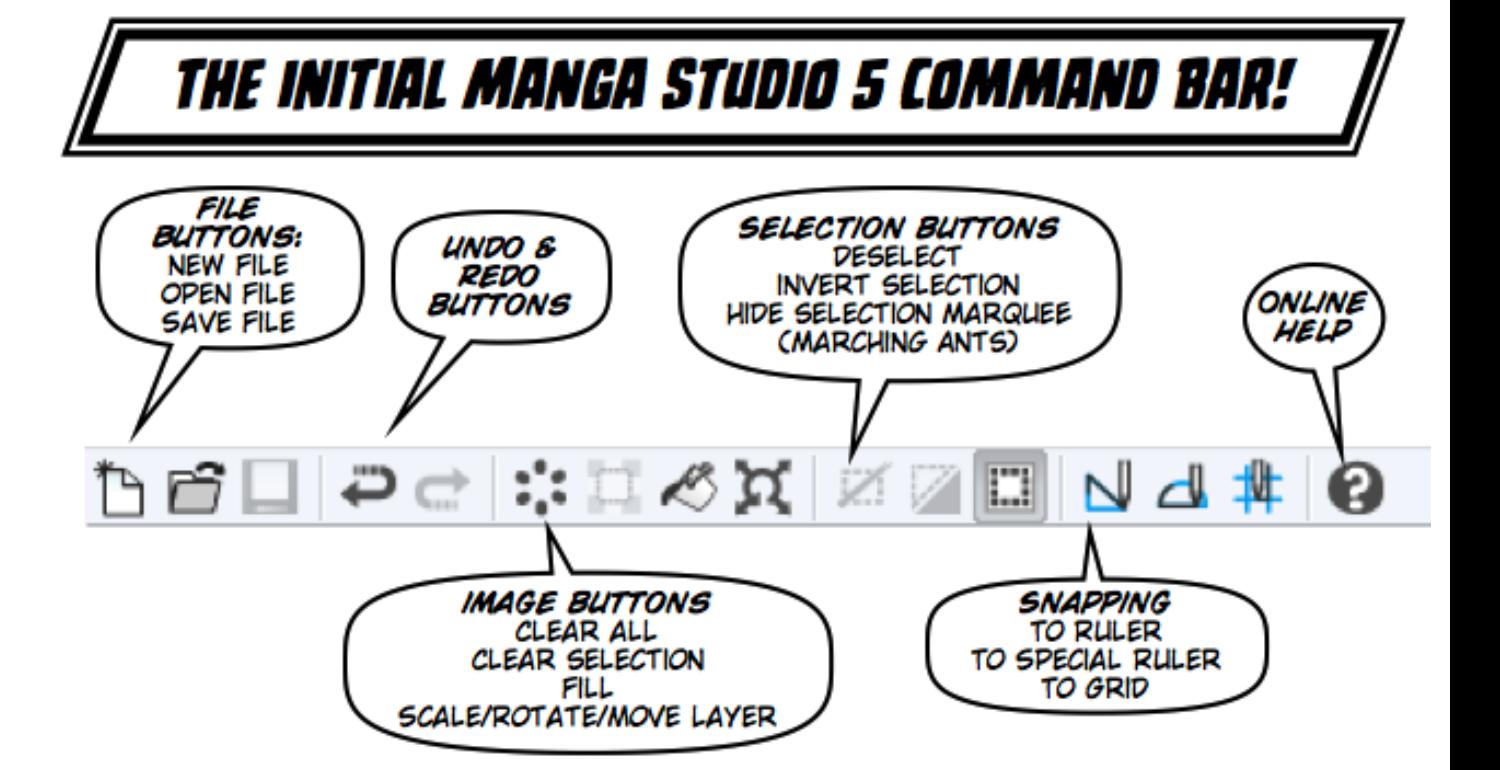

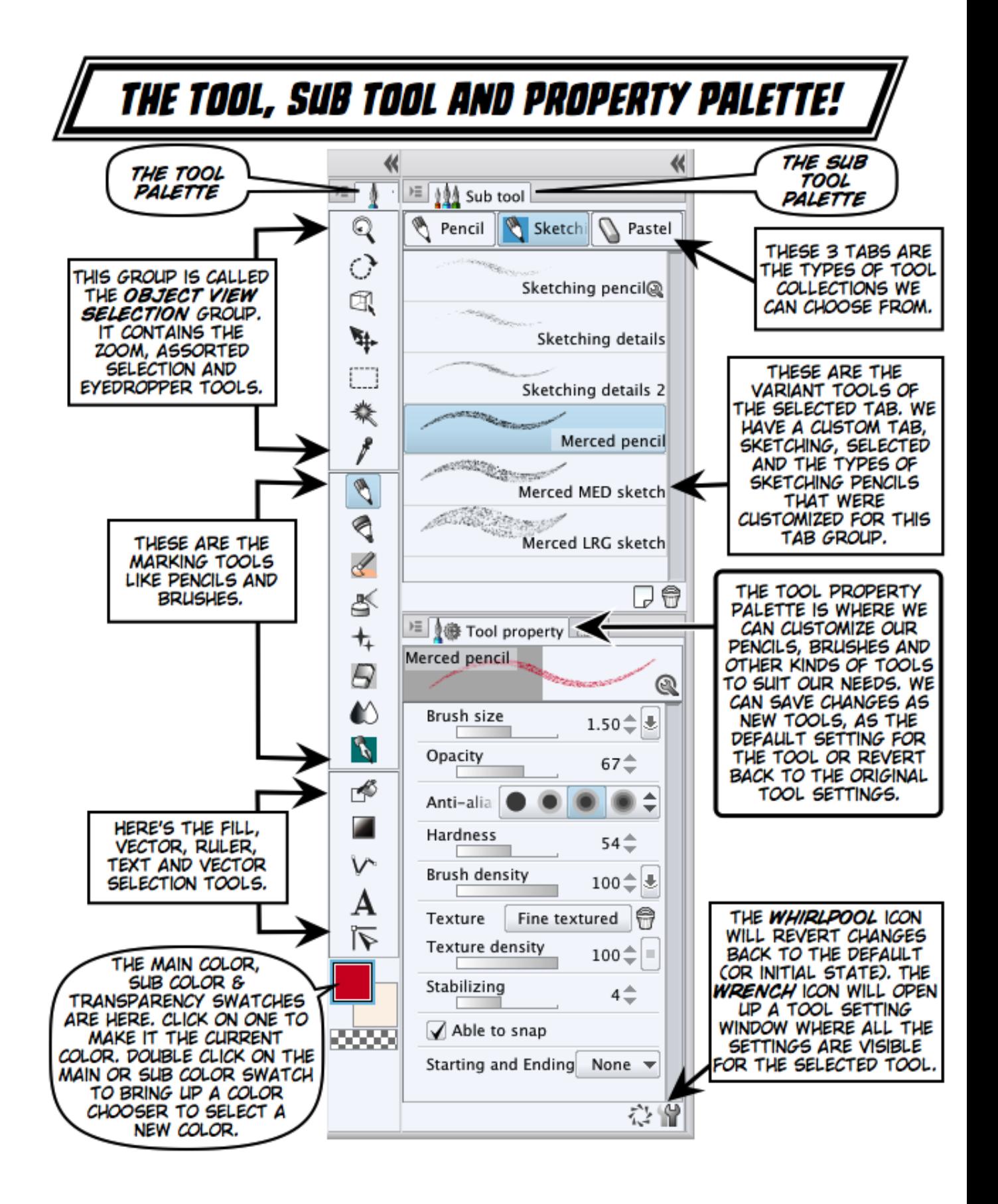

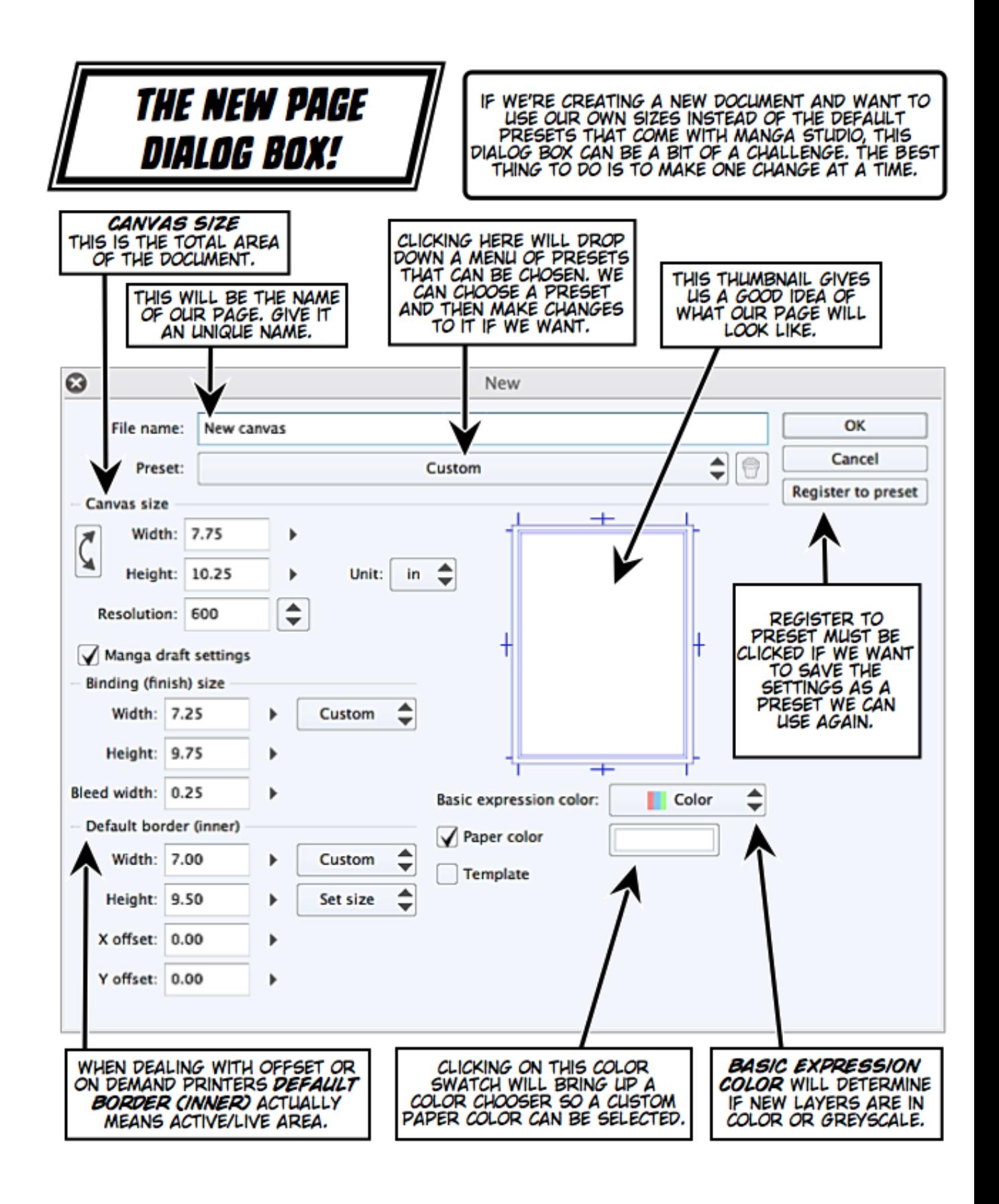

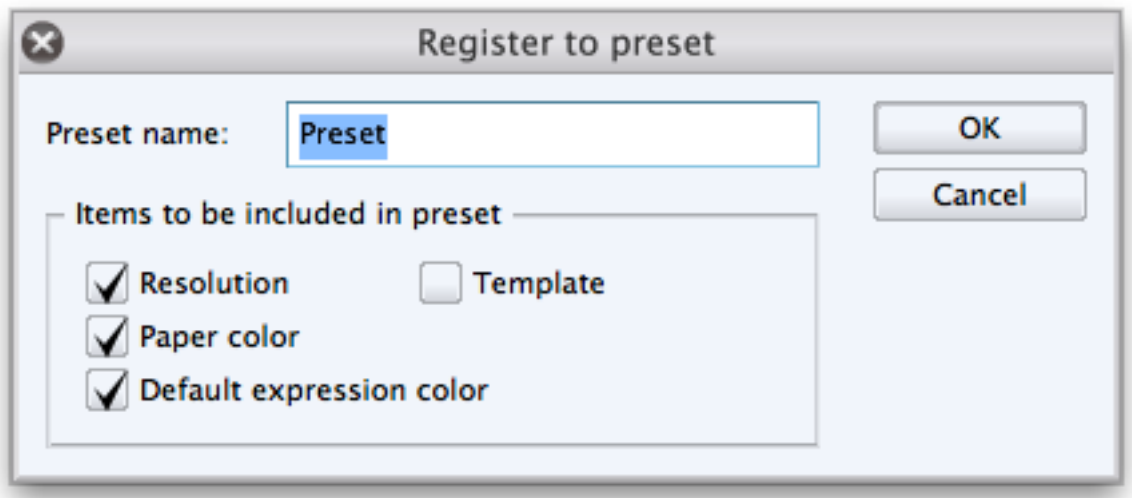

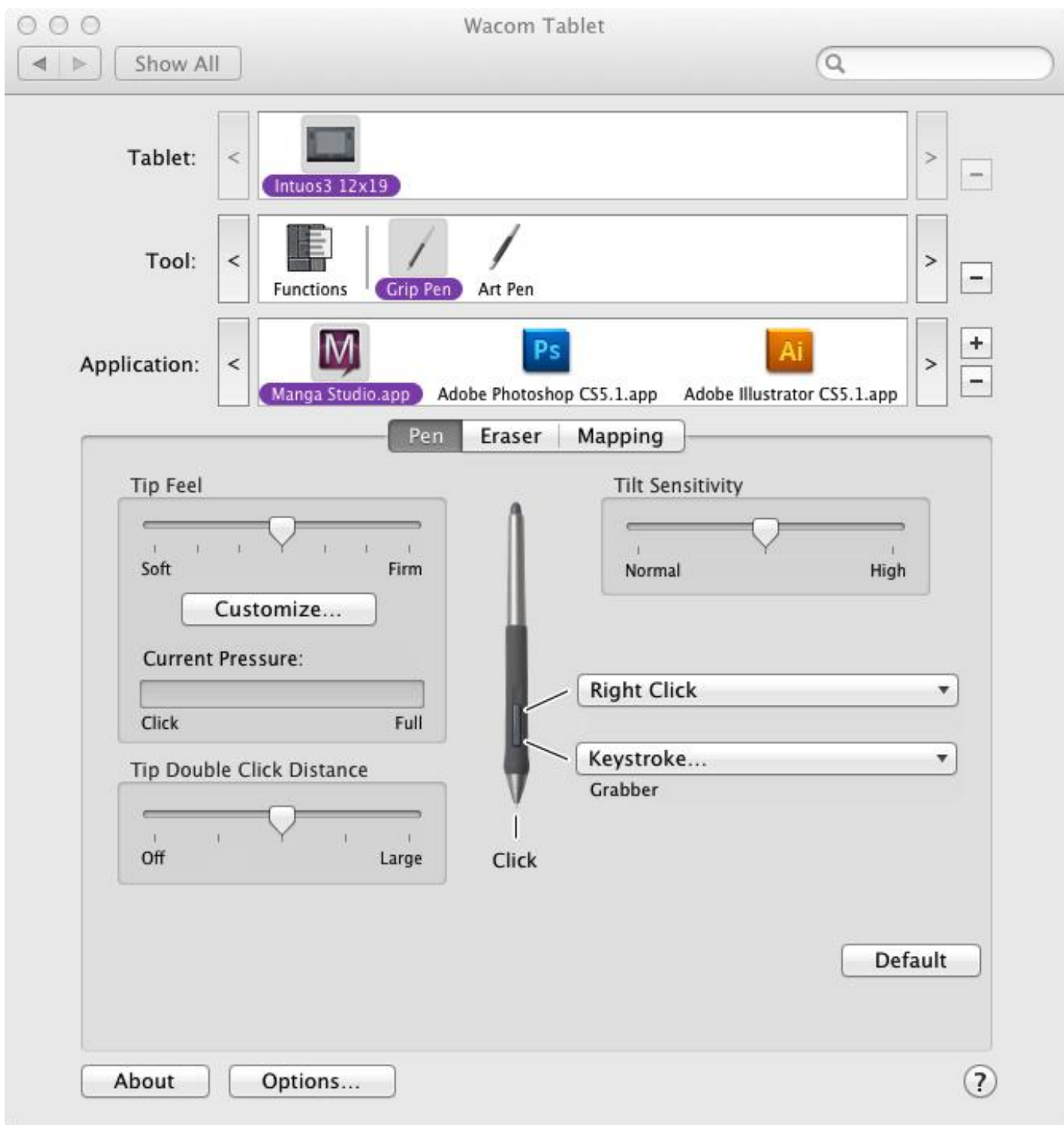

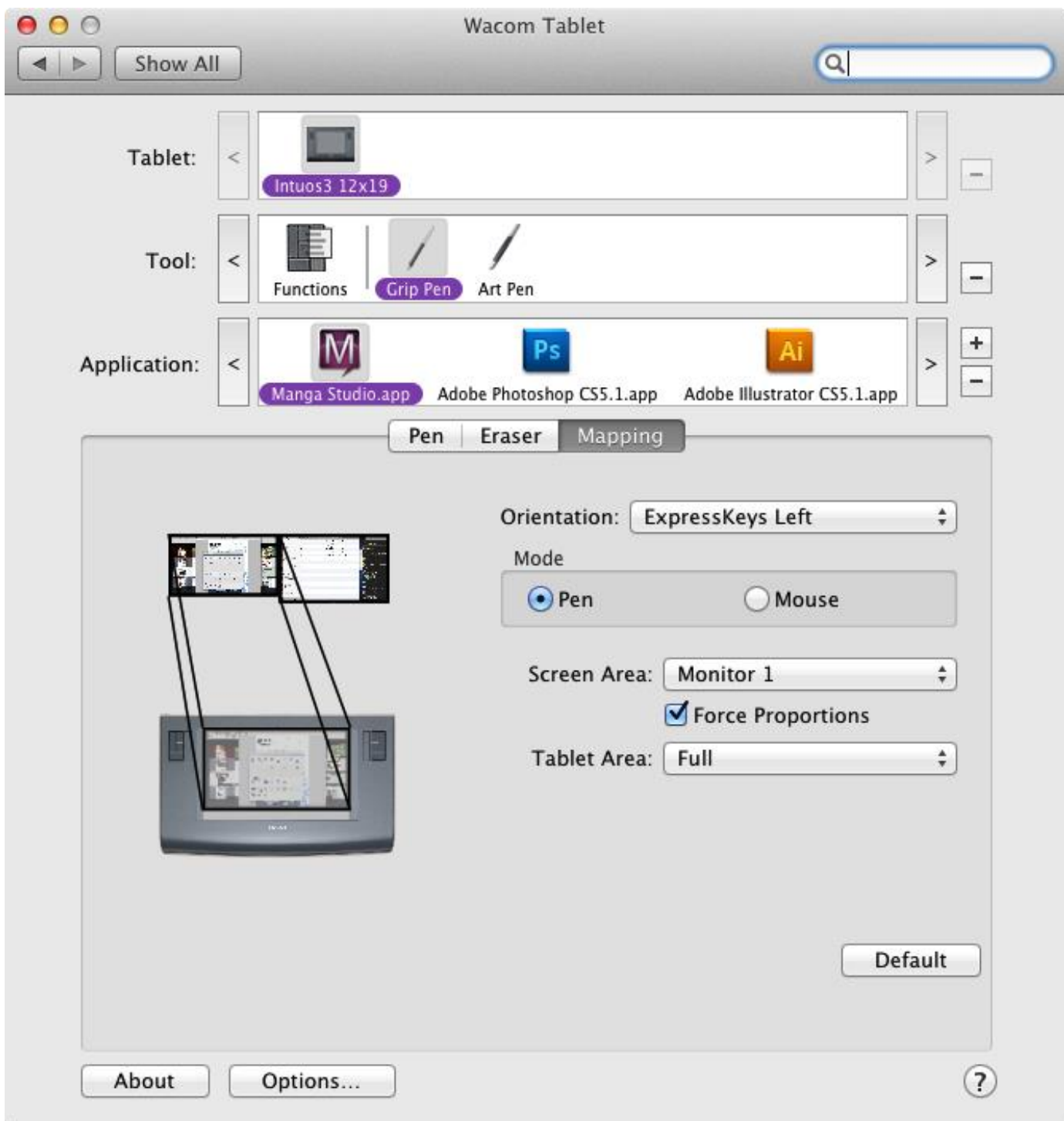

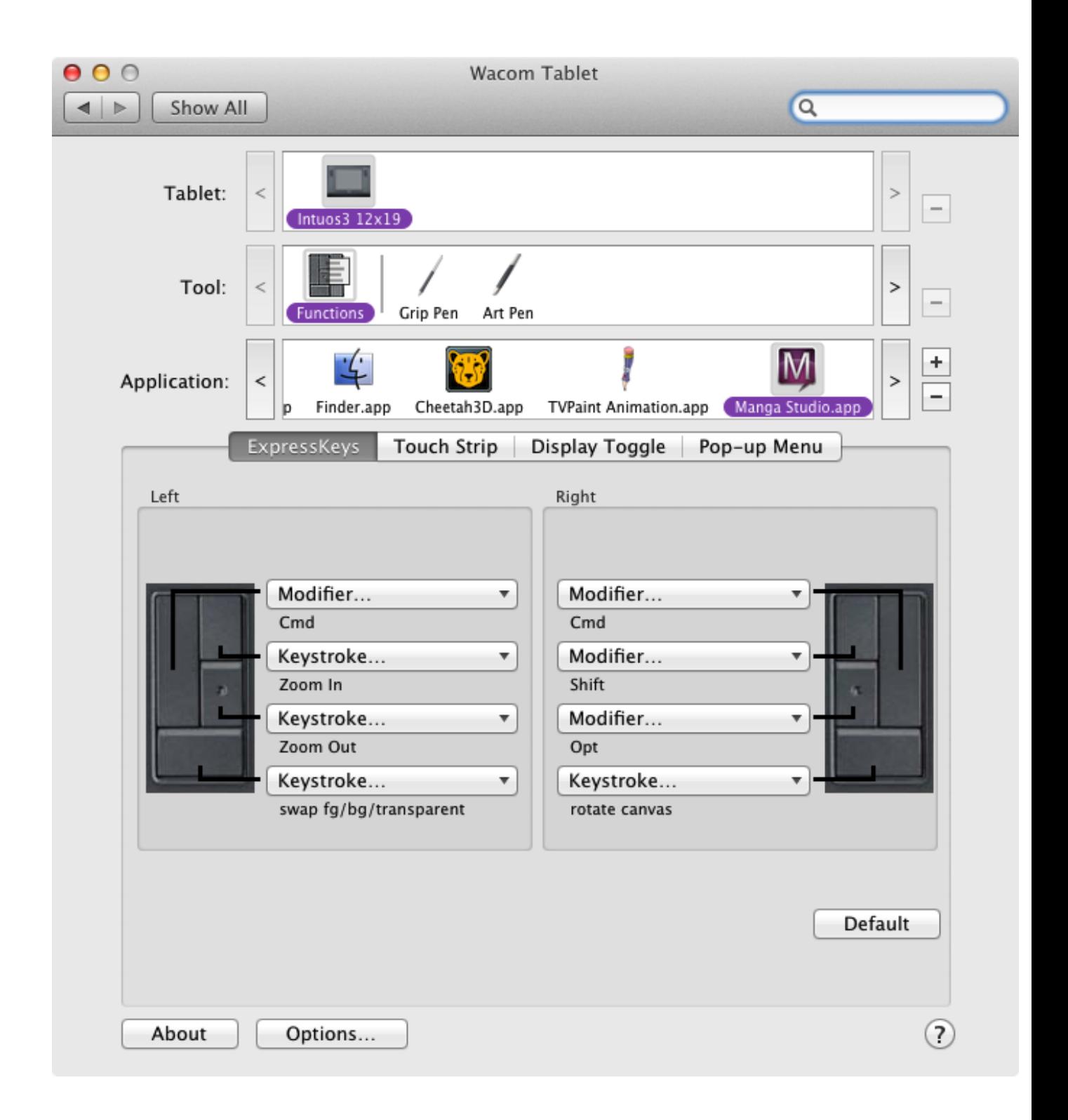

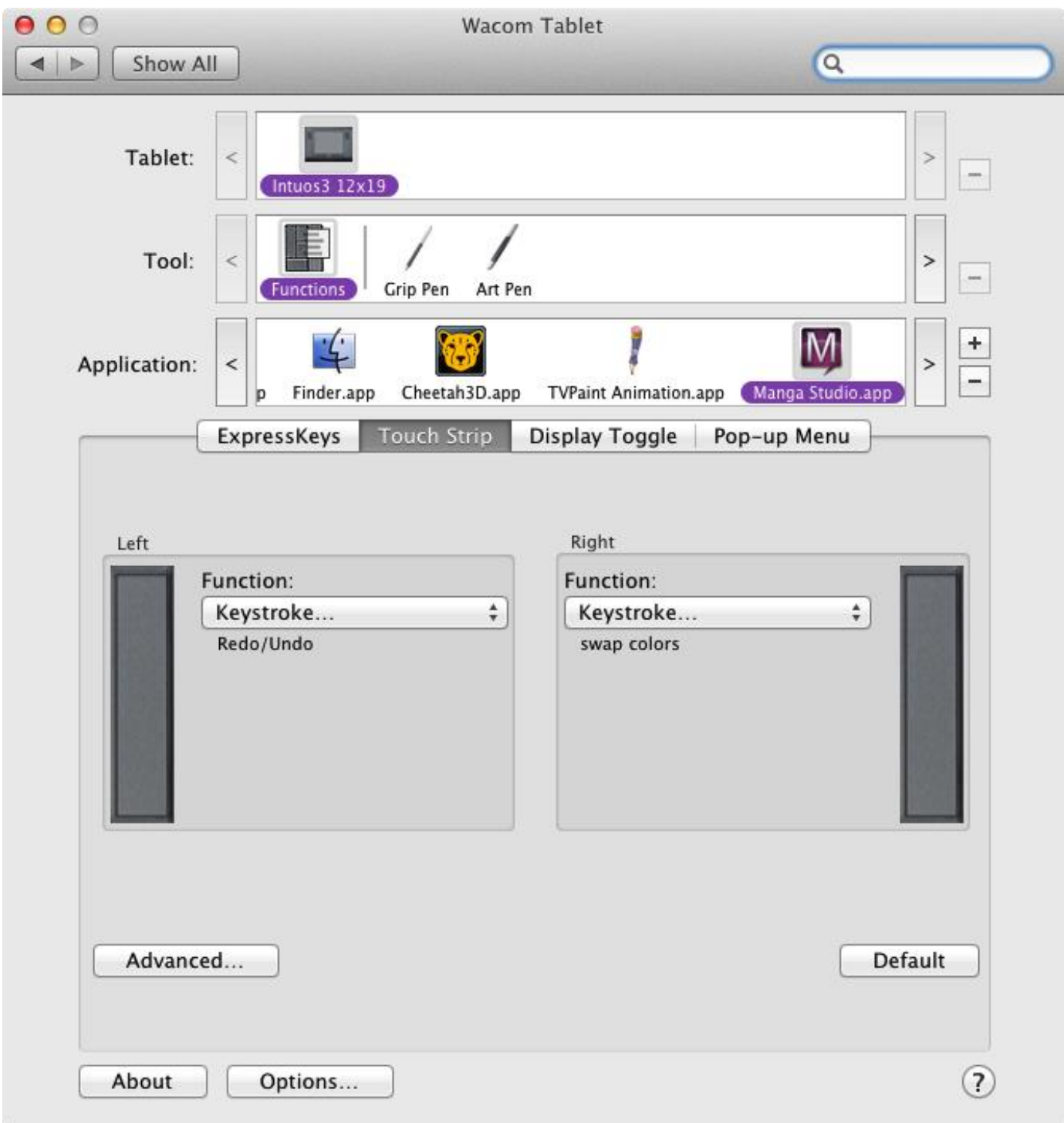

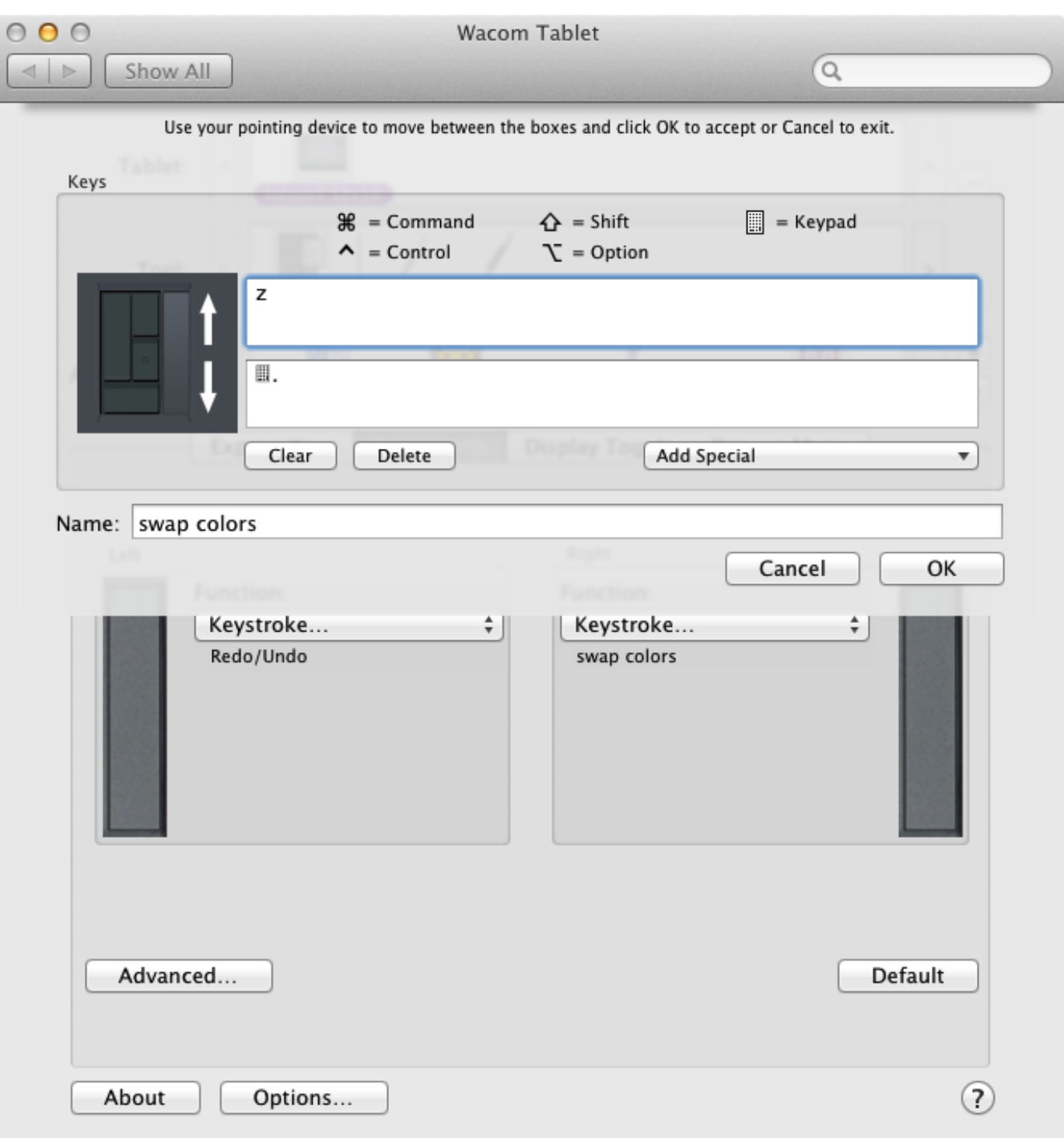

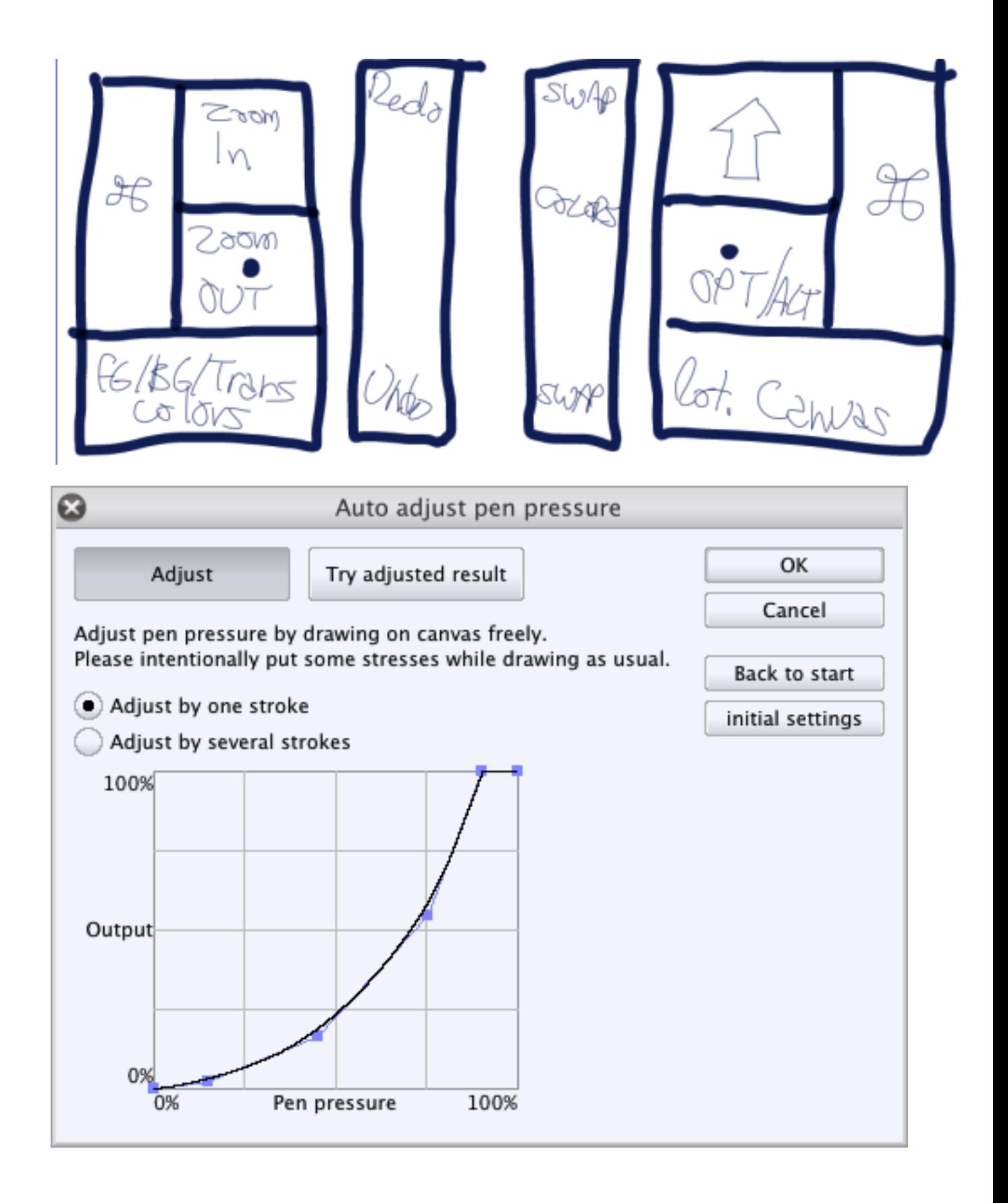

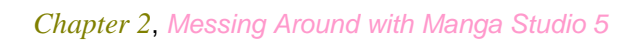

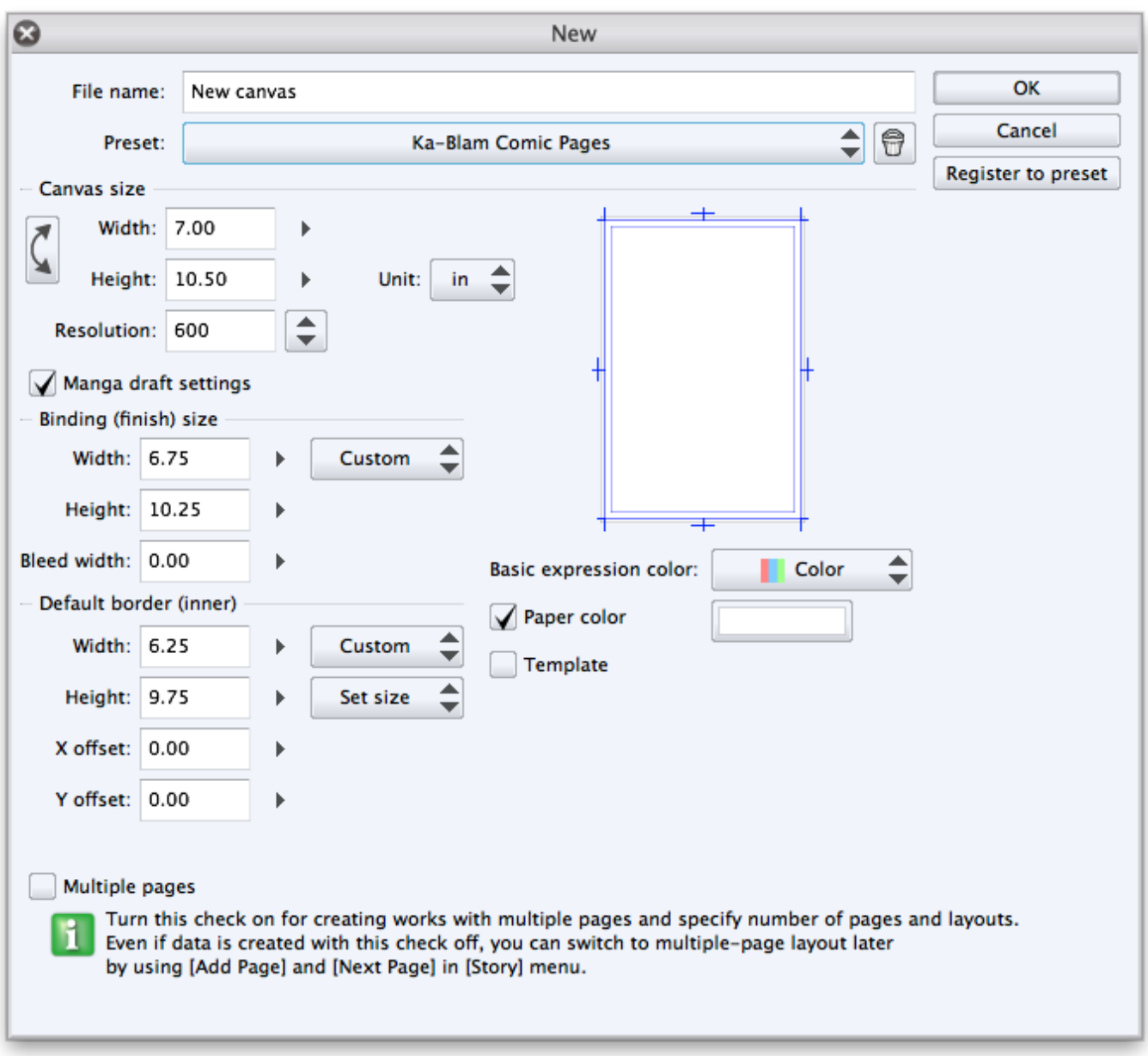

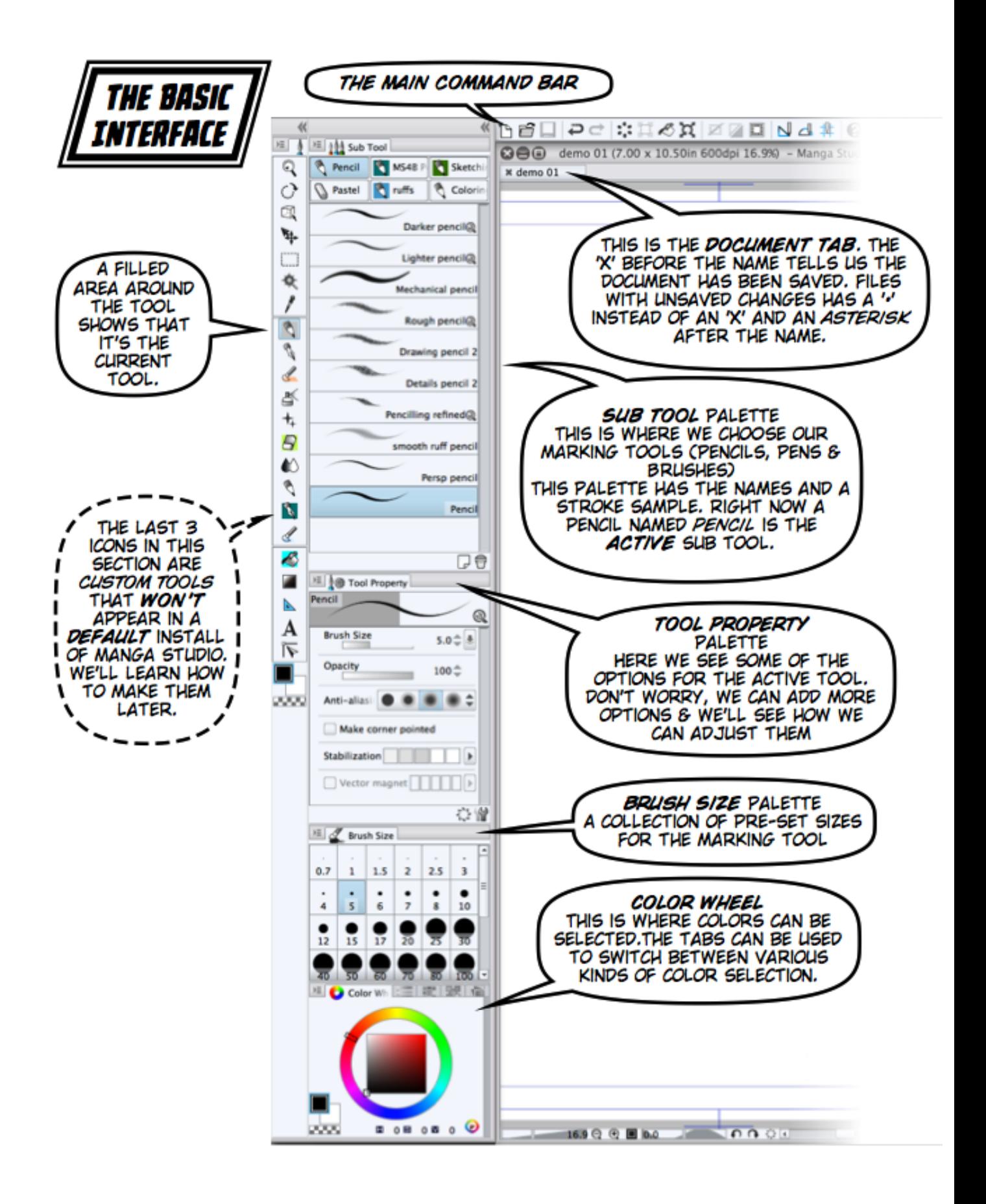

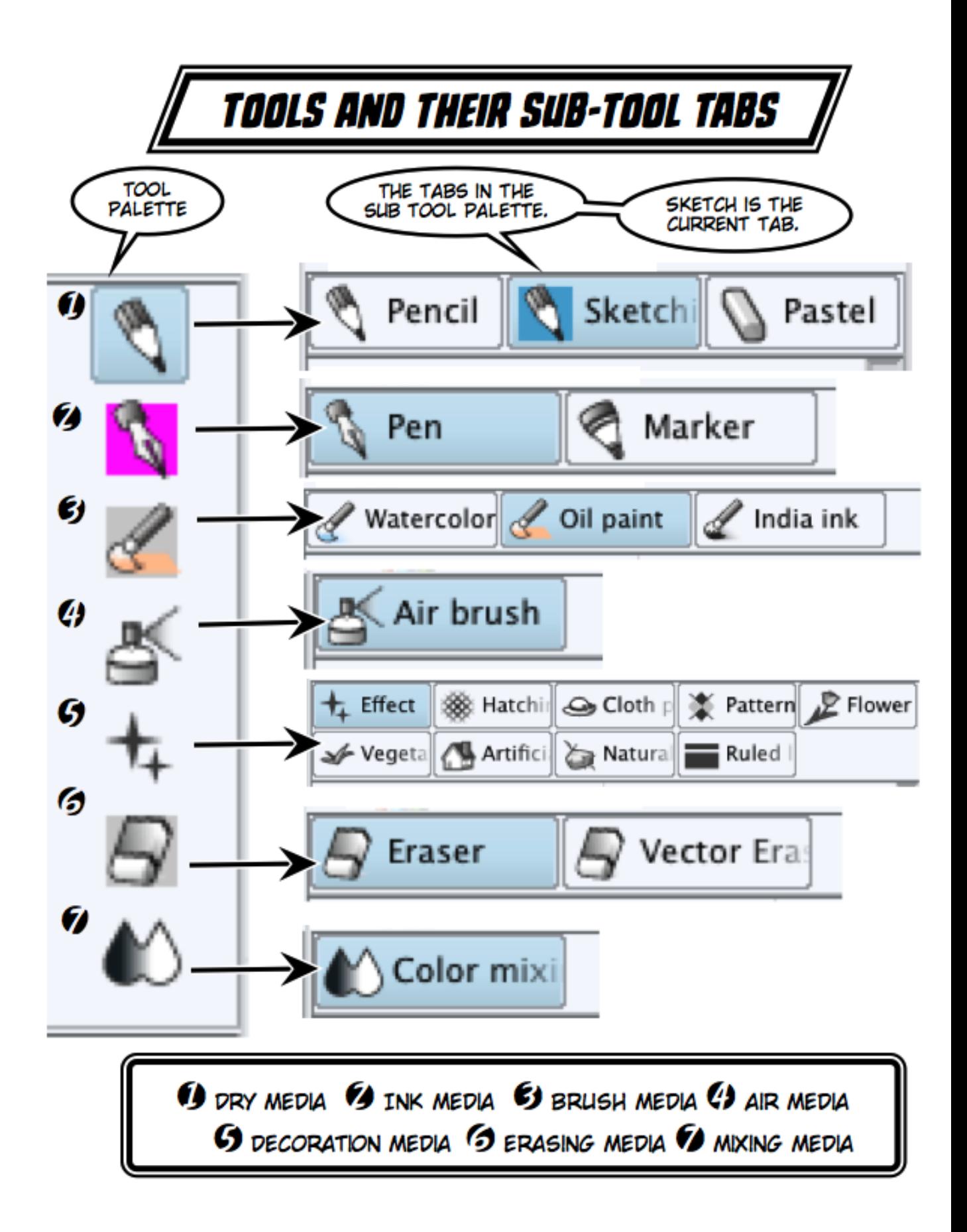

## Sub Tool and Tool Property Palettes

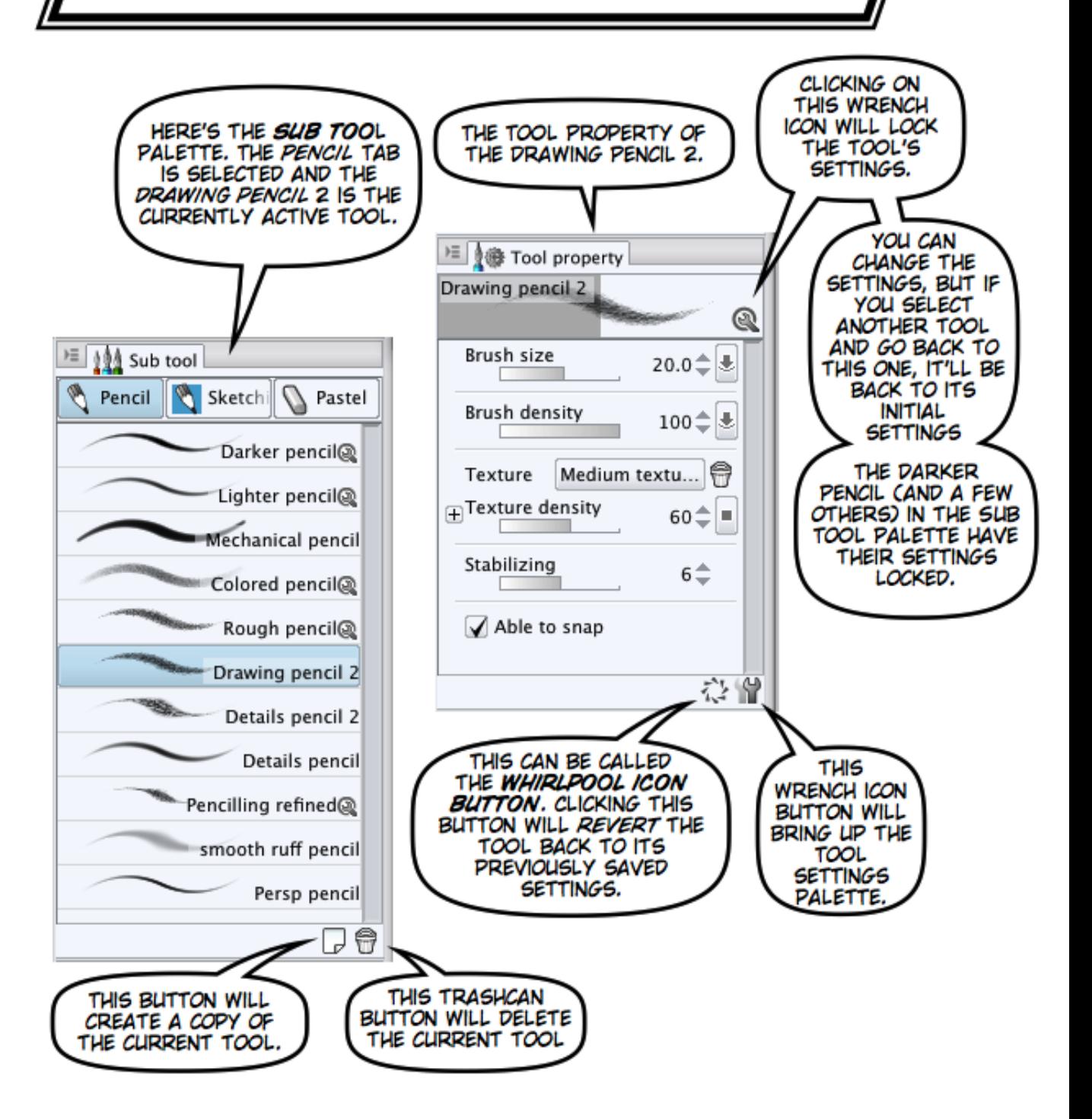

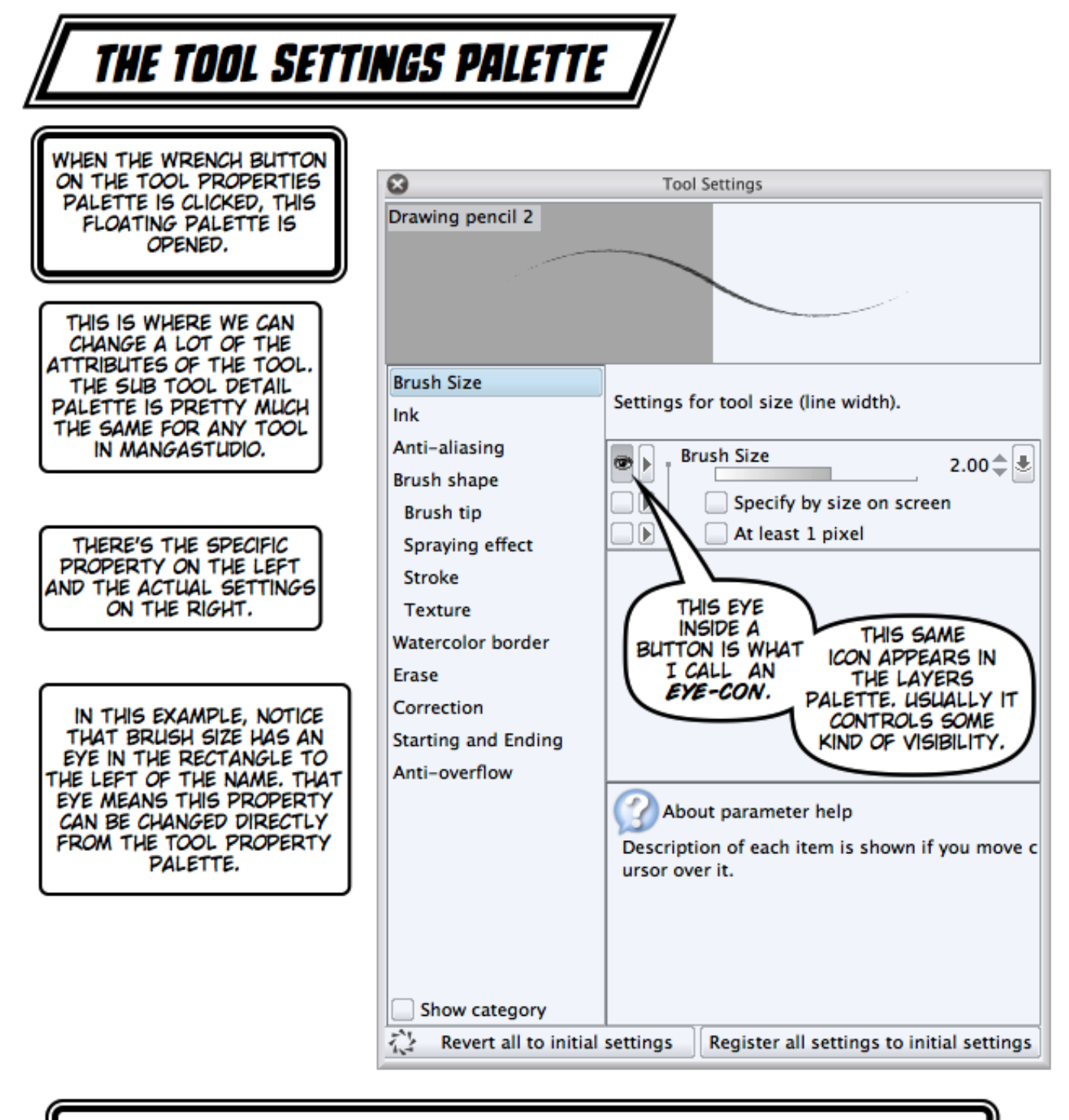

AS WE GET LISED TO MANGA STUDIO, WE CAN ADJUST WHAT SETTINGS WE CHANGE THE MOST AND MAKE THOSE SETTINGS VISIBLE FROM THE TOOL PROPERTY PALETTE. IS THAT COOL OR WHAT?

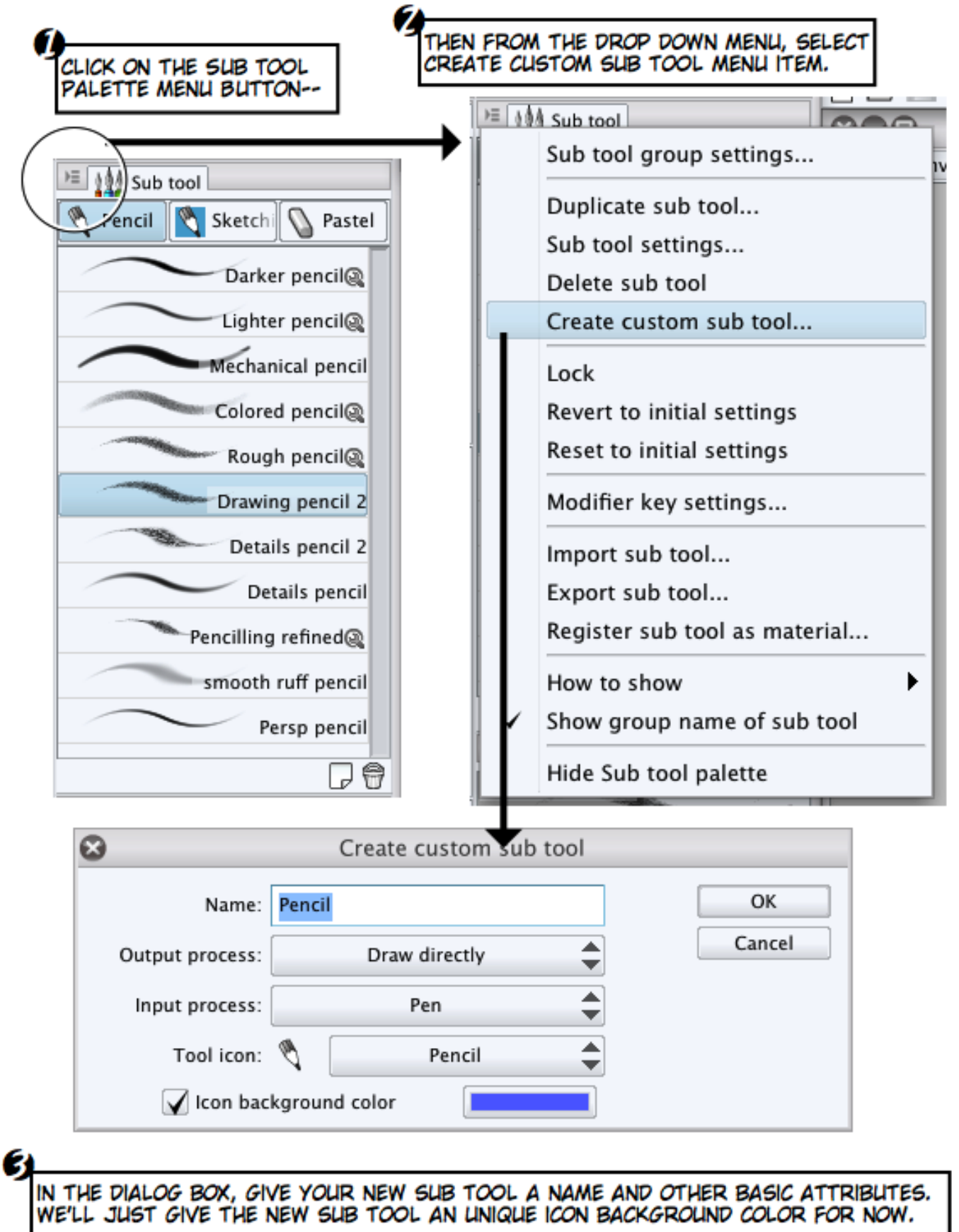

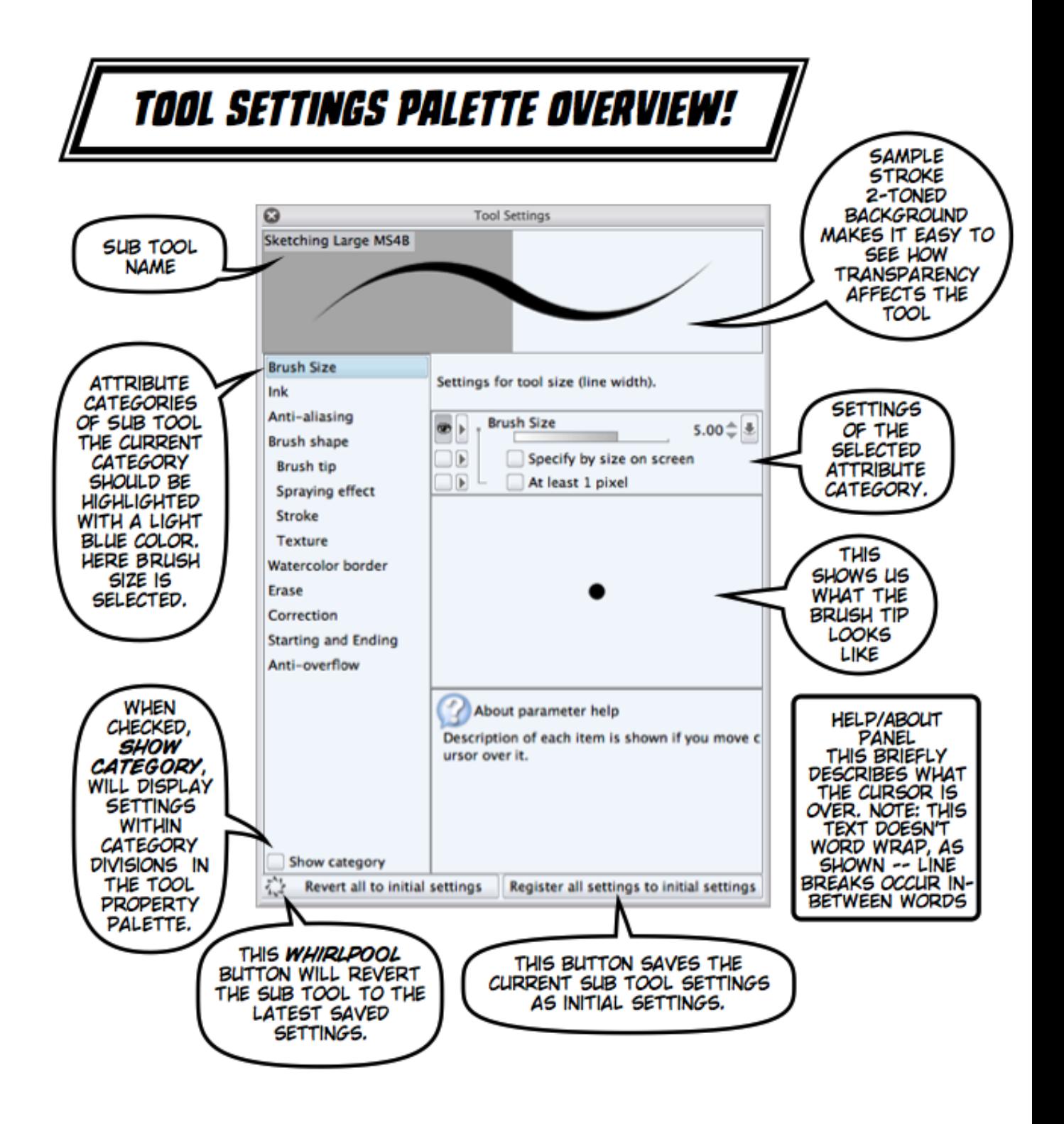

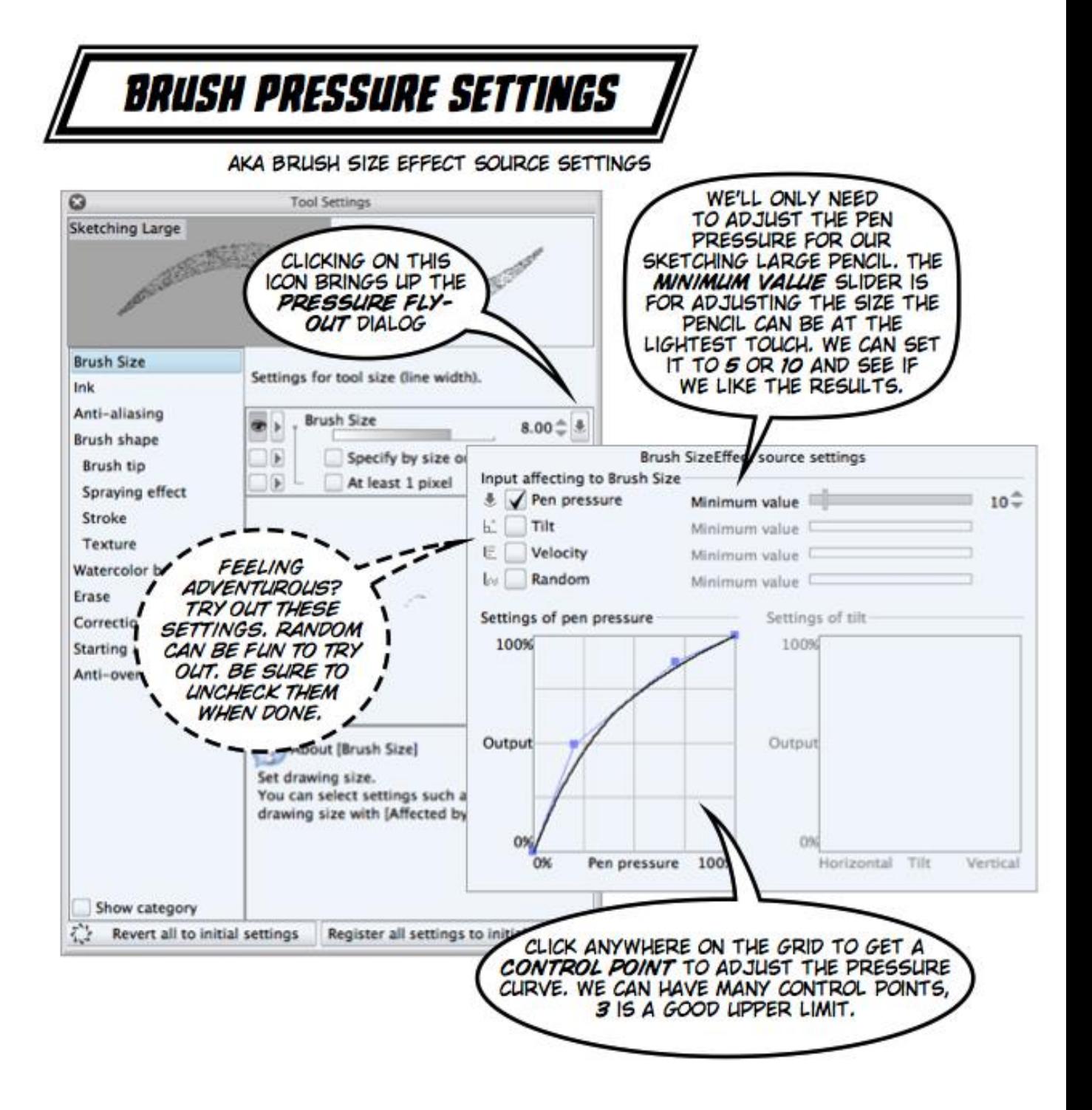

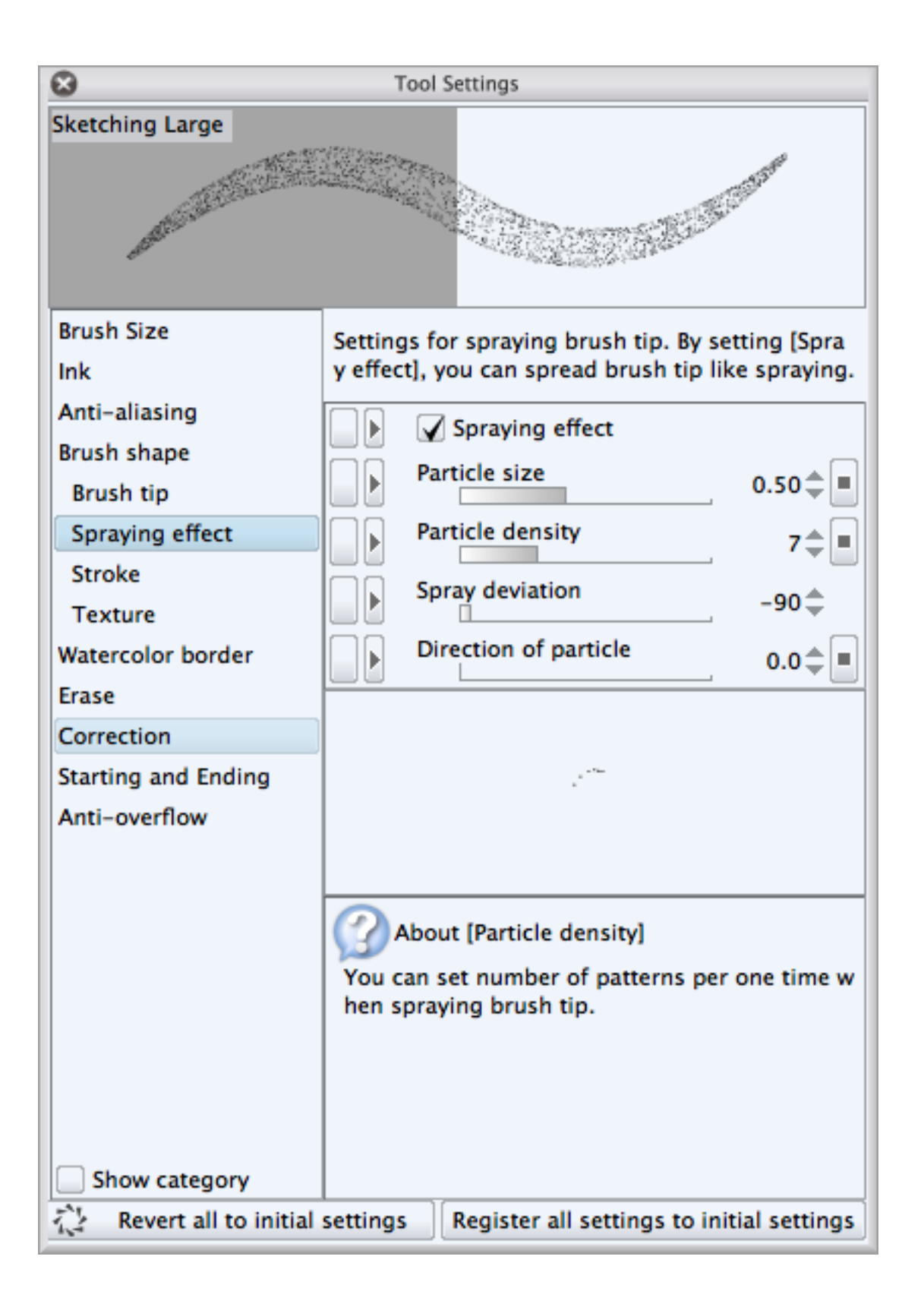

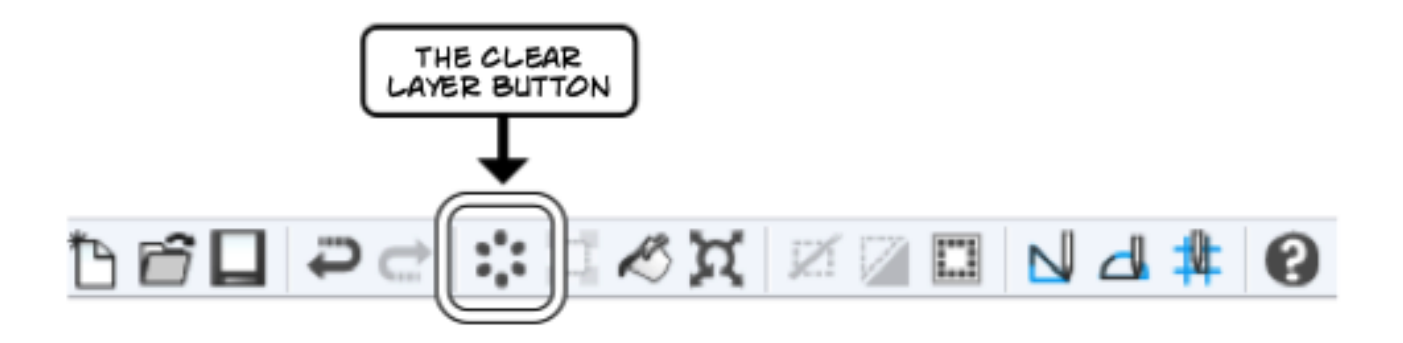

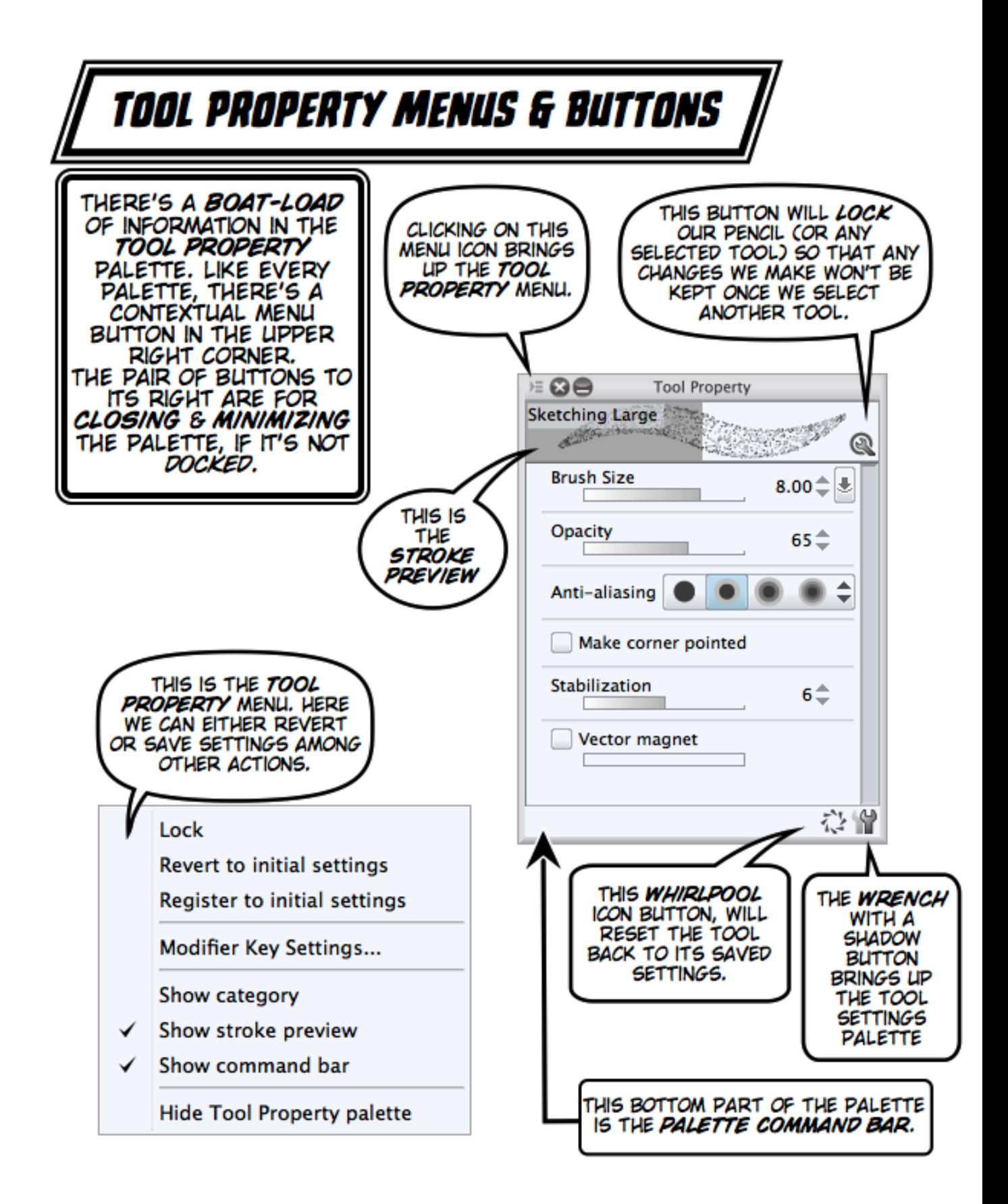

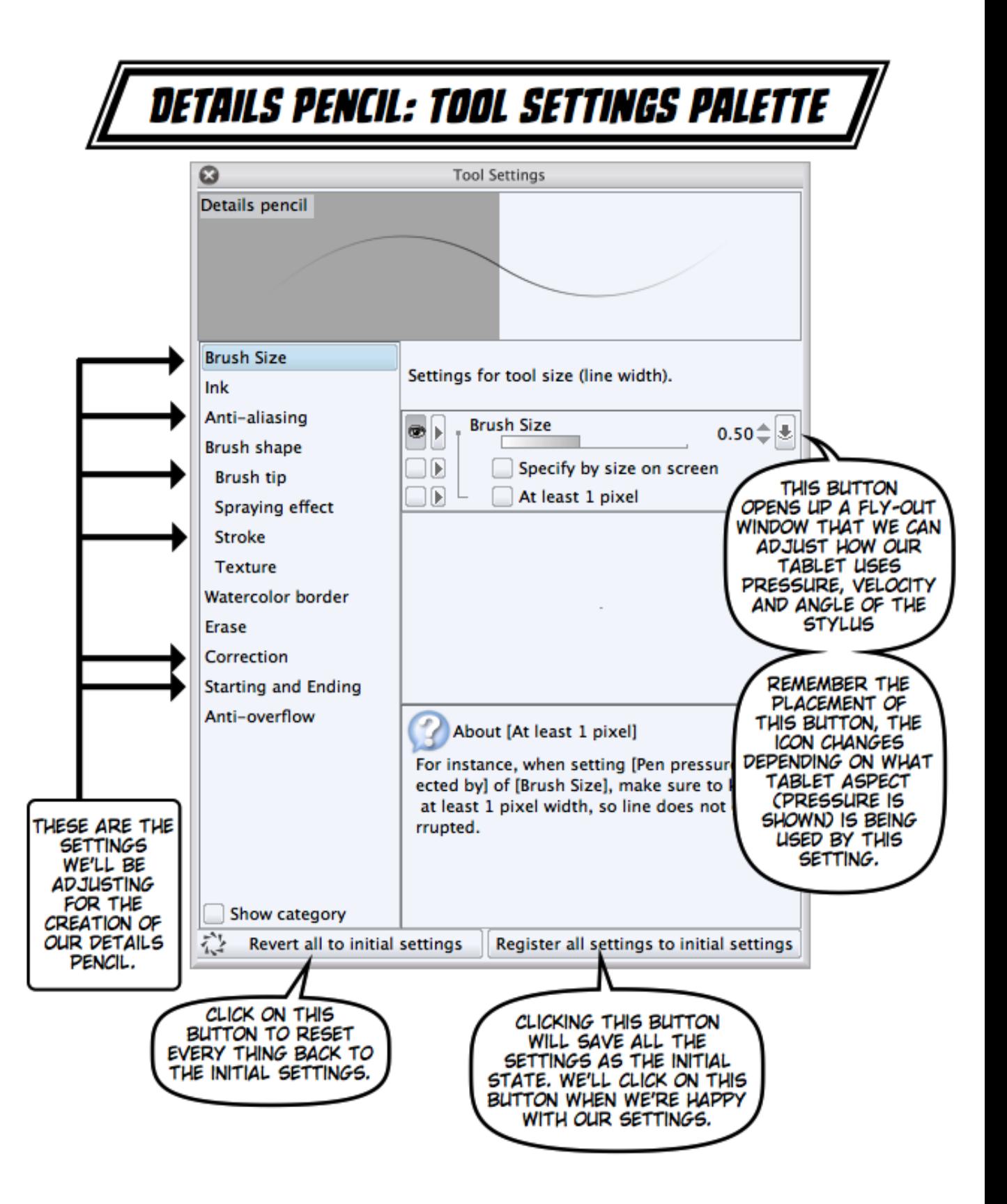

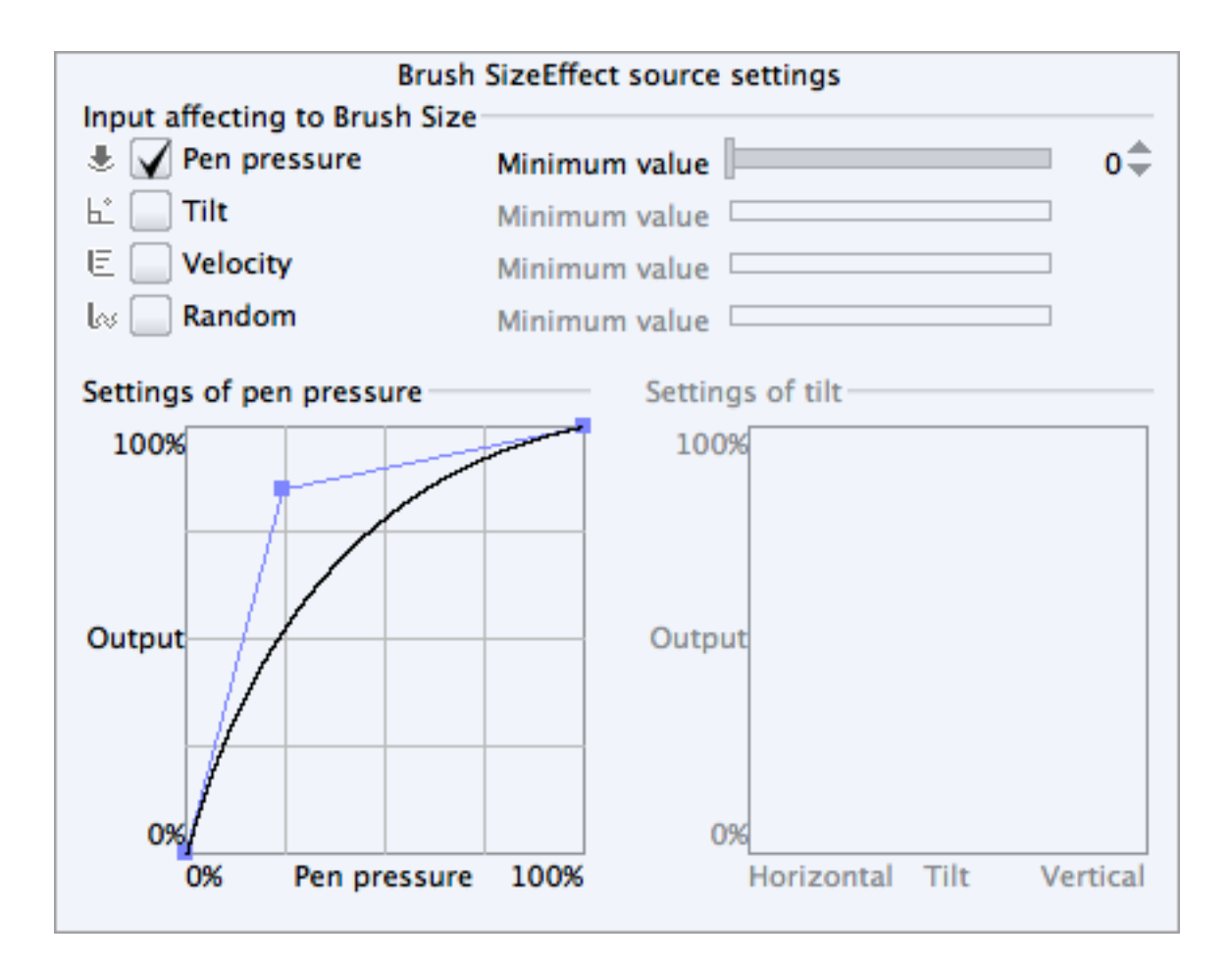

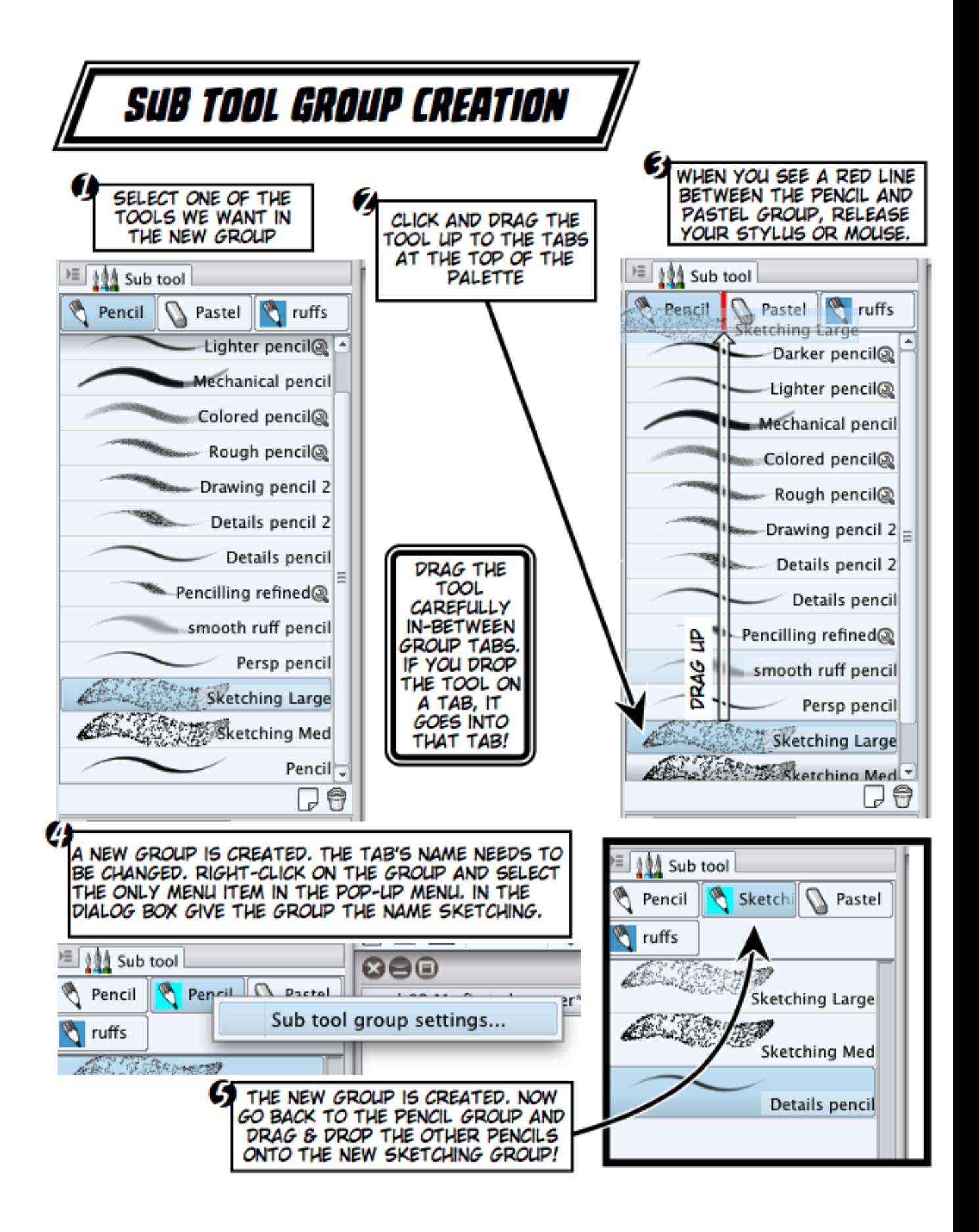

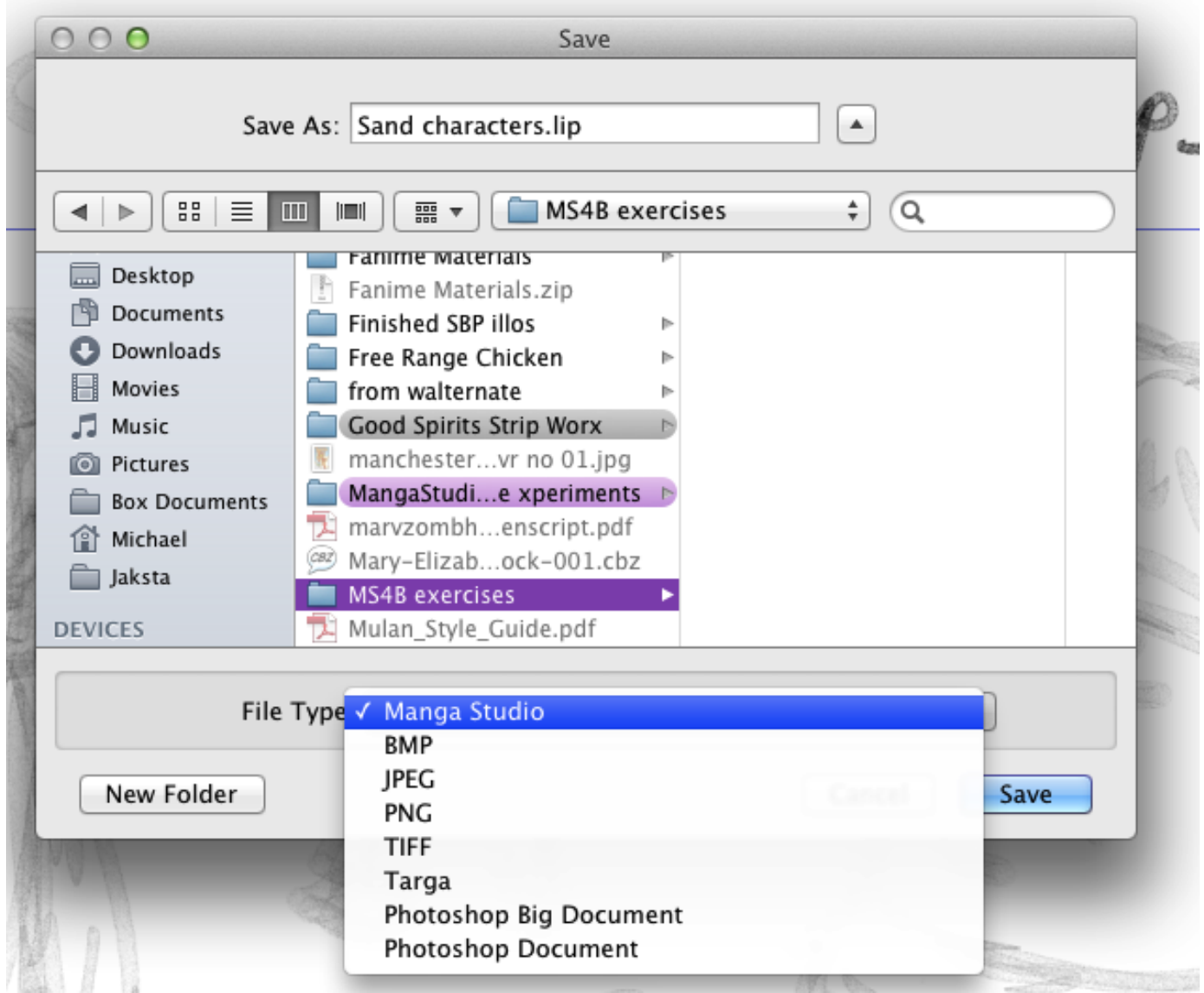

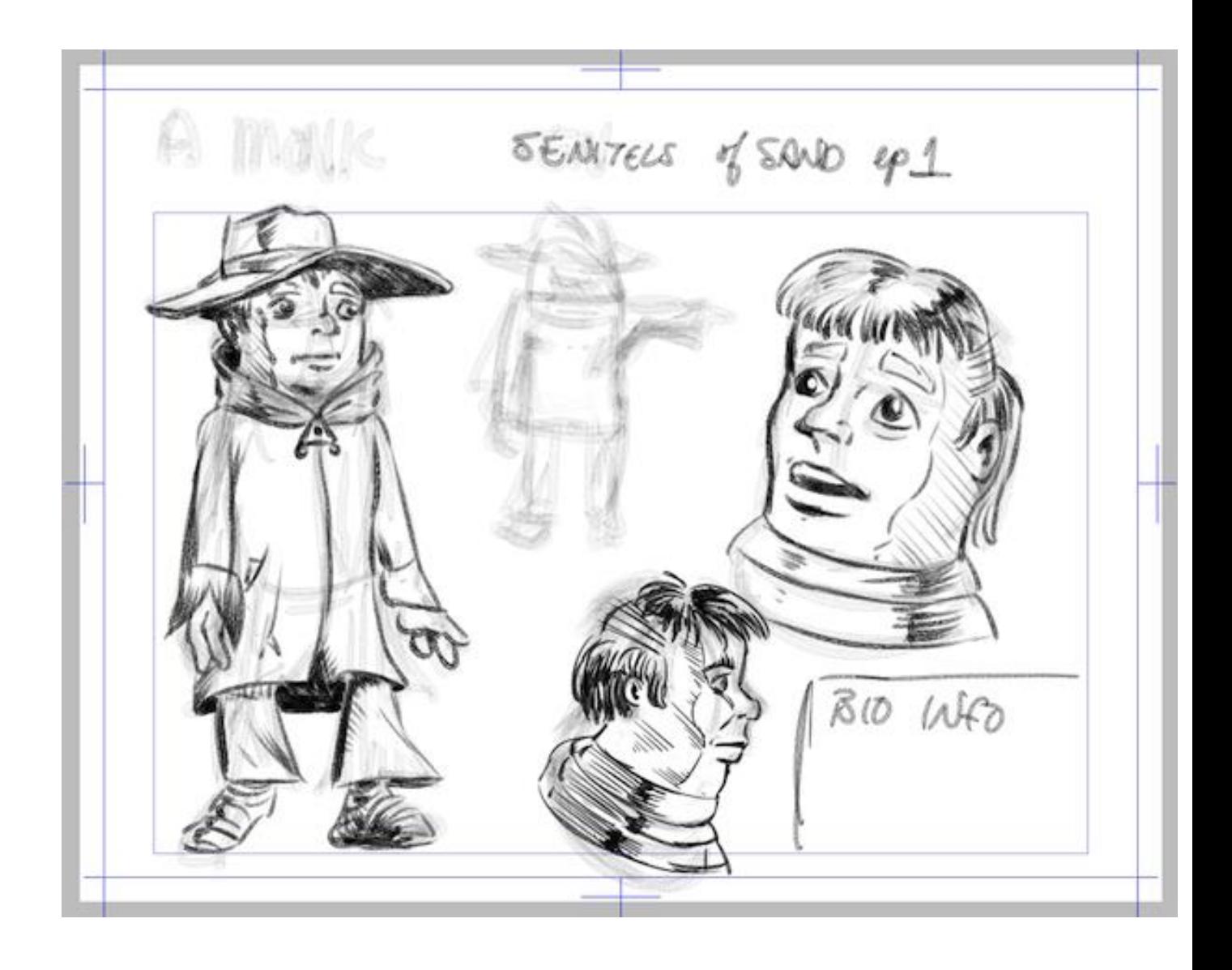

## *Chapter 3*, *Formatting Your Stories*

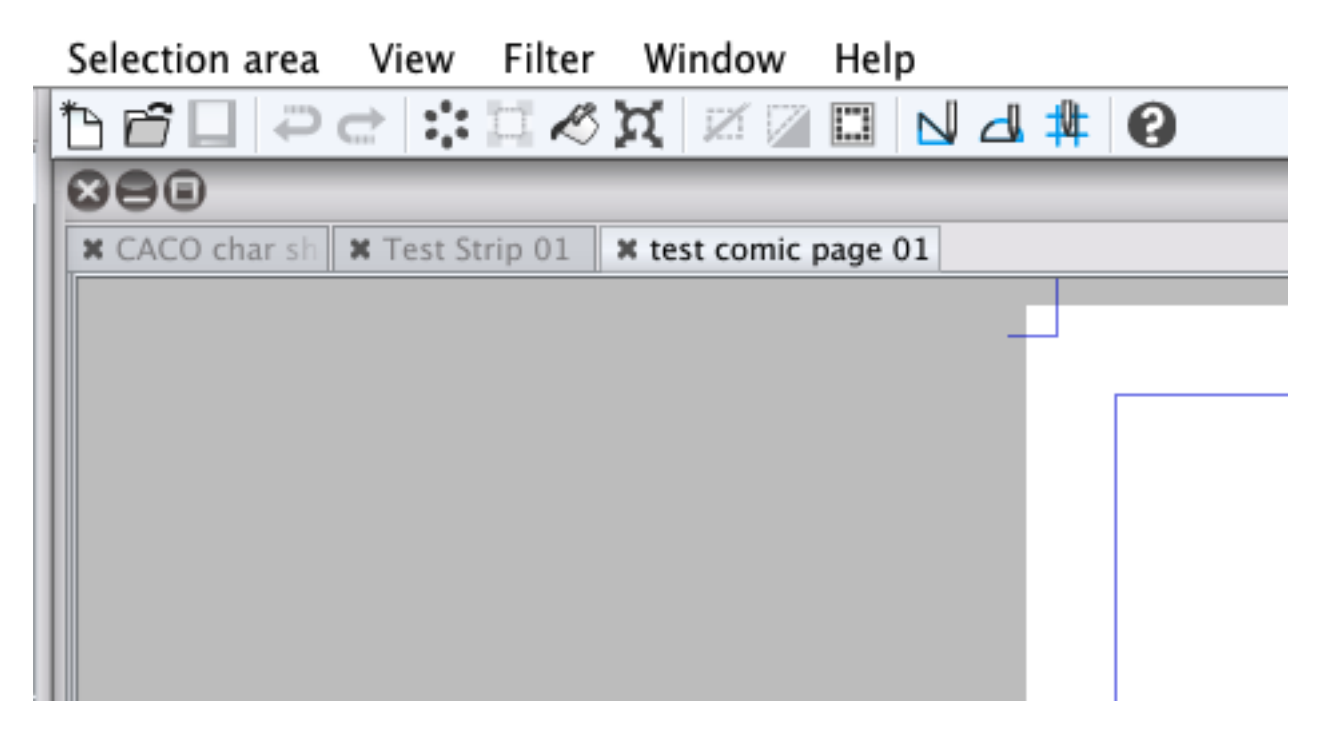

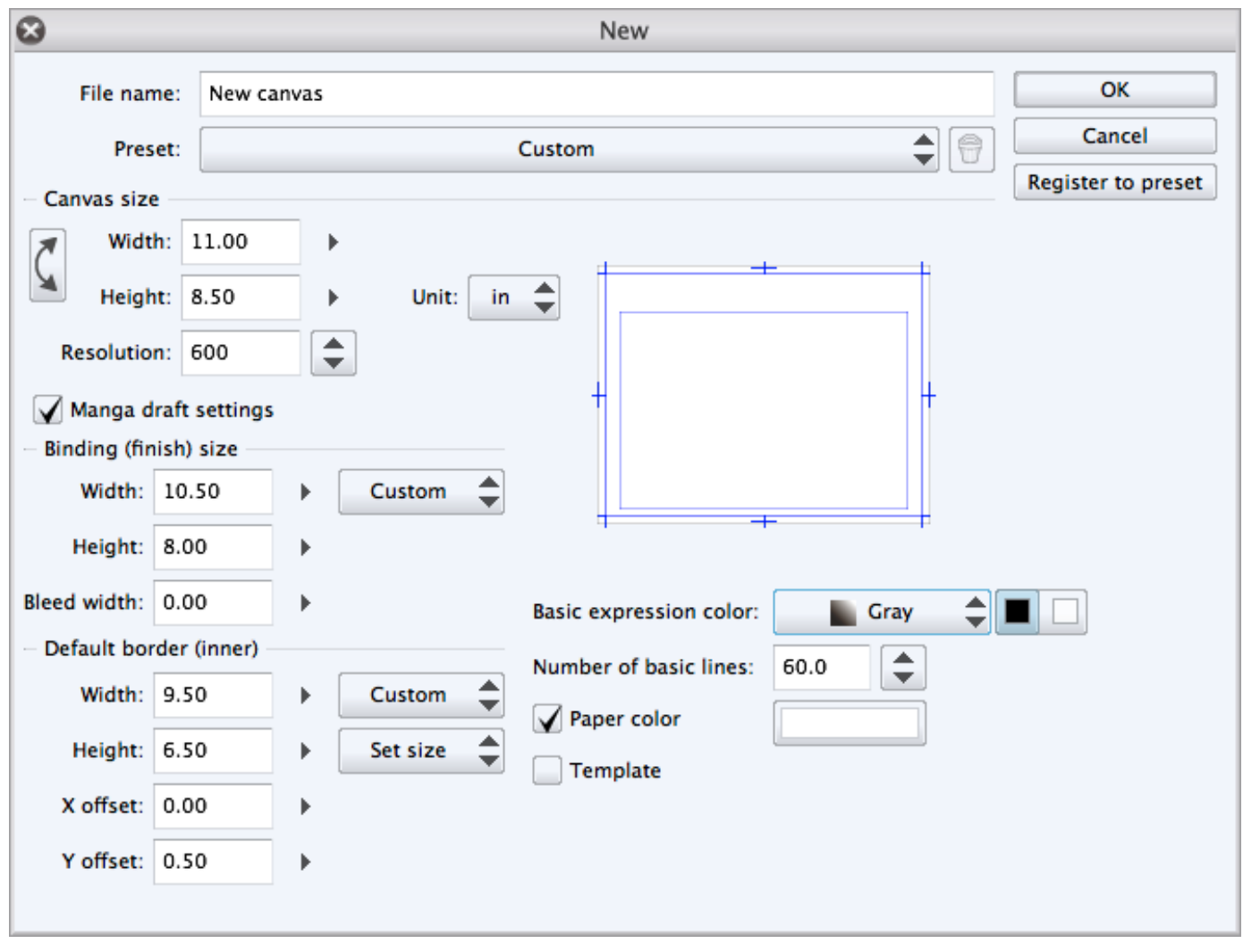

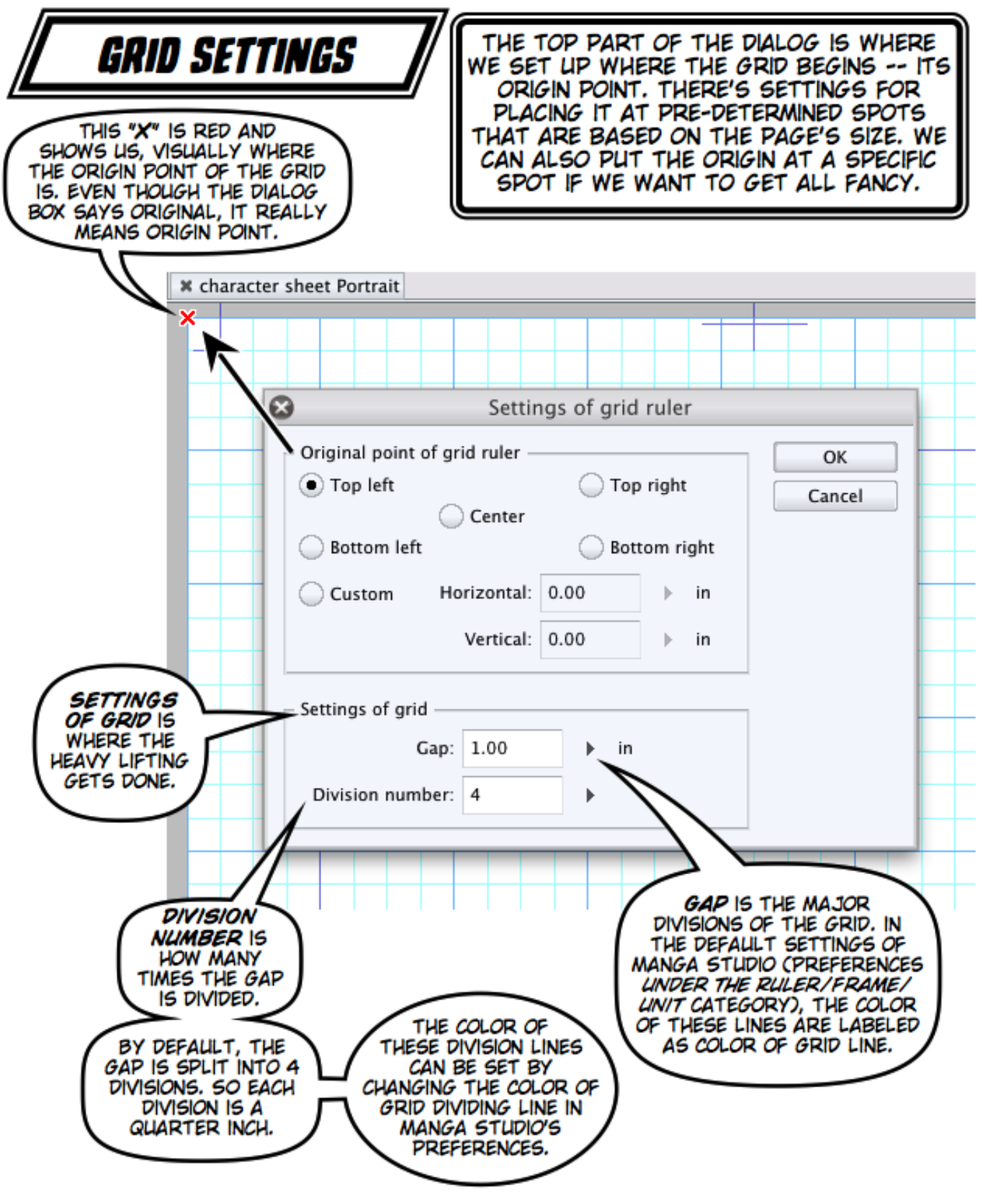

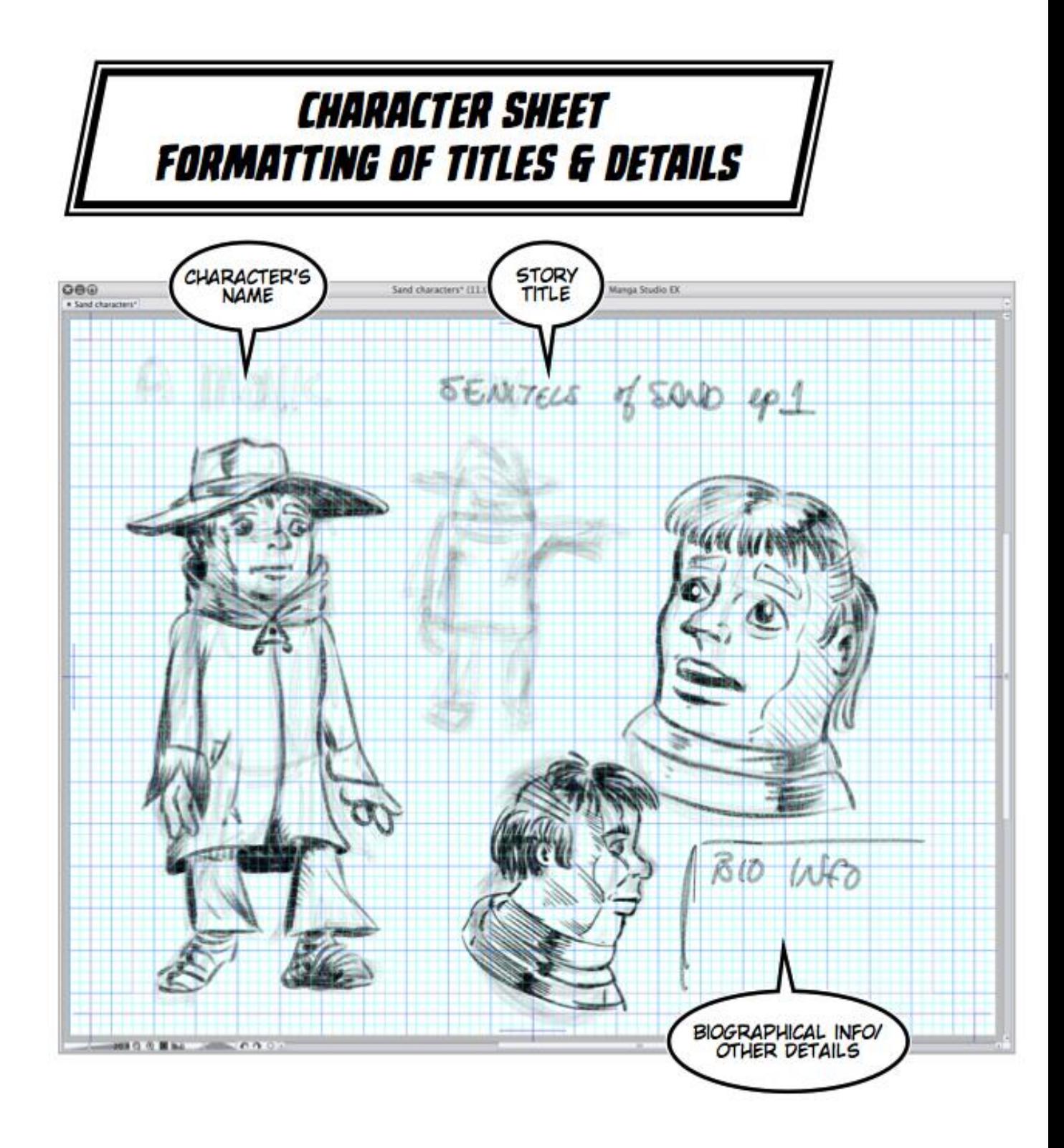

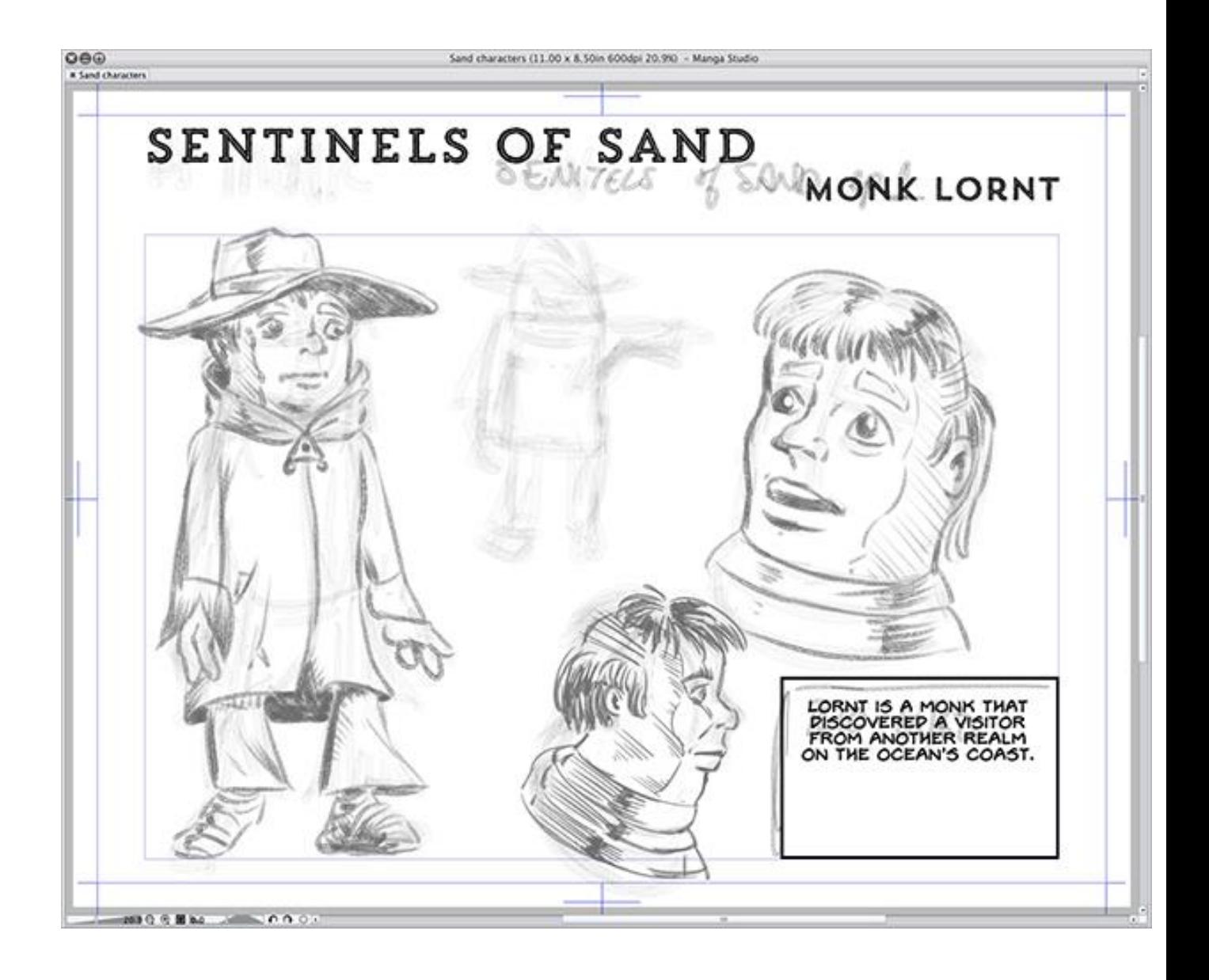

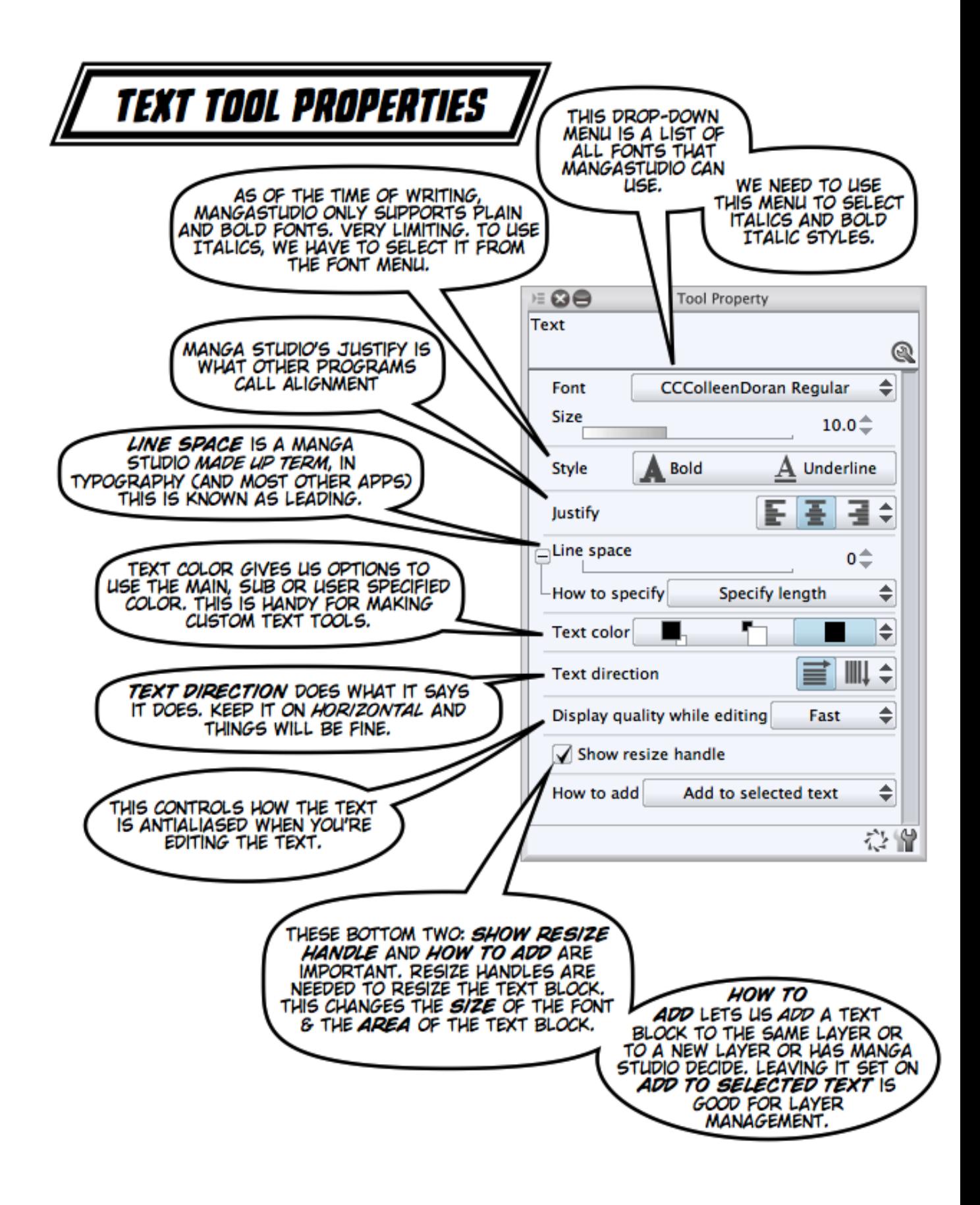

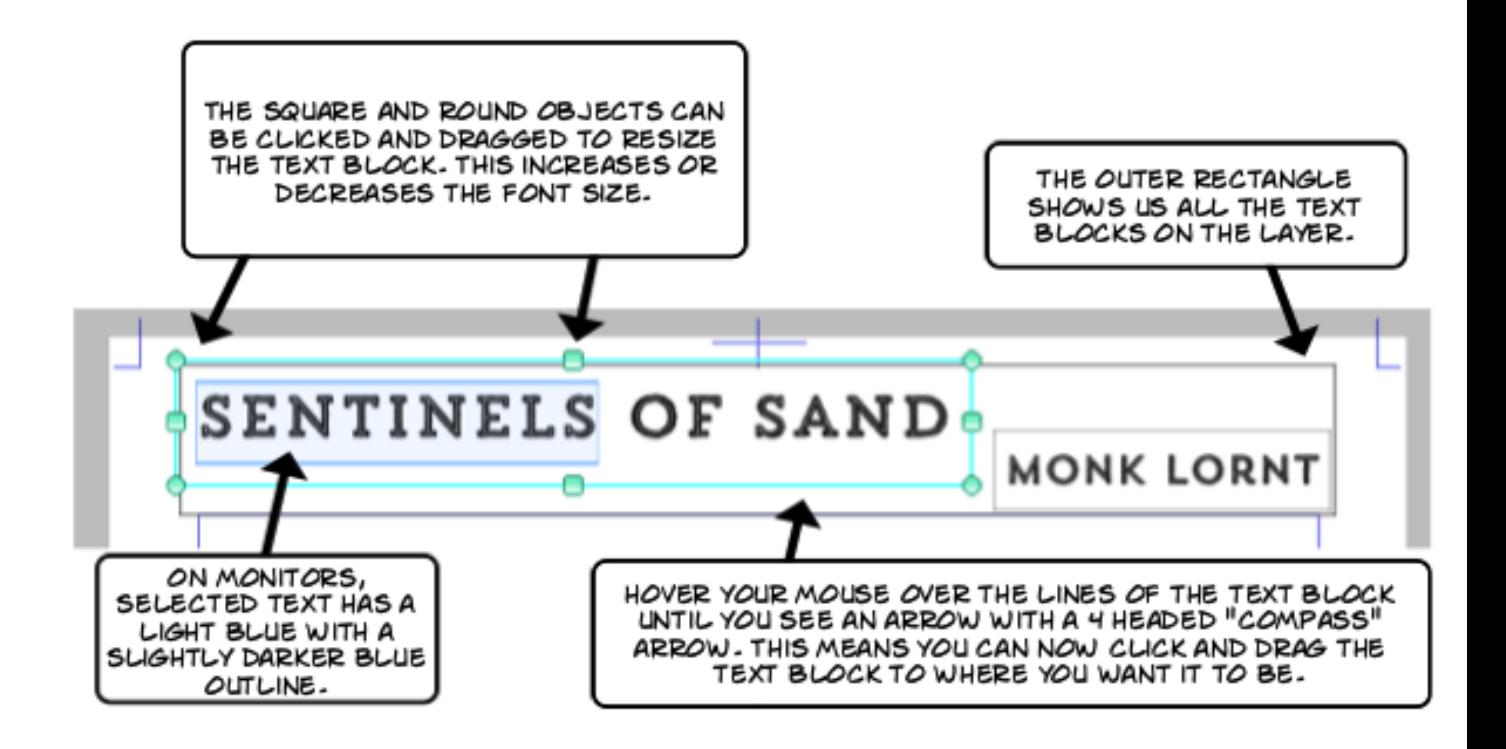

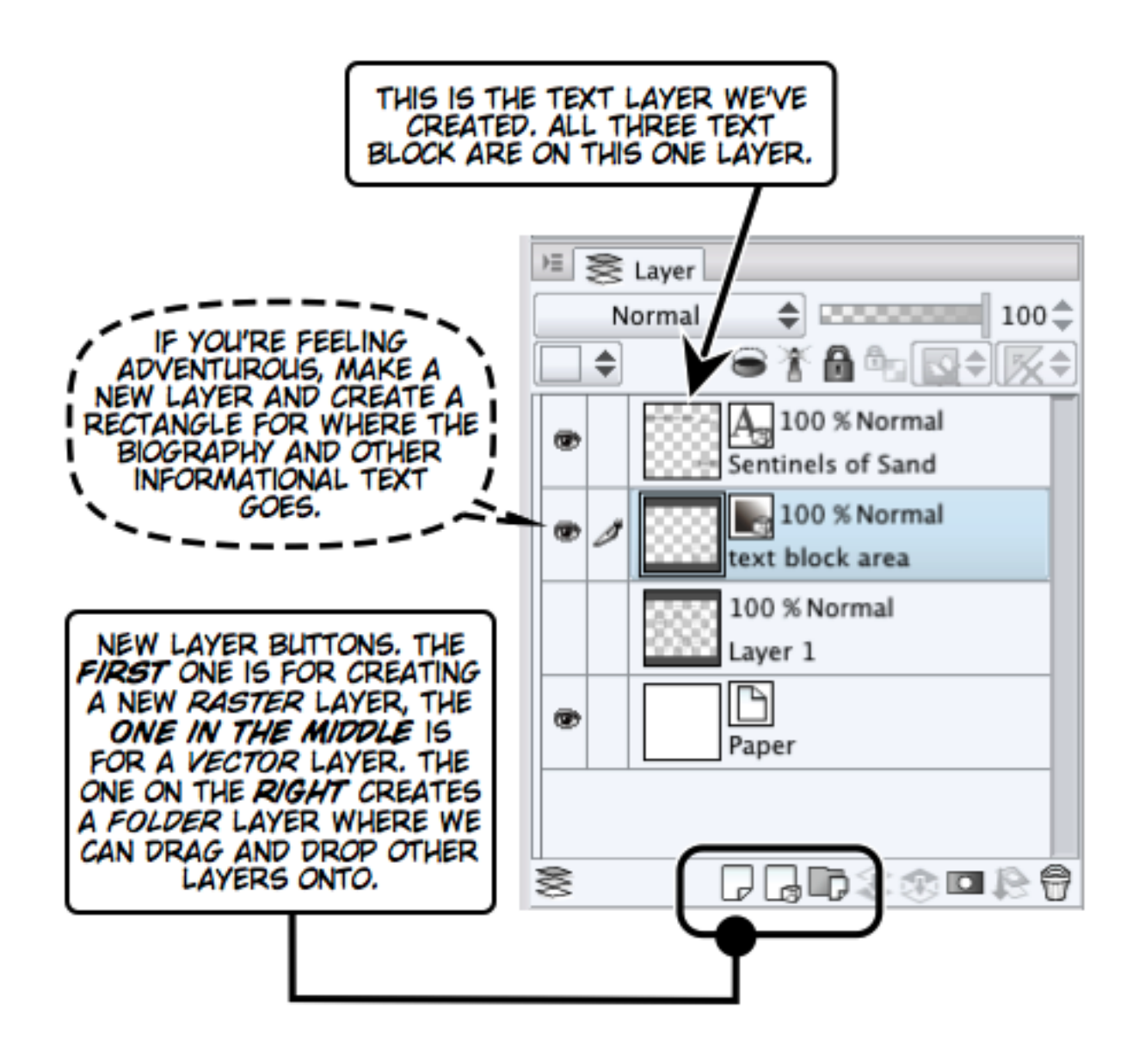

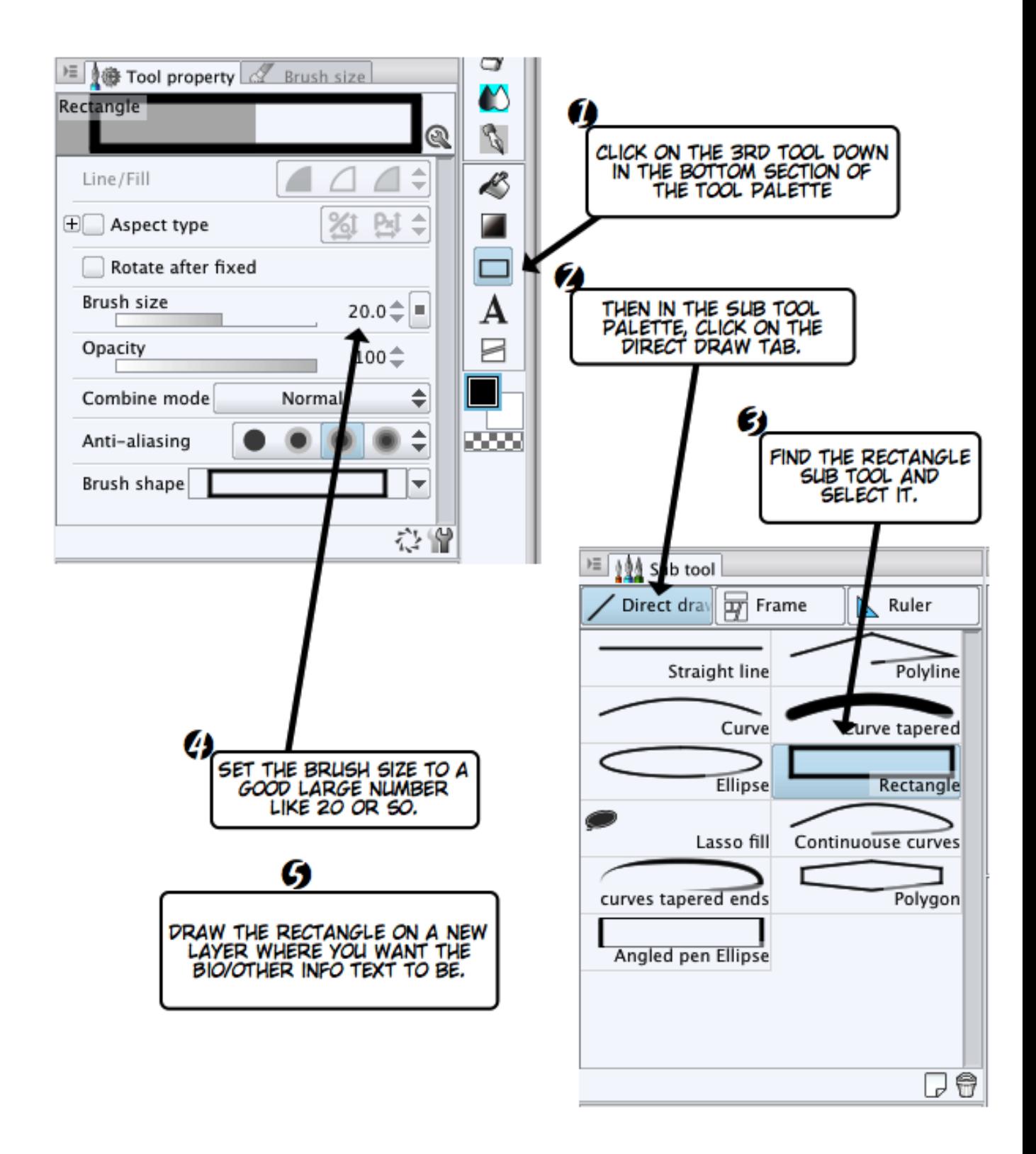
# THE SIDE DRAWER INTERFACE!

PALETTES CAN BE DOCKED TO EITHER THE LEFT OR ET'S THINK OF THESE RIGHT SIDES OF YOUR MONITOR/DISPLAY DEVICE. DOCKED PALETTES AS DRAWERS THAT WE CAN OPEN OR CLOSE.

THE DRAWER BUTTON POINTS TO WHERE IT GOES IF CLICKED. THIS DRAWER IS OPEN,<br>IT'S POINTING TO THE SIDE OF THE SCREEN.<br>WHEN CLICKED, IT'LL CLOSE THE DRAWER. EACH SET OF DOUBLE **ARROWHEADS INDICATE A** DRAWER. A SINGLE **ARROW HEAD INDICATES** A SUB-DRAWER. 33 **E** Navigator 垣 Material [Material] ╔  $\omega$  $\bullet$  **@** Material **CANCER Color pattern** Monochromic patt  $\blacktriangleright \square$  Manga material Logo Inks&Colors  $\blacktriangleright$  Image material Illustration 134 シド 圧 Sub View **D** Picture **/** Brush

THIS IMAGE WAS TAKEN FROM THE RIGHT SIDE OF THE SCREEN, SO THE RIGHT POINTING<br>ARROWHEADS WILL CLOSE A DRAWER, LEFT POINTING ARROWHEADS WILL OPEN A DRAWER.

ON THE LEFT SIDE OF THE SCREEN, THE ARROWHEADS DIRECTION WILL BE REVERSED.

THE RIGHT SIDE OF THE **SCREEN** 

### INTRODUCING -- THE MATERIAL PALETTE

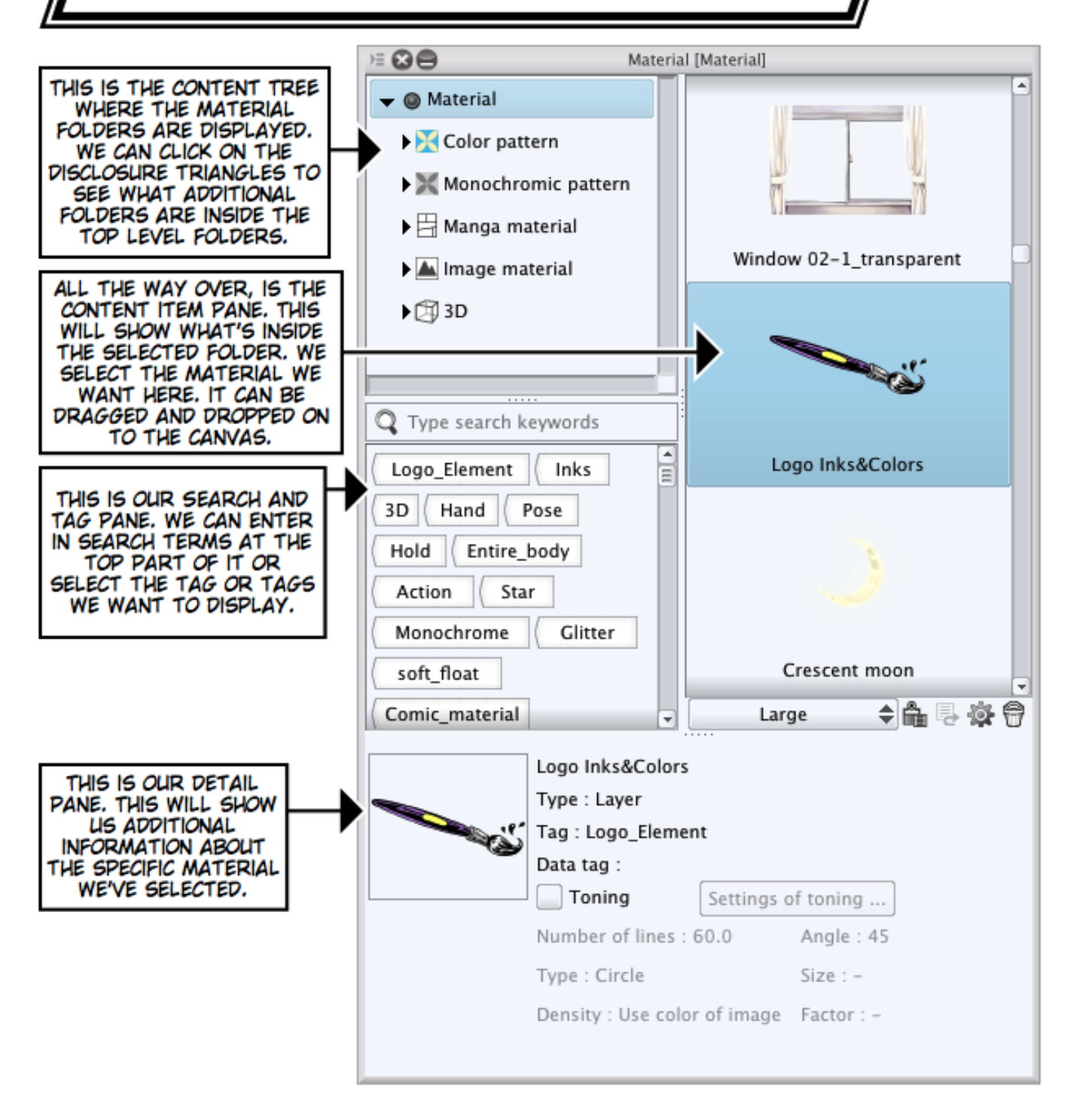

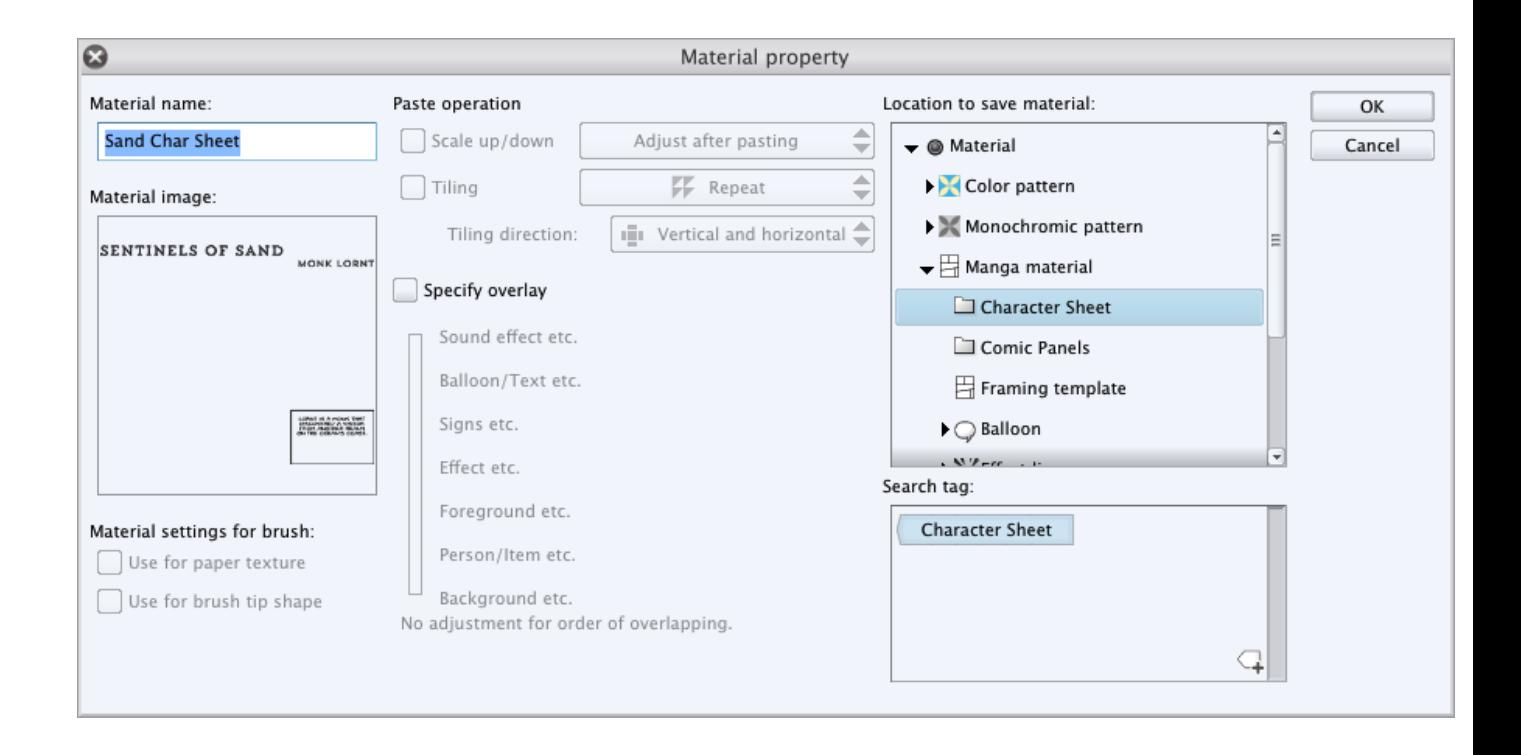

*Chapter 4*, *Roughing It*

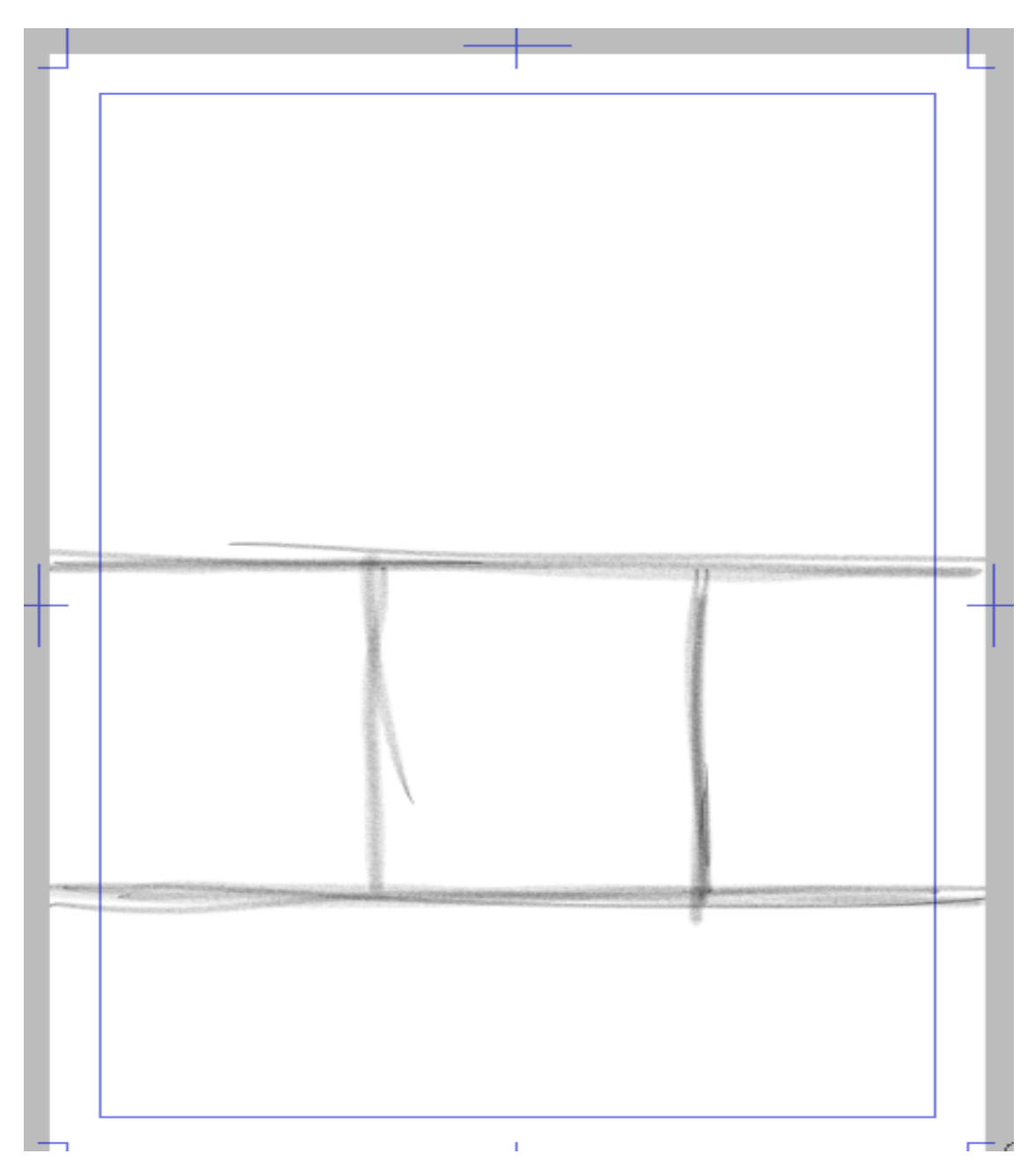

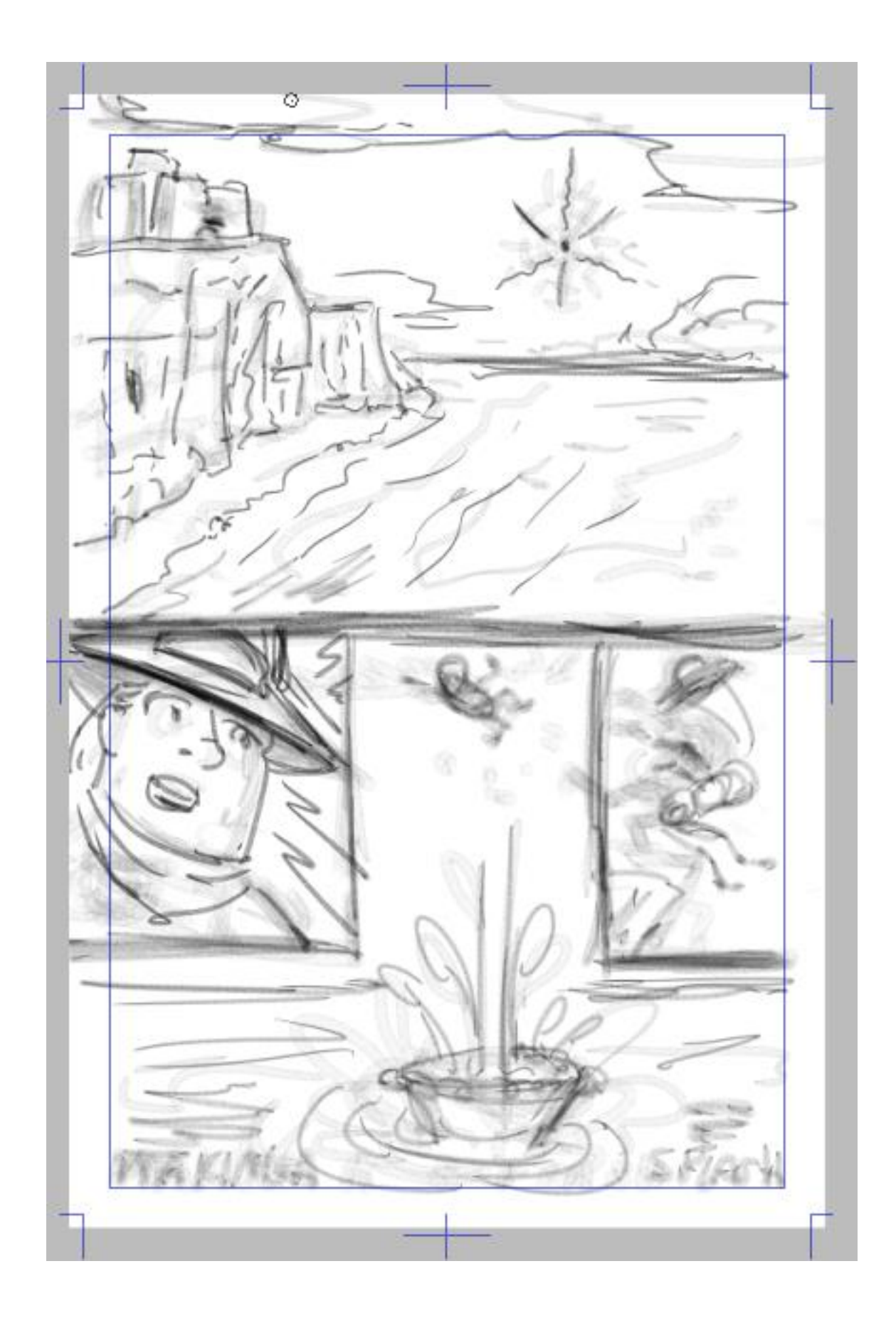

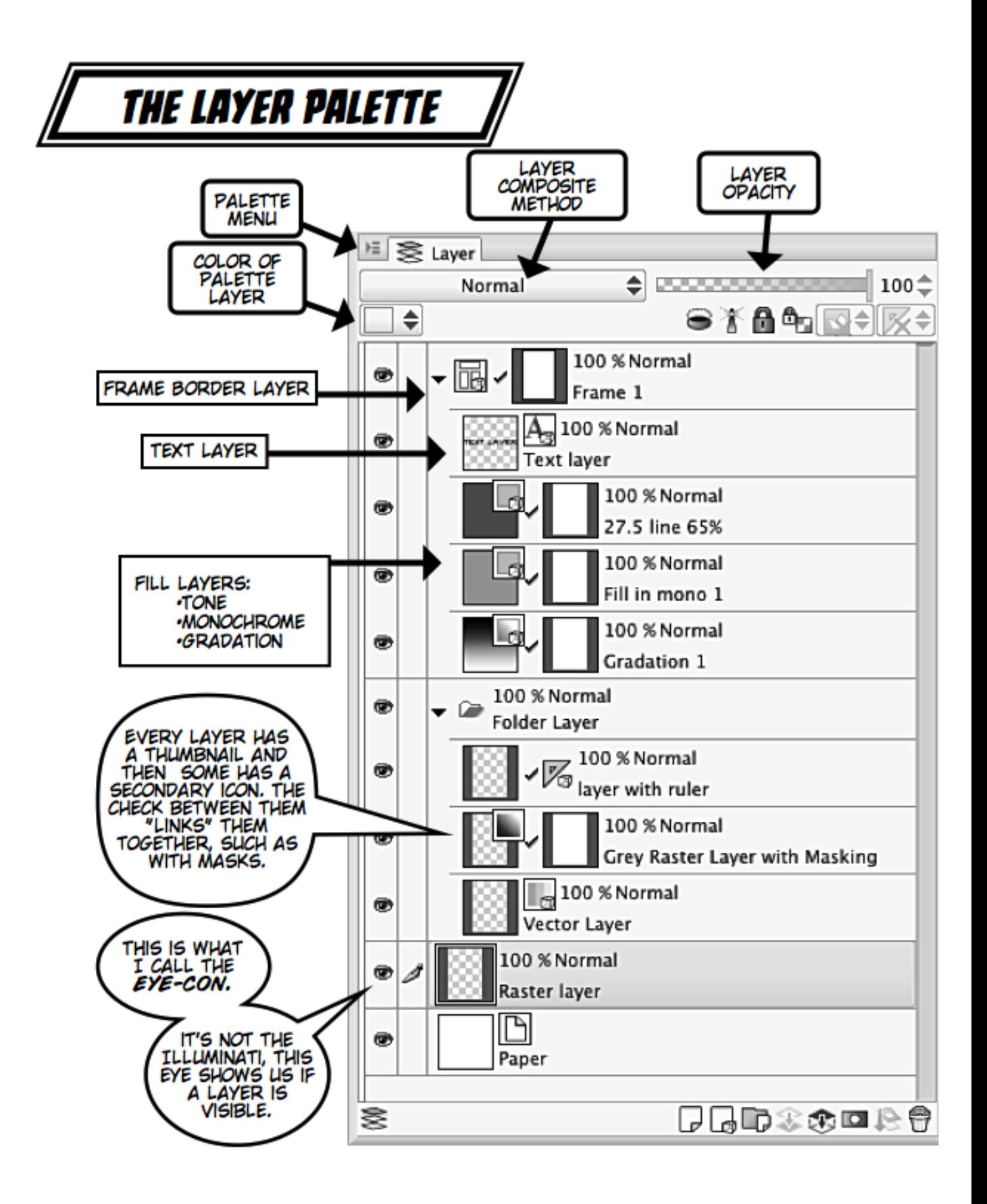

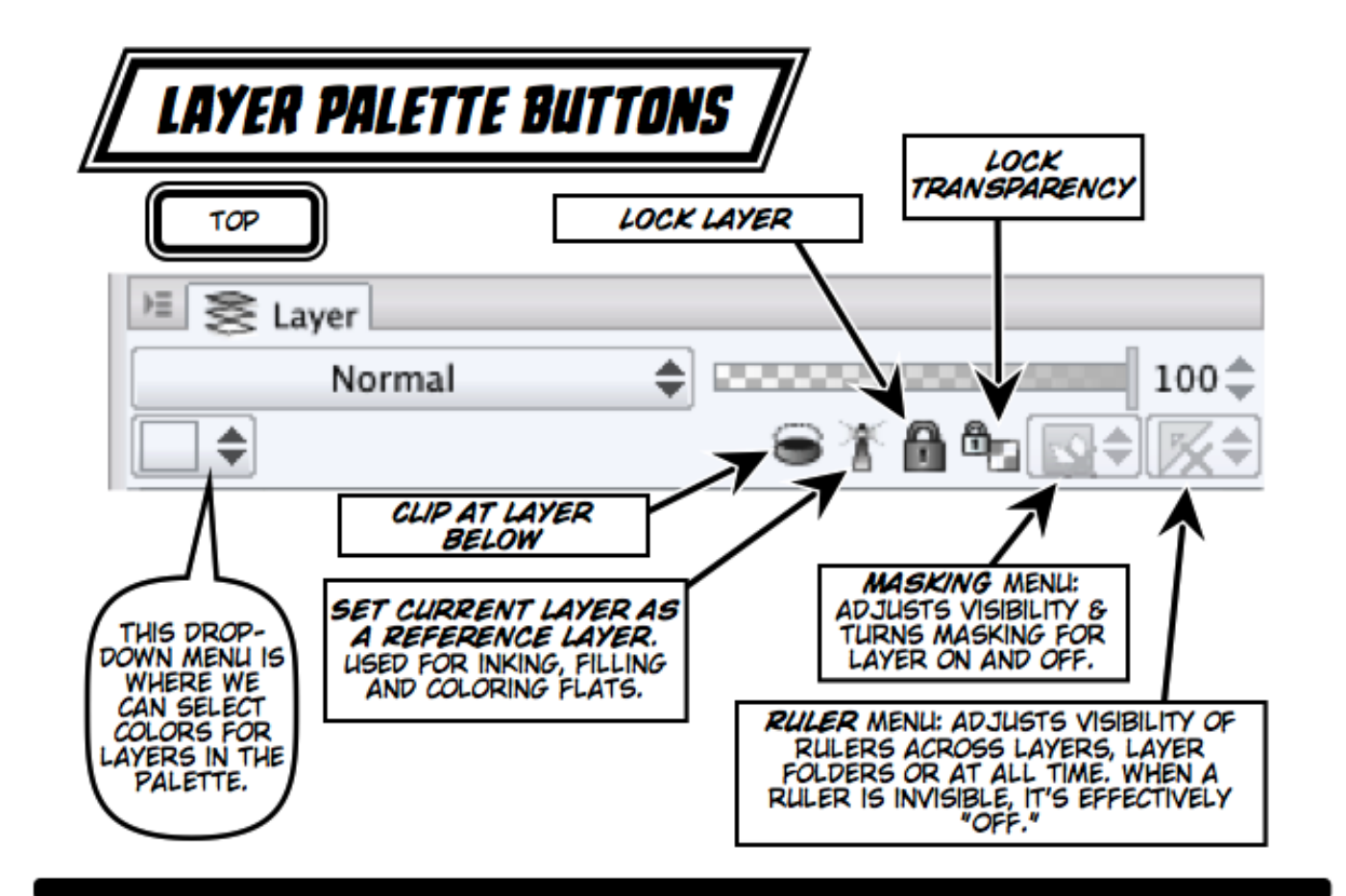

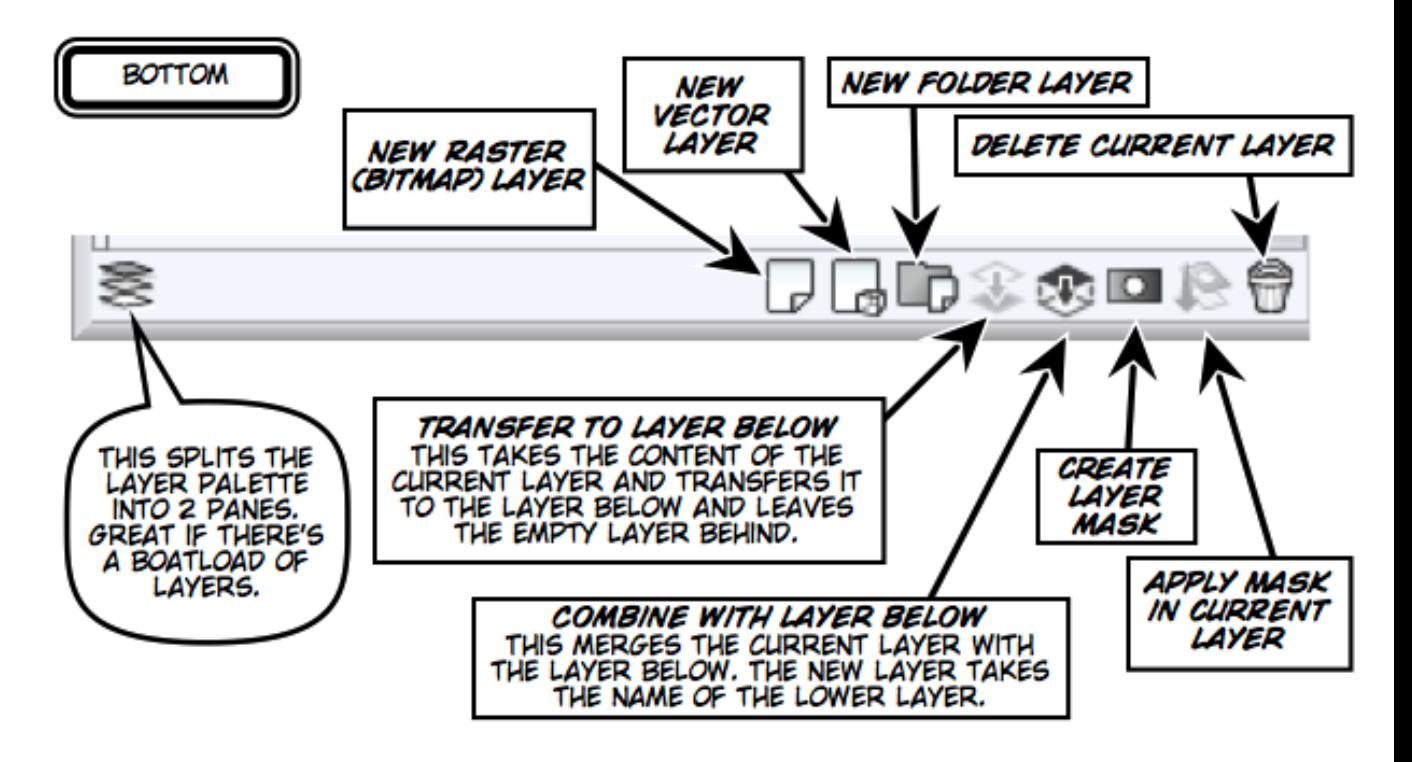

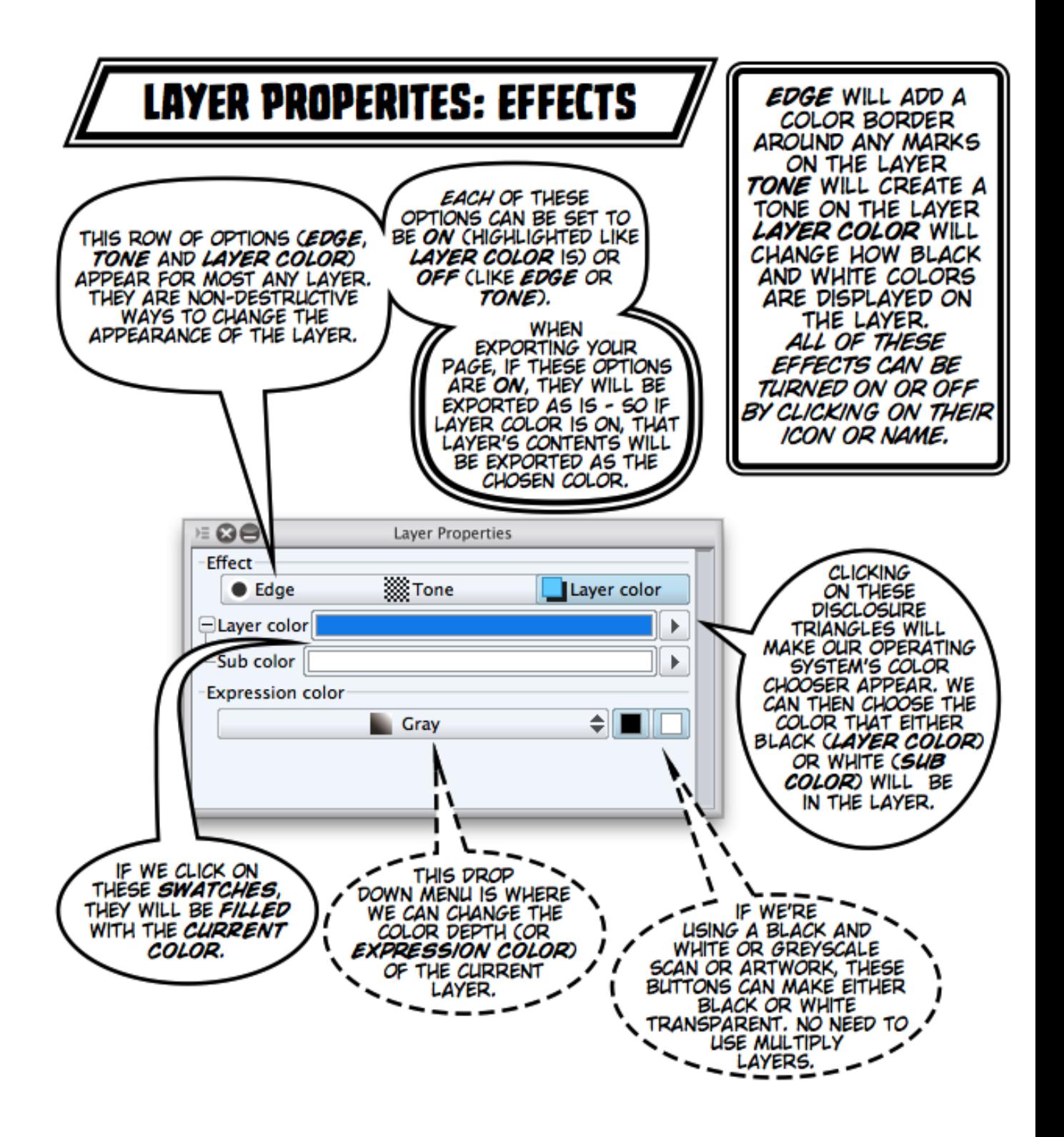

# AYER PROPERTIES: TOOL NAVIGATION

THESE ICONS ARE LIKE *SHORTCUTS* TO THE TOOLS FROM THE TOOL PALETTE. THEY'RE QUITE HANDY, AS THEY ARE ALL THERE & WE DON'T HAVE TO HUNT AROUND FOR THEM. VARIATIONS OF THIS TOOL NAVIGATION APPEAR WHEN A TEXT LAYER IS SELECTED AND/OR THE TEXT TOOL IS ACTIVE IN A TEXT BLOCK.

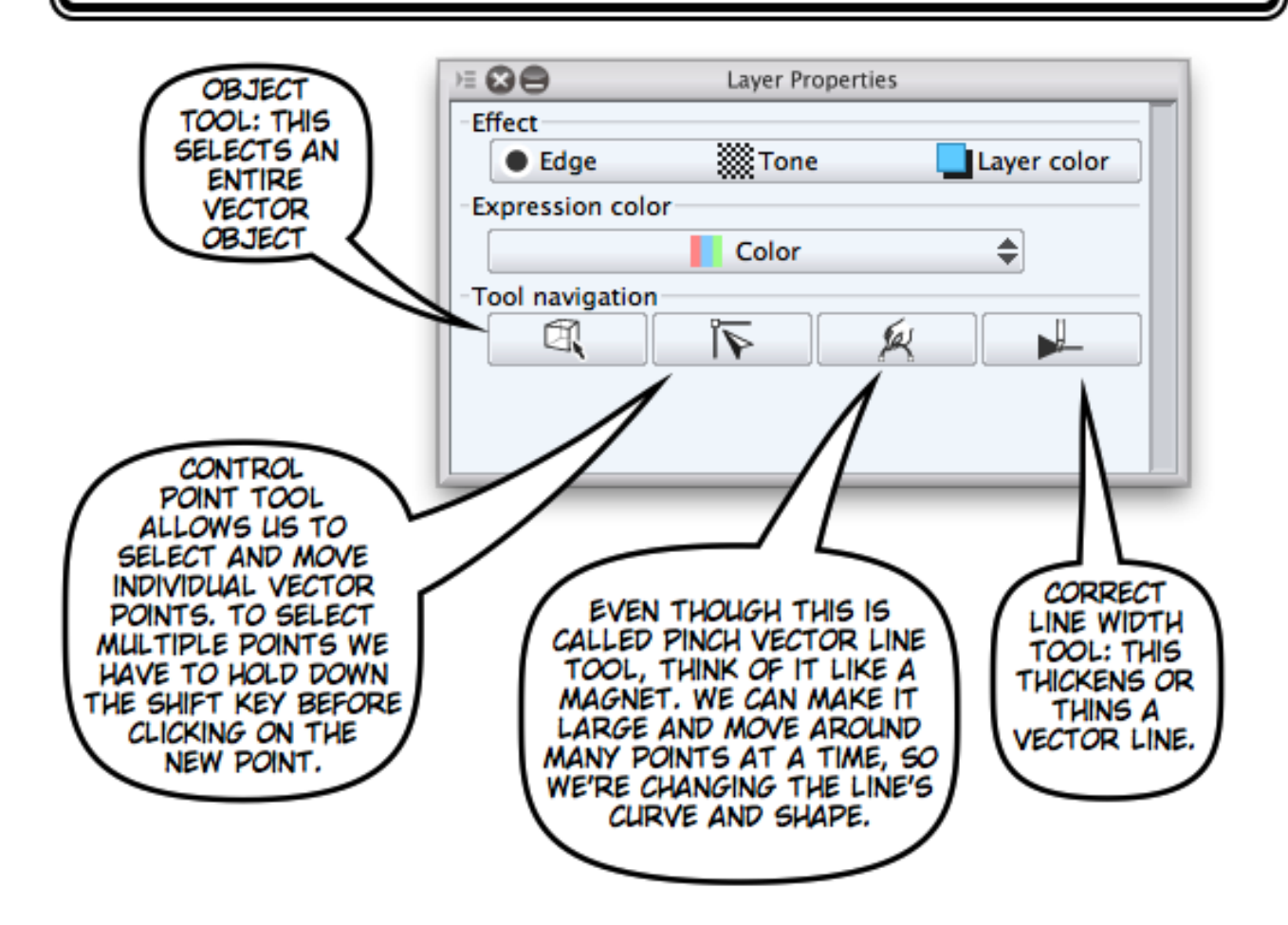

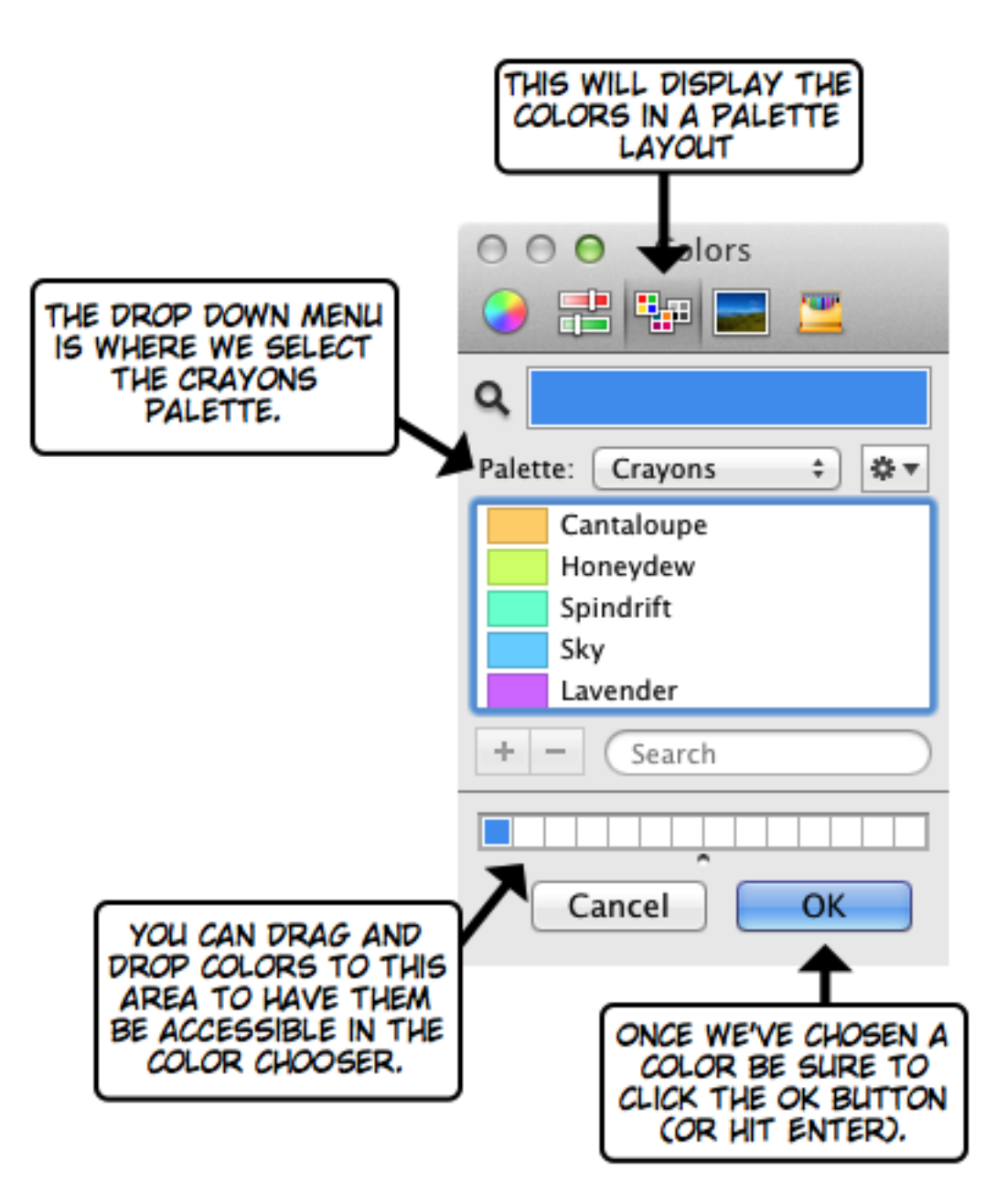

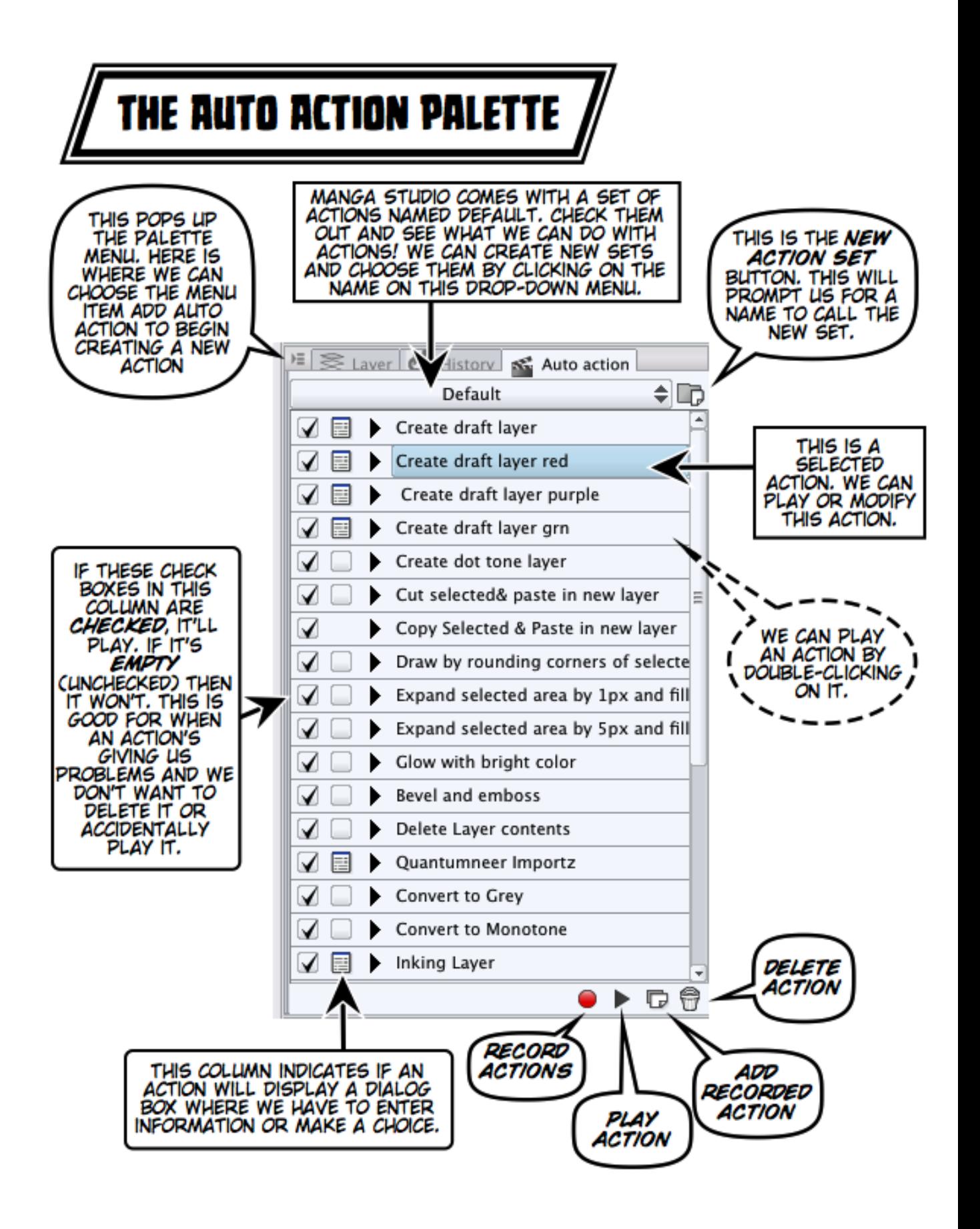

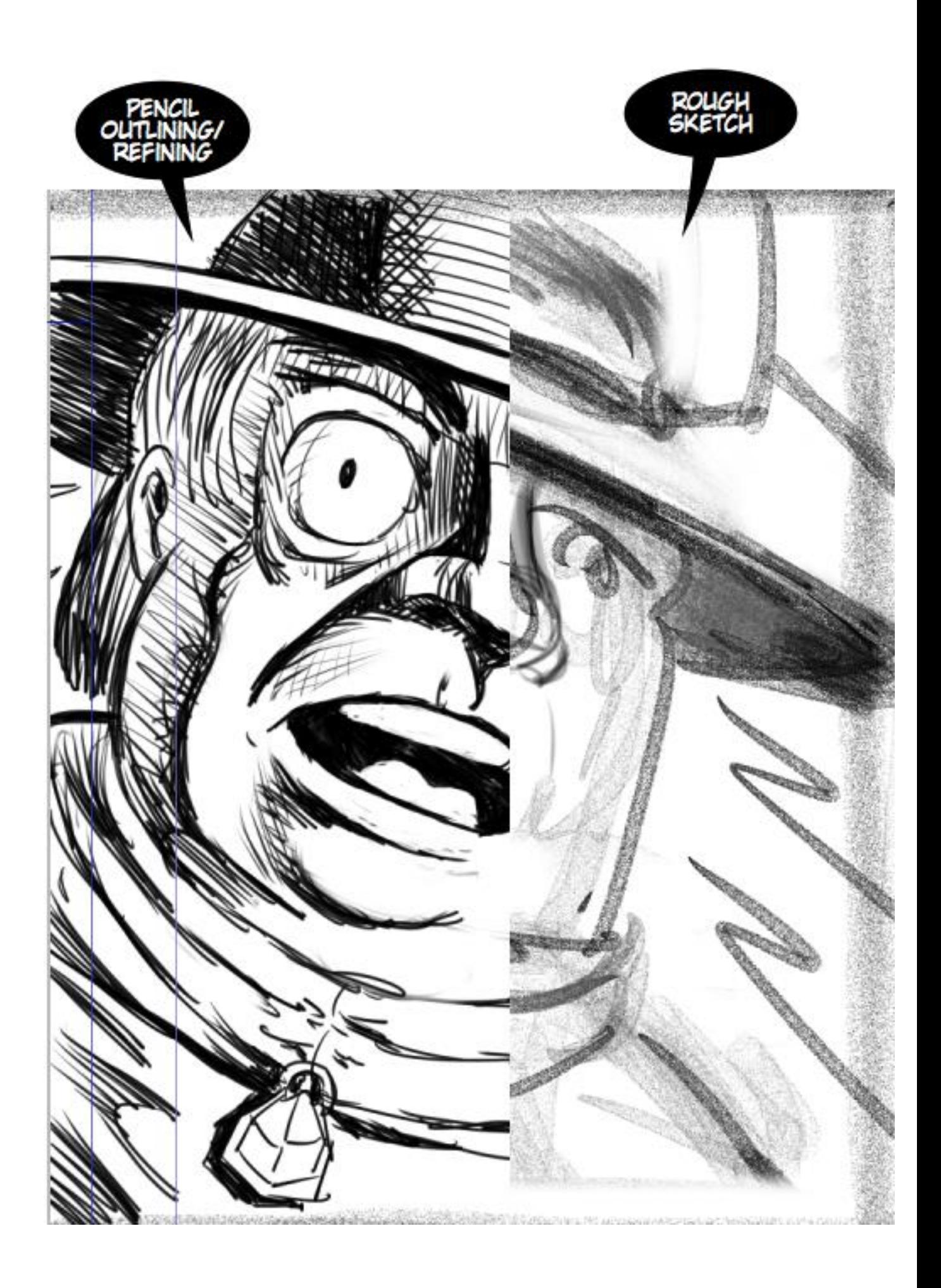

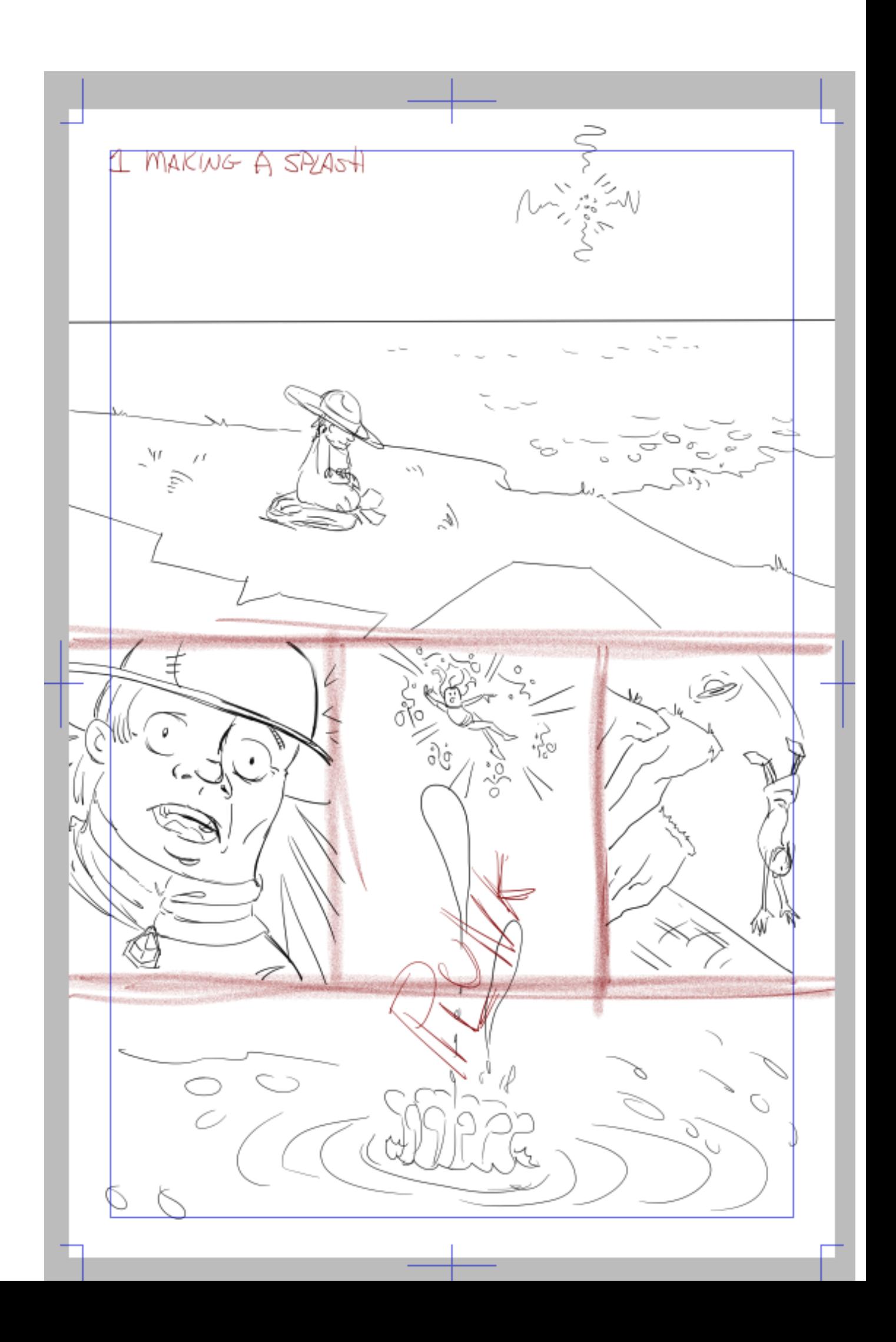

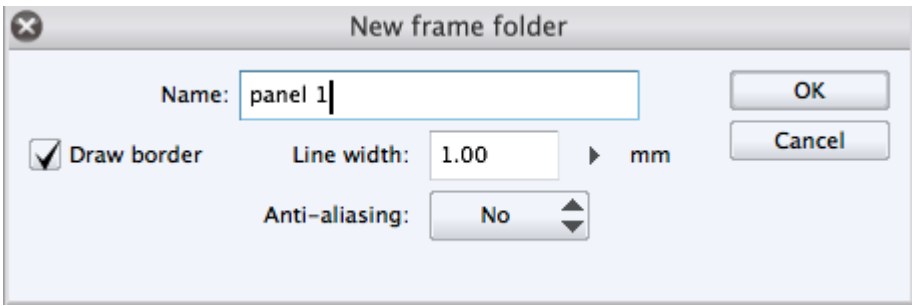

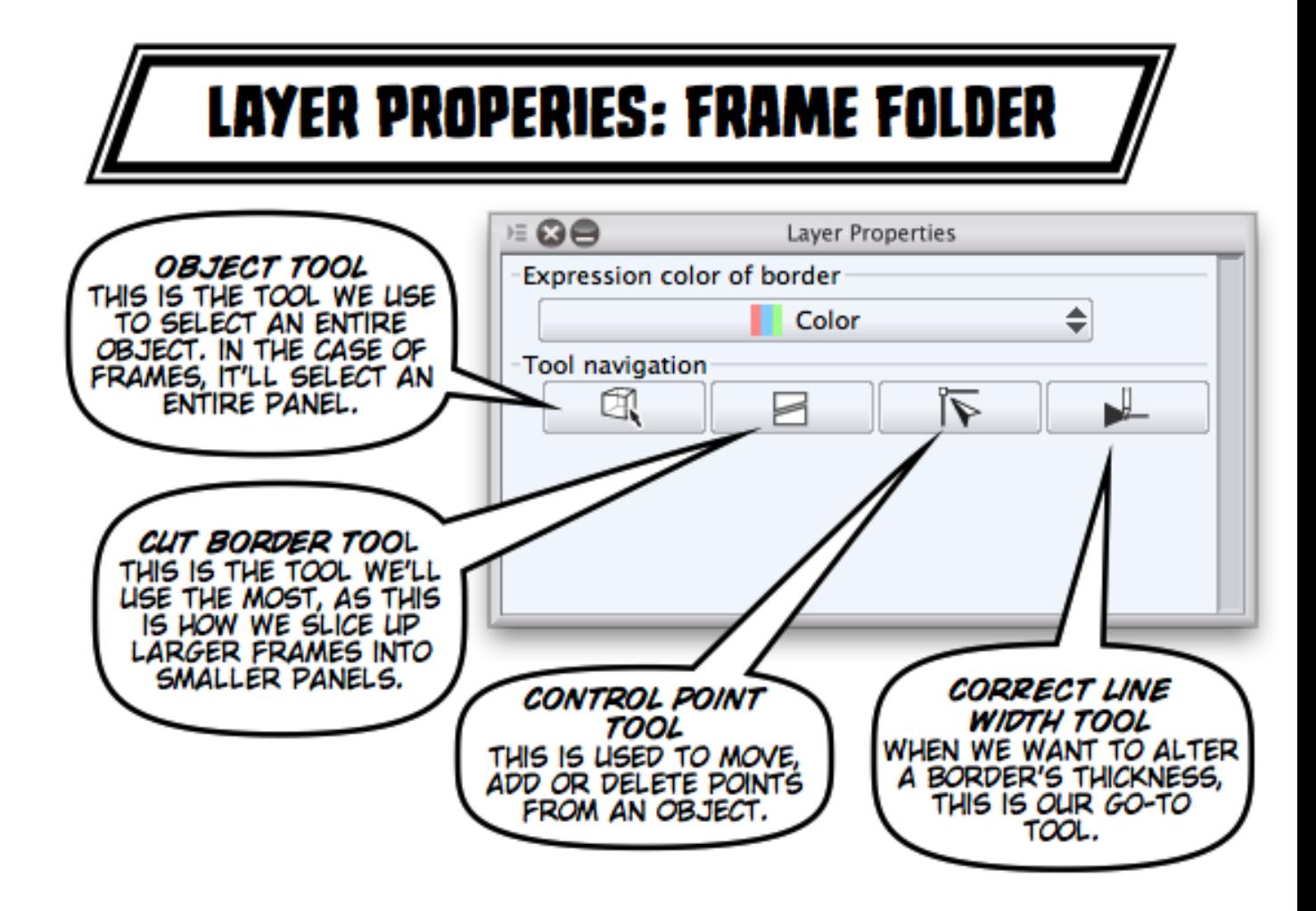

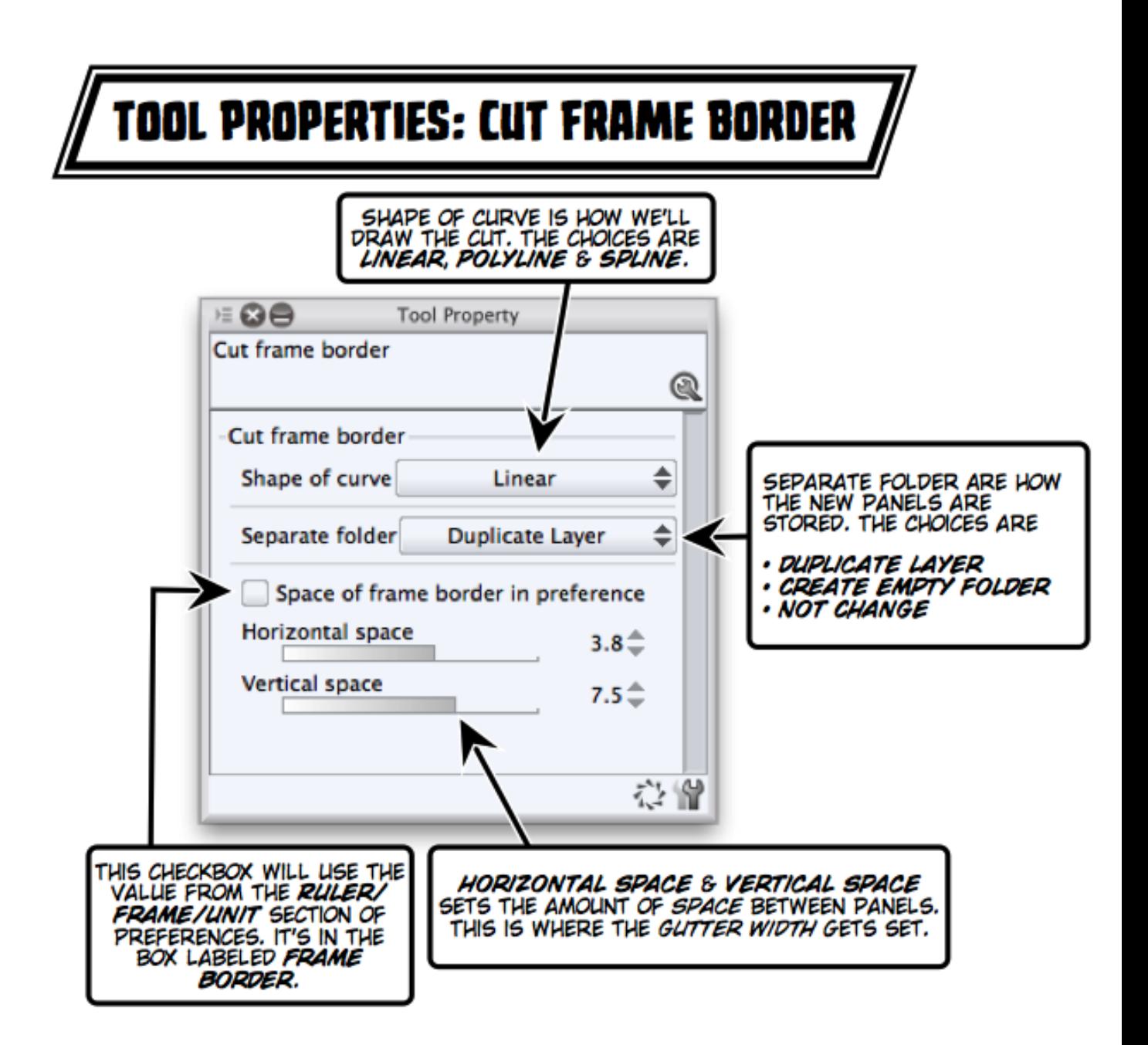

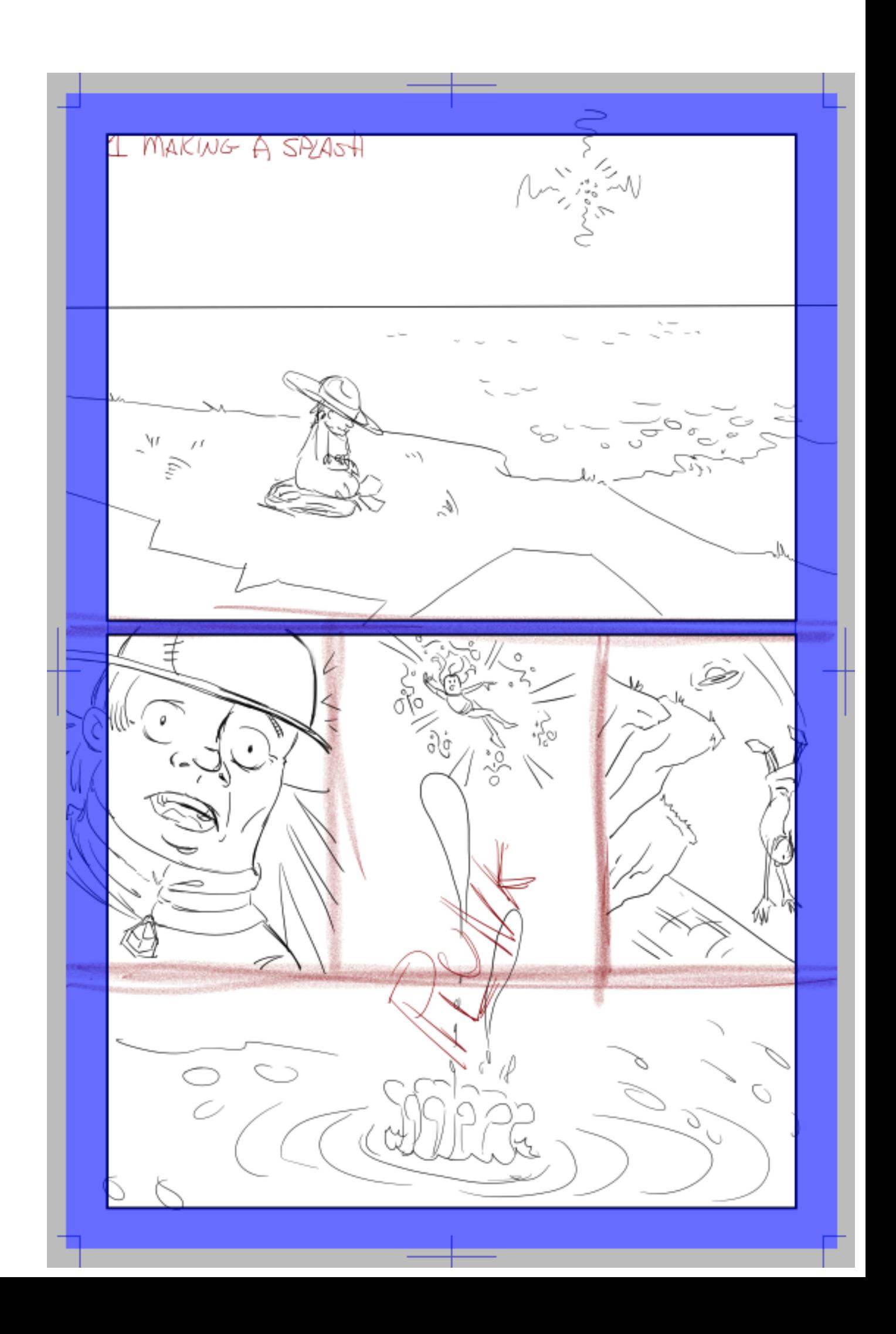

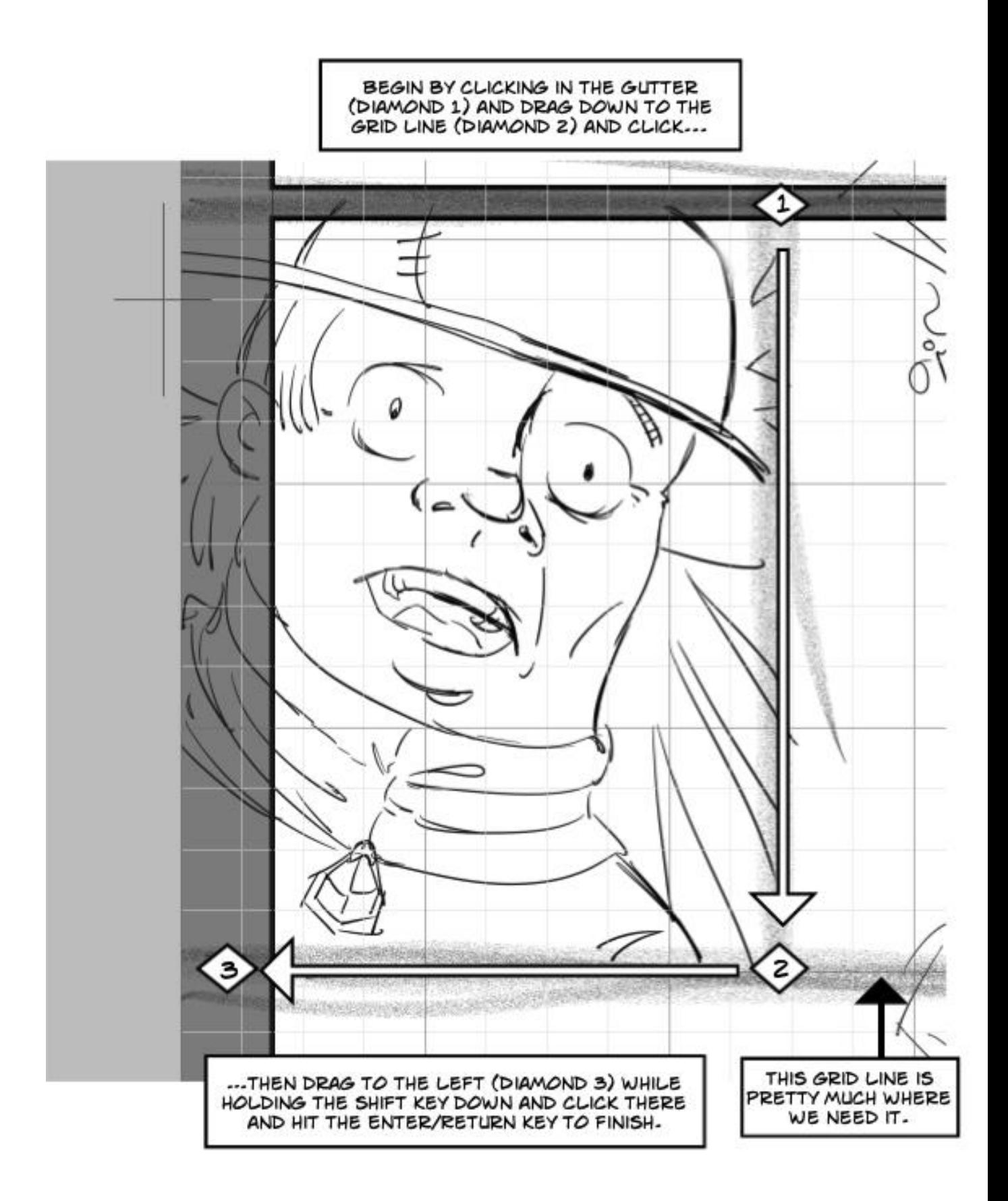

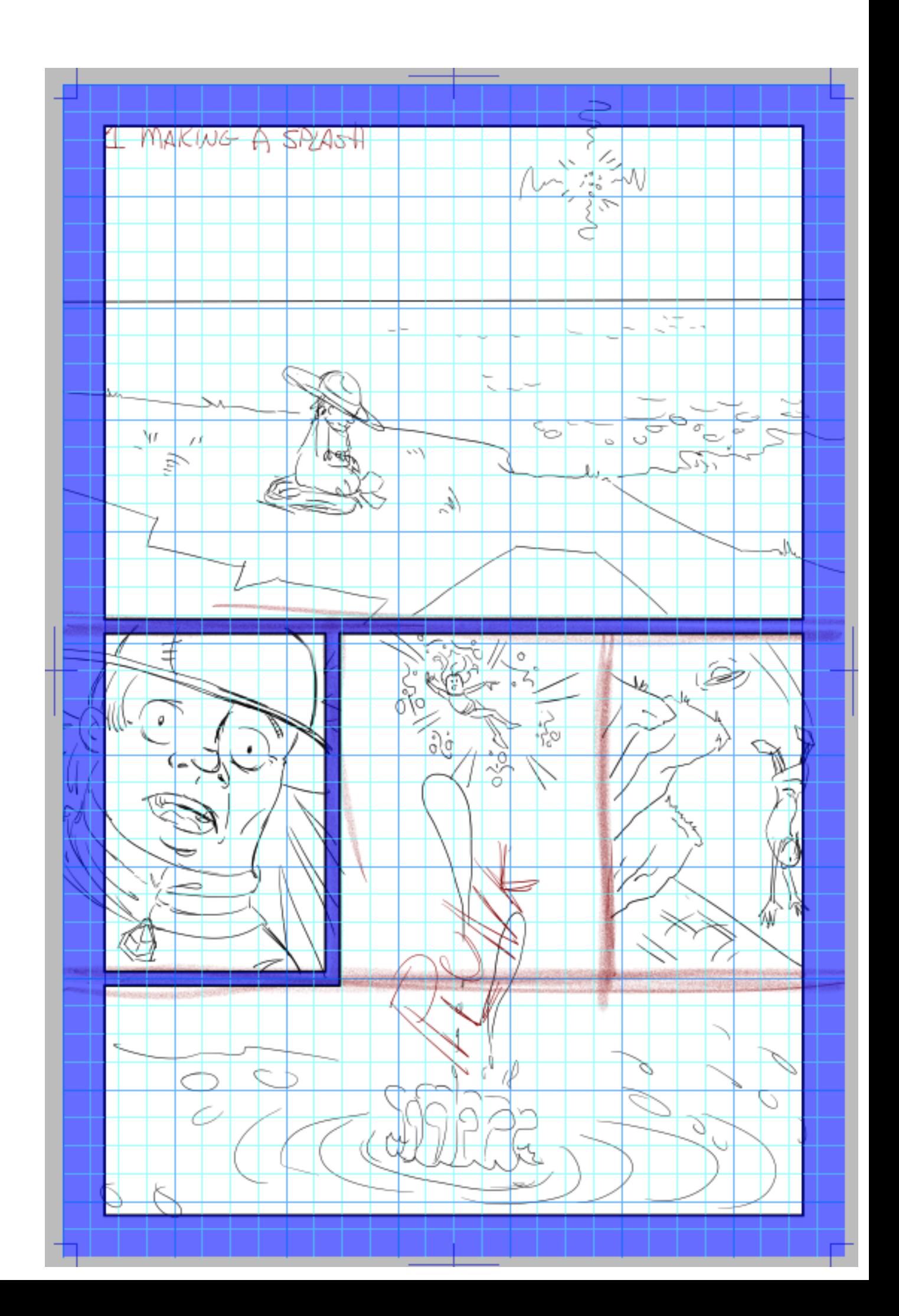

## **MAKING PANELS IN SEPARATE FRAME LAYERS**

TAKE A MOMENT AND LOOK AT THE NUMBERED STEPS. 3,4 & 5 ARE MIRRORED IN 6,7 & 8. BLACK DIAMONDS ARE THE END OF A SERIES OF STEPS: 2,5 & 8.

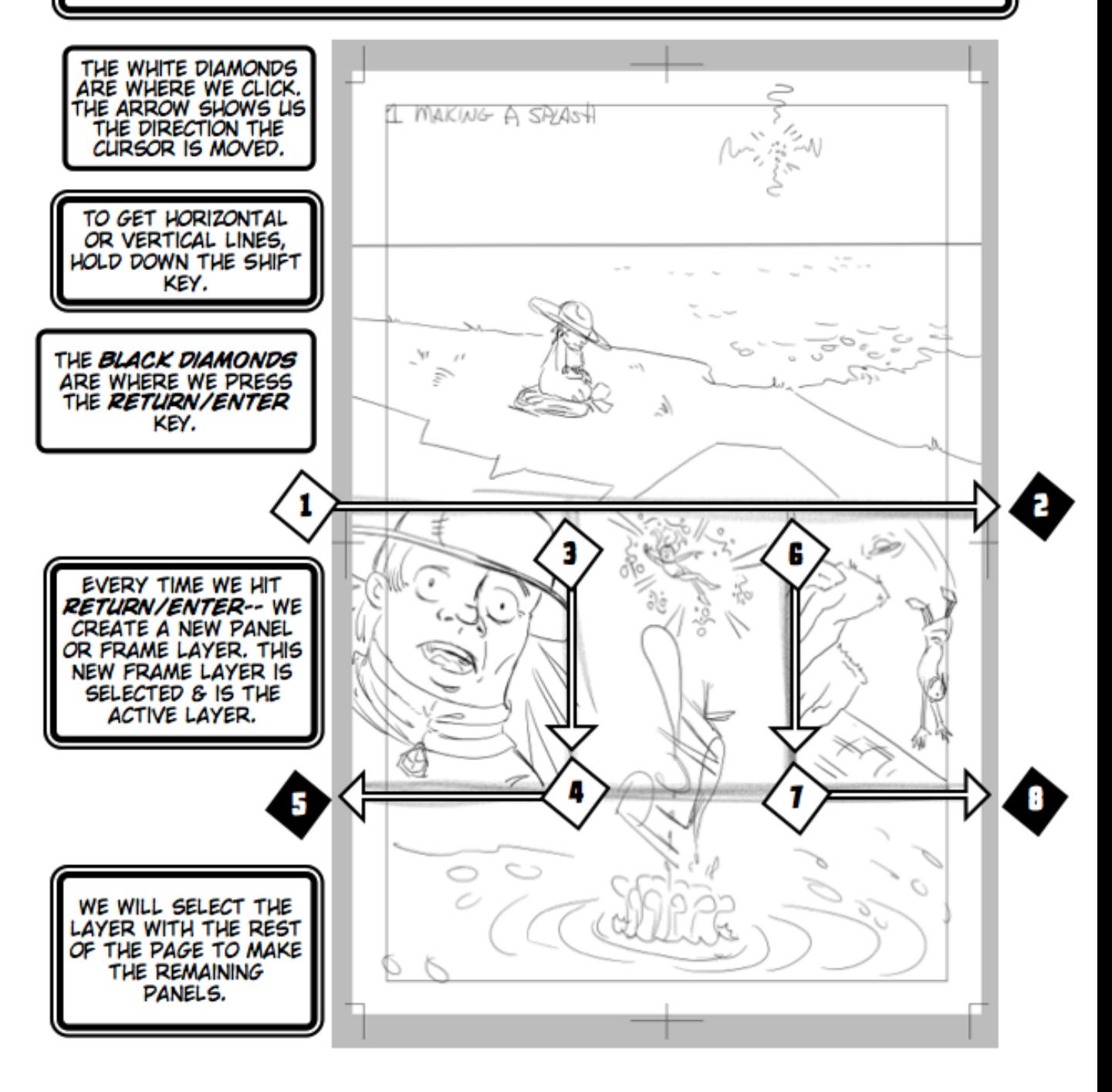

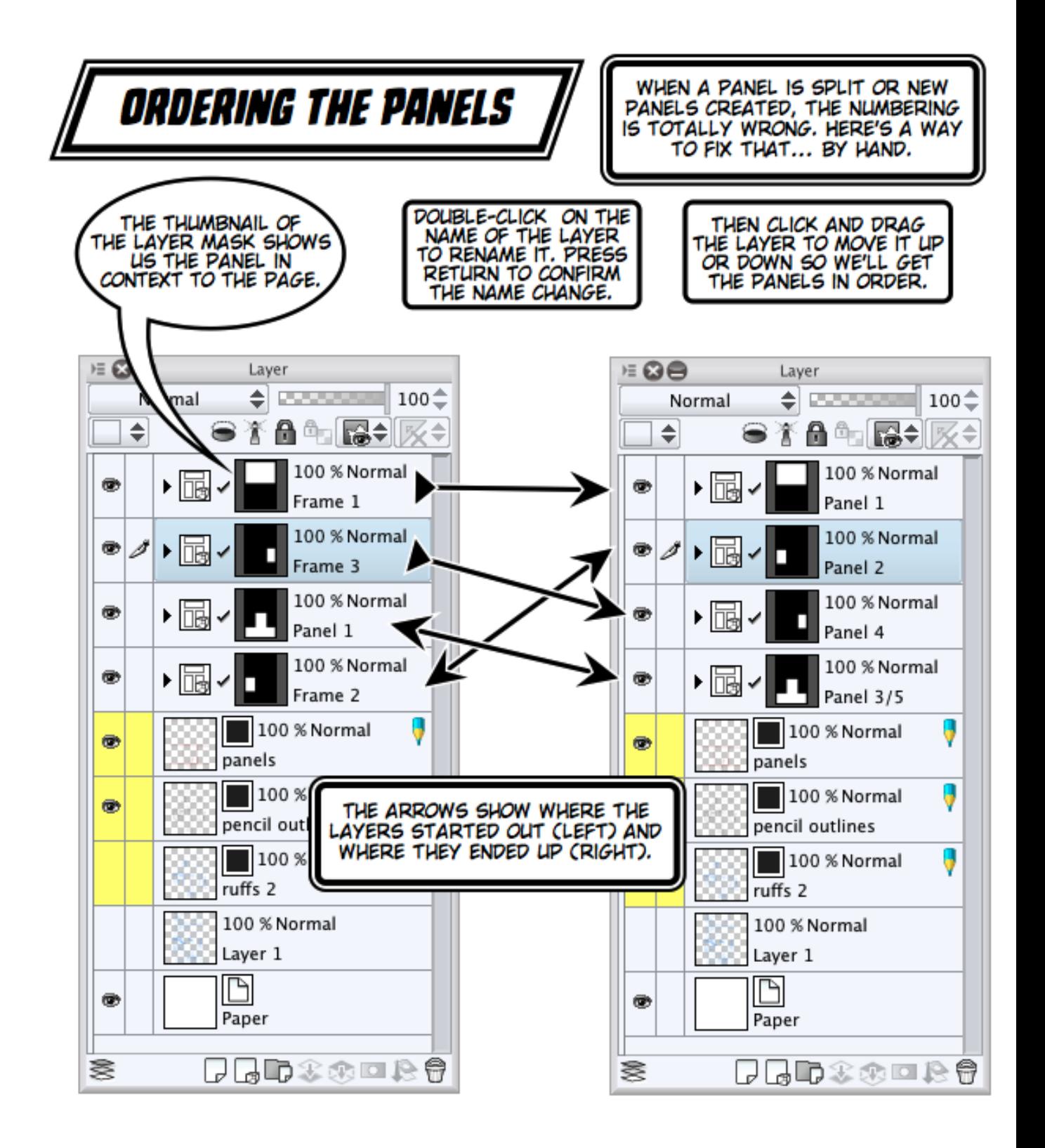

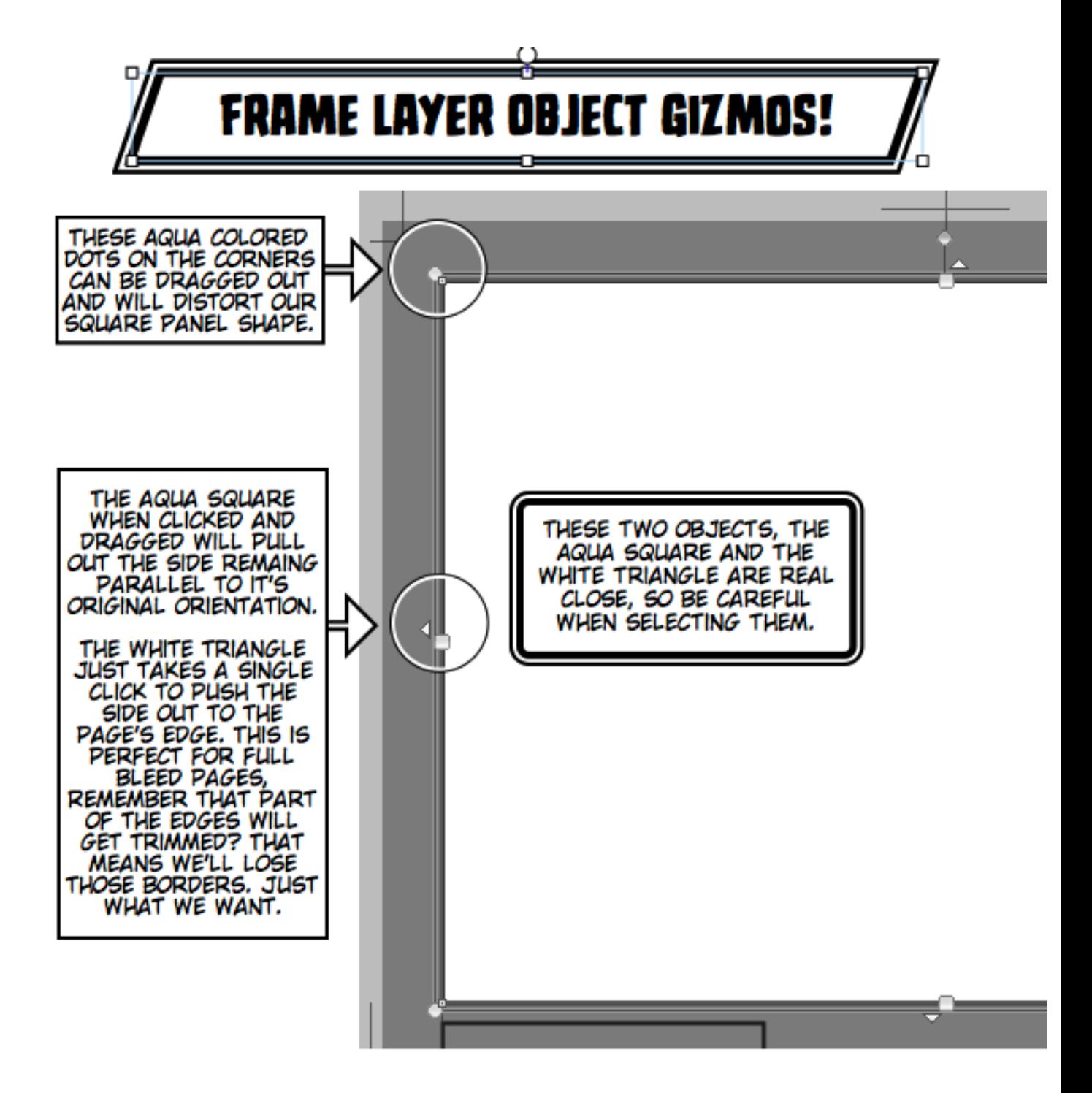

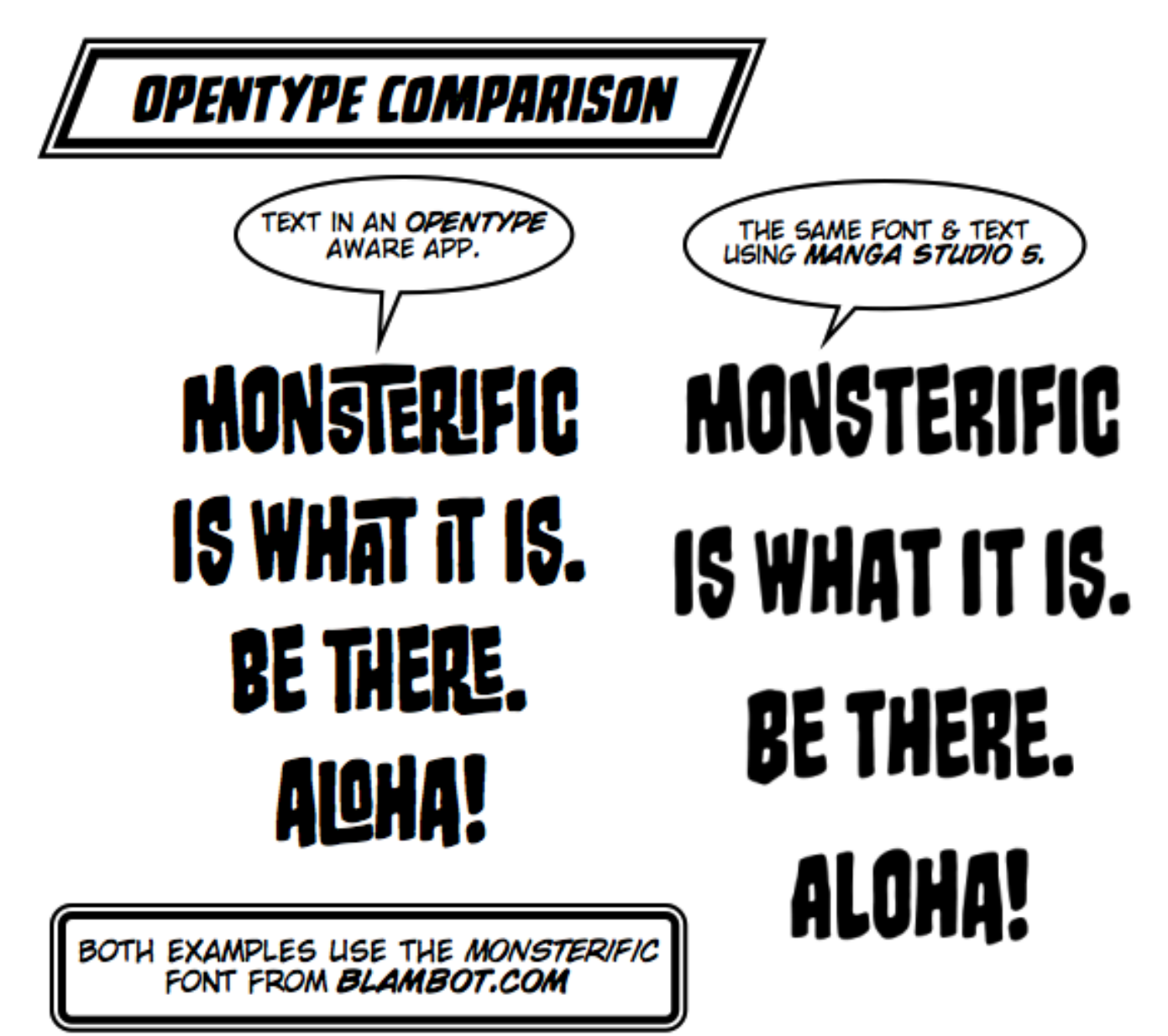

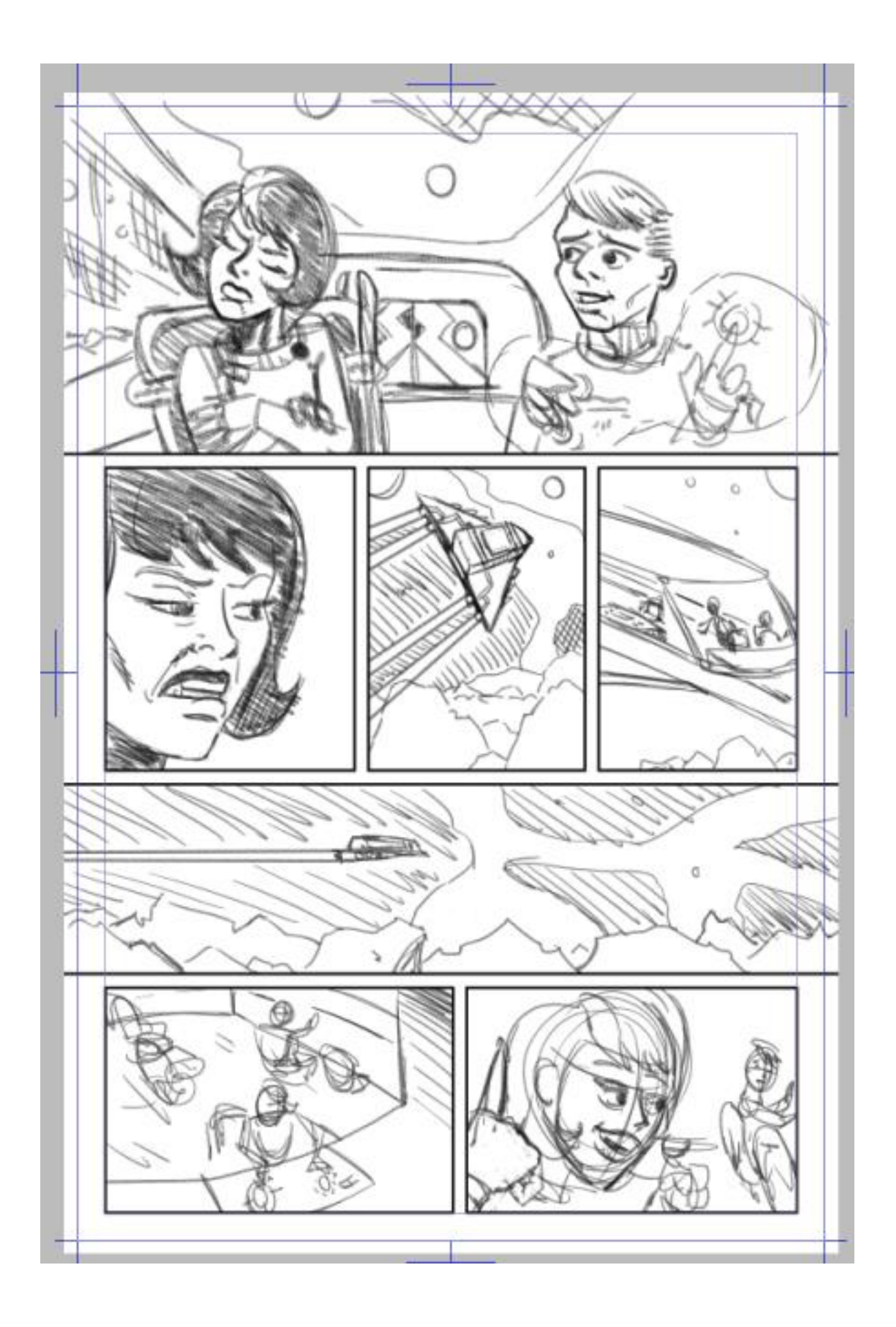

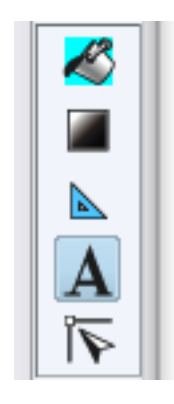

#### A SPECIFIC FONT CAN<br>BE CHOSEN FROM THIS<br>DROP-DOWN MENU. **TEXT TOOL SETTINGS: FONT** THE CURRENT FONT WILL BE  $\boldsymbol{\omega}$ **Tool Settings** DISPLAYED HERE. Text Settings for font and size of character. Font **AFTER A** You can apply settings for each character by s **Text** NUMBER OF ecting it. EXPERIMENTS, THIS<br>**MIXED FONT** OPTION Reading  $\Rightarrow$ **CCColleenDoran Regular** ▩⊩ Font ١ SEEMS TO DO NOTHING Settings of editing Change Þ **Mixed font New** COMICS. Size  $10.0 -$ ⊛ Þ THE SIZE OF THE<br>FONT IN UNITS THAT<br>WERE SPECIFIED IN THE<br>PREFERENCES, HERE, **Bold** Underline ®I) **Style** IT'S IN POINTS. **About [Font]** HERE WE CAN<br>BE BOLD -- IF MANGA<br>STUDIO RECOGNIZES A Select font size to use. FONT STYLE AS BEING BOLD. IT'S LESS FRUSTRATING JUST TO<br>GO TO THE DROP DOWN MENU AND CHOOSE ALL Show category FONTS AND STYLES 登 Revert all to initial settings Register all settings to initial settings THERE.

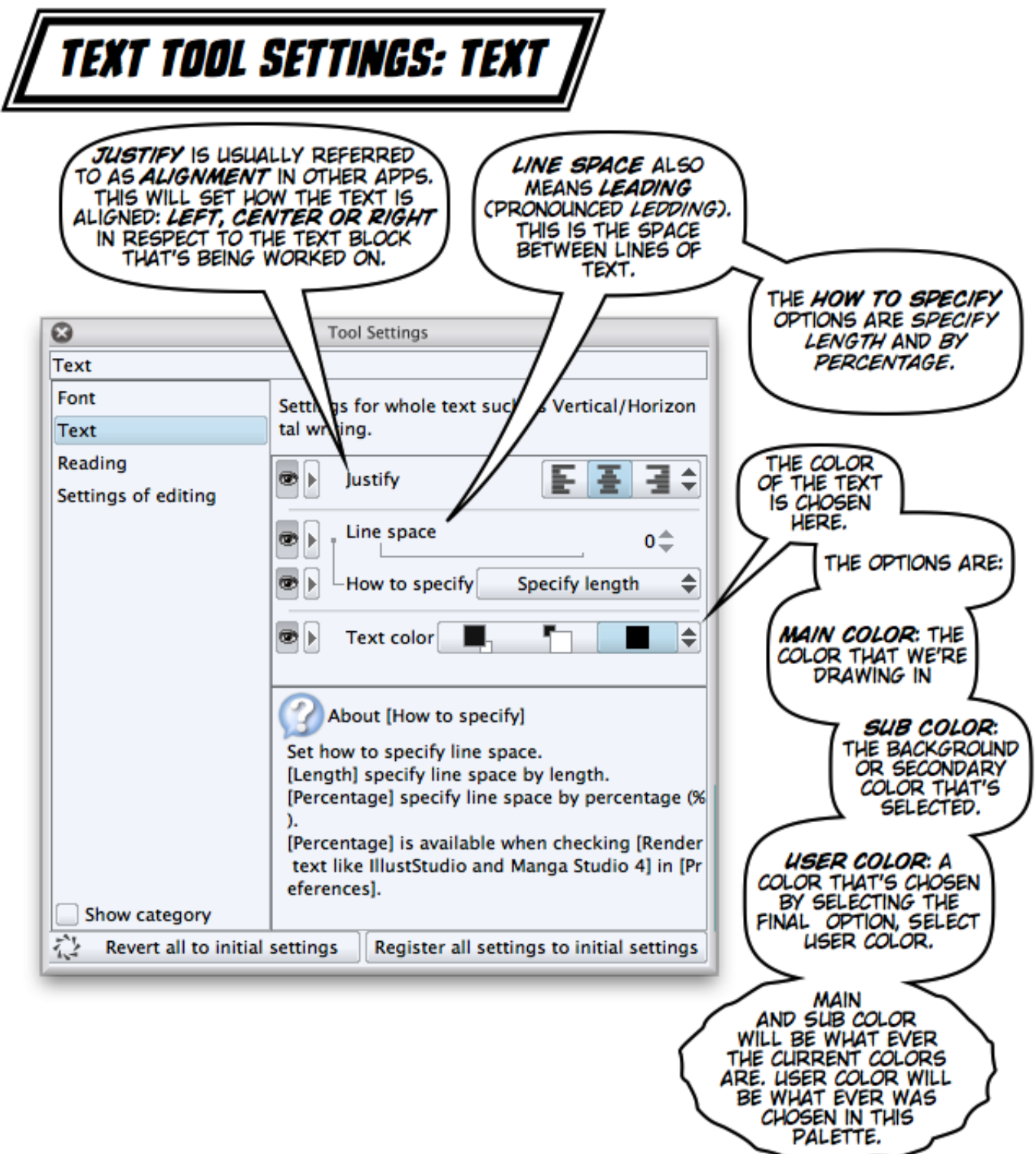

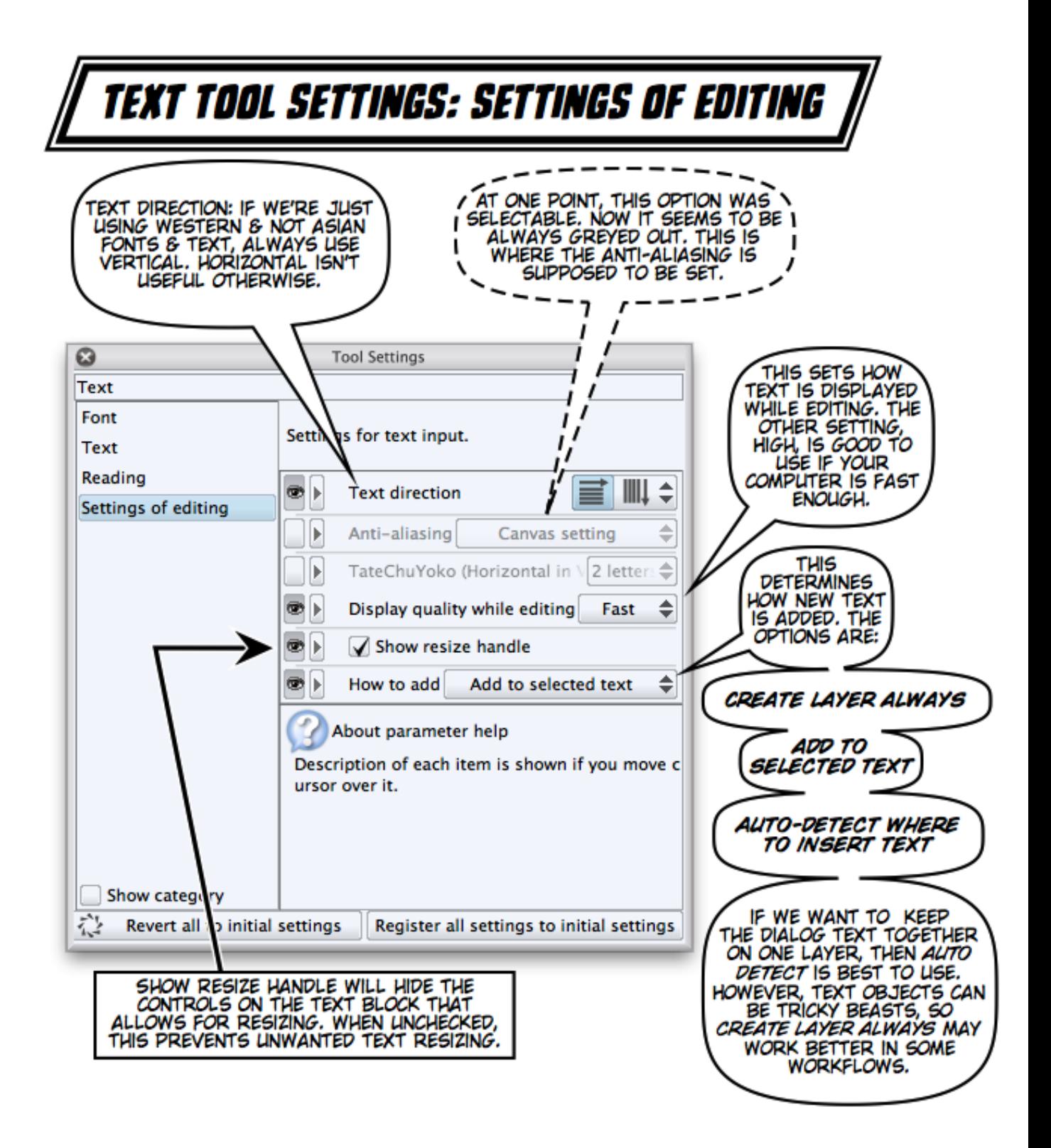

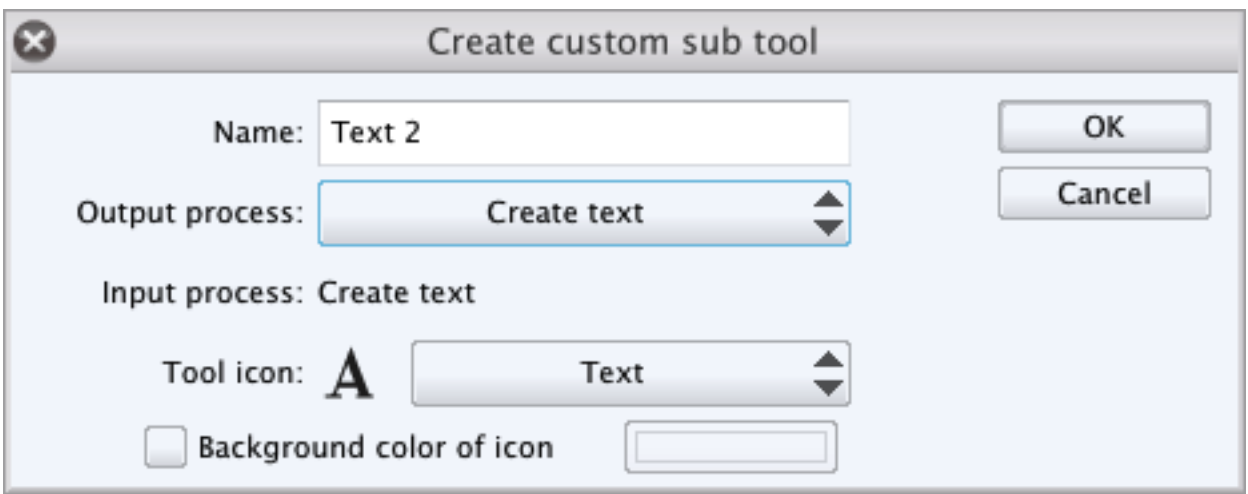

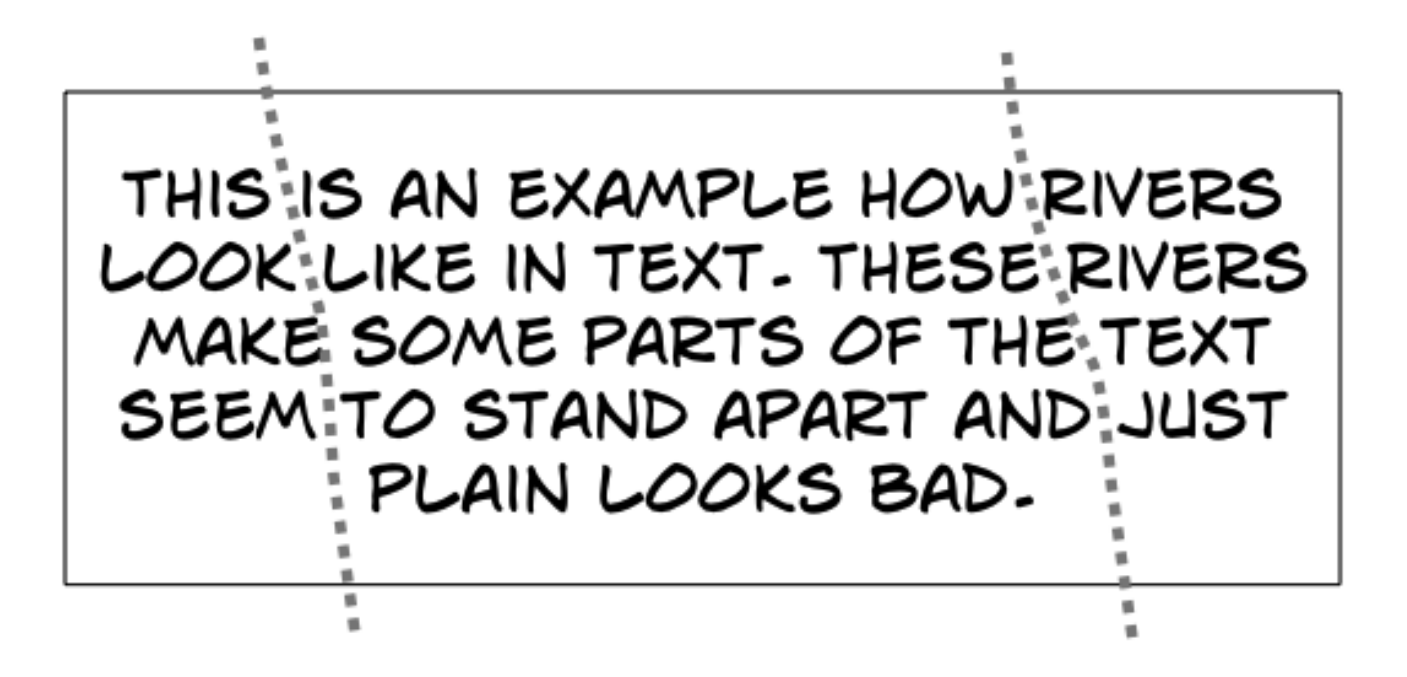

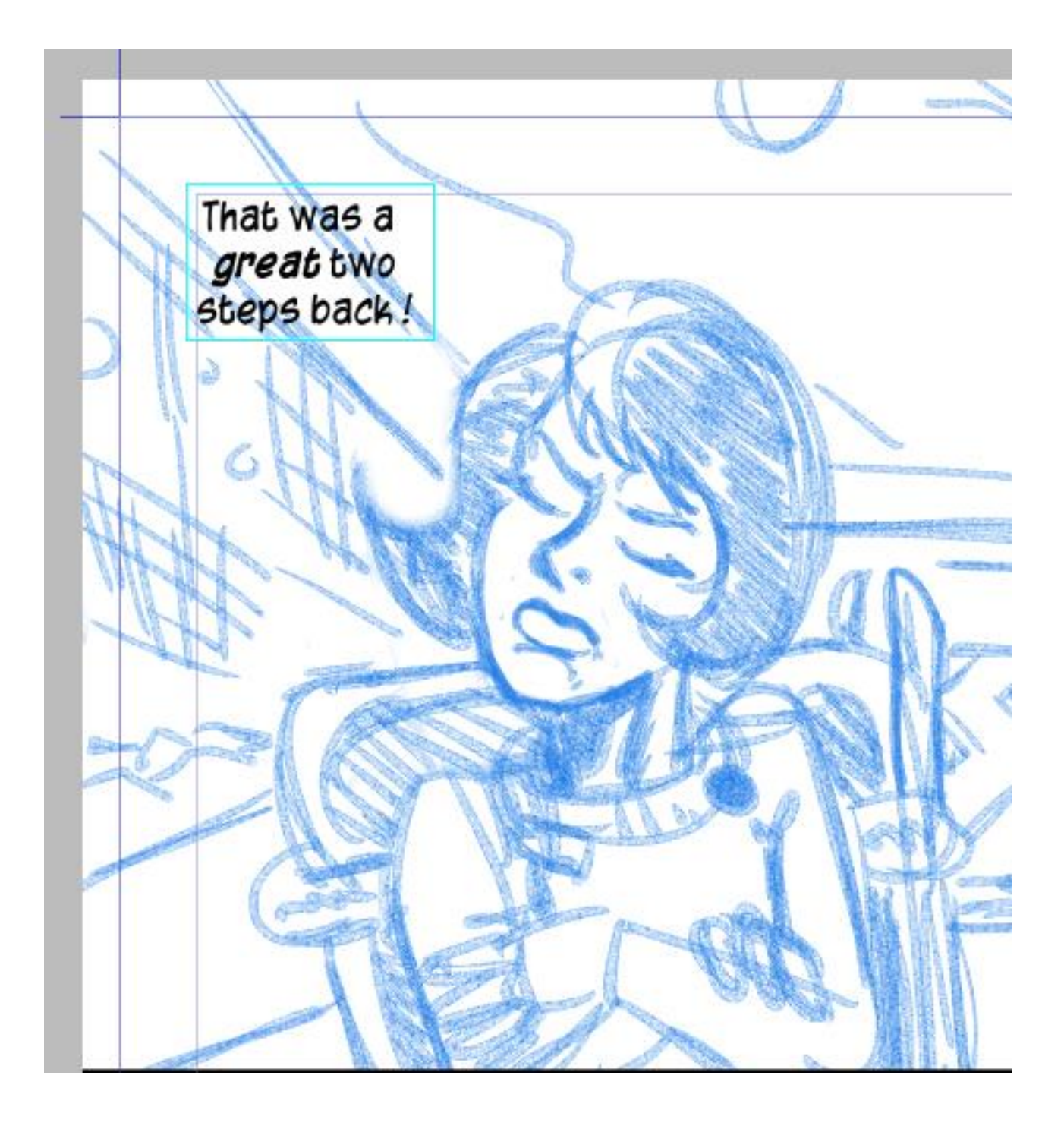

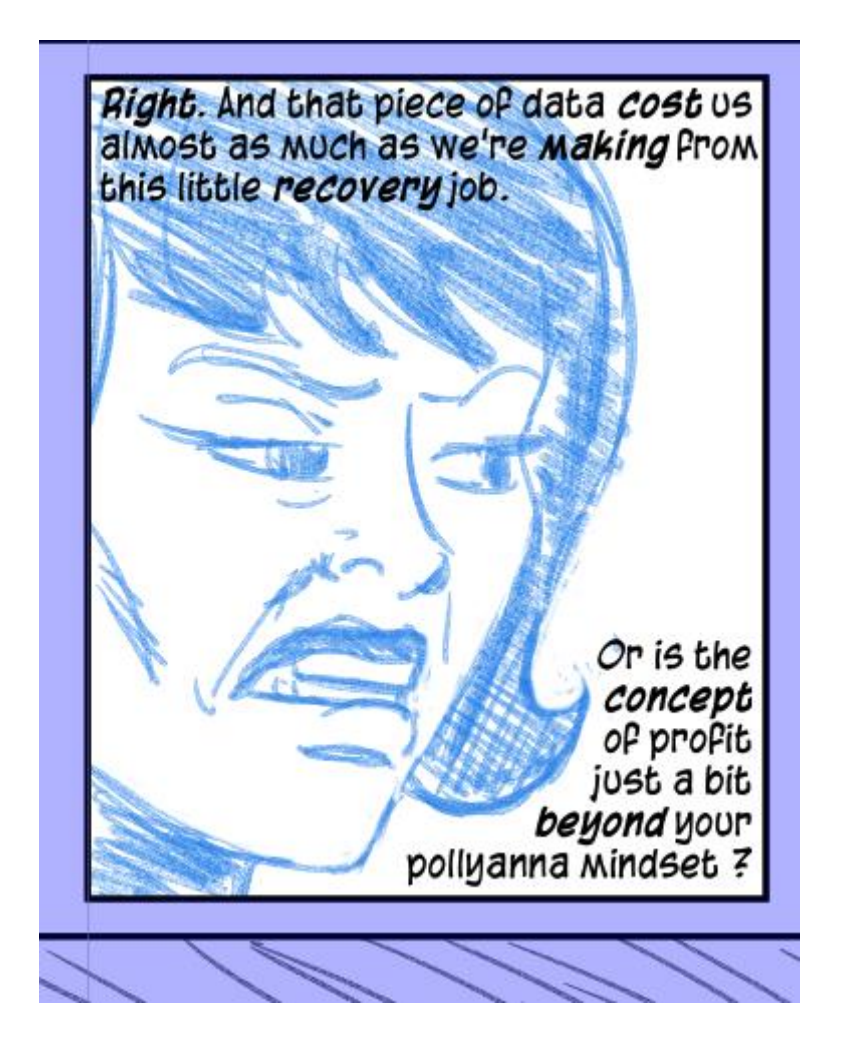

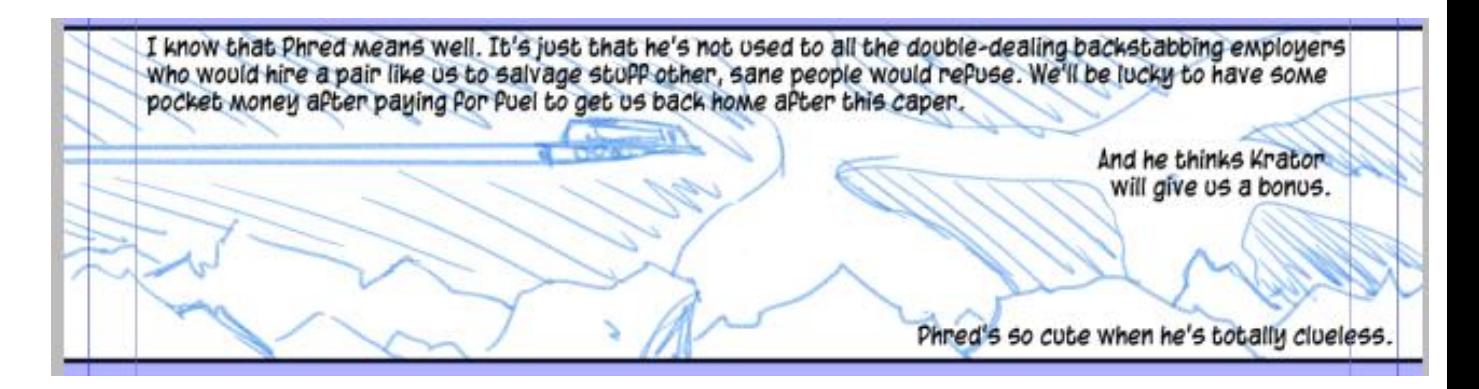

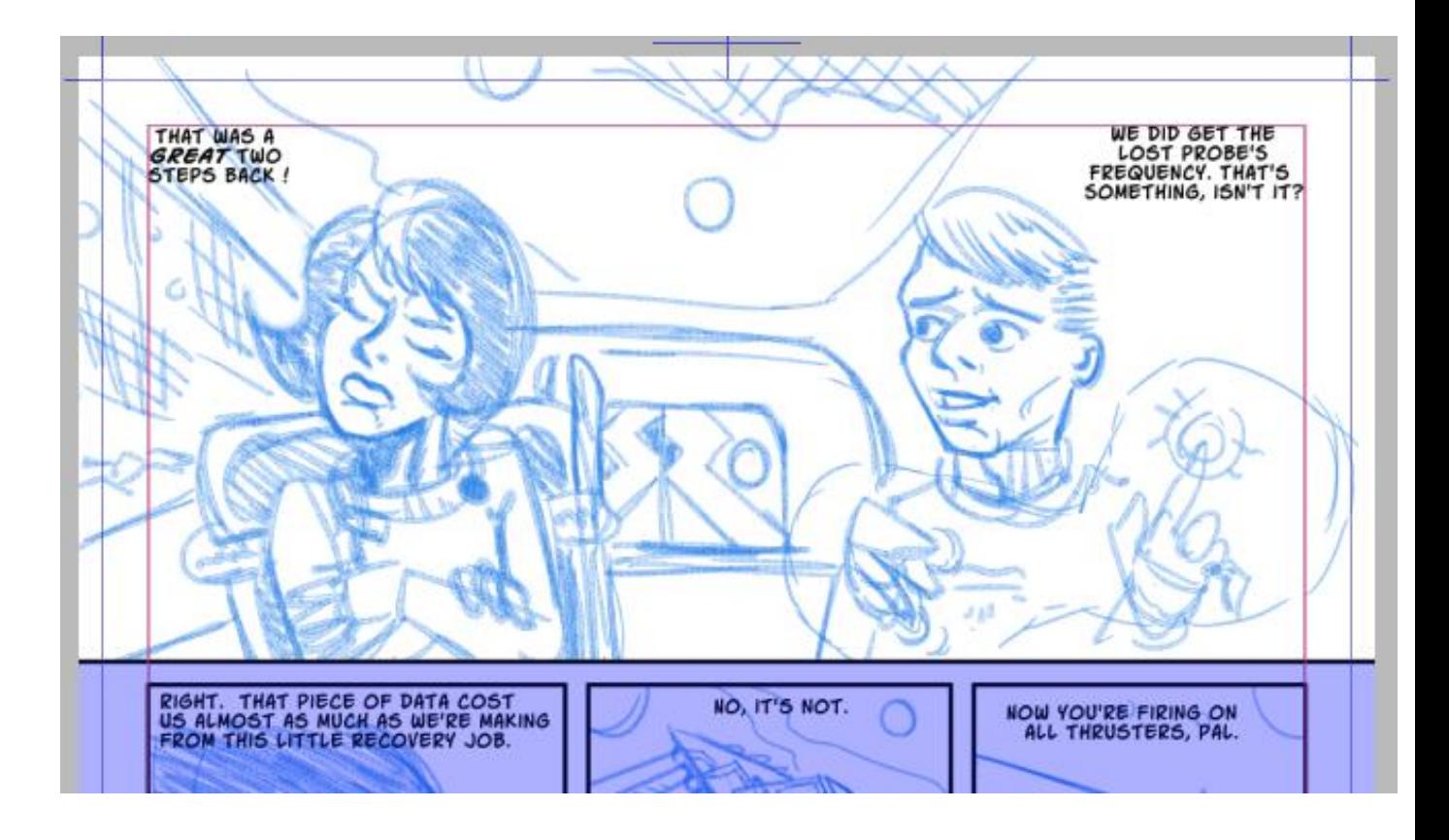

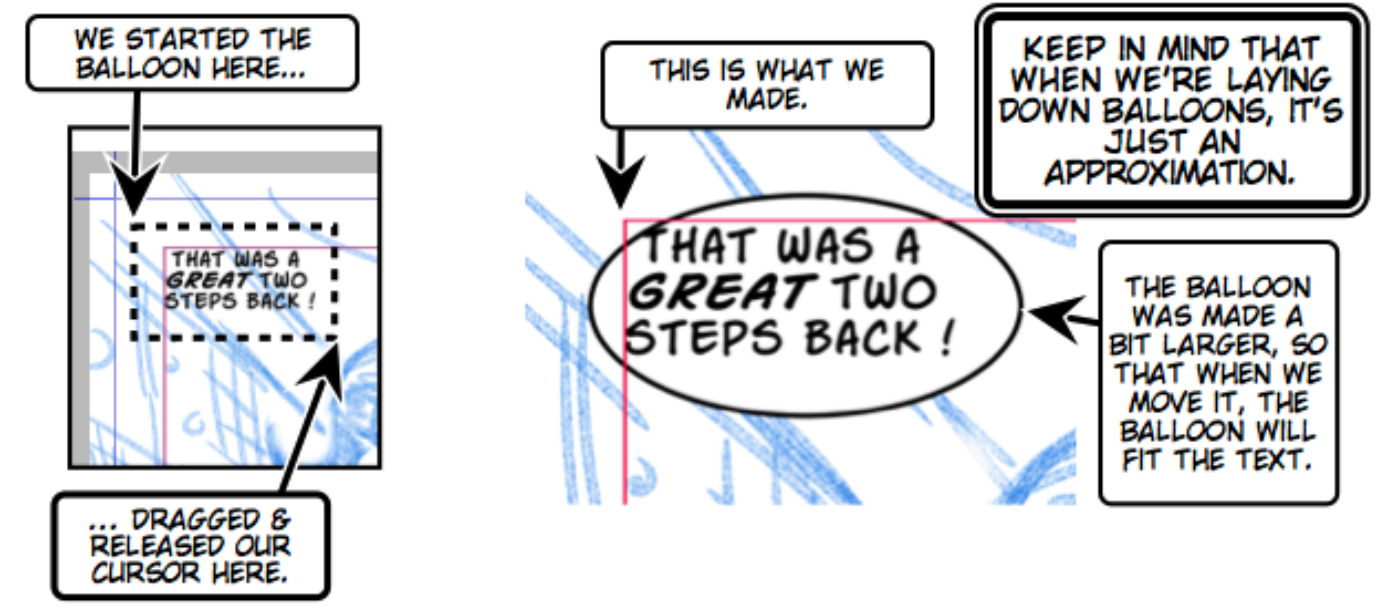

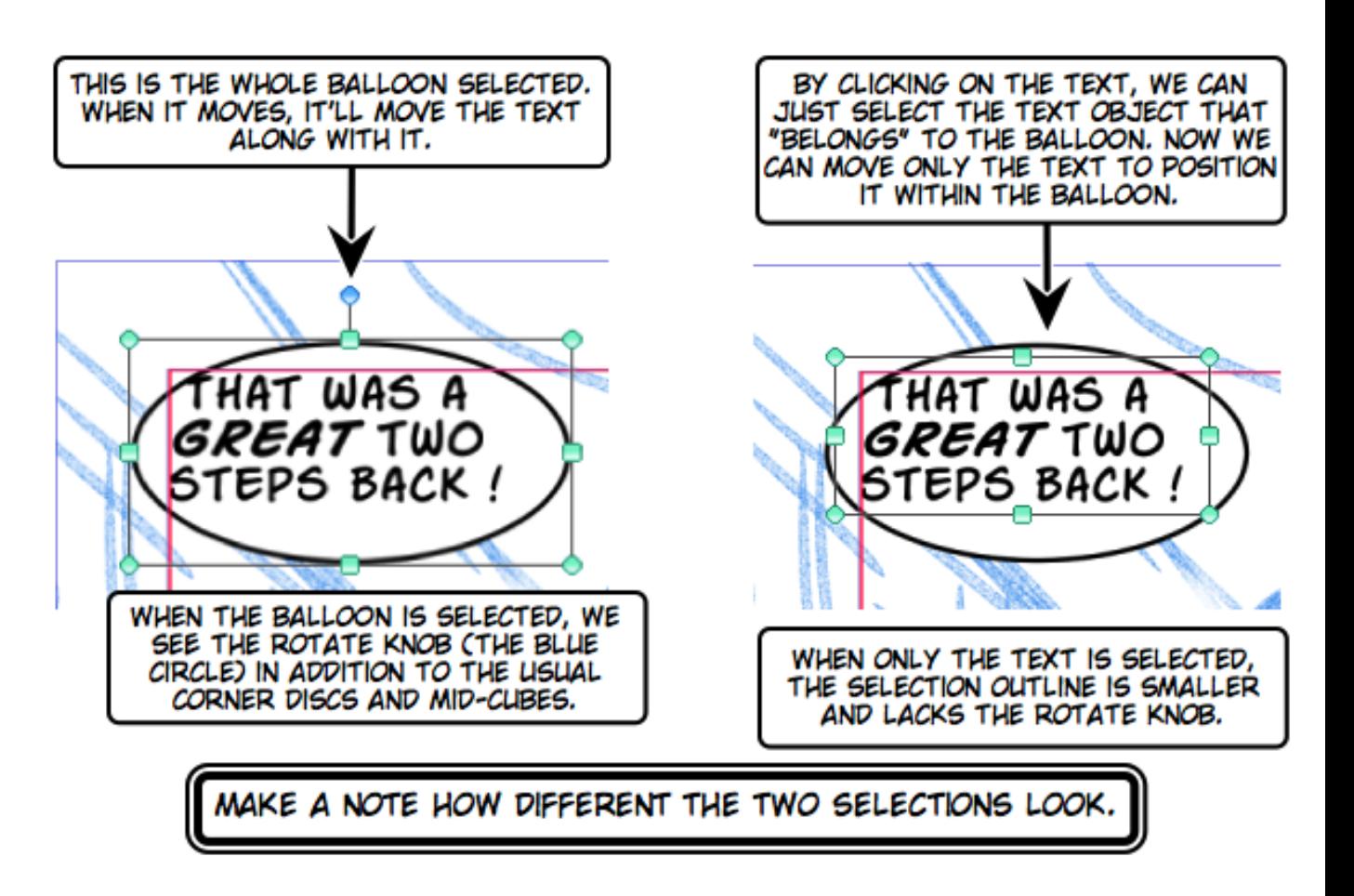

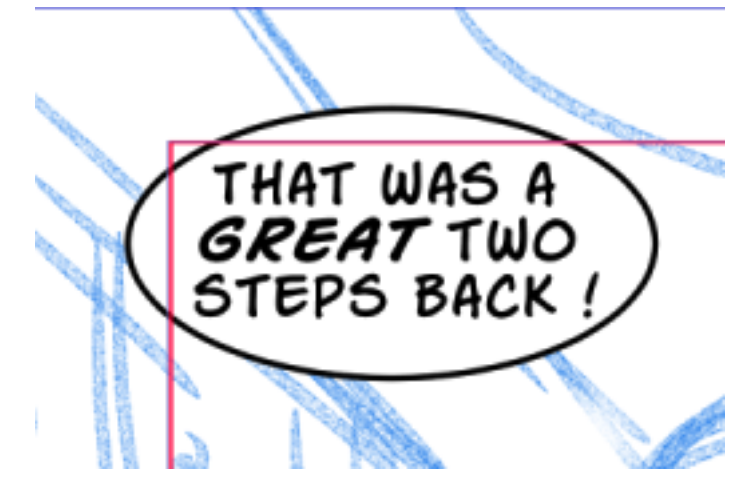

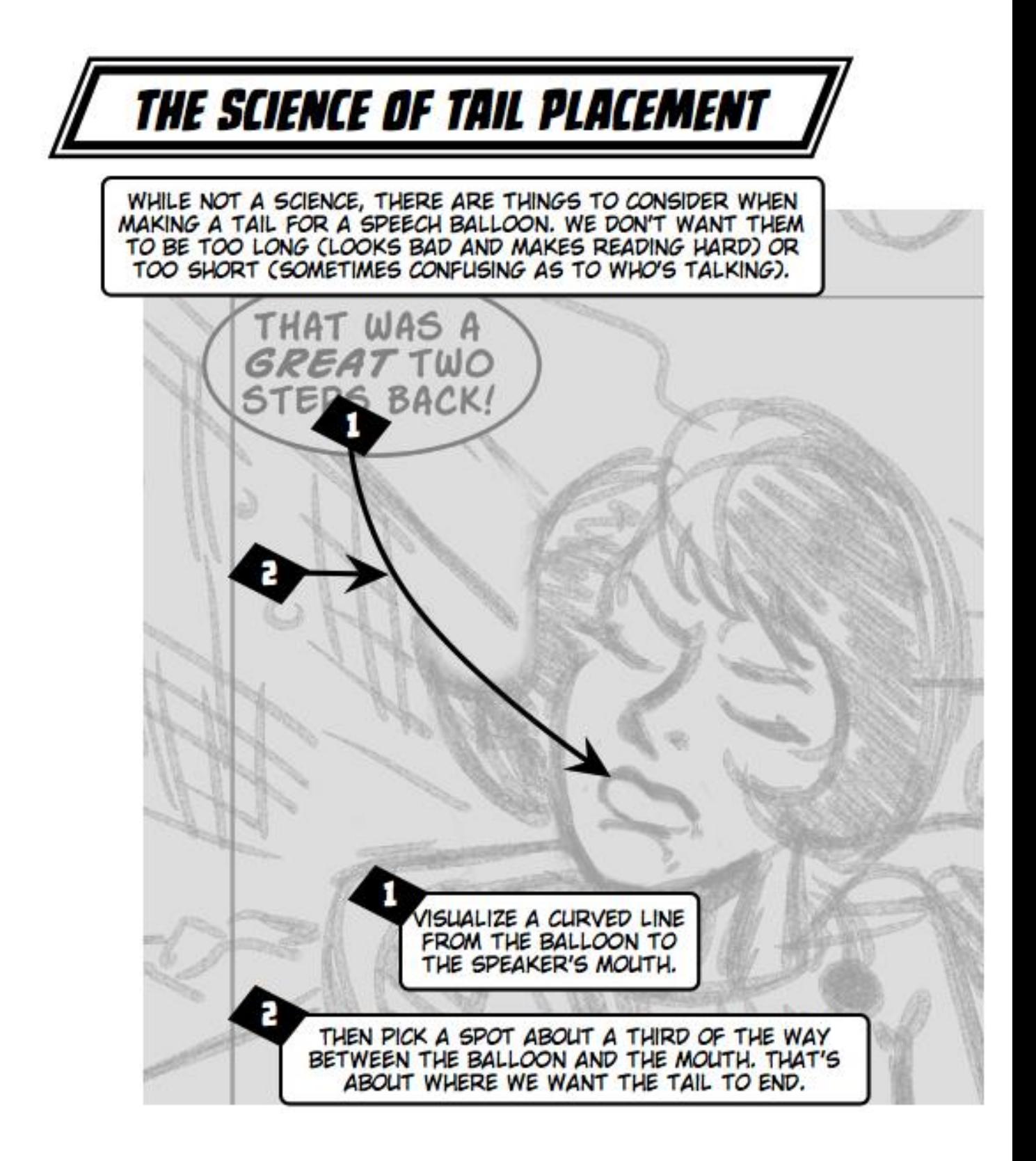

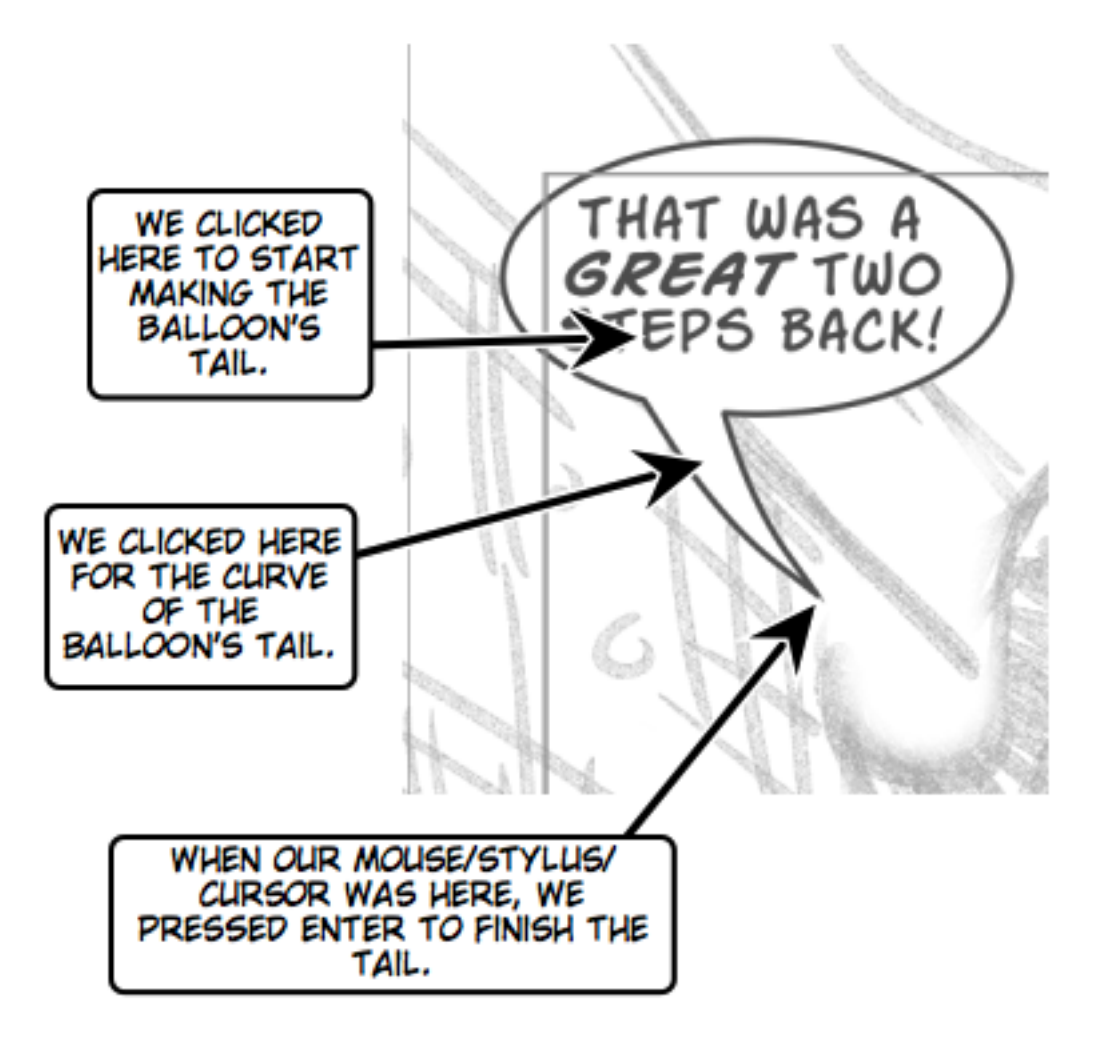

#### *Chapter 6*, *Pencil Mechanics*

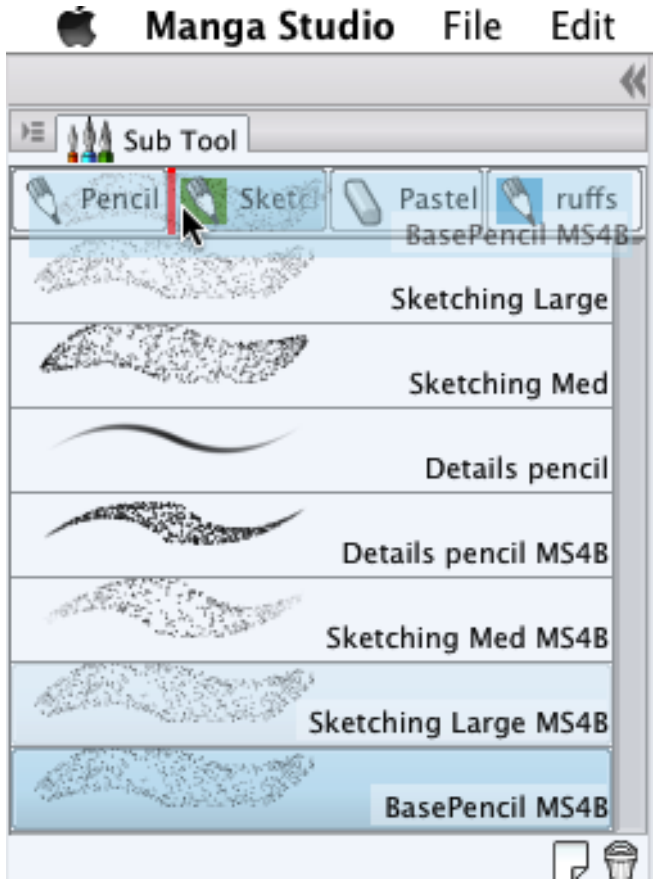

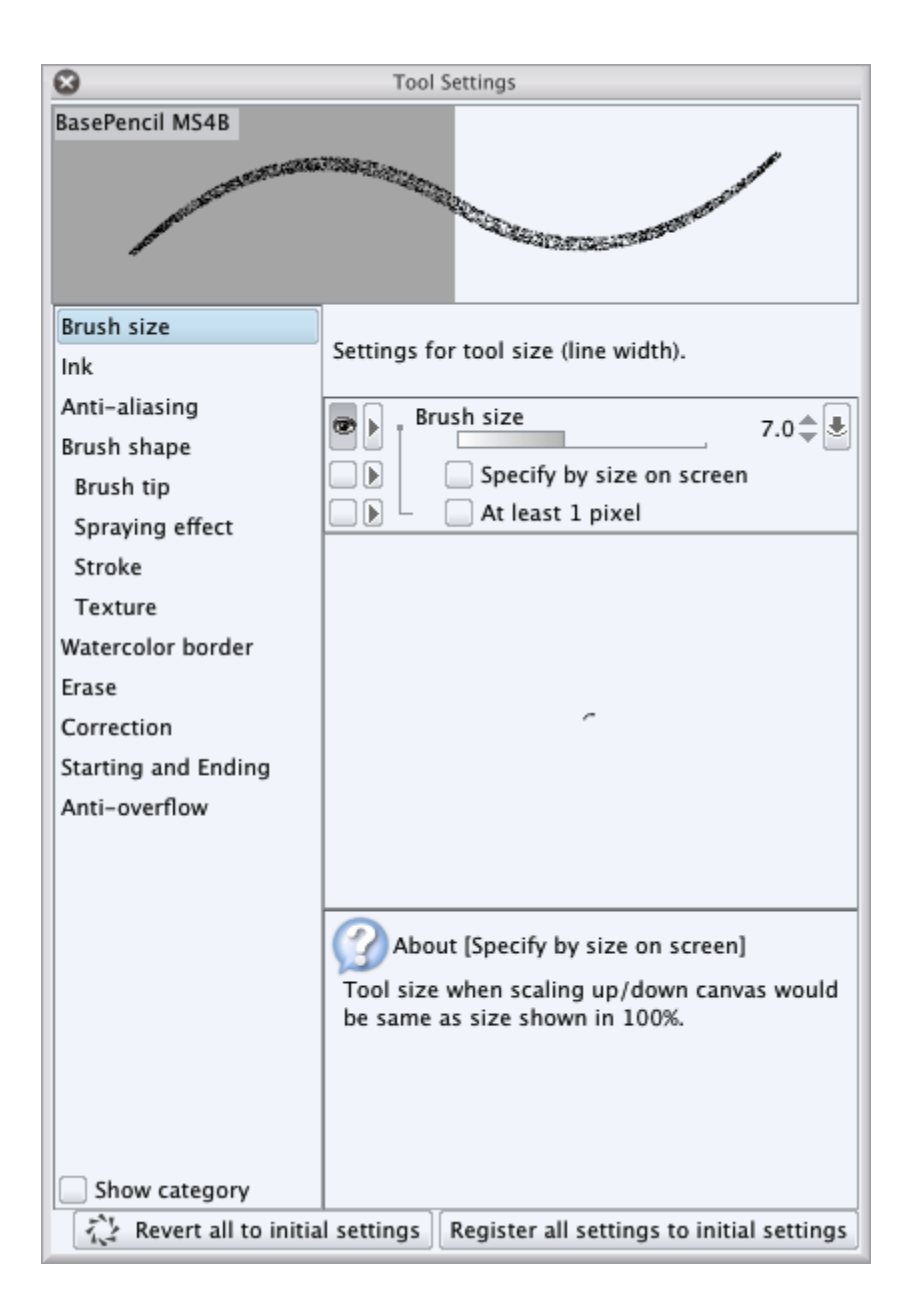

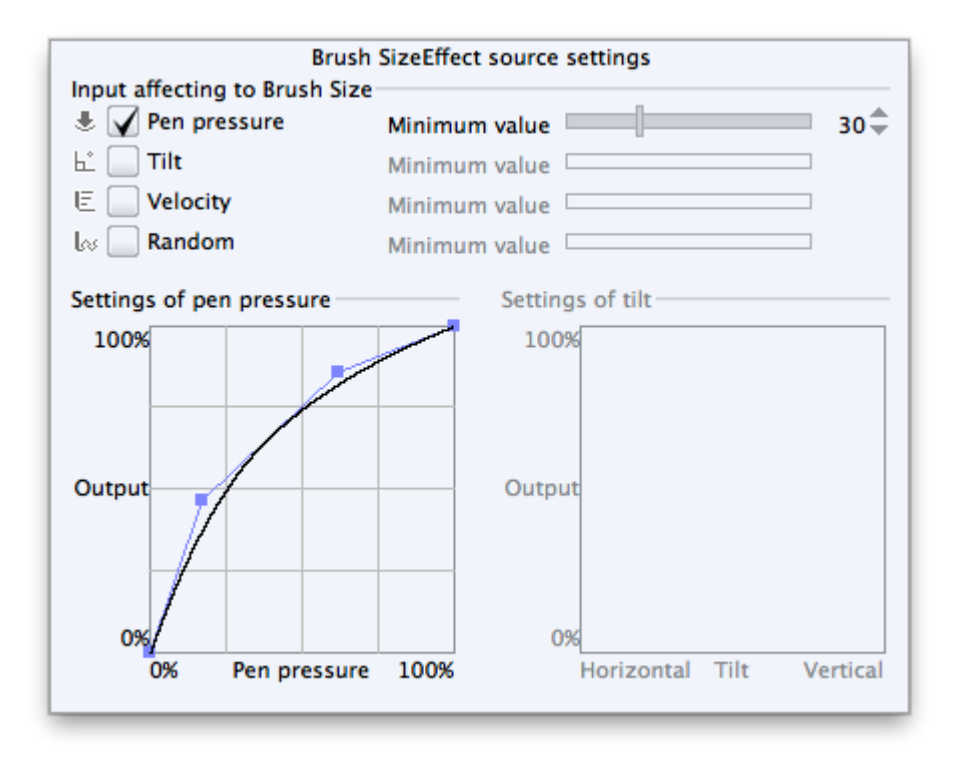
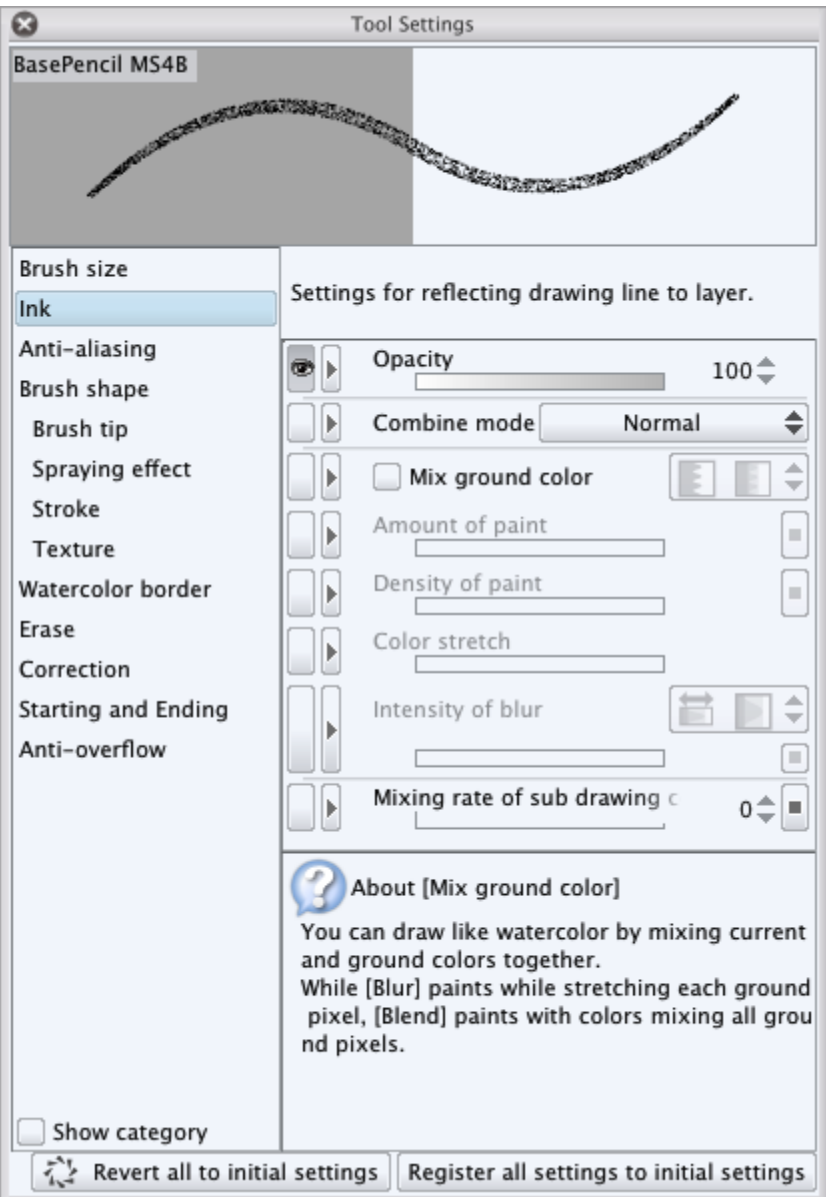

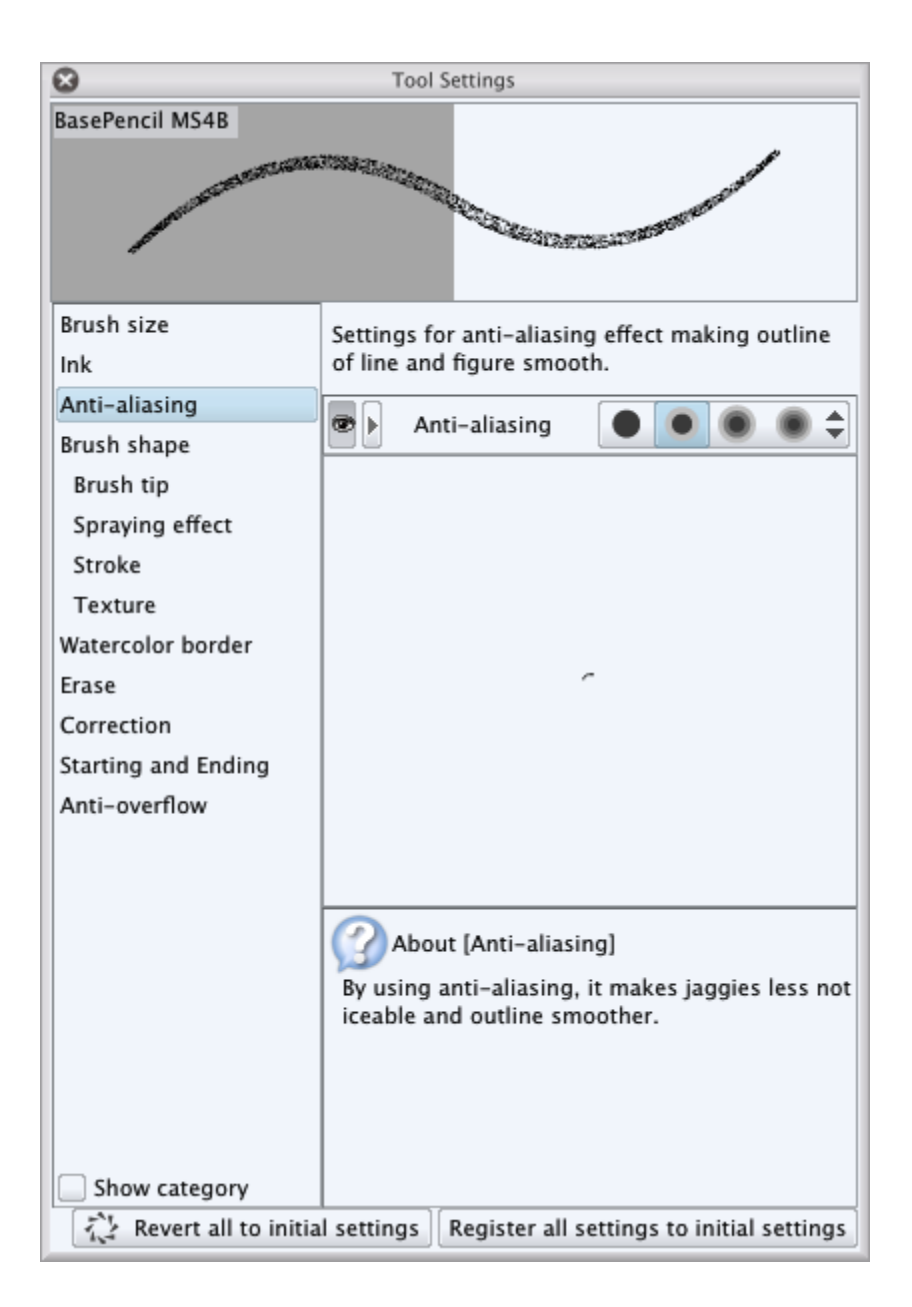

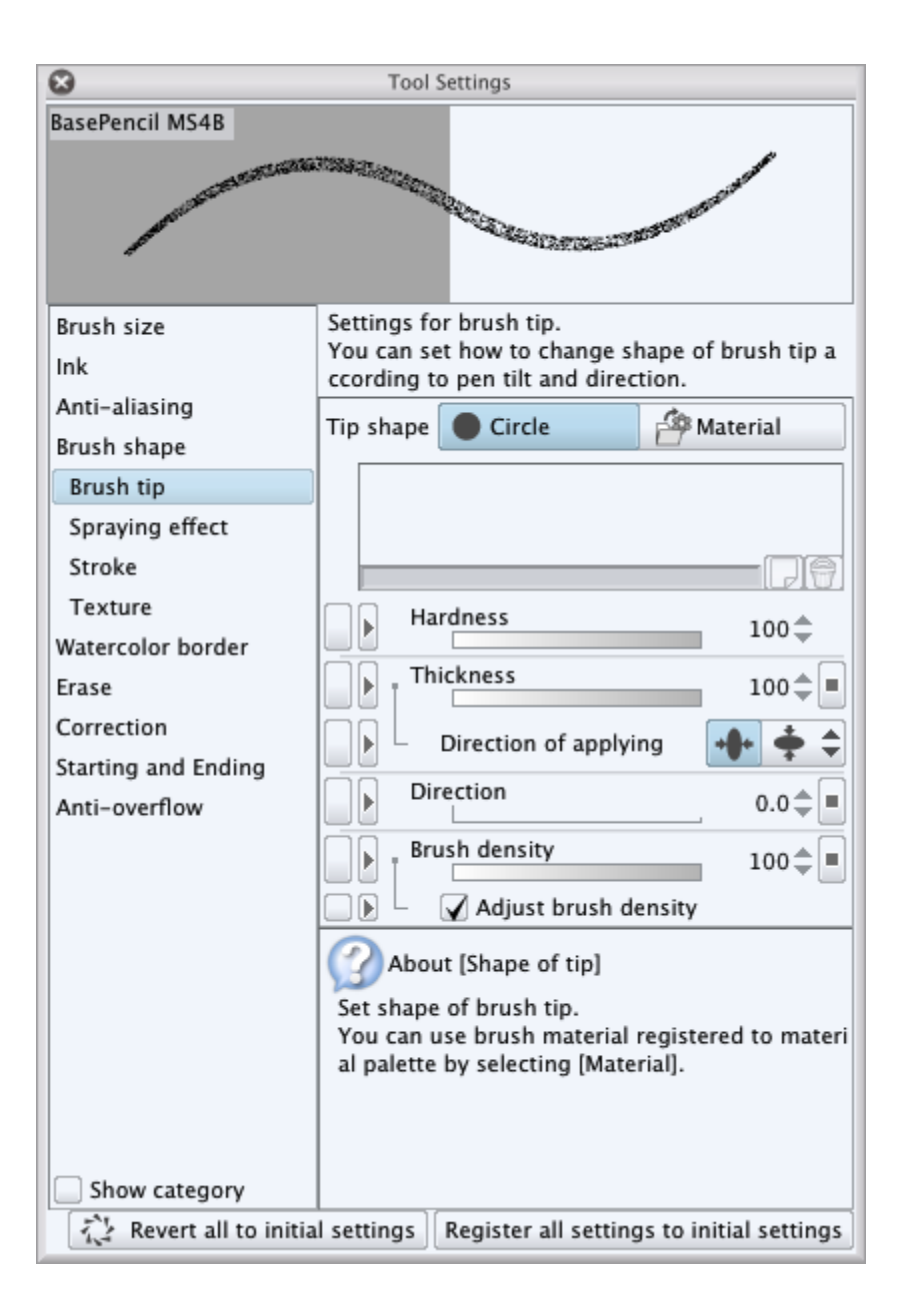

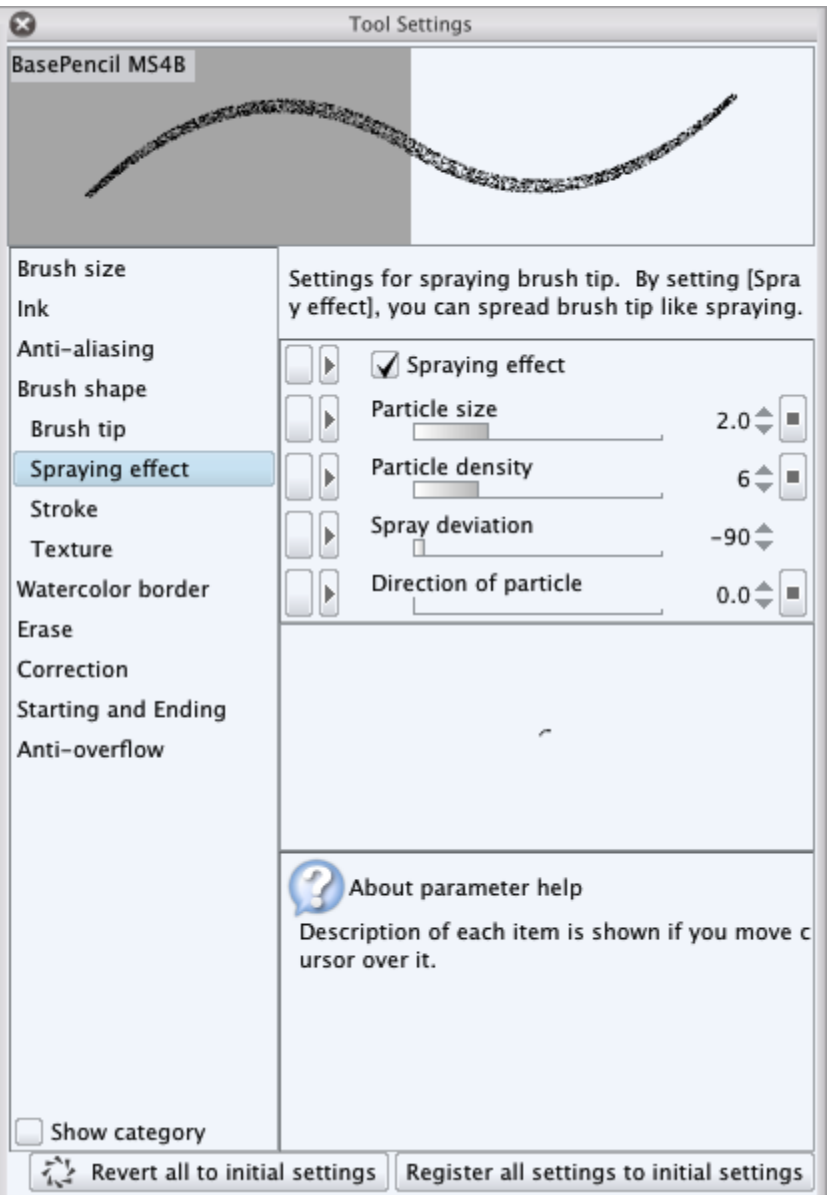

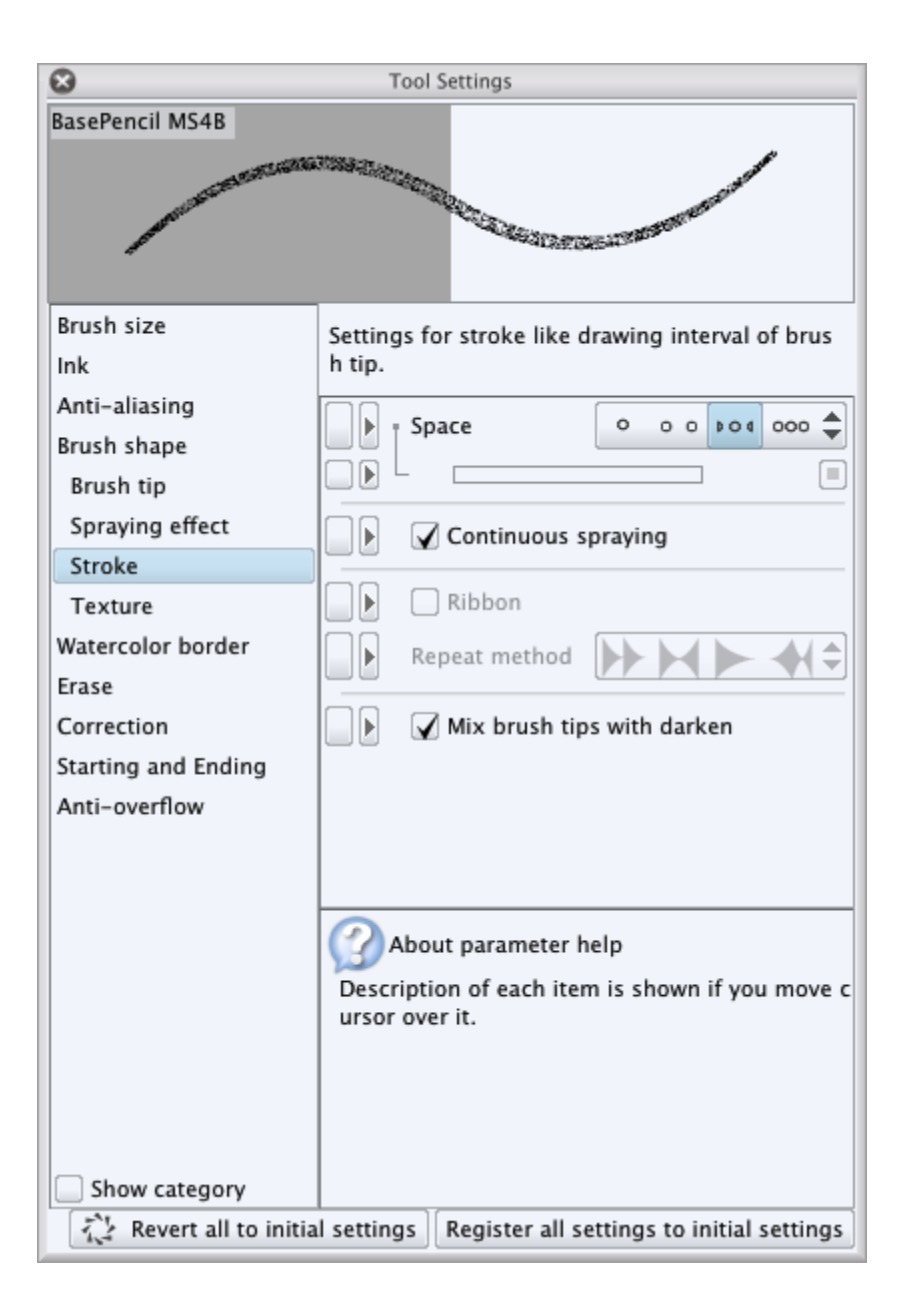

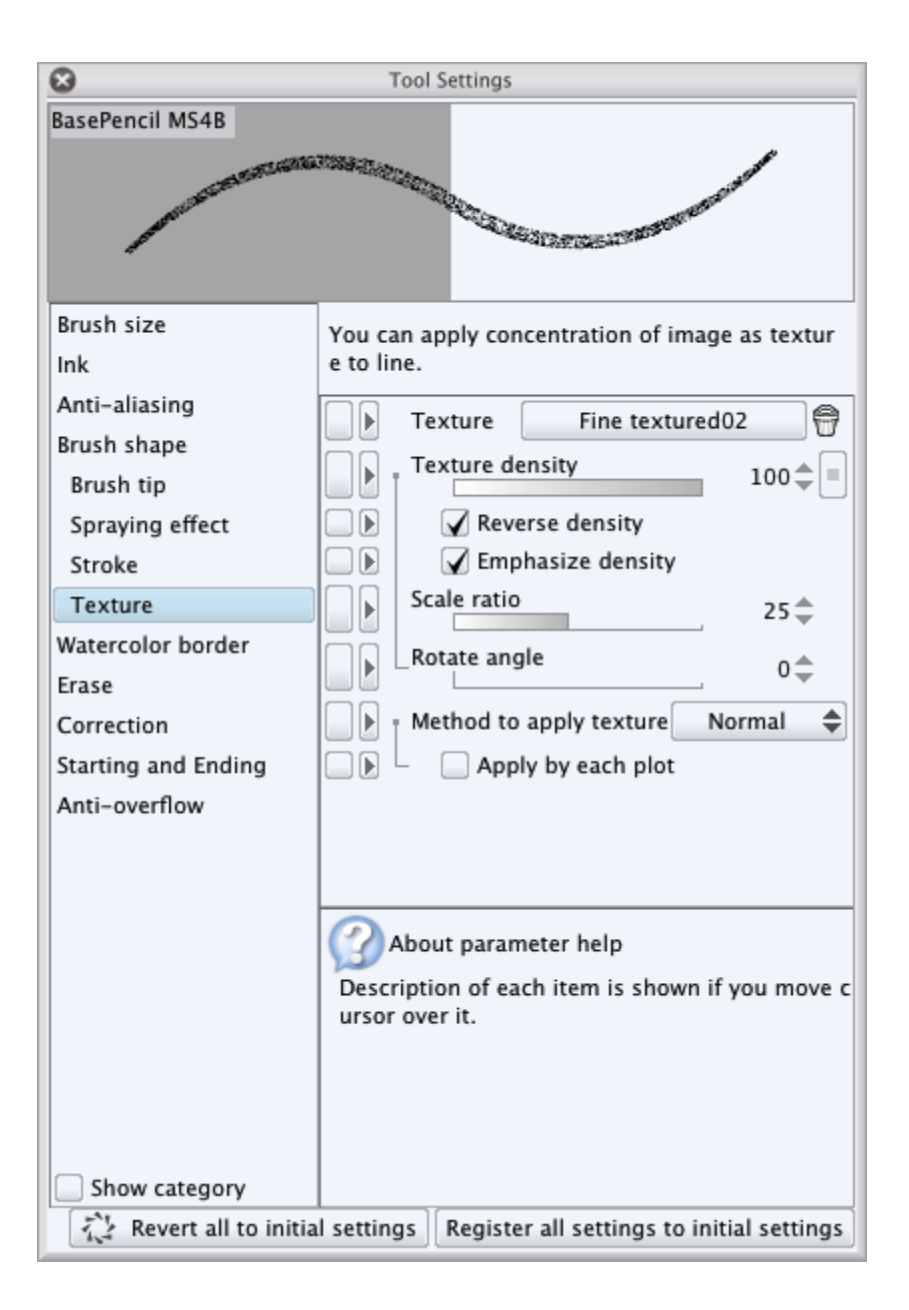

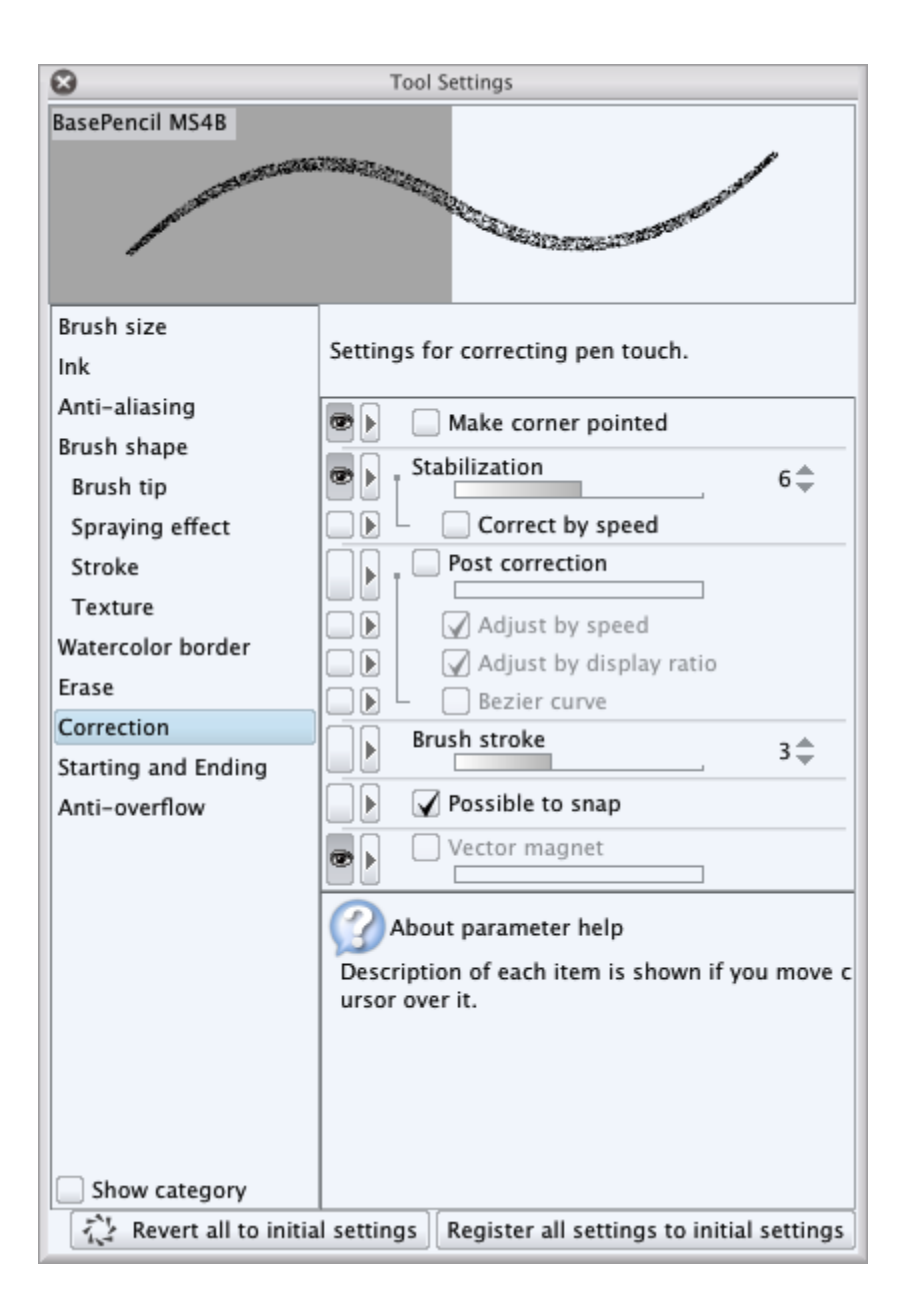

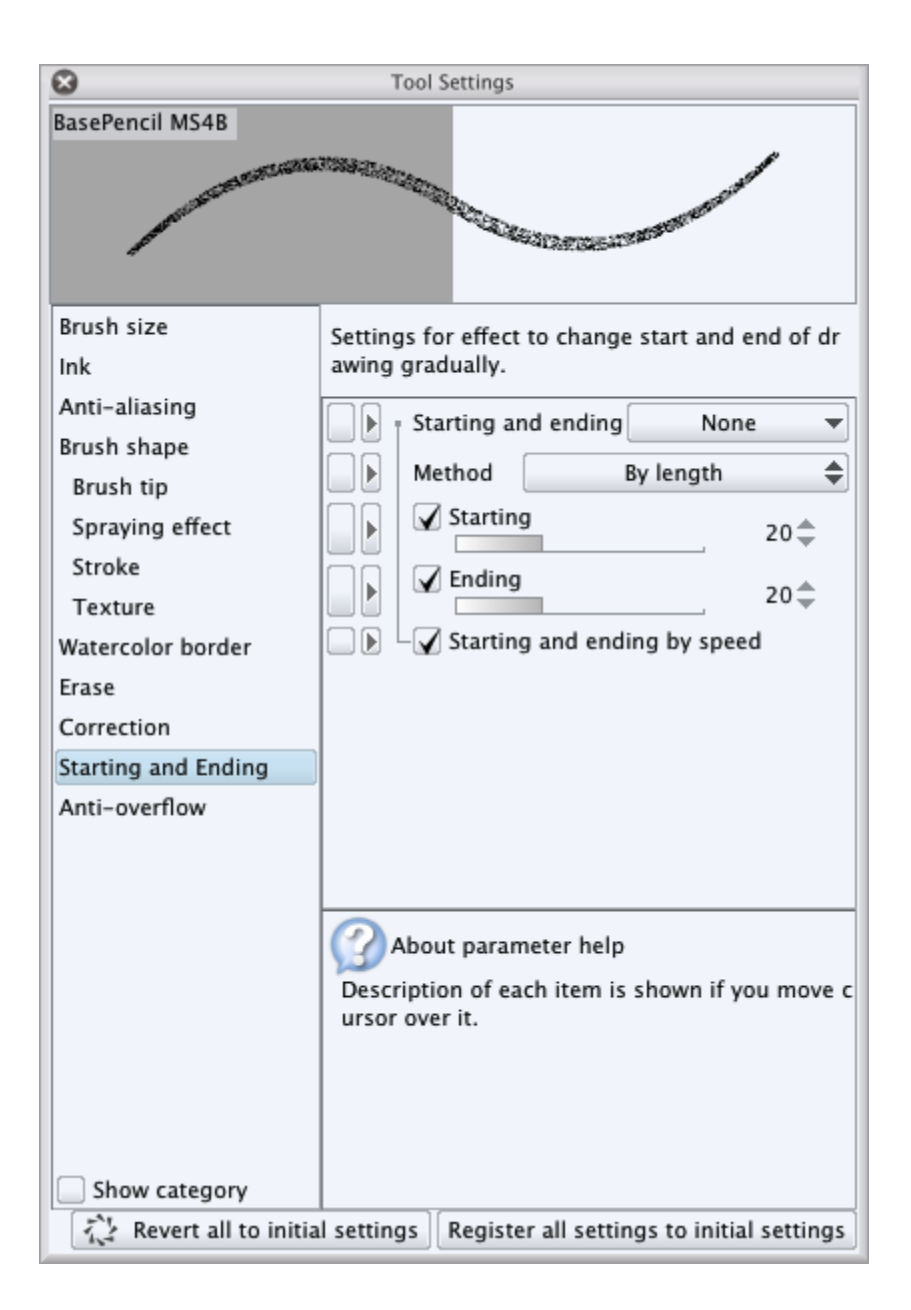

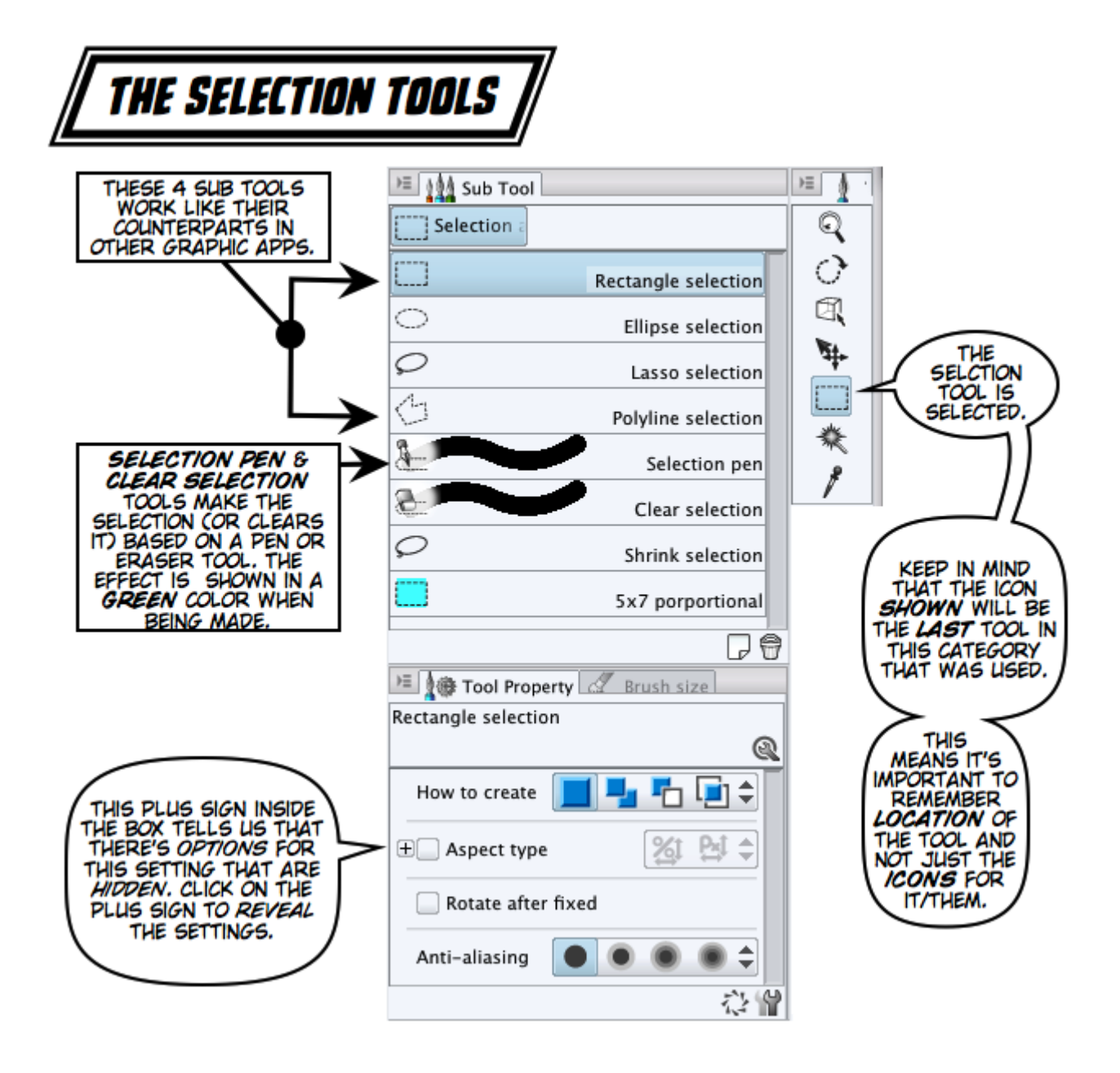

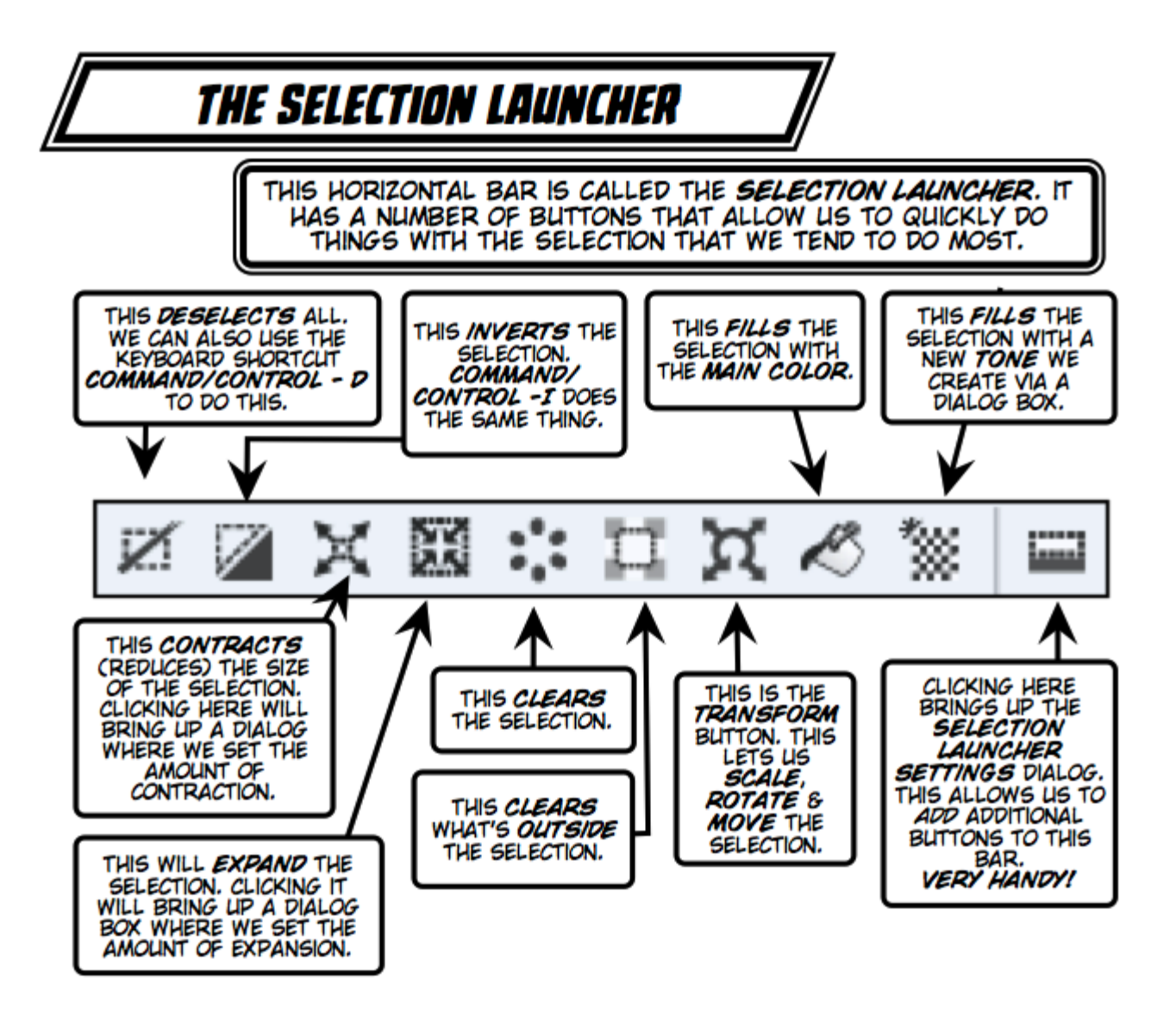

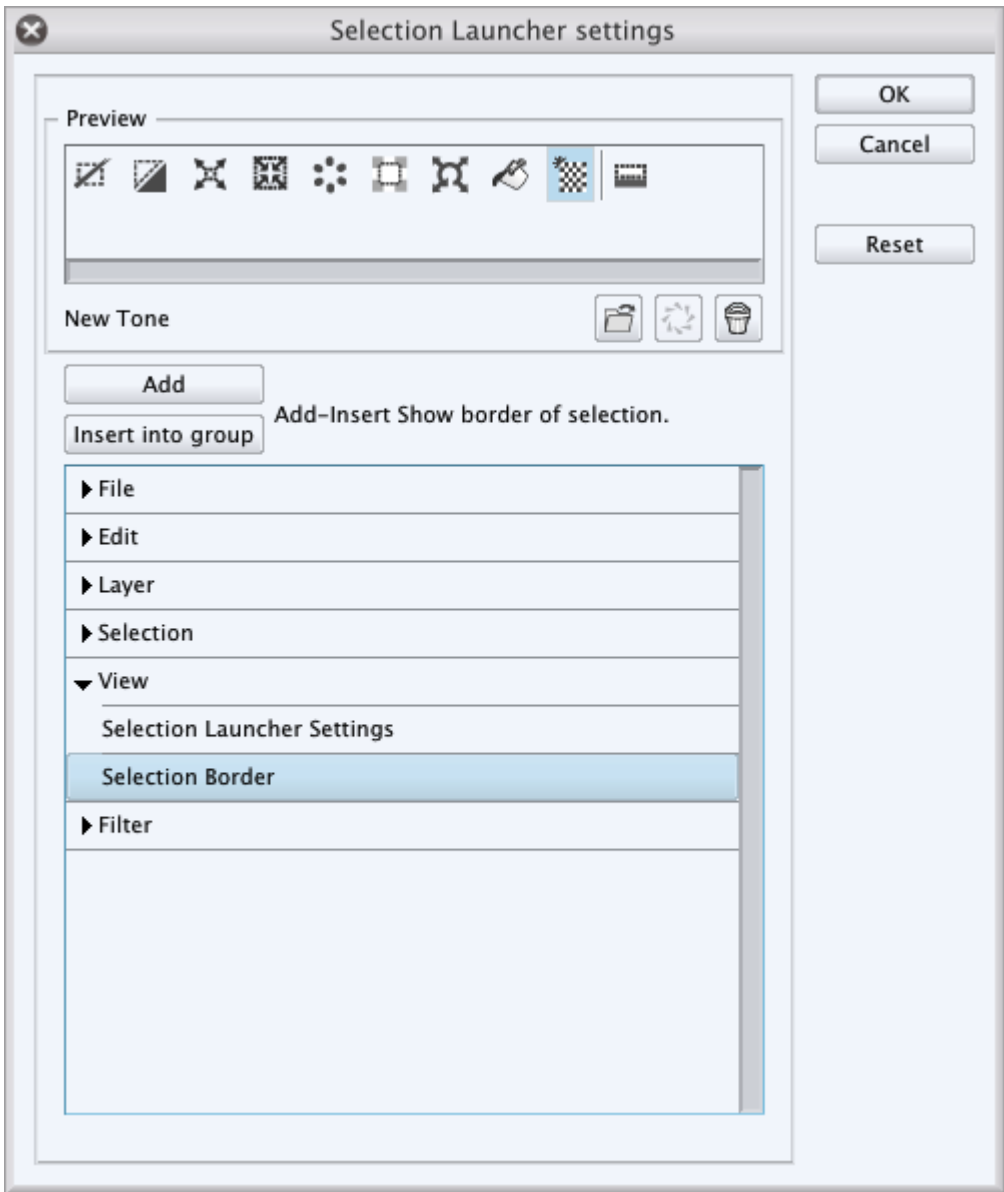

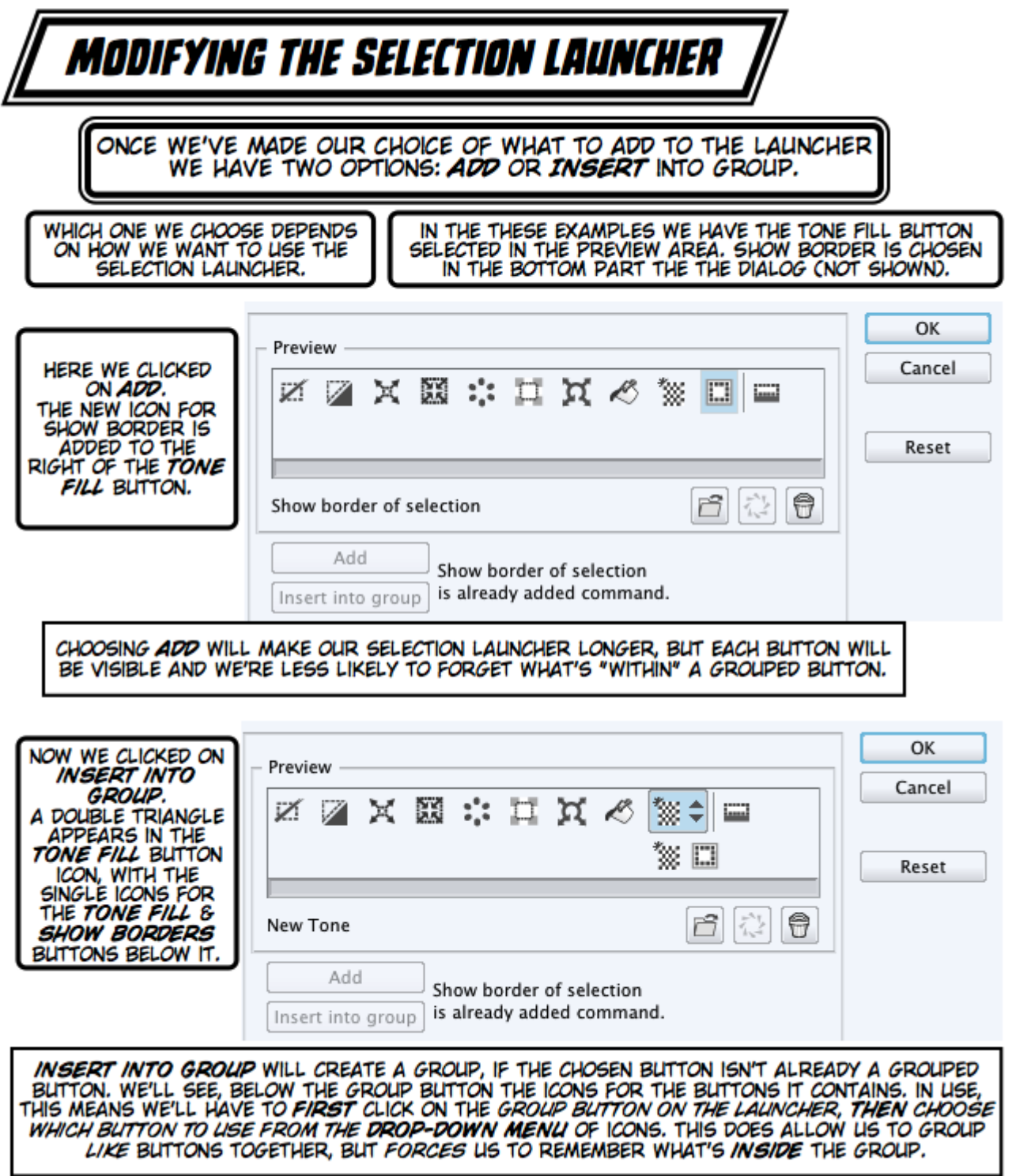

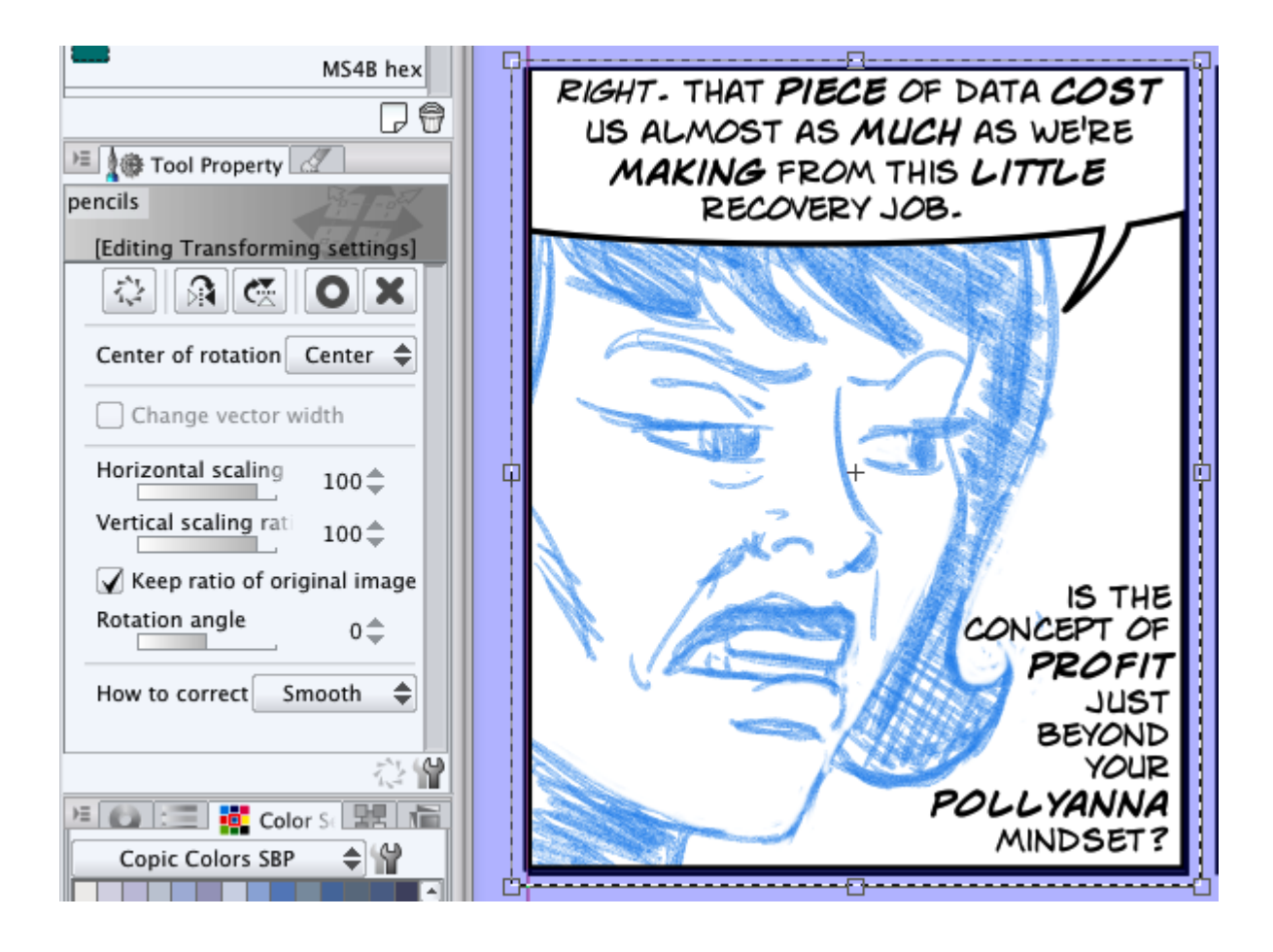

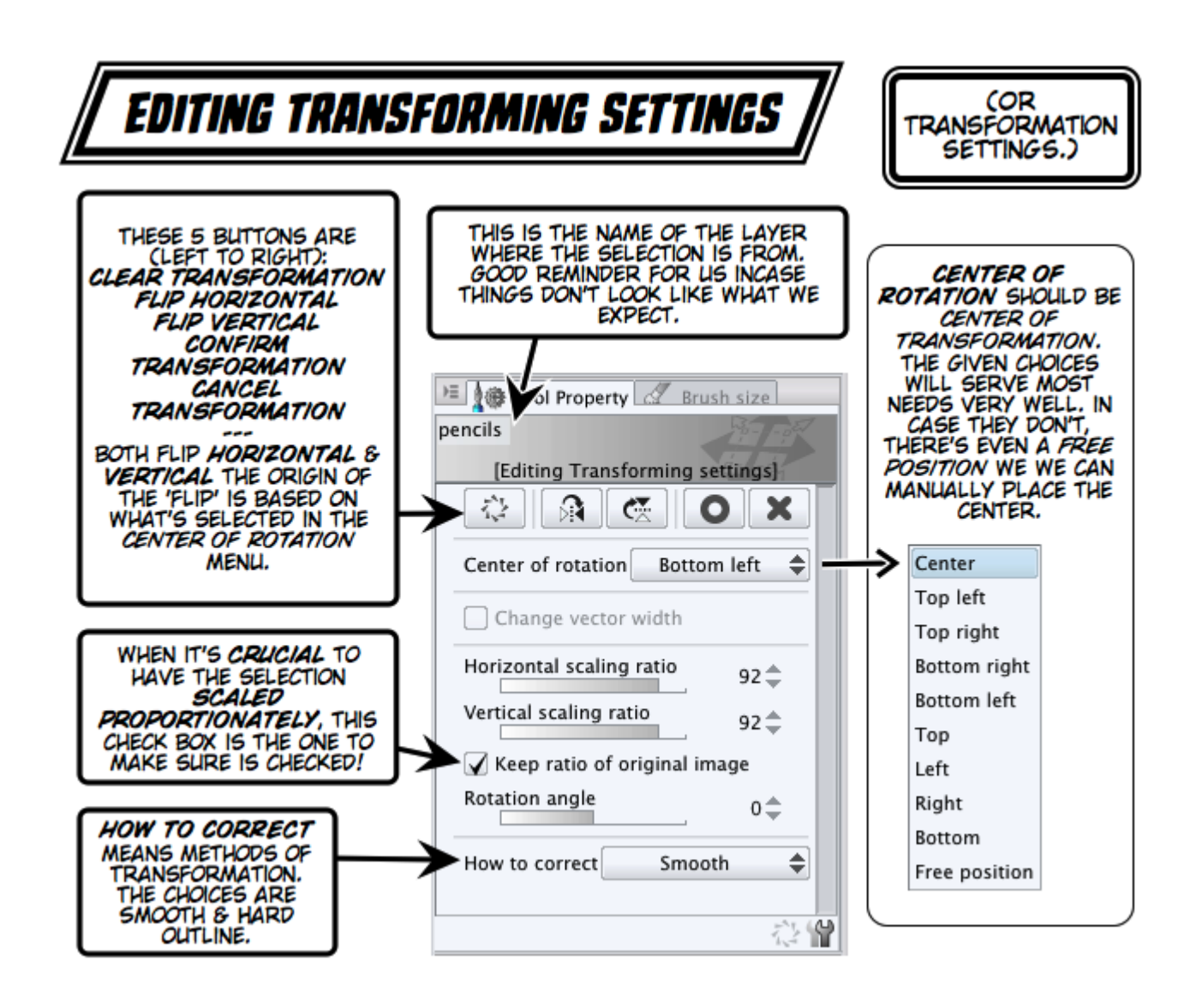

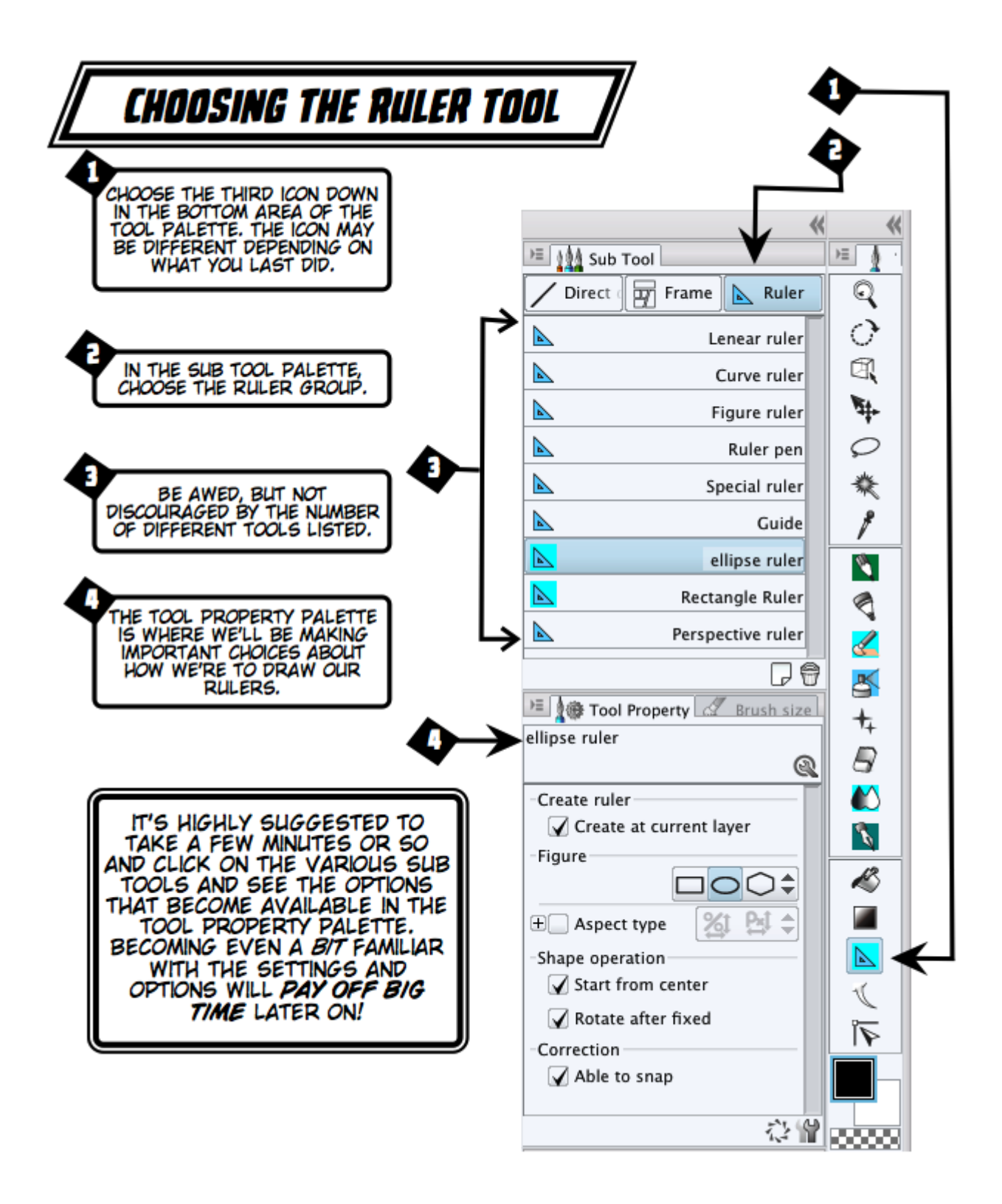

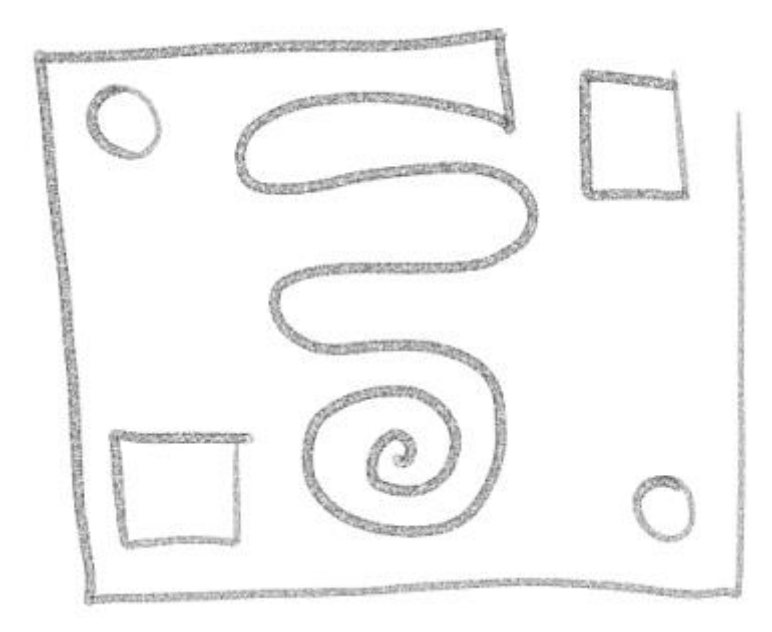

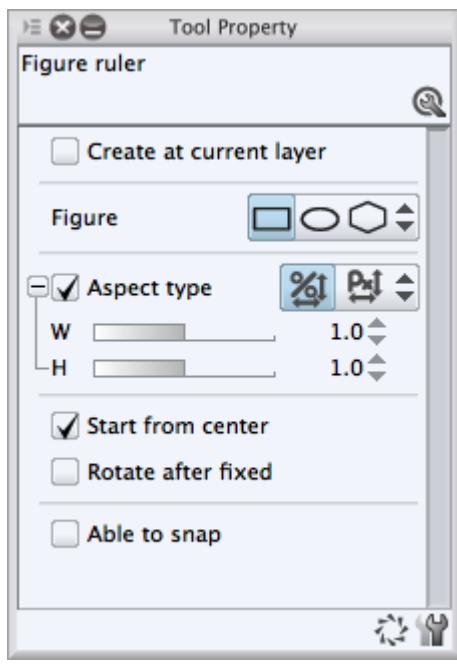

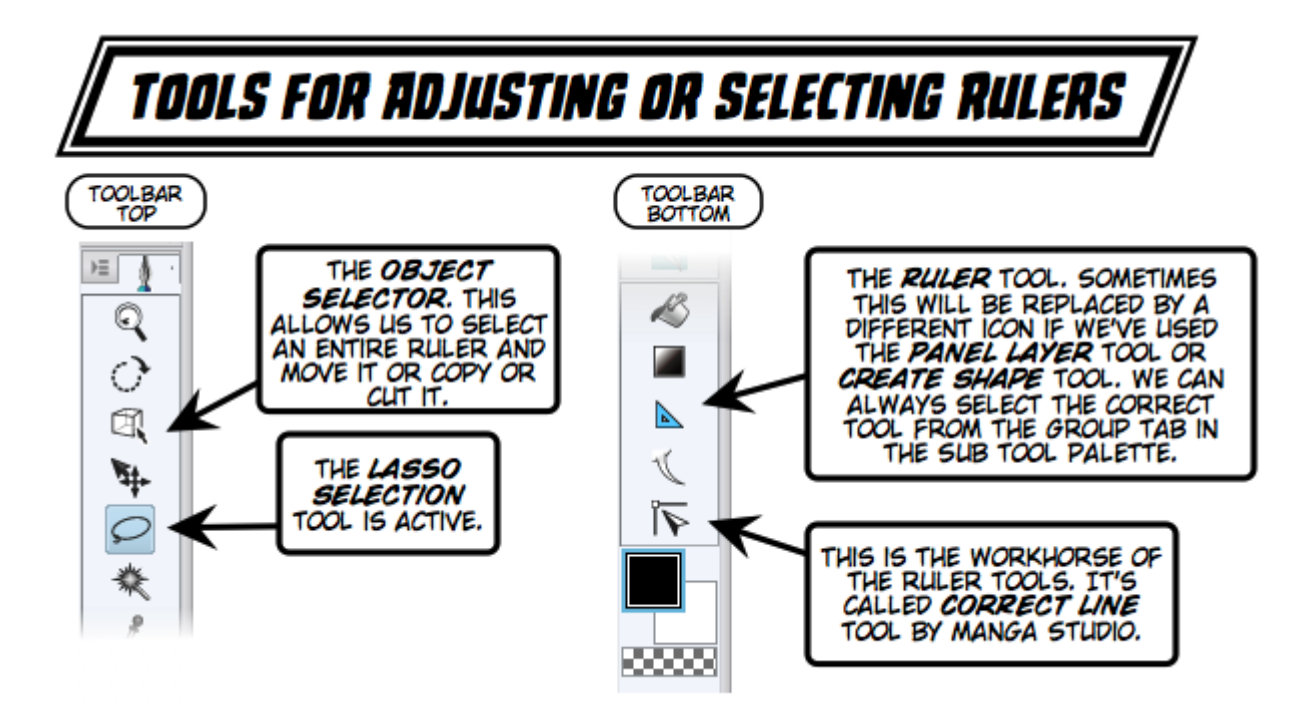

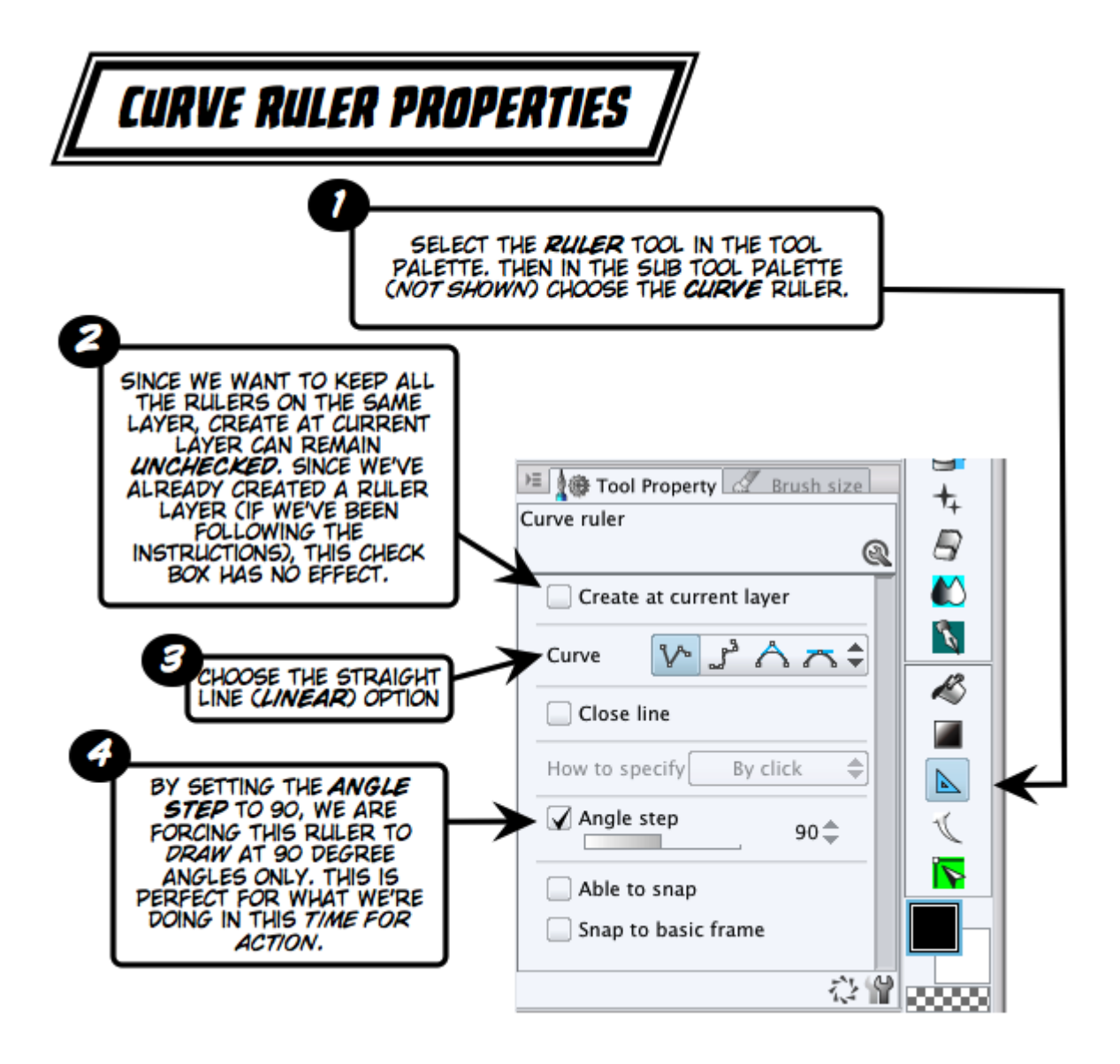

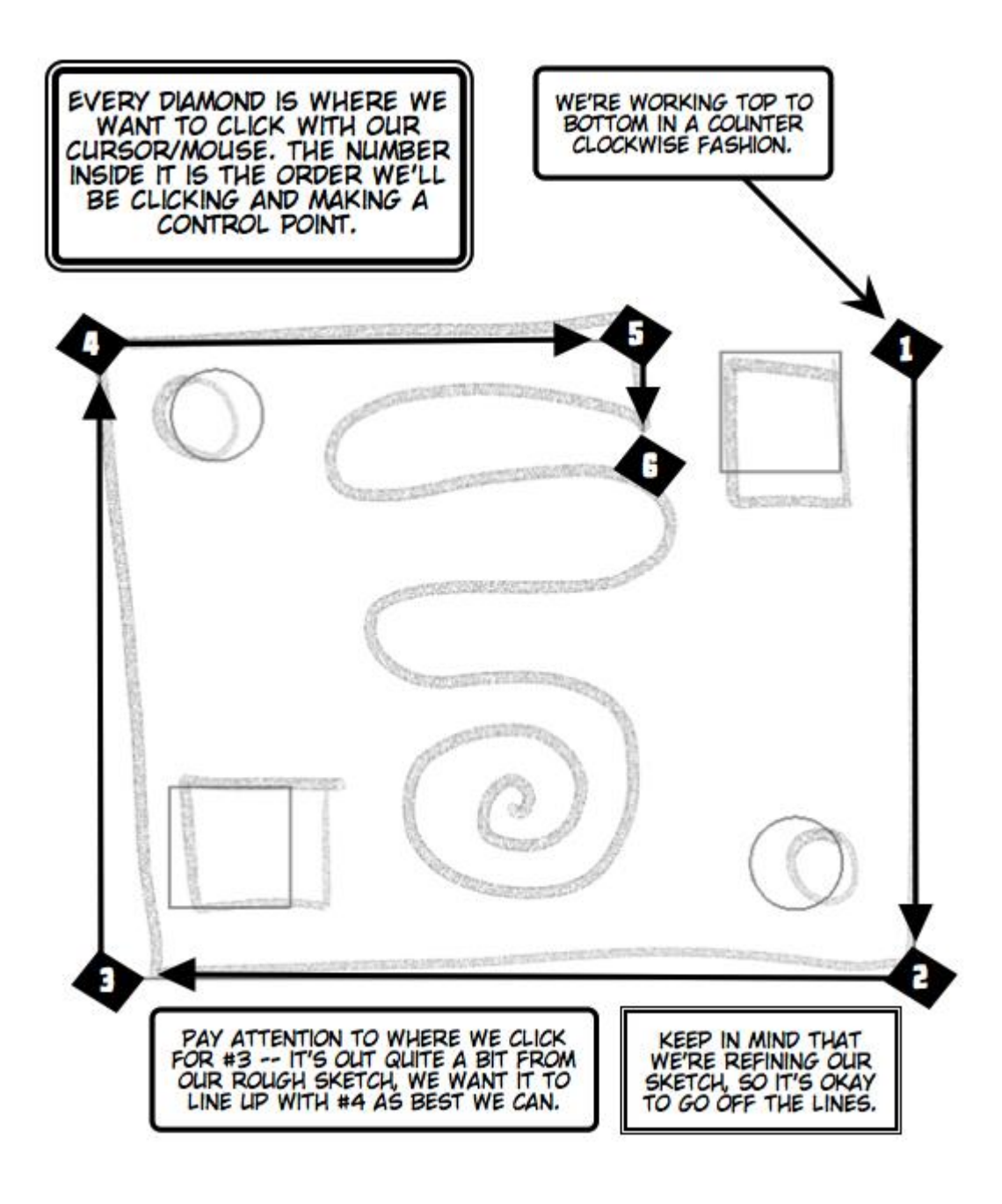

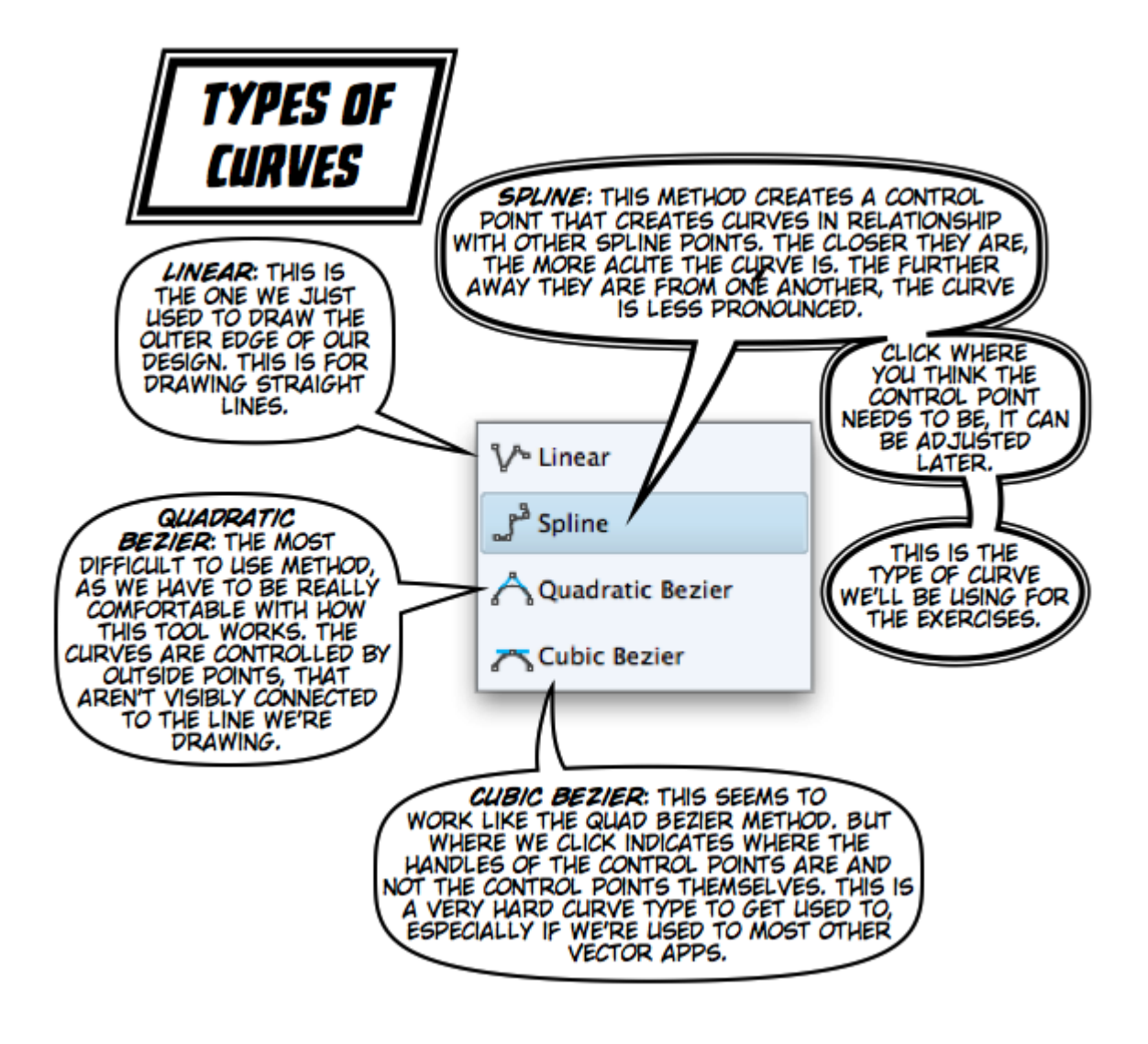

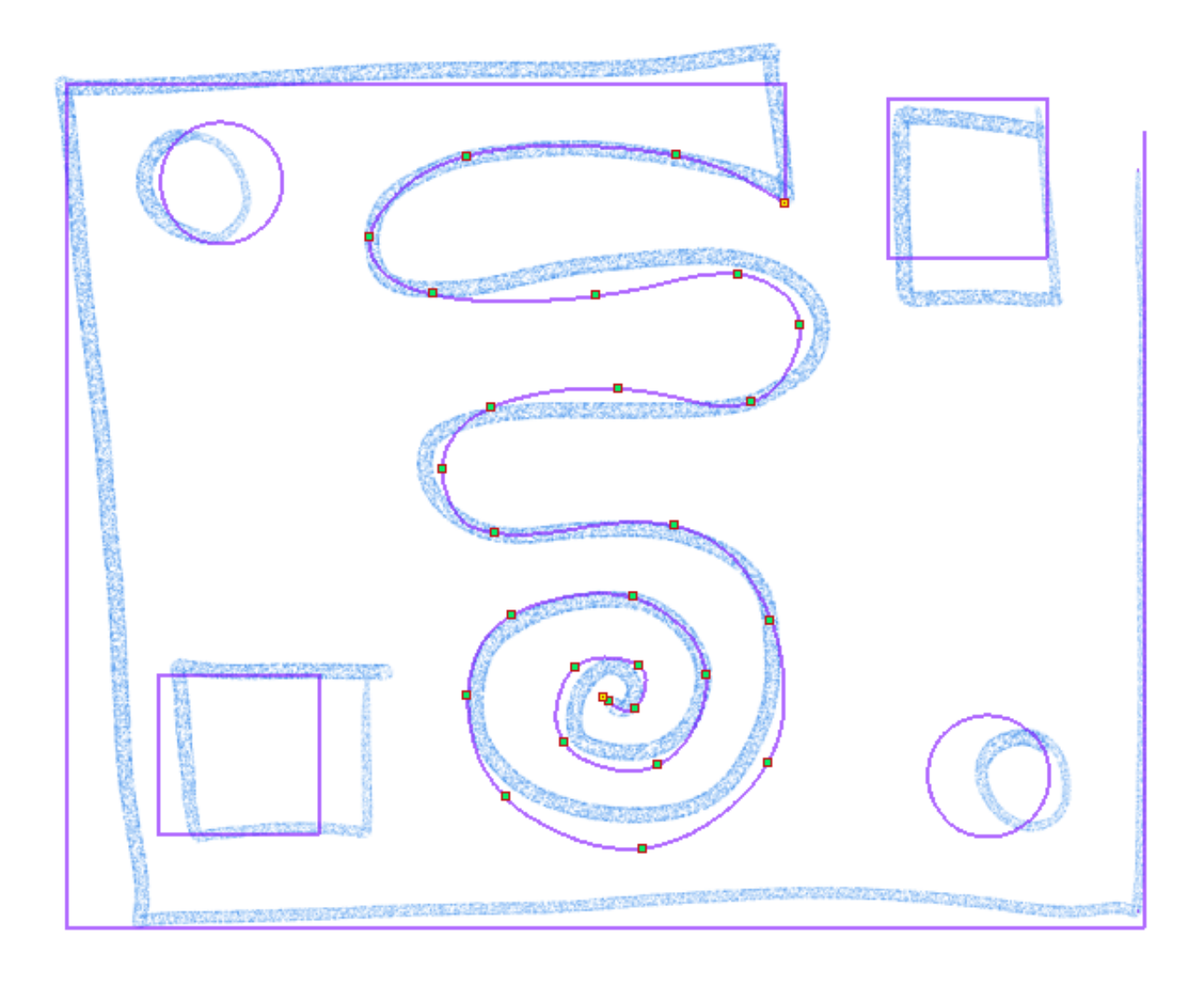

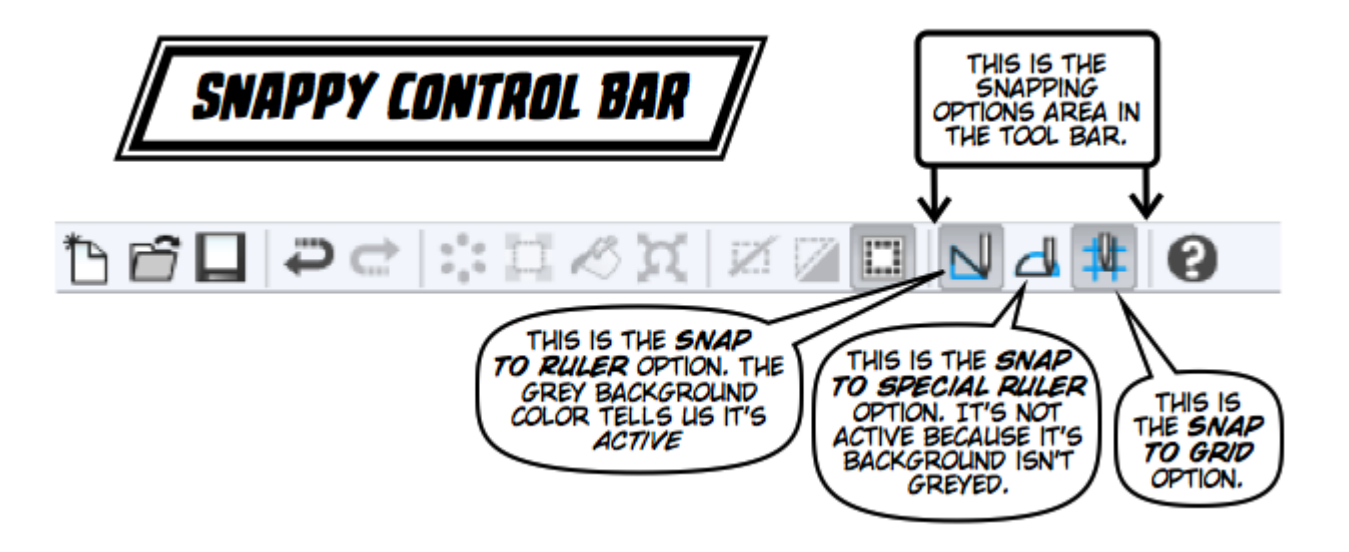

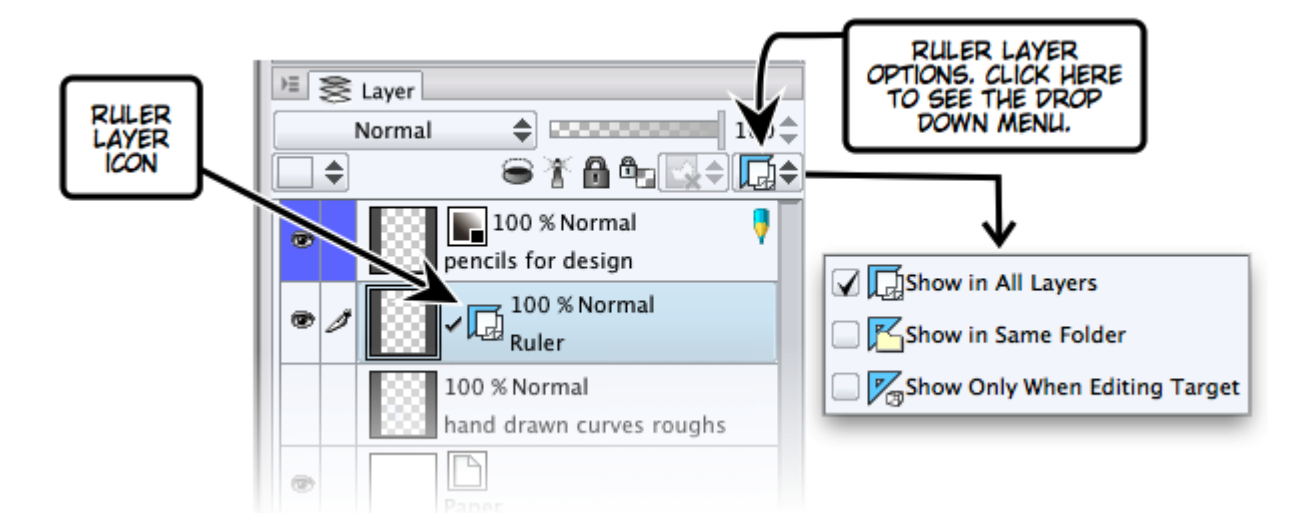

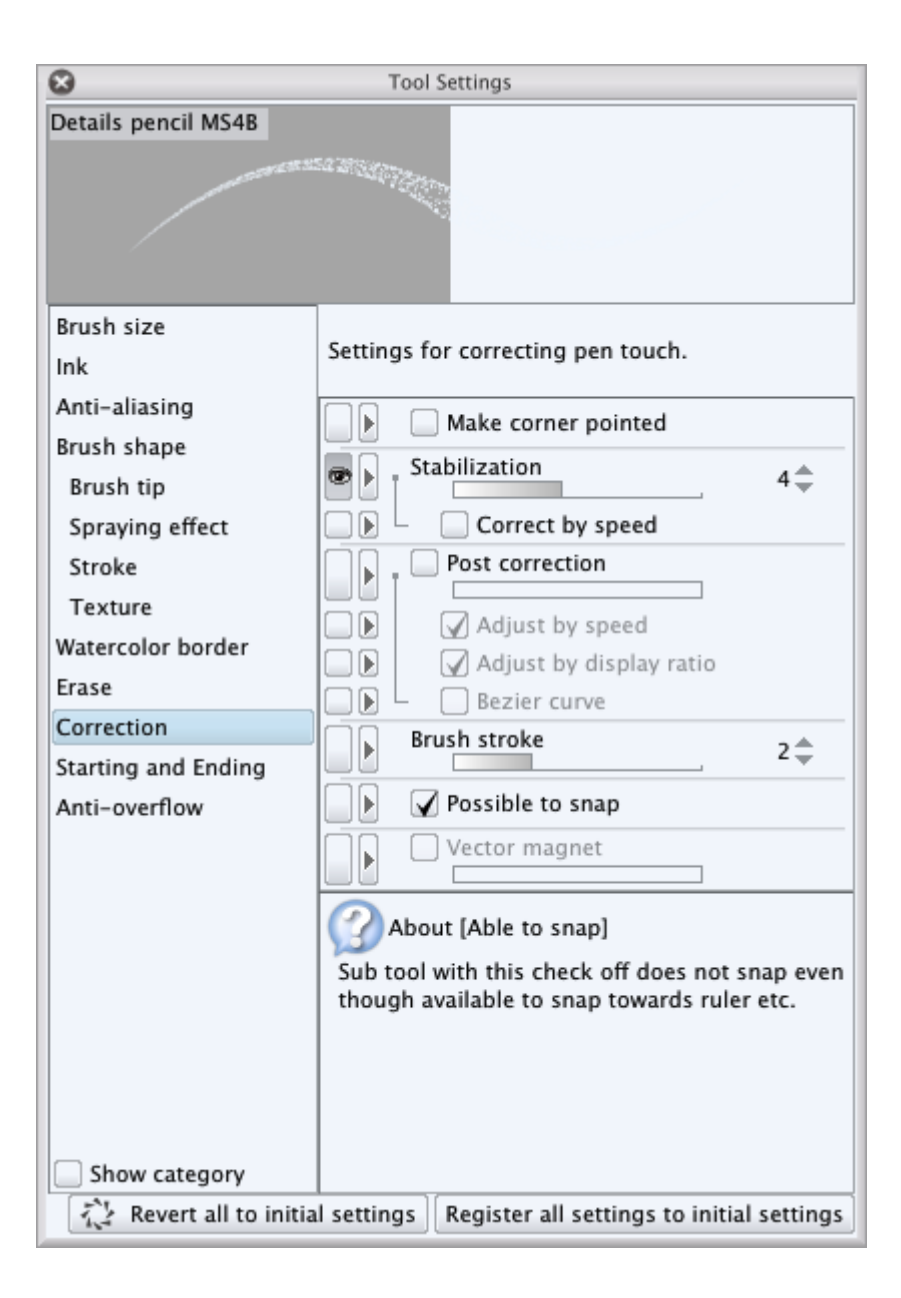

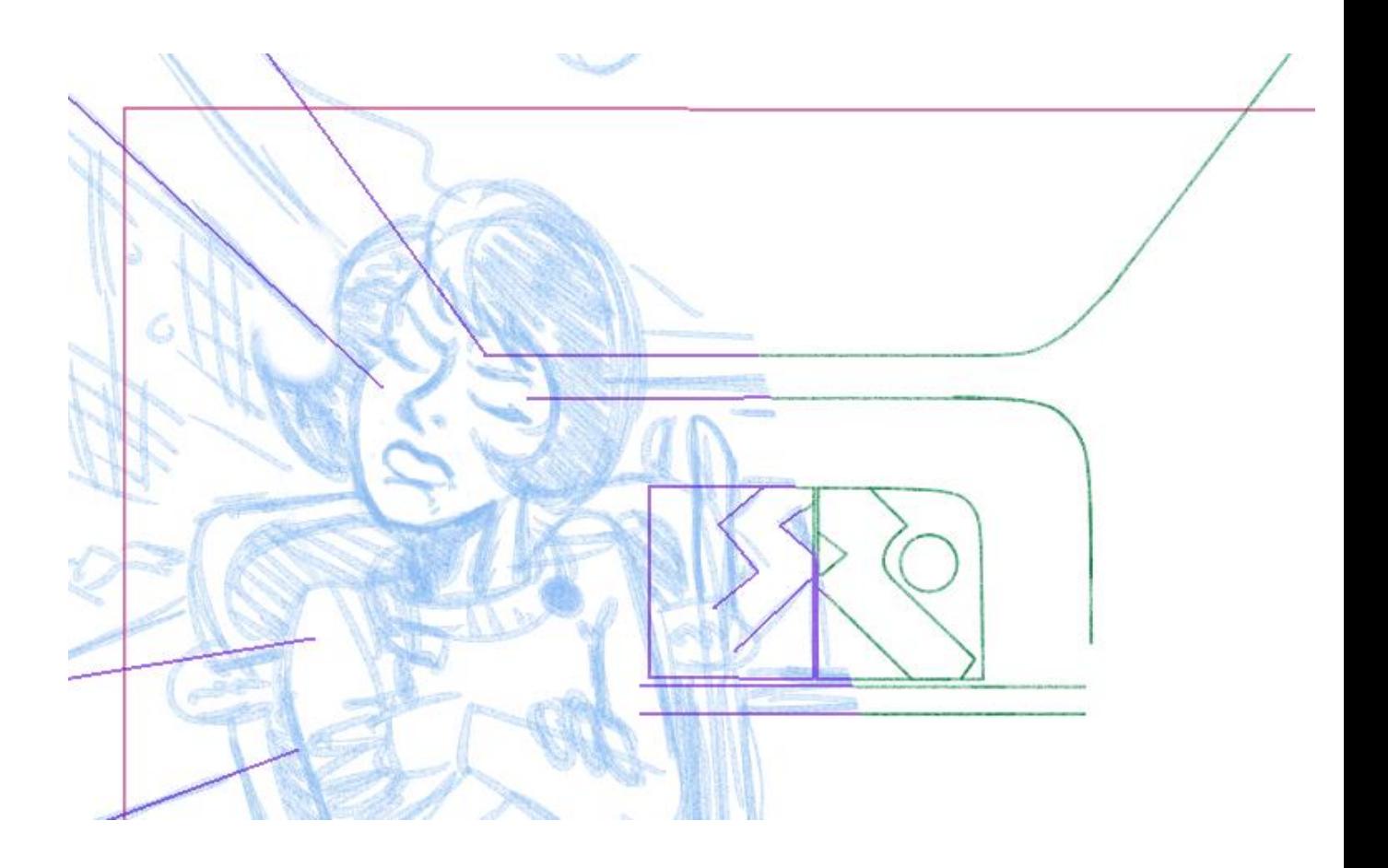

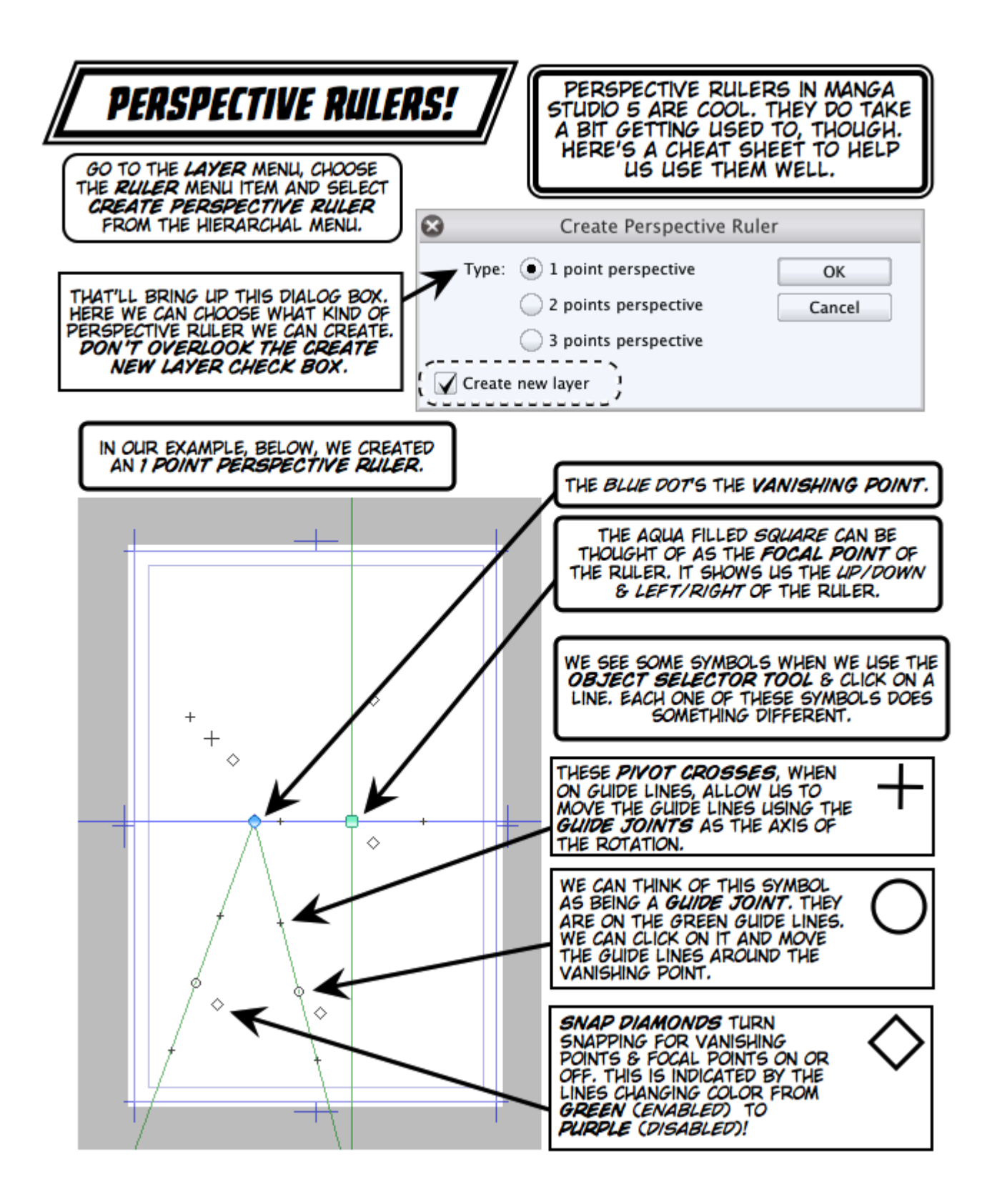

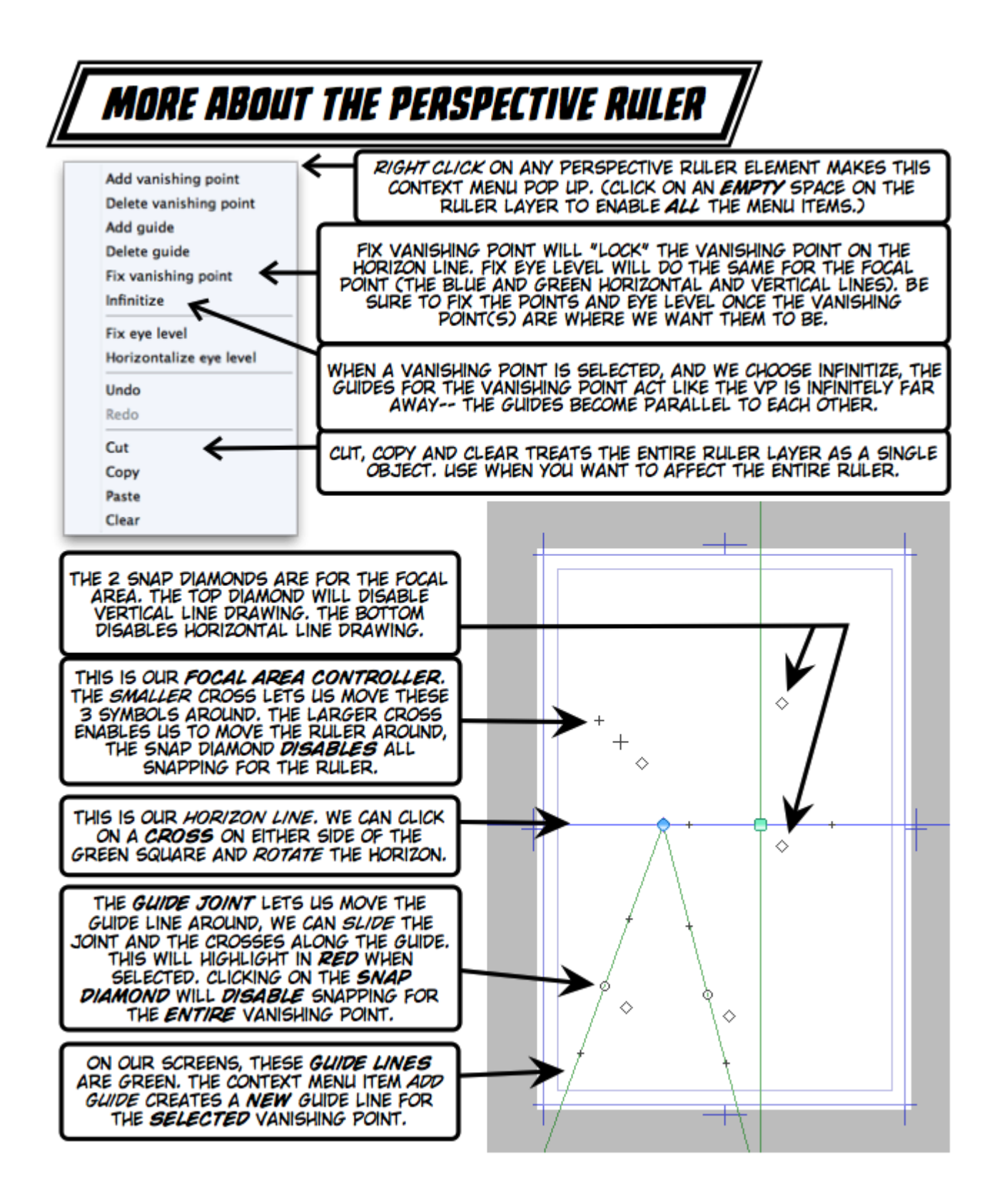

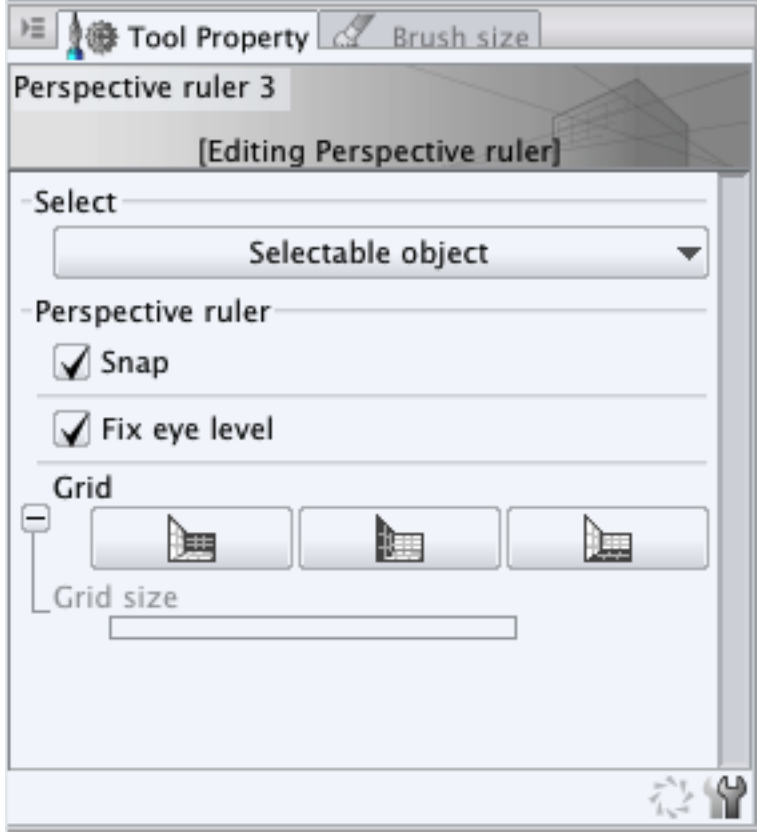

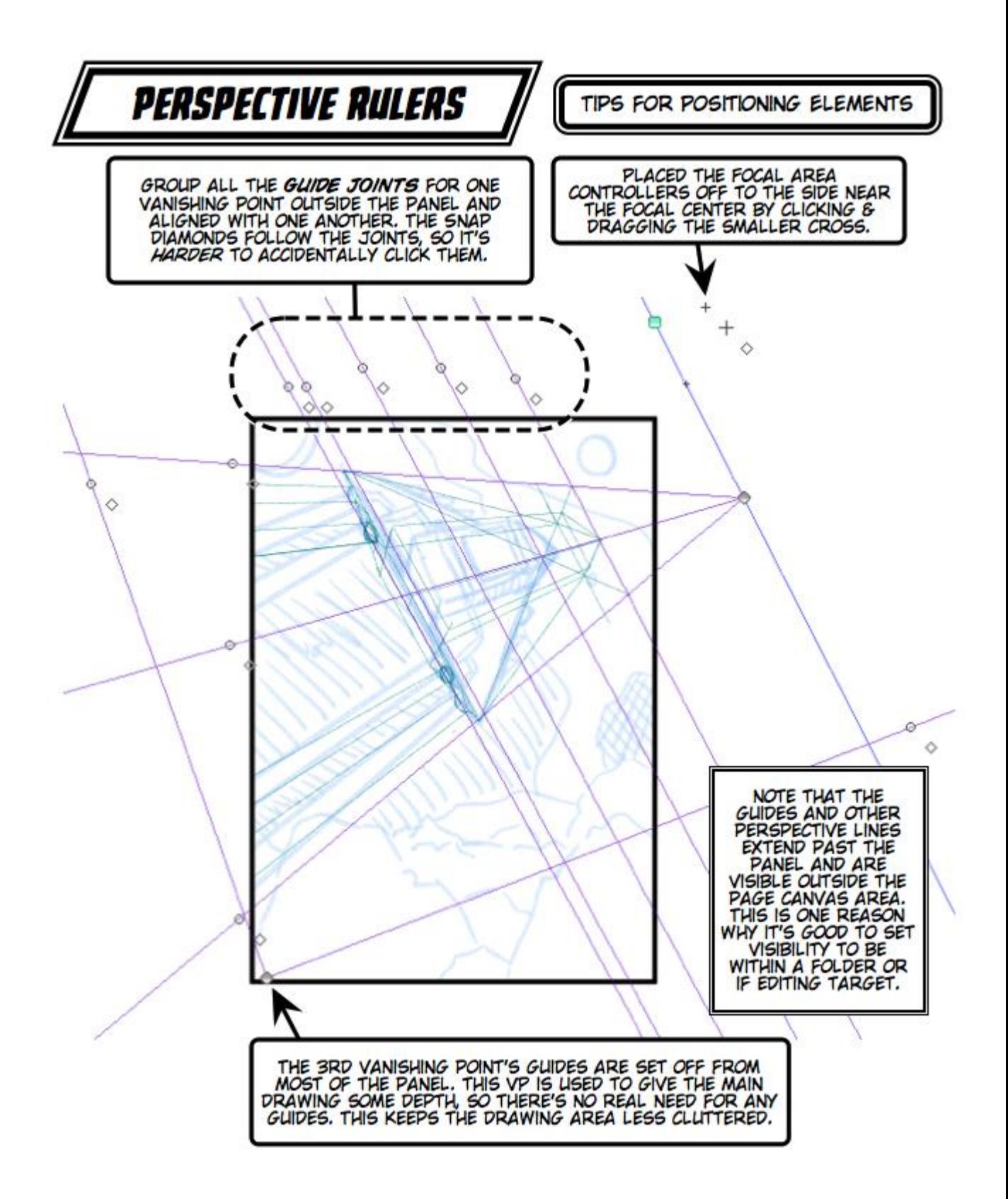

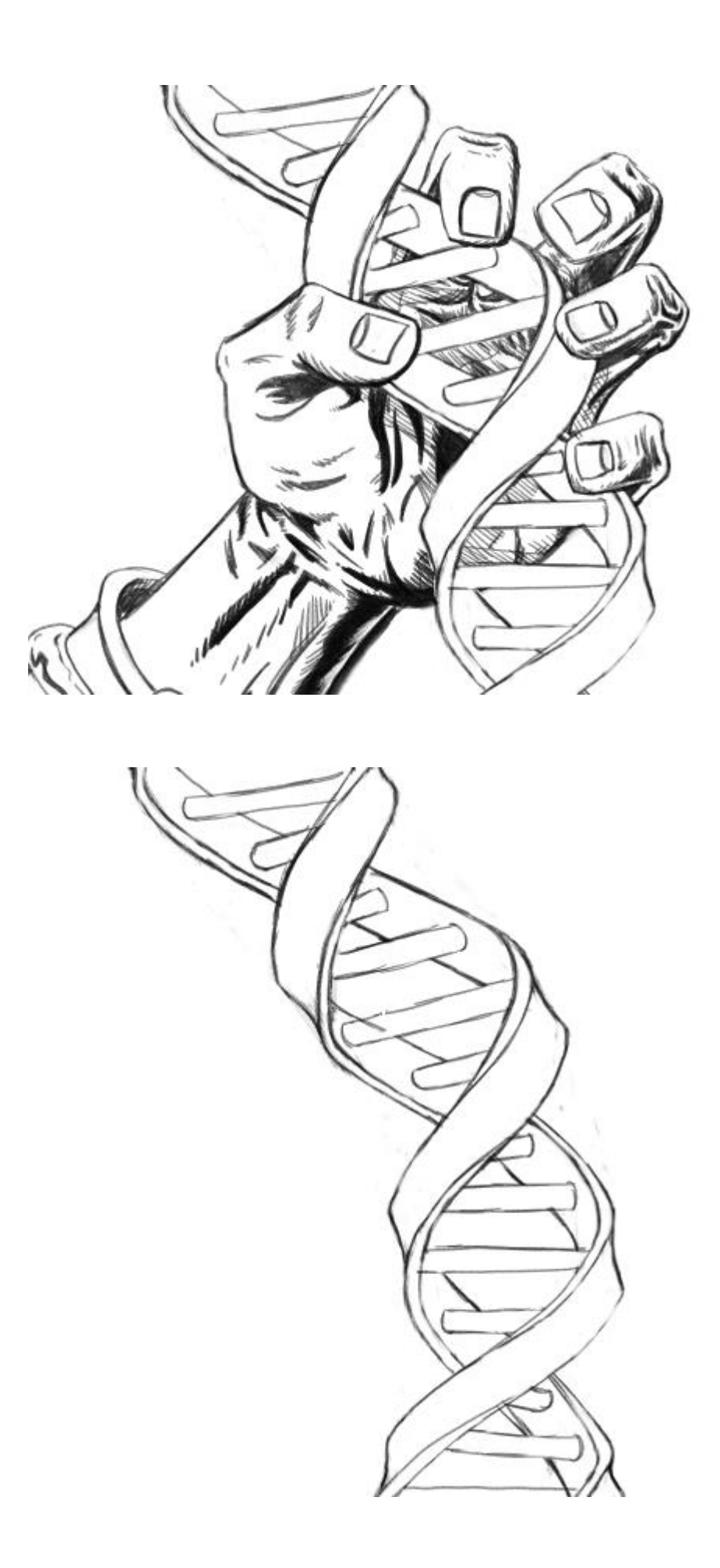

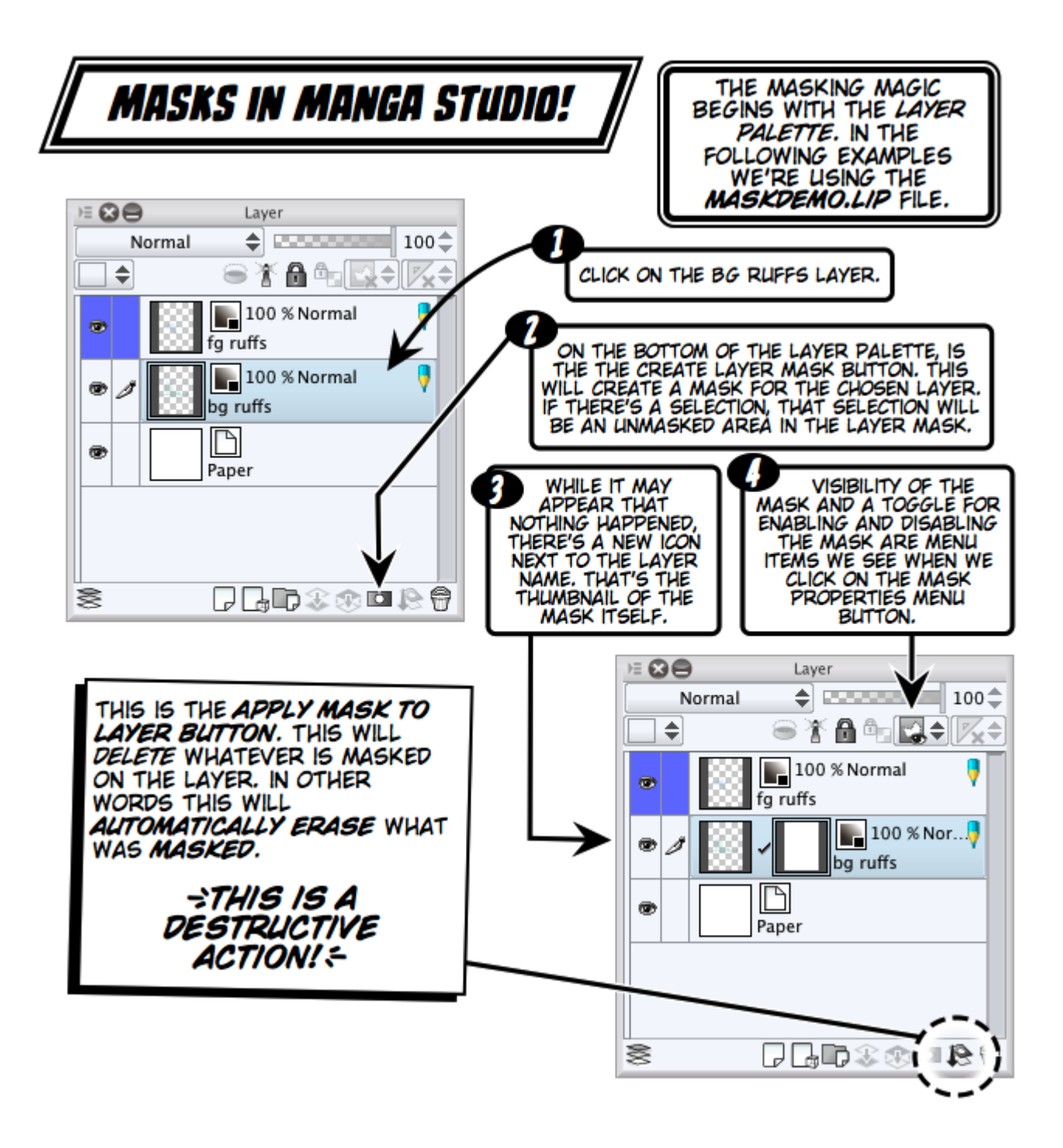

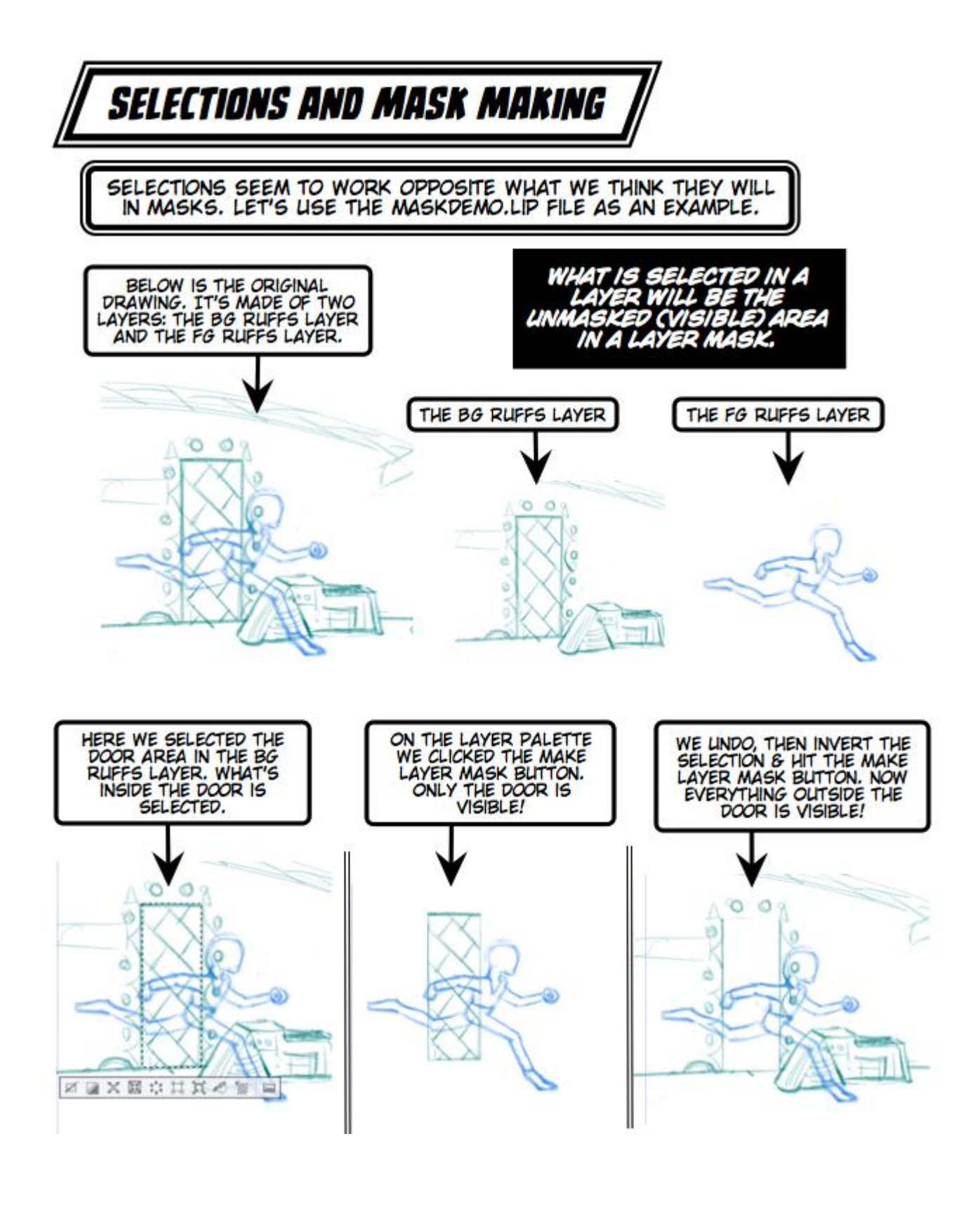

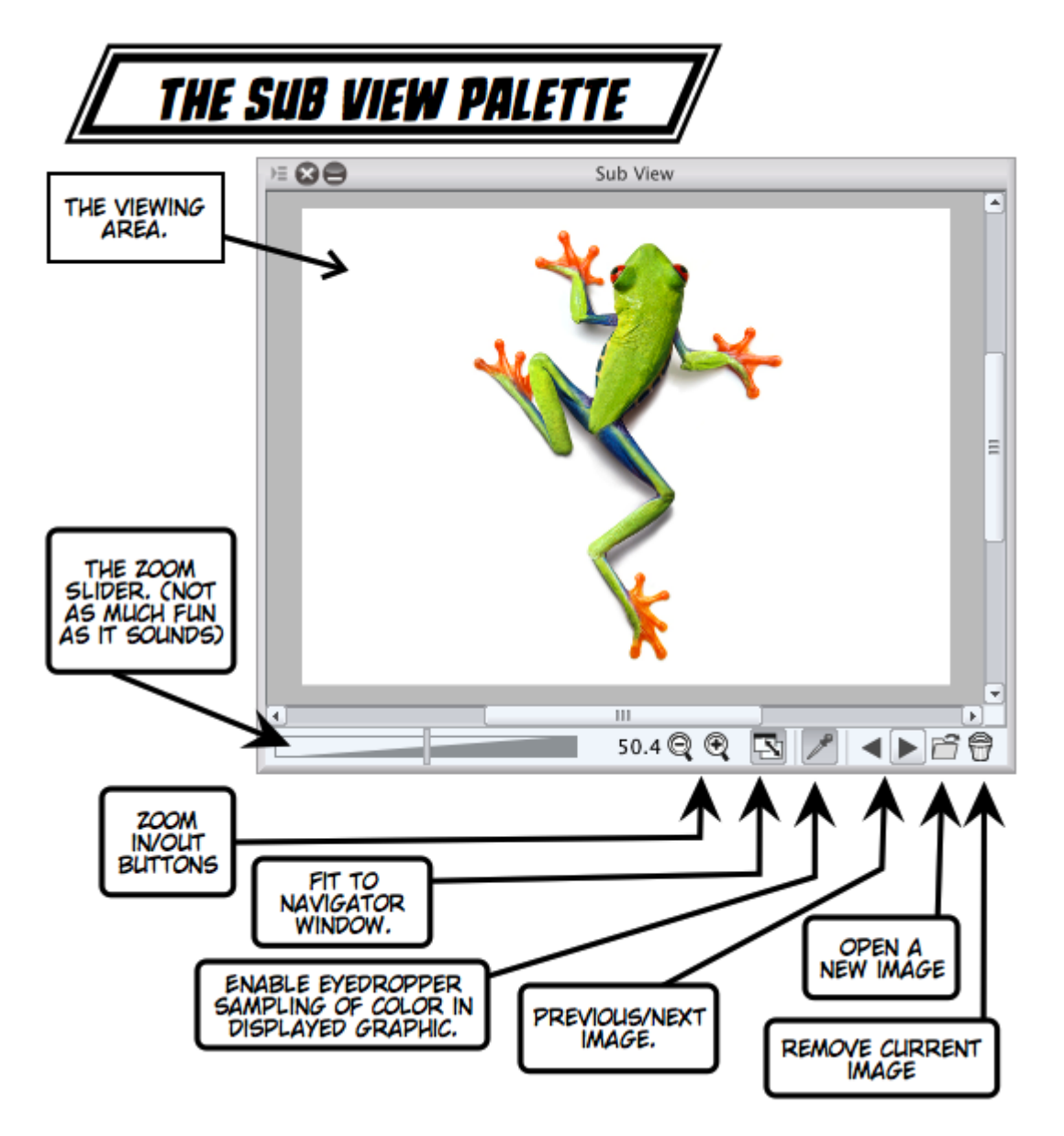

## *Chapter 7*, *Ink Slingers*

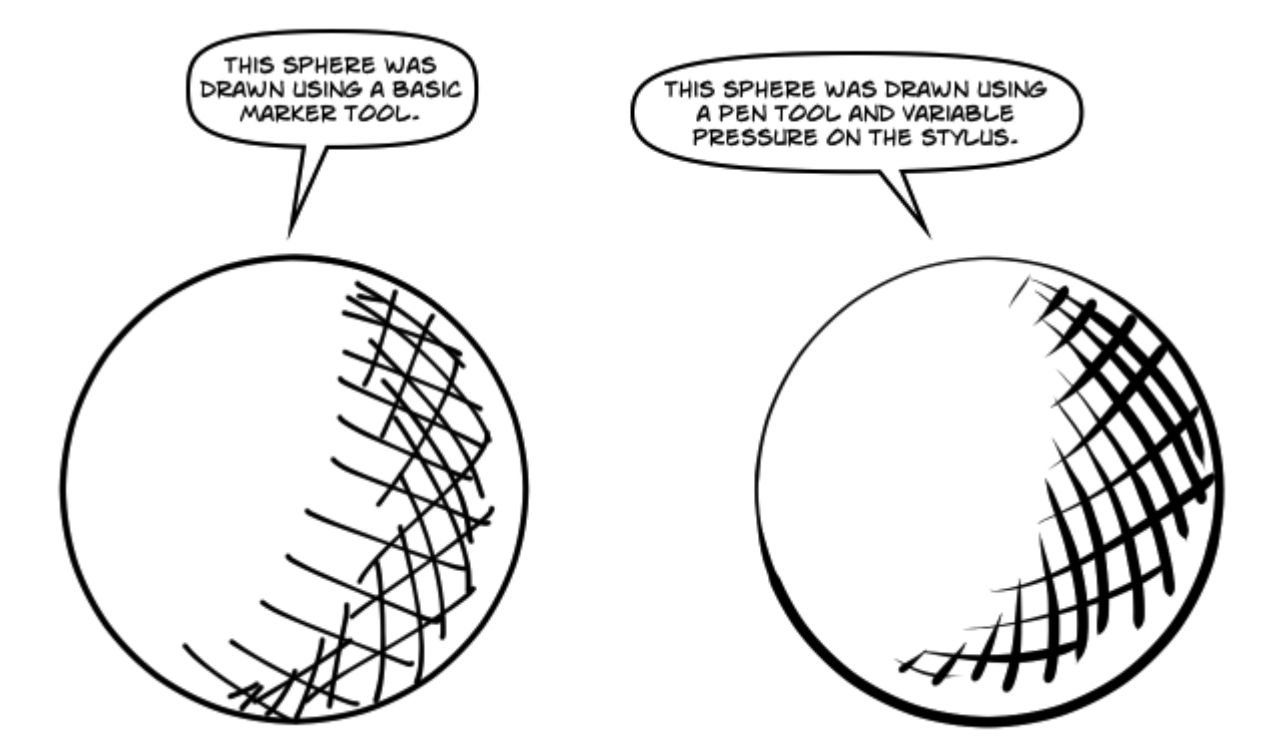

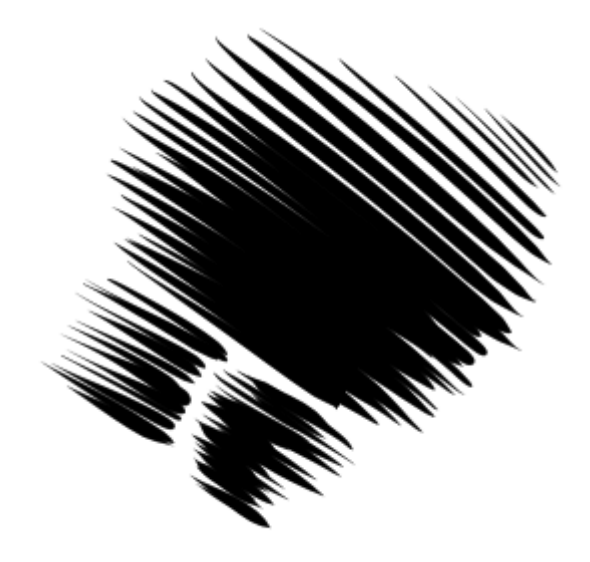

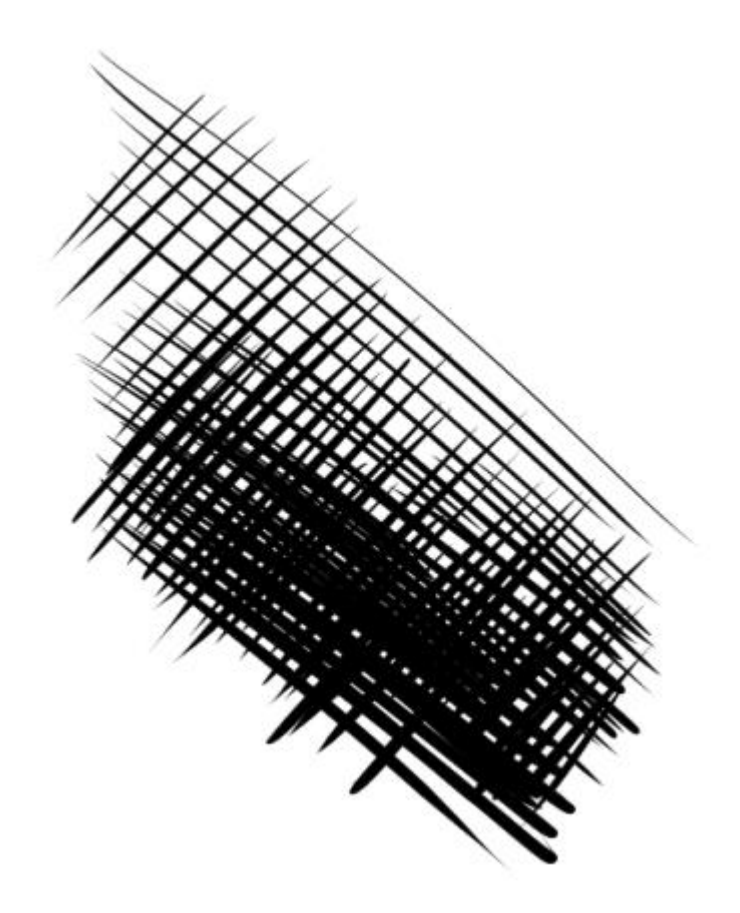

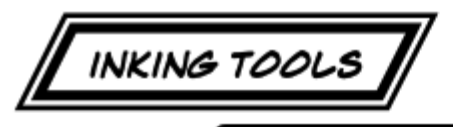

WHILE ANY TOOL CAN BE USED FOR INKING, THE FOLLOWING TOOLS WITH CALLOUTS ARE THE ONES WE'LL BE USING MOST OFTEN FOR INKING.

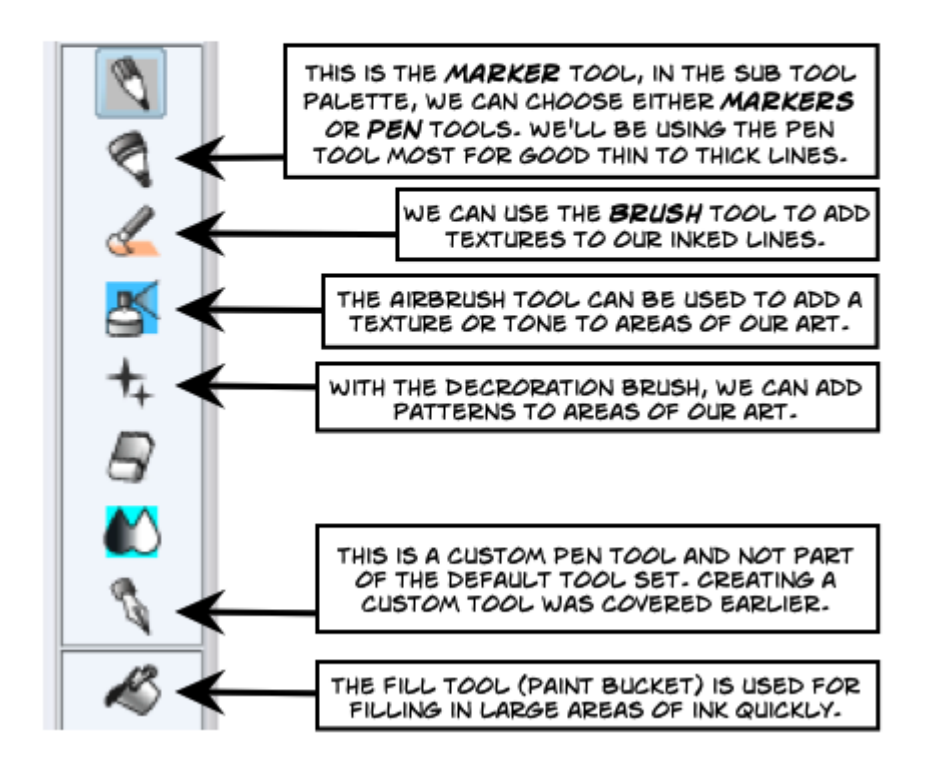

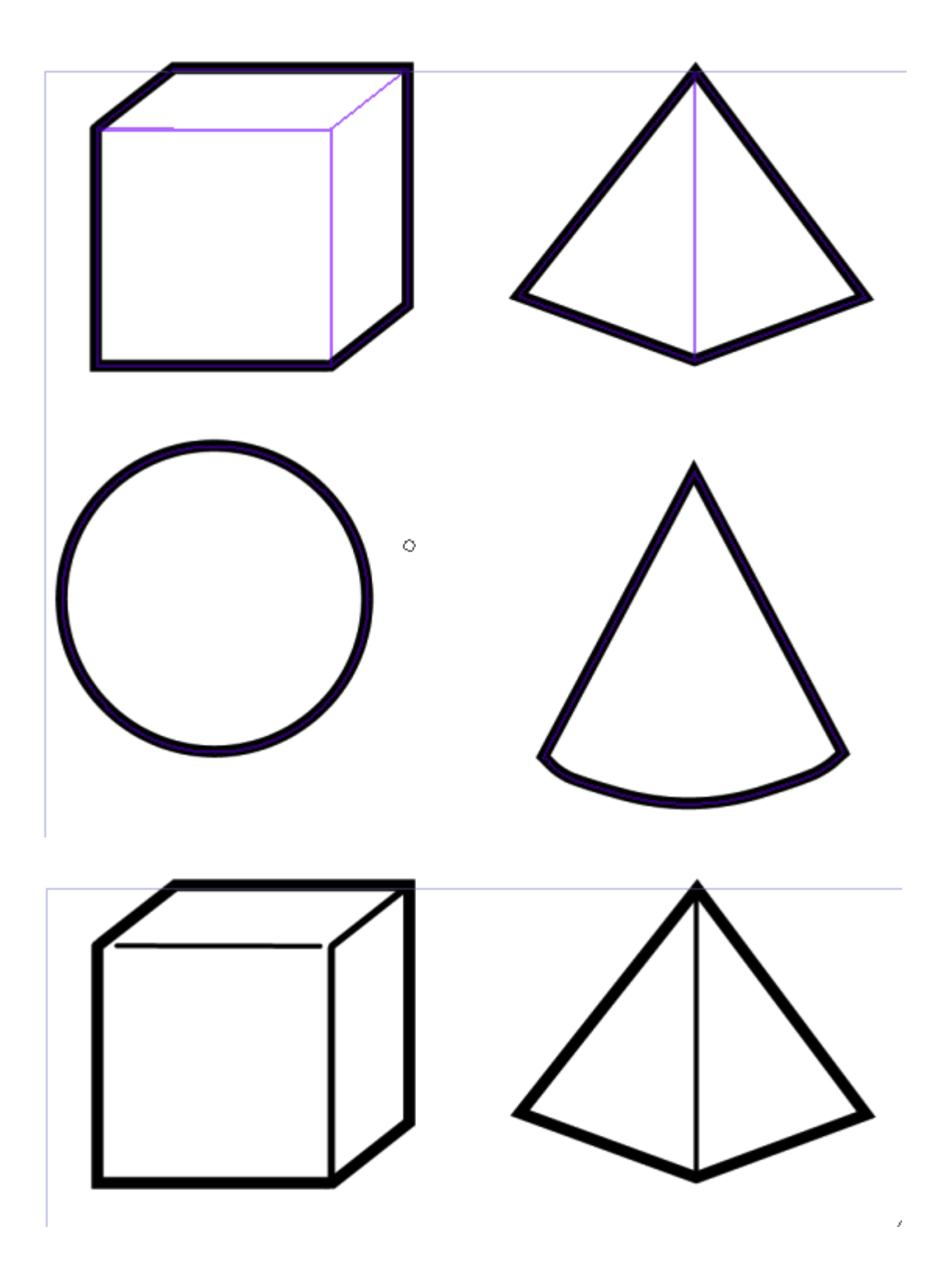

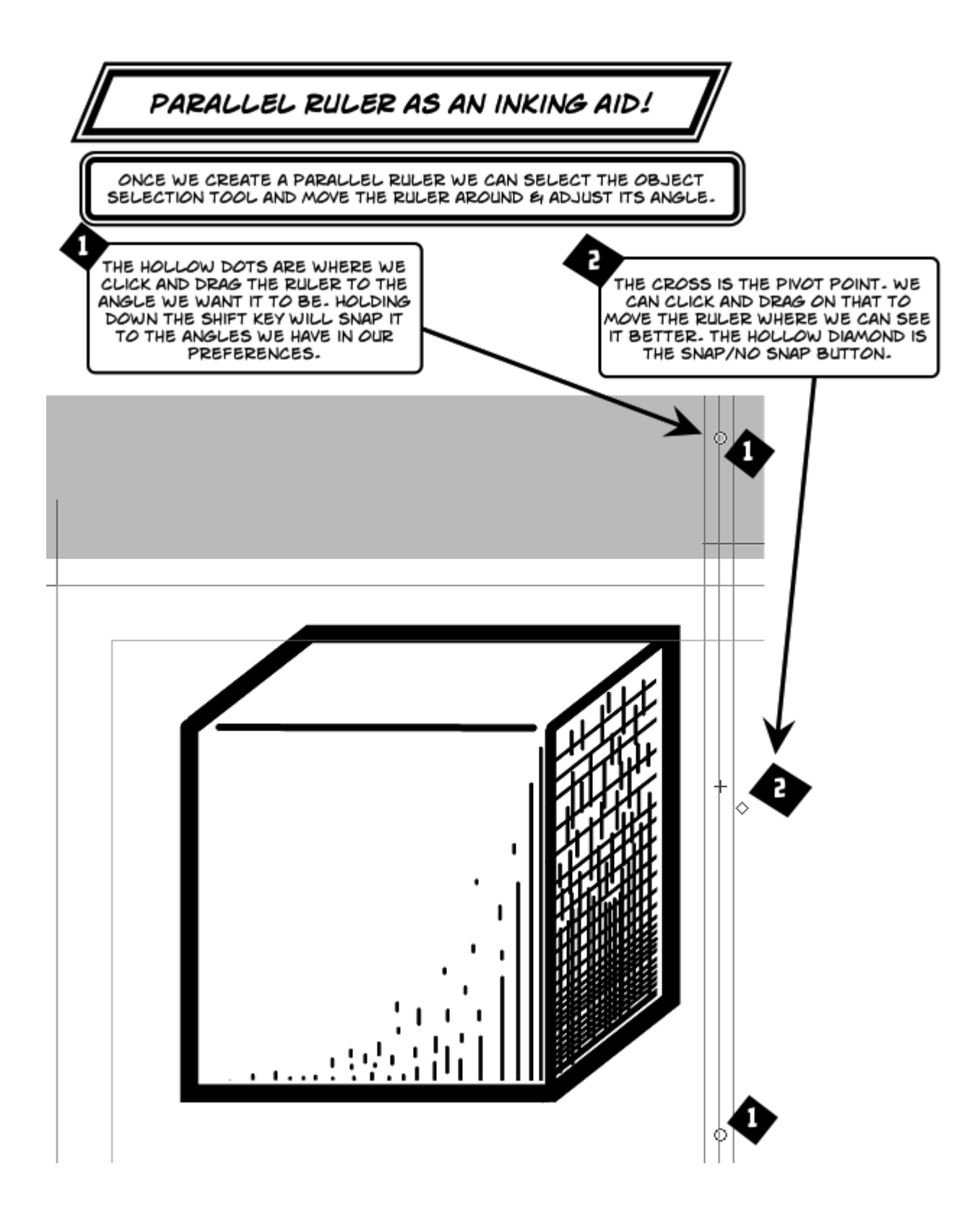
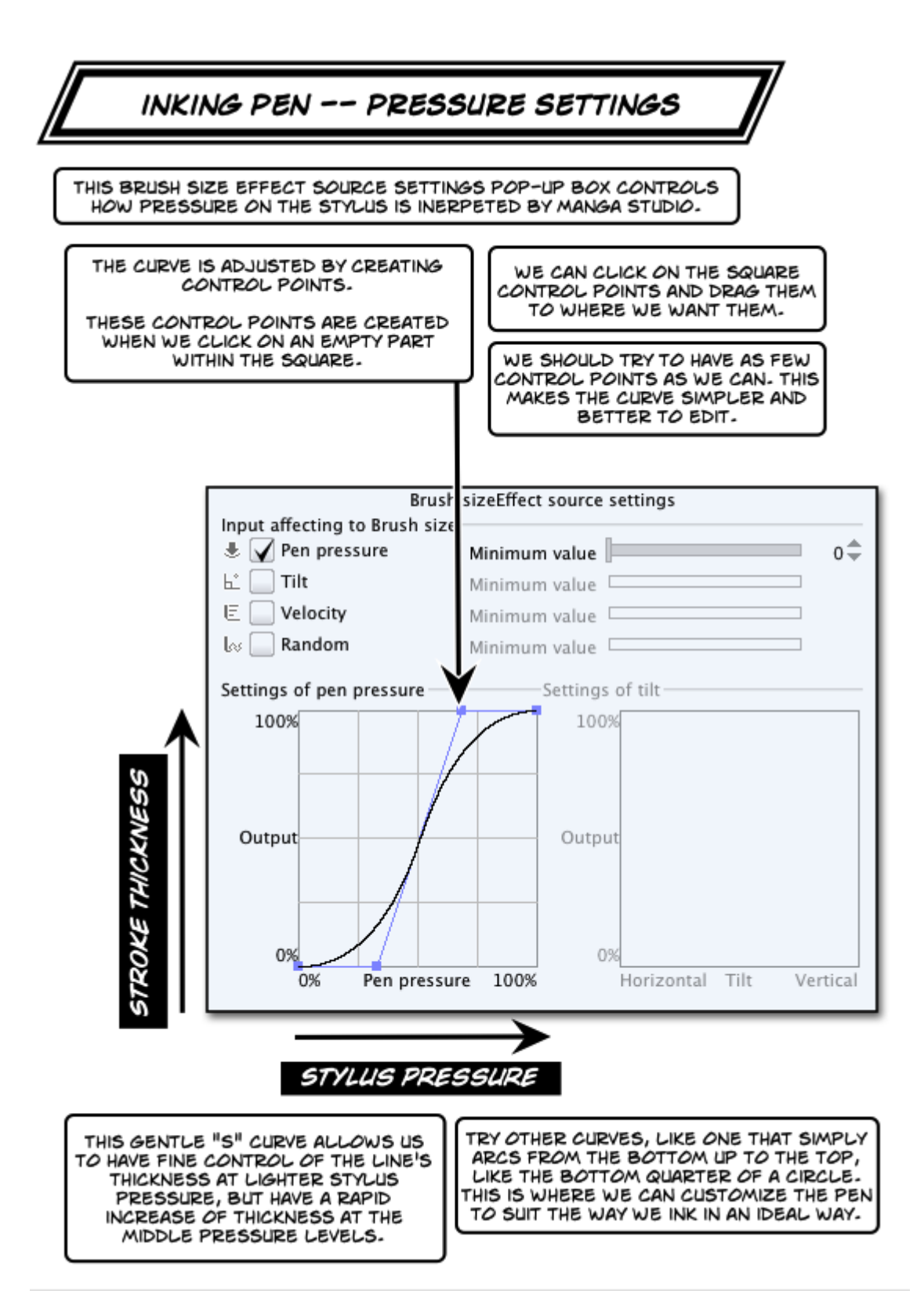

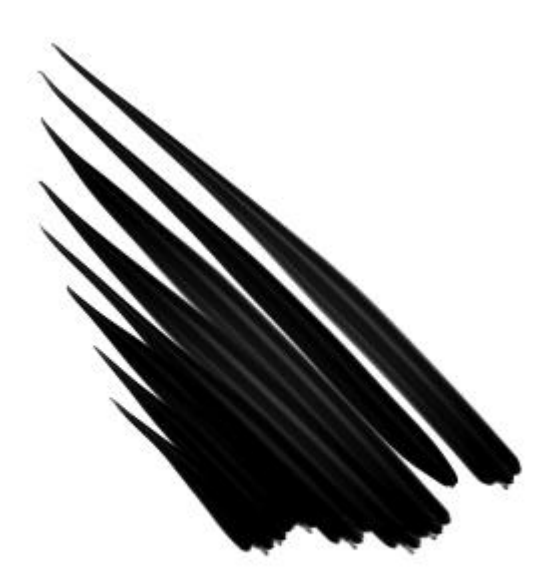

Brush sizeEffect source settings Input affecting to Brush size- $\textcolor{red}{\bigstar}$   $\blacktriangleright$  Pen pressure  $0 \stackrel{\triangle}{=} 0$ Minimum value  $E \square$  Tilt Minimum value  $\Box$  $\mathsf{E}\ \rule{0pt}{1.5ex}\raisebox{0pt}{\text{\circle*{1.5}}}\ \hspace{0pt}\text{Velocity}$ Minimum value  $\sqsubset$  $\lfloor \alpha \rfloor$  Random Minimum value Settings of pen pressure Settings of tilt-100% 100% Output Output 0% 0% 0% Pen pressure 100% Horizontal Tilt Vertical

C

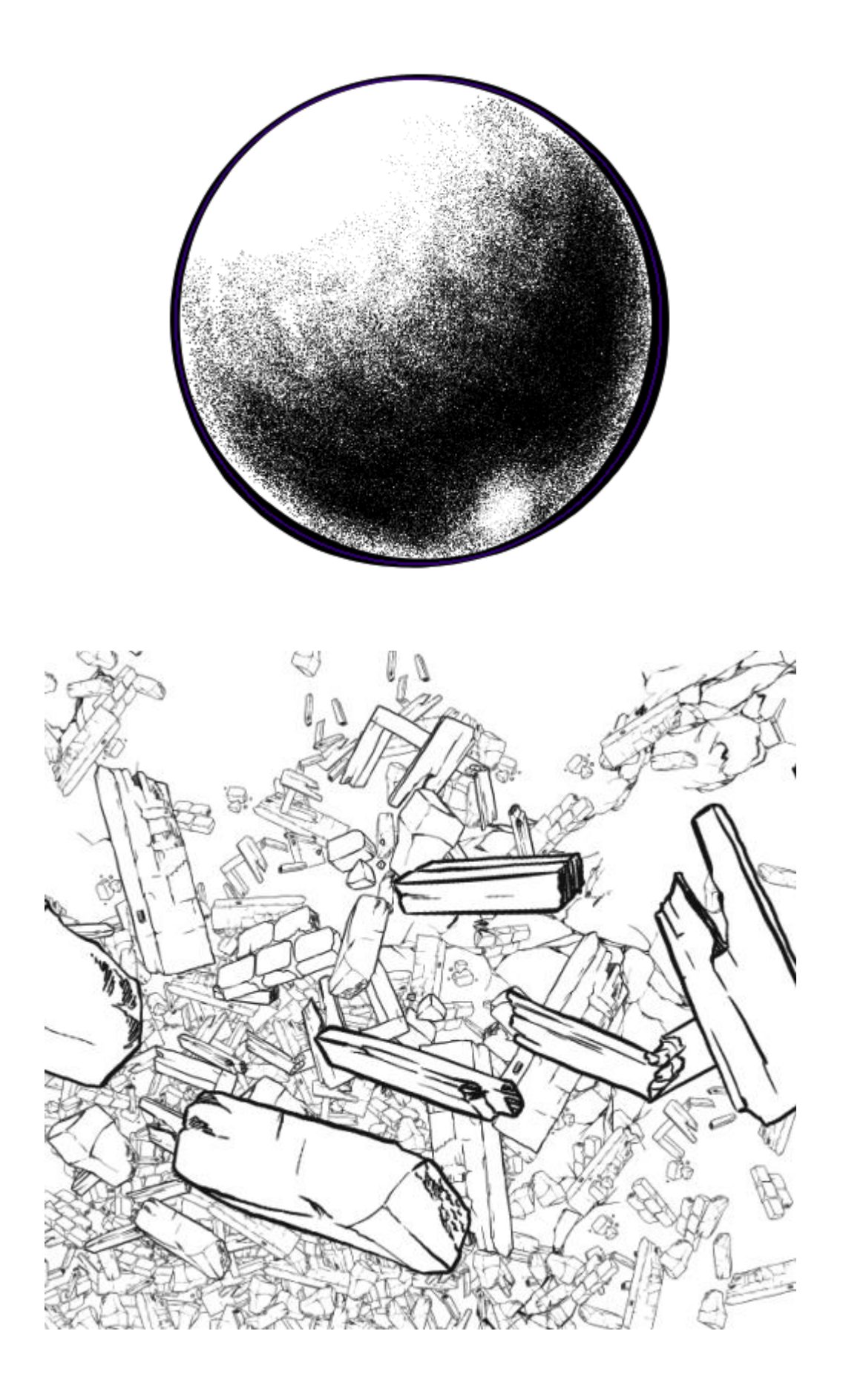

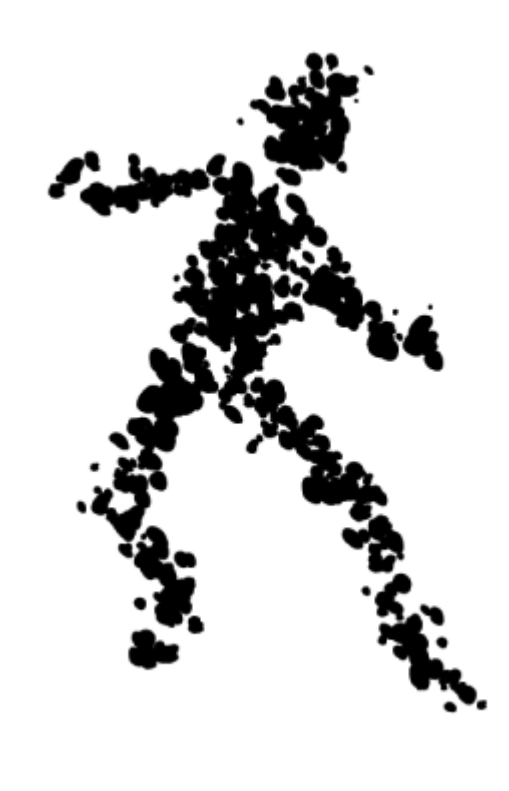

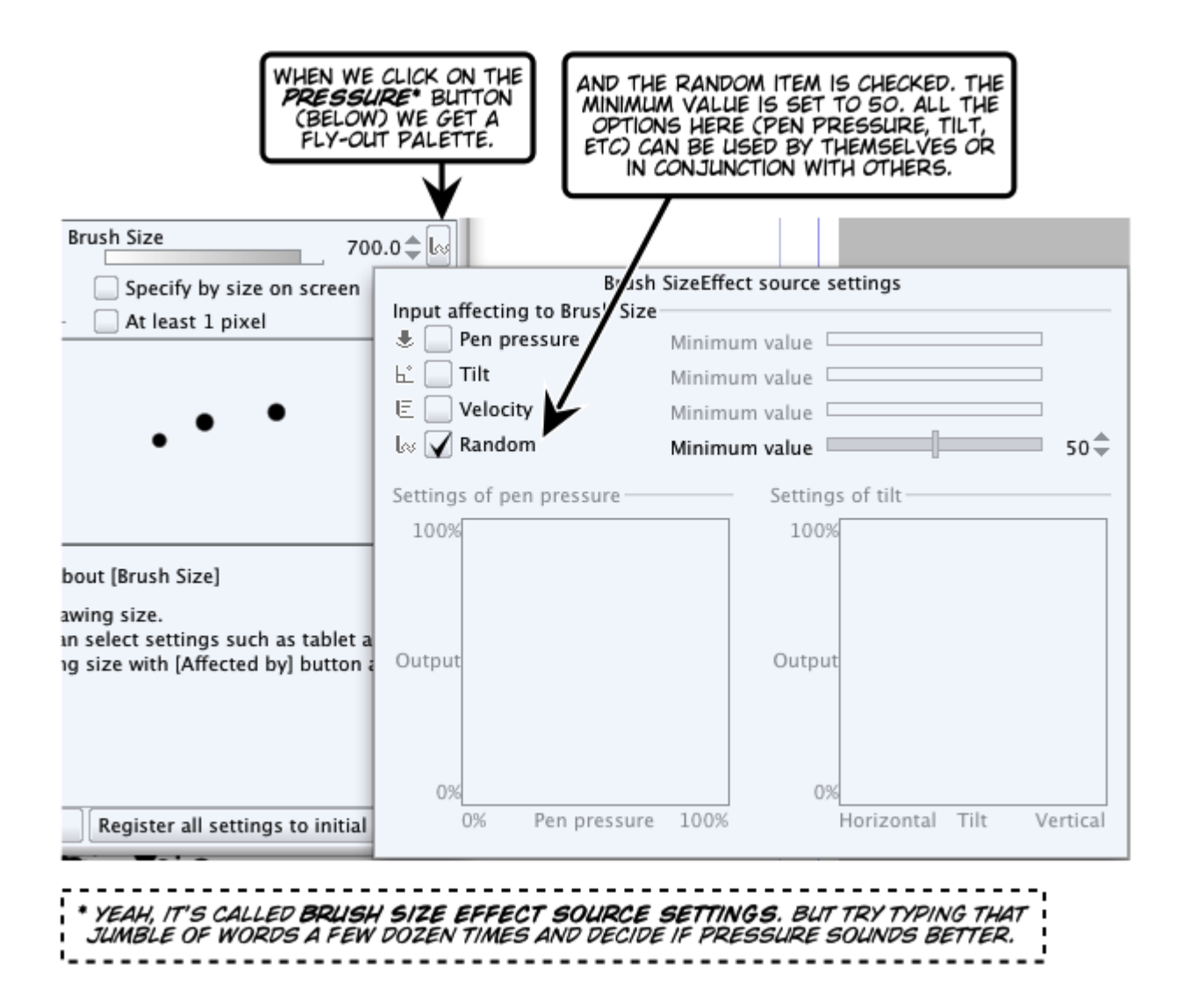

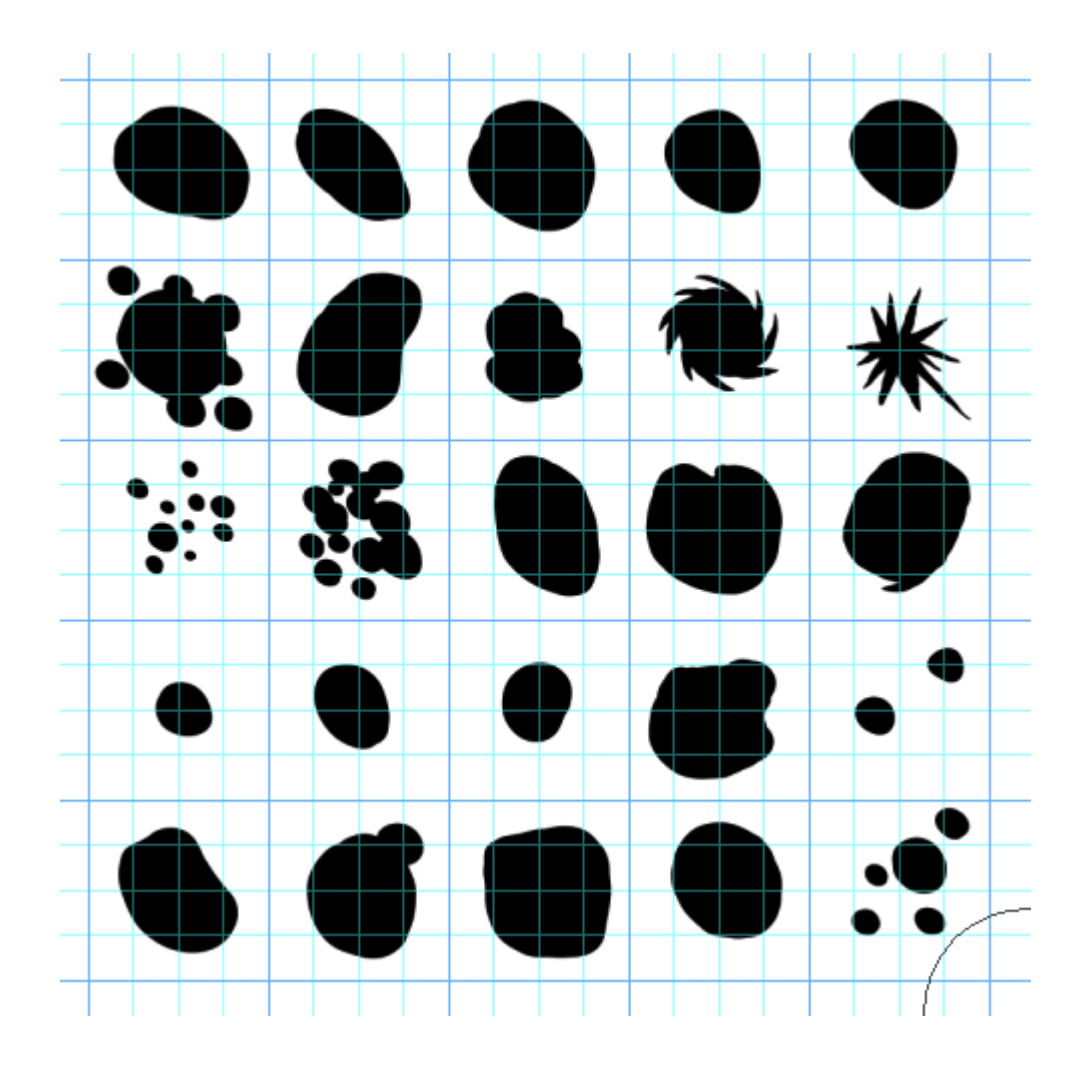

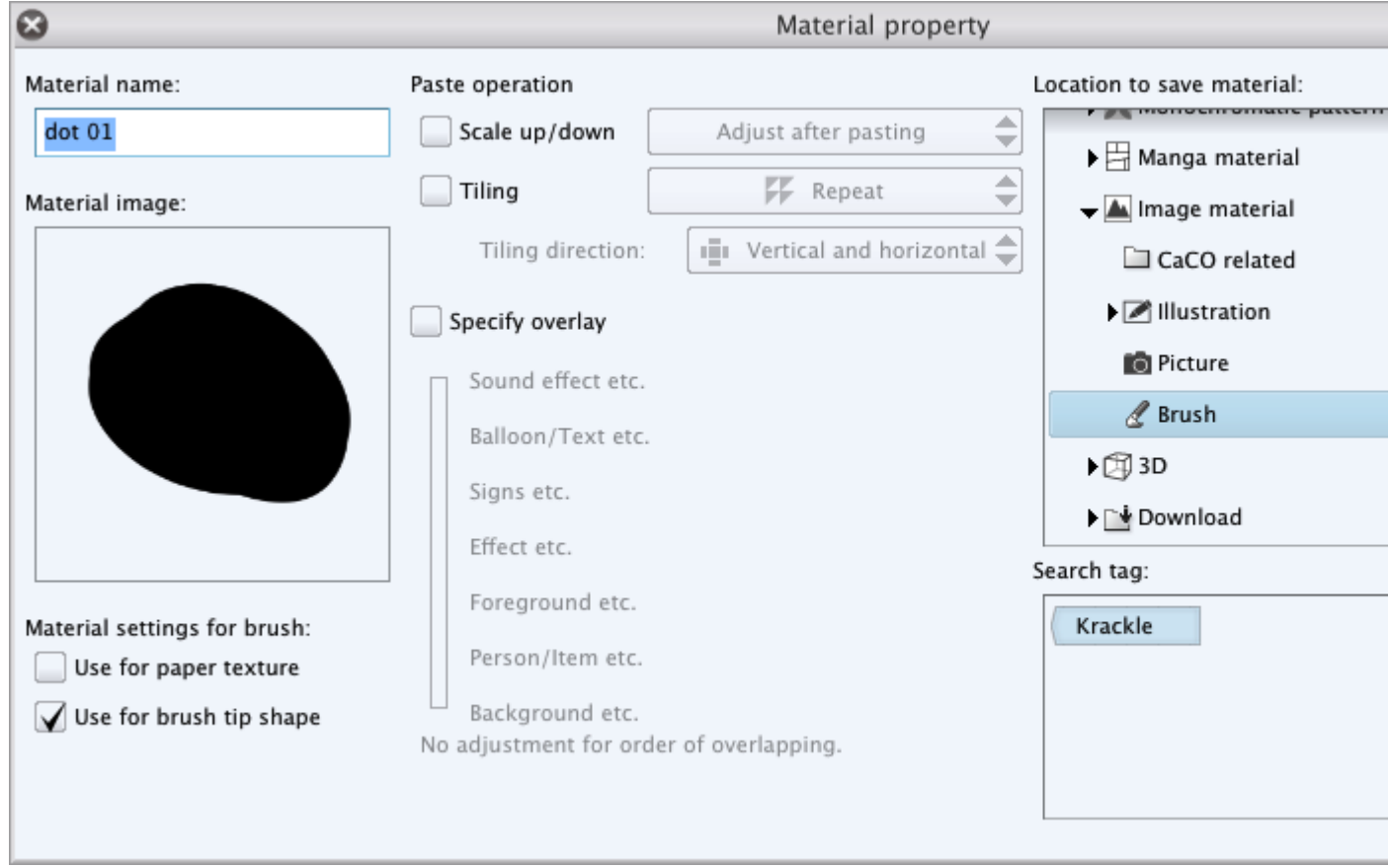

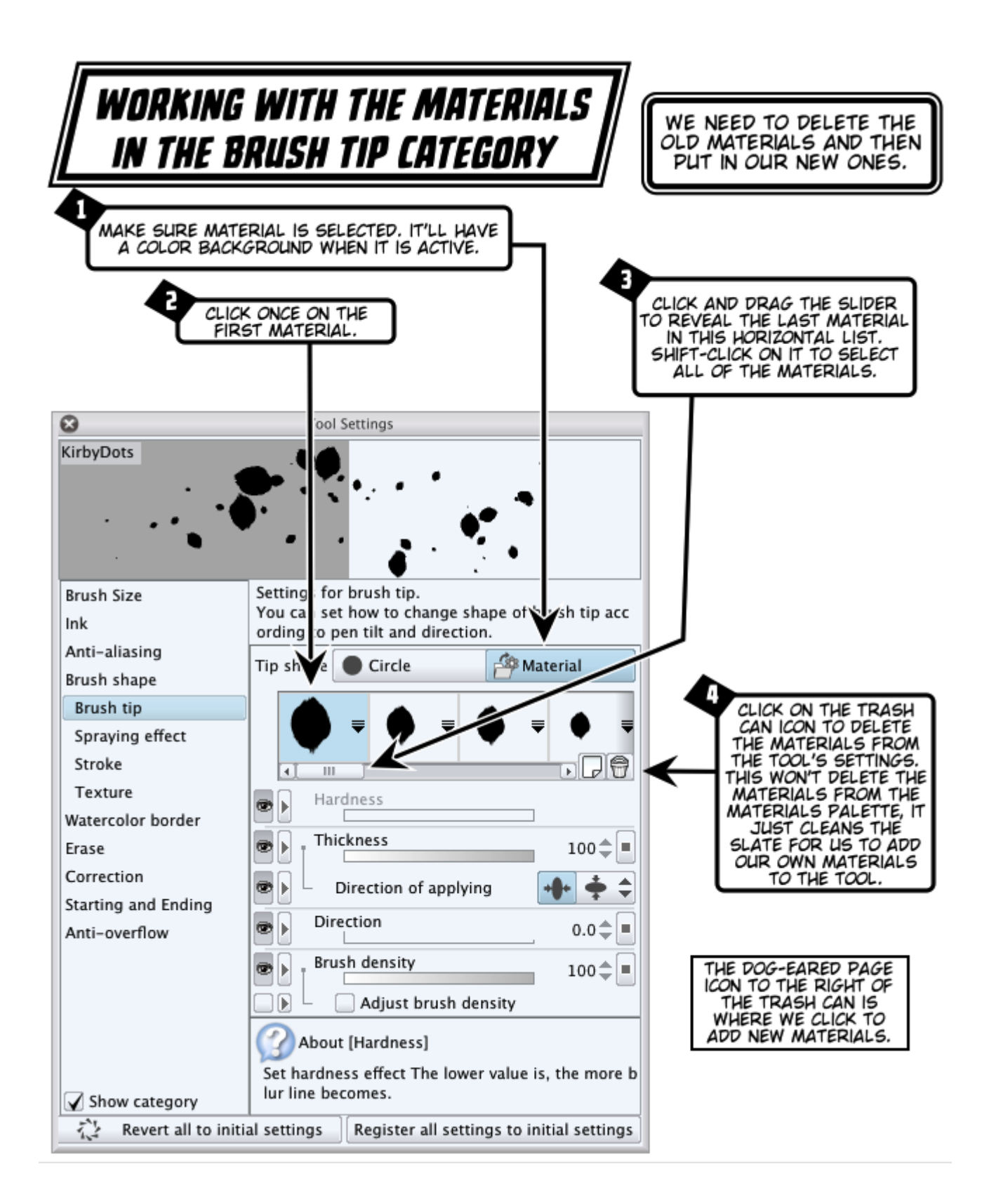

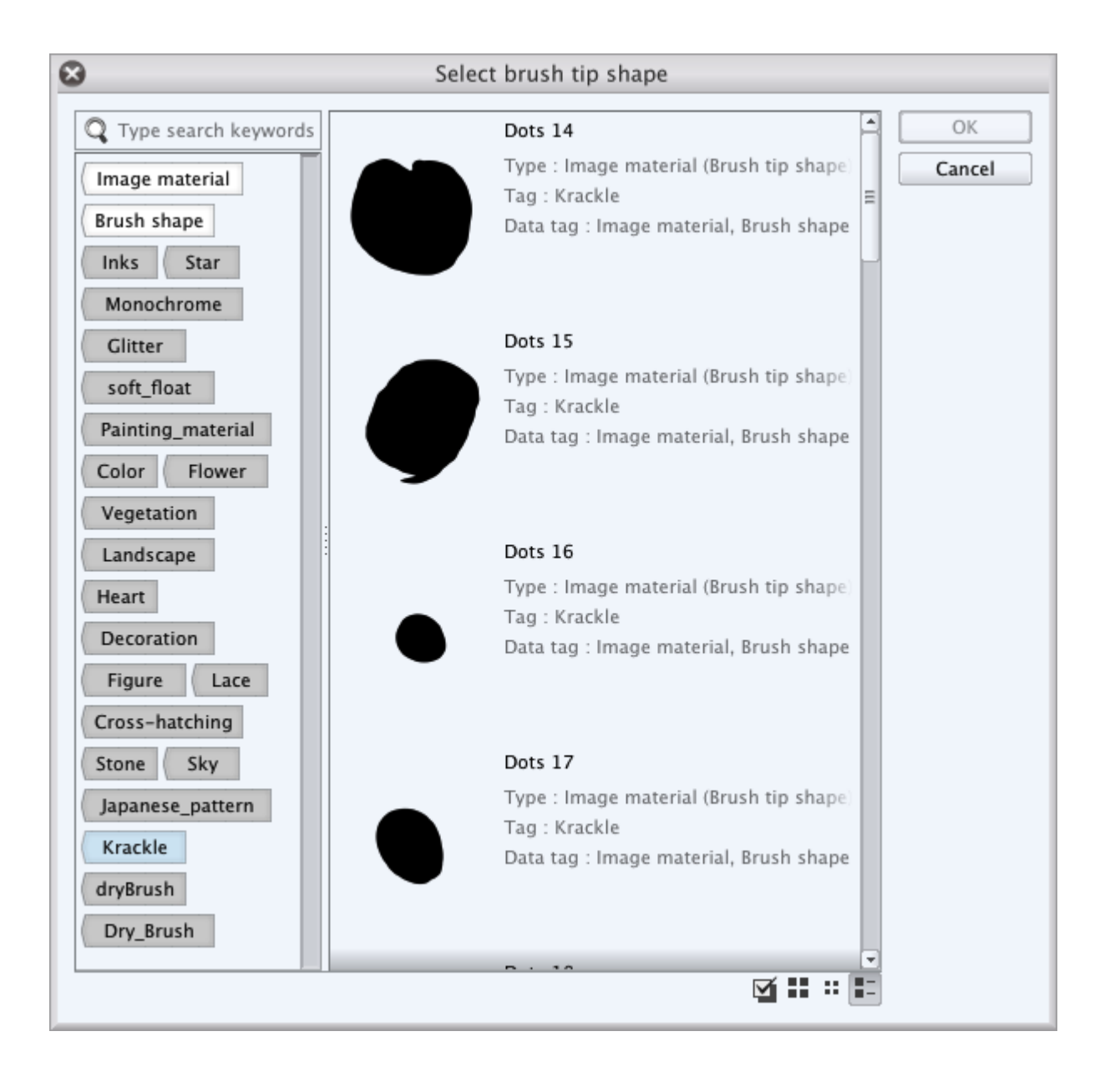

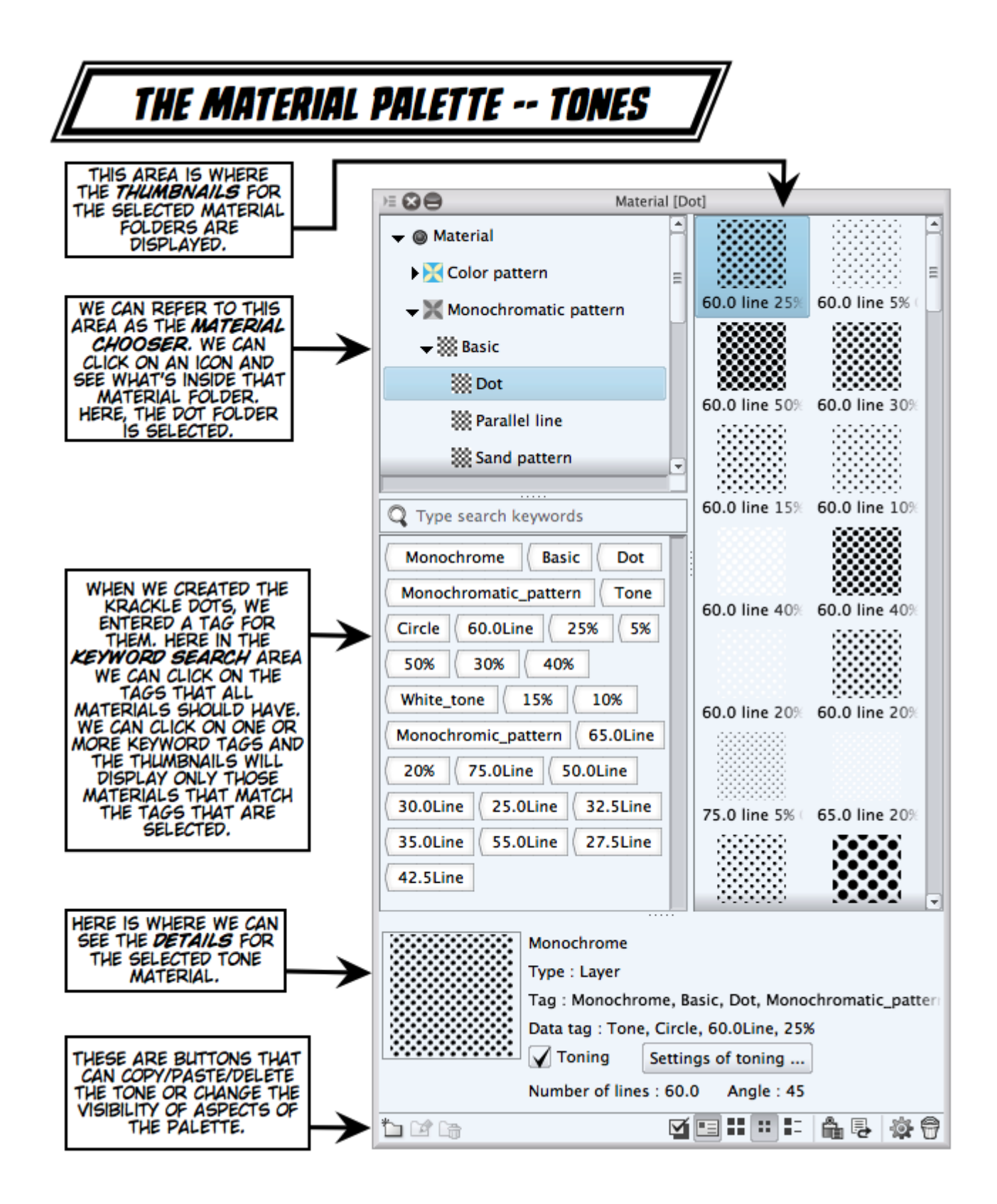

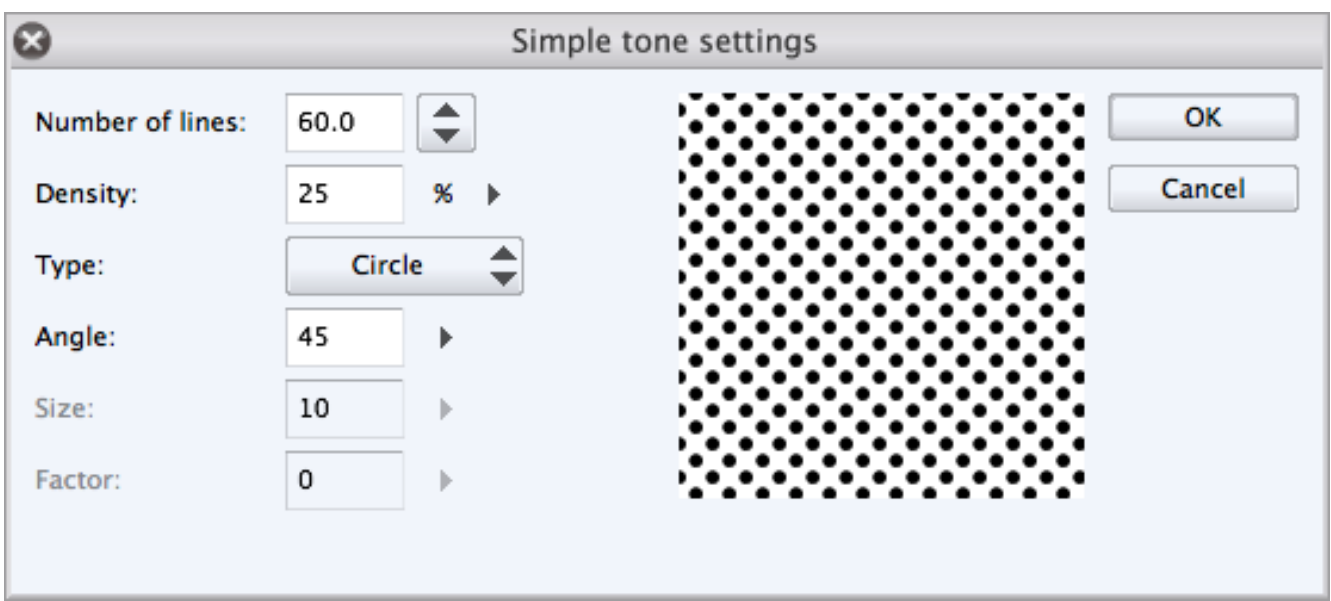

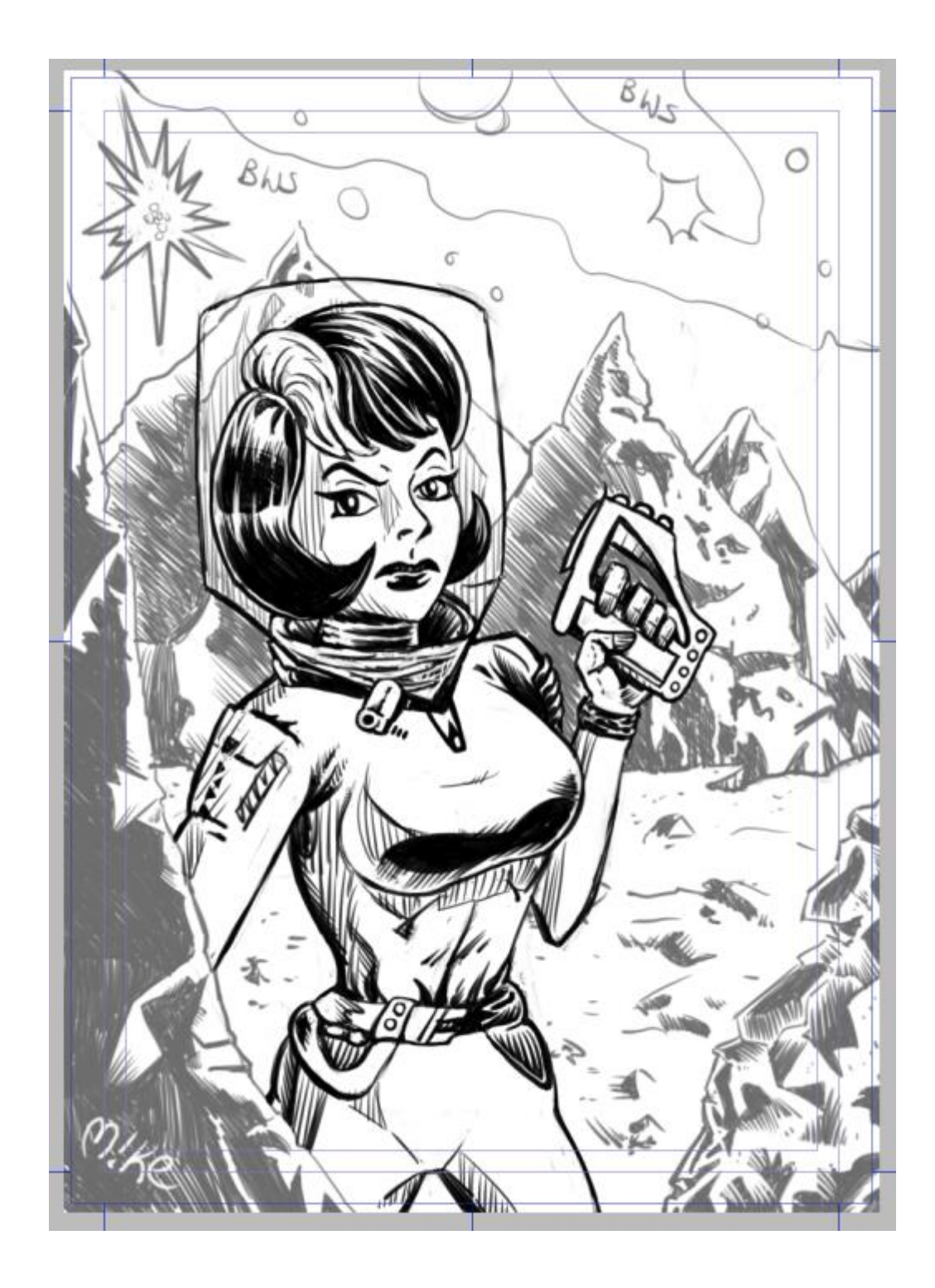

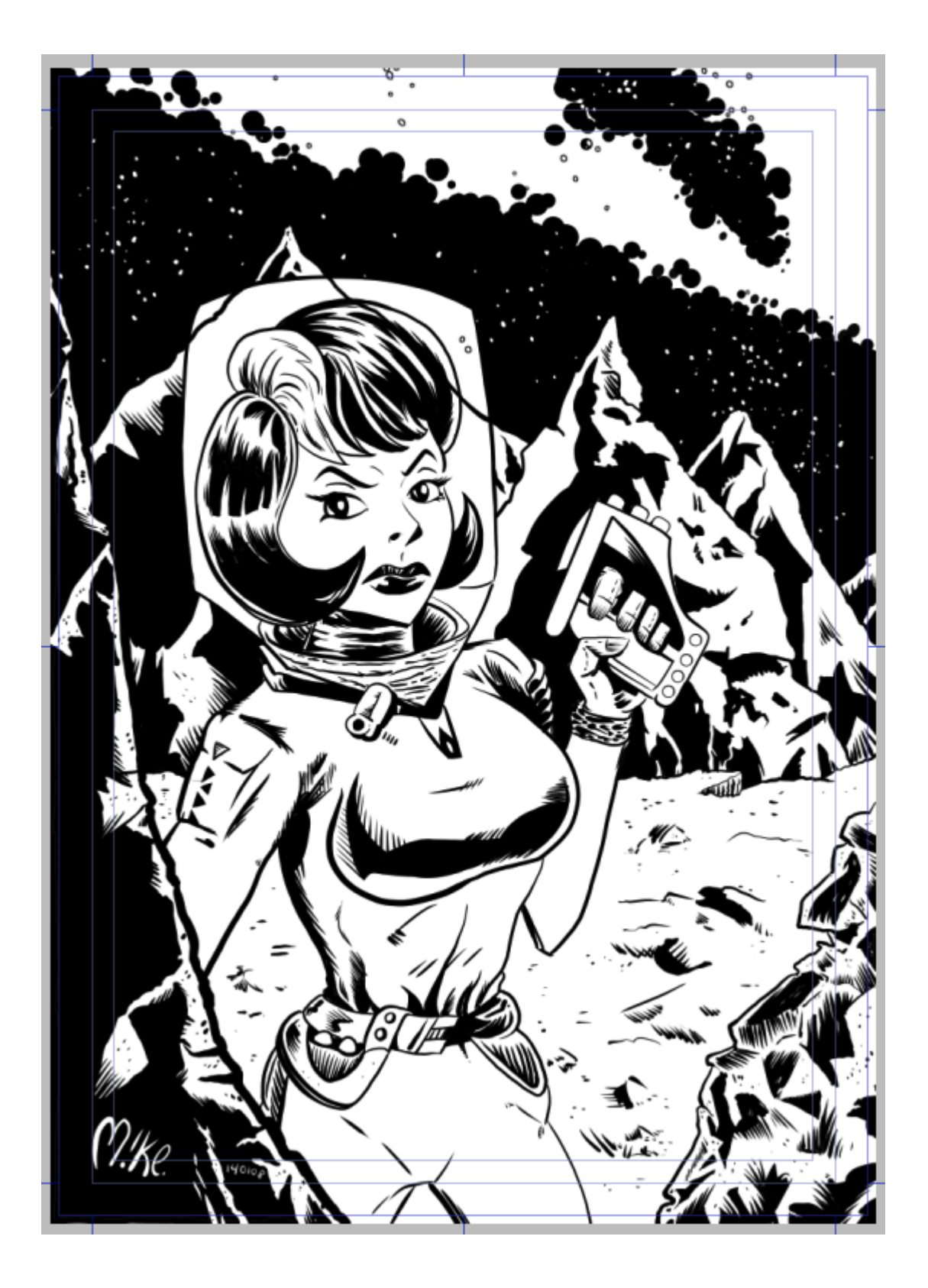

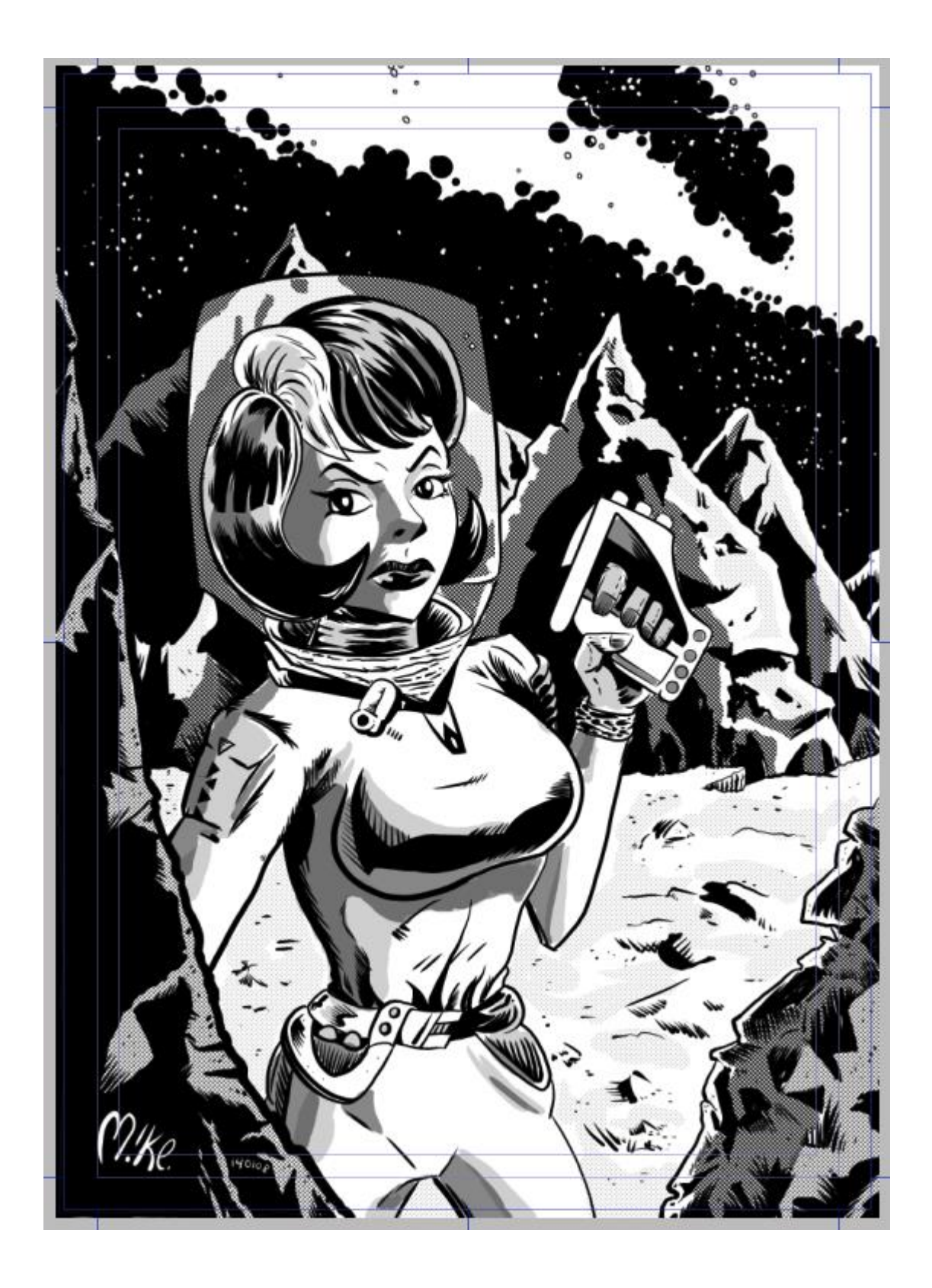

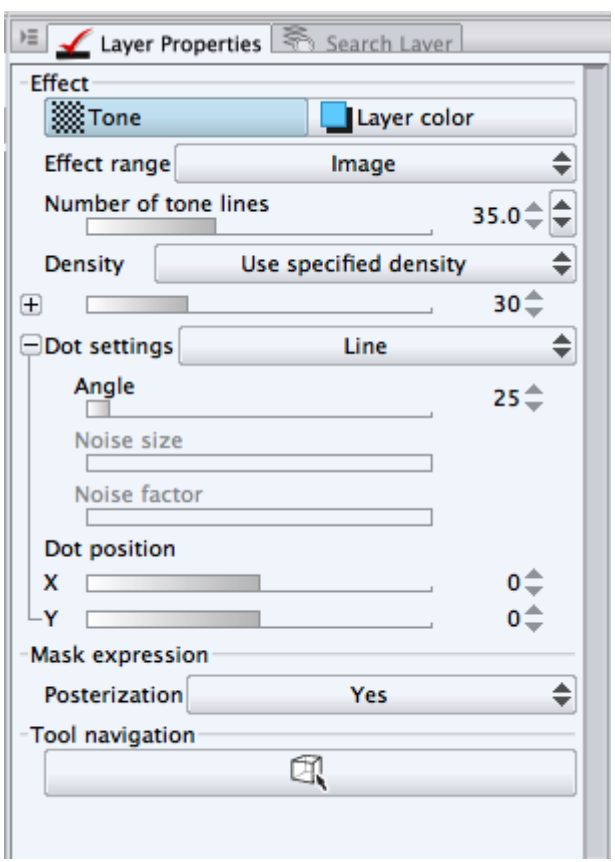

## *Chapter 8*, *Coloring the World*

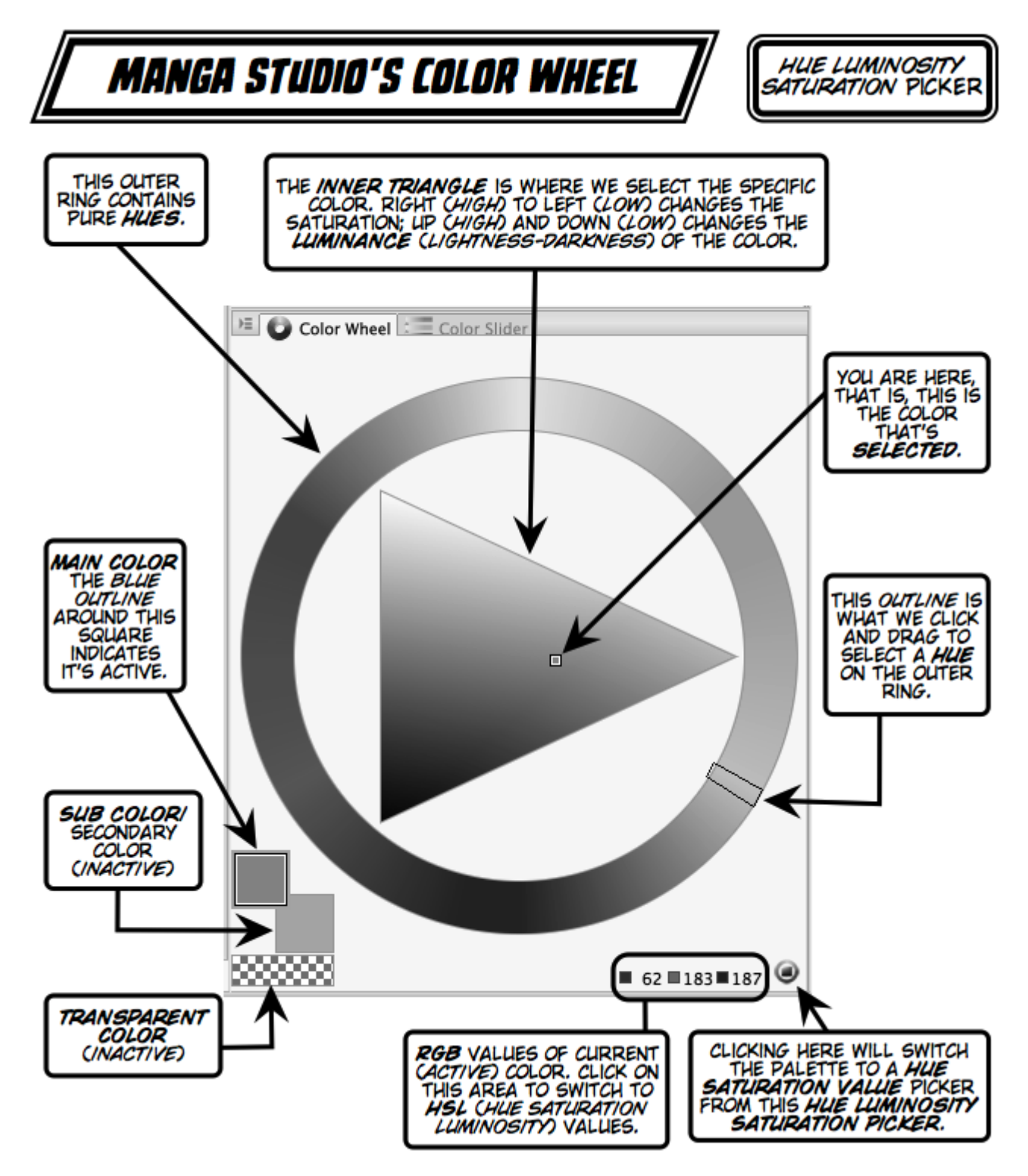

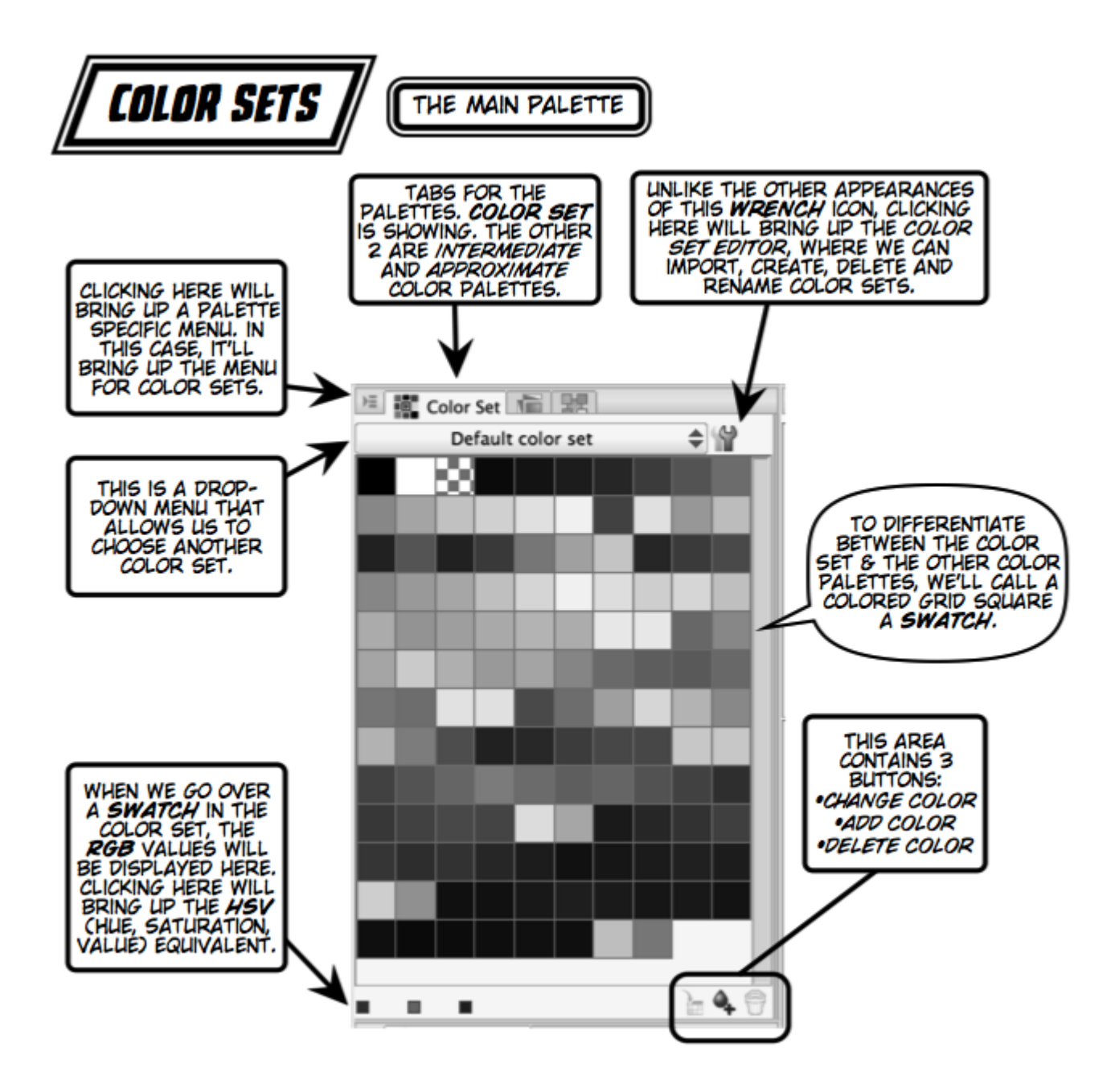

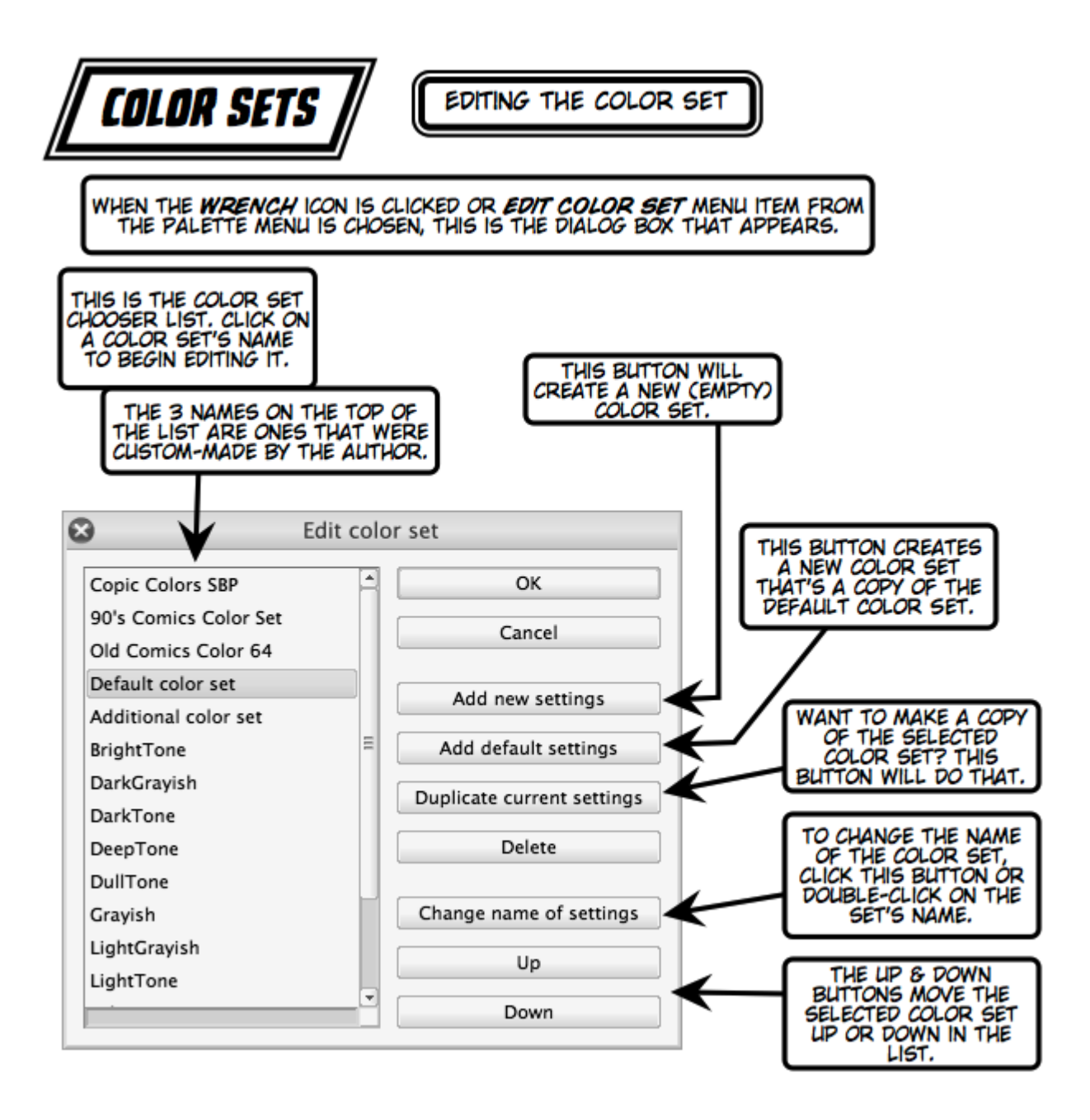

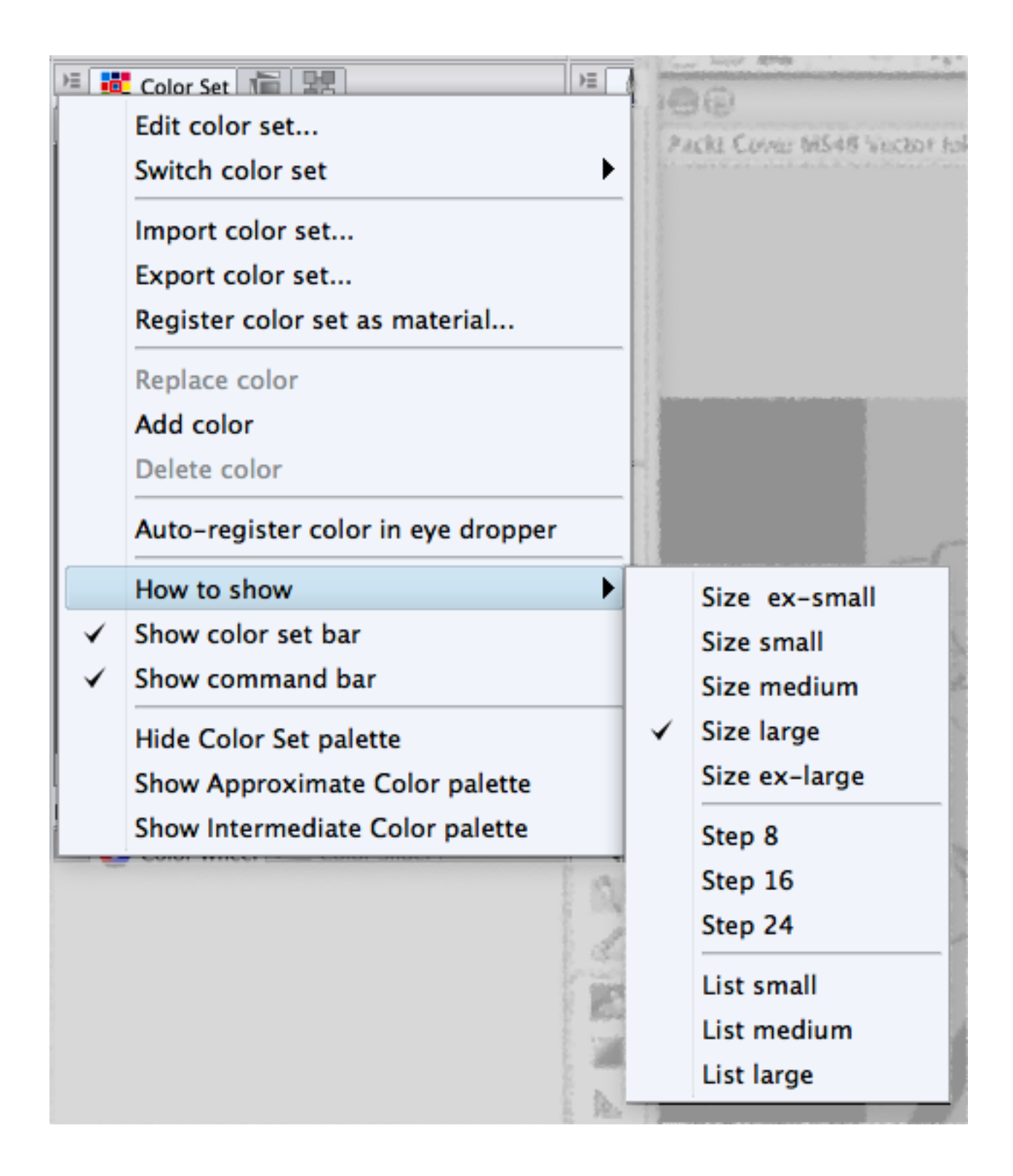

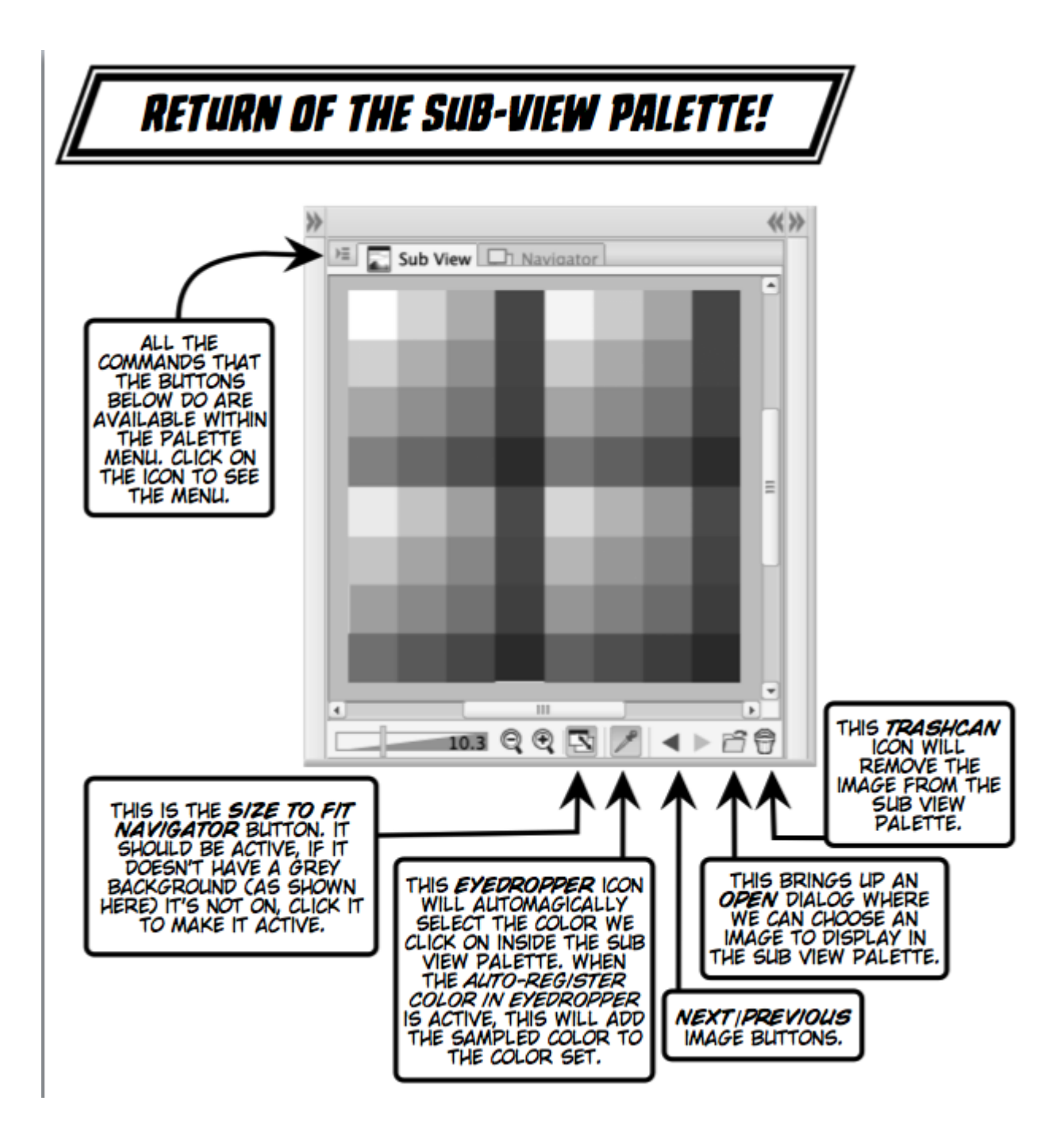

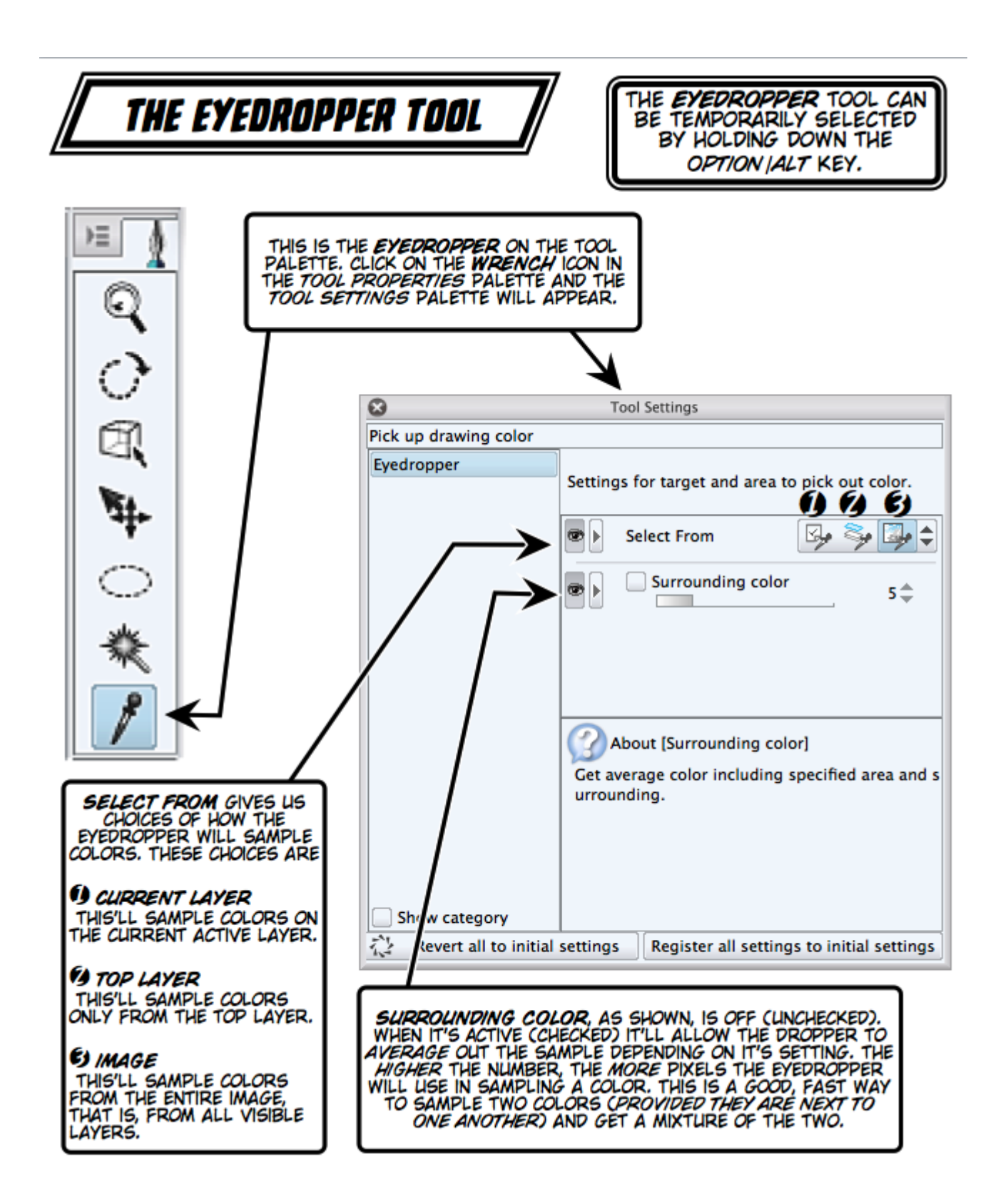

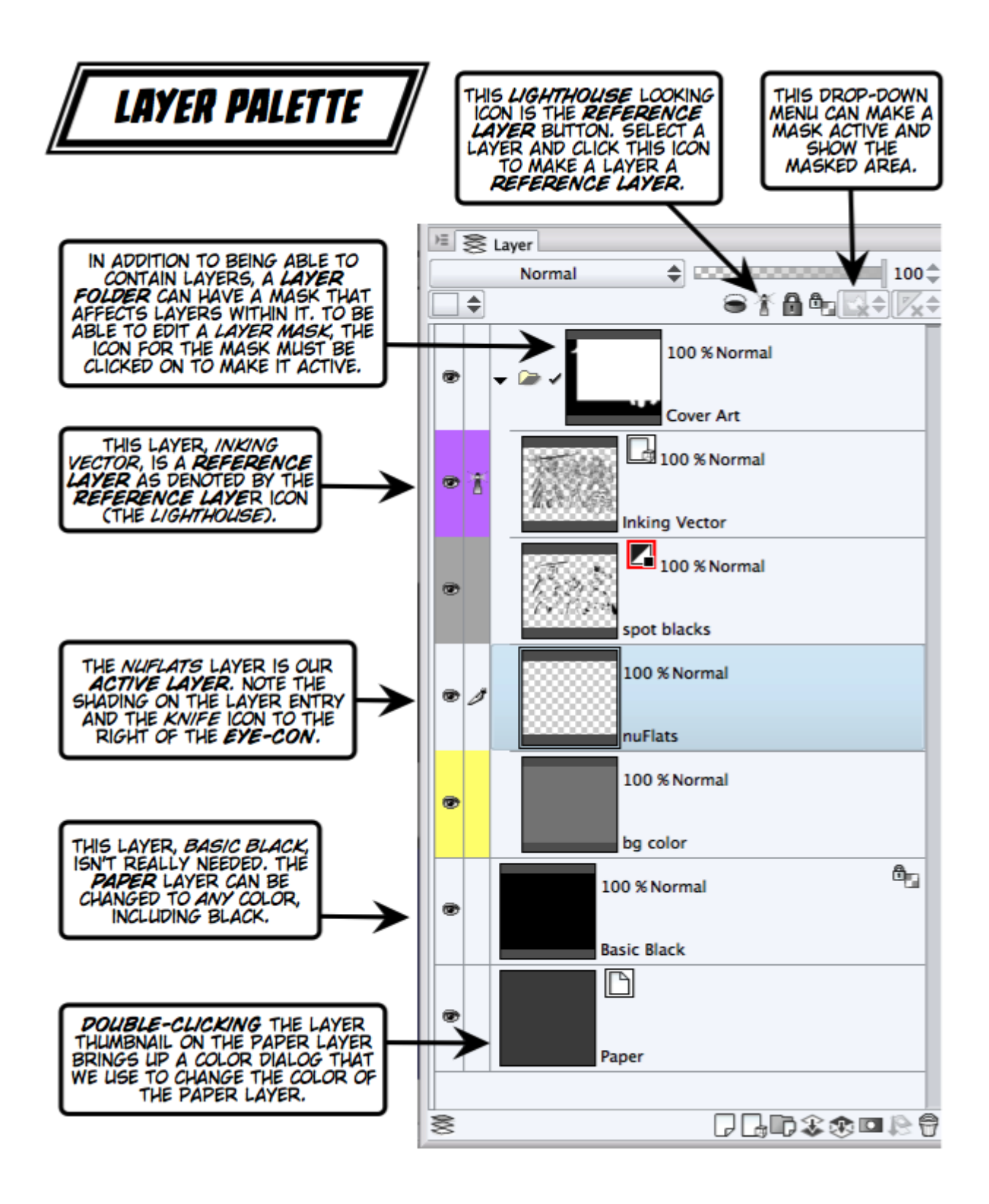

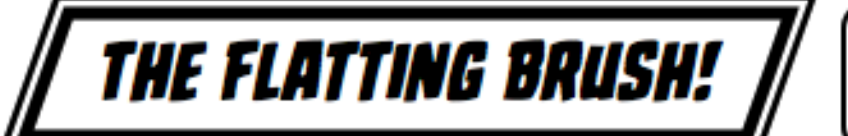

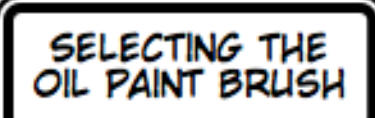

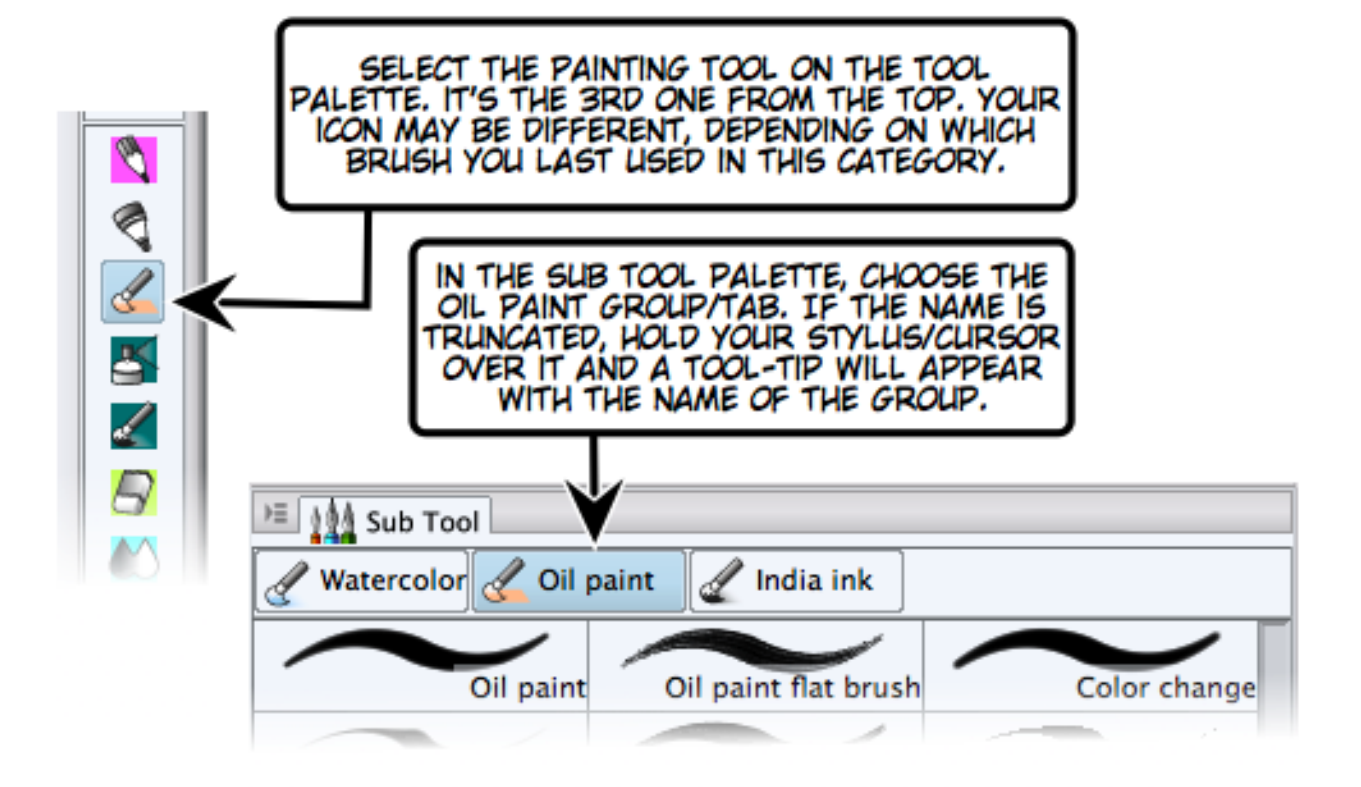

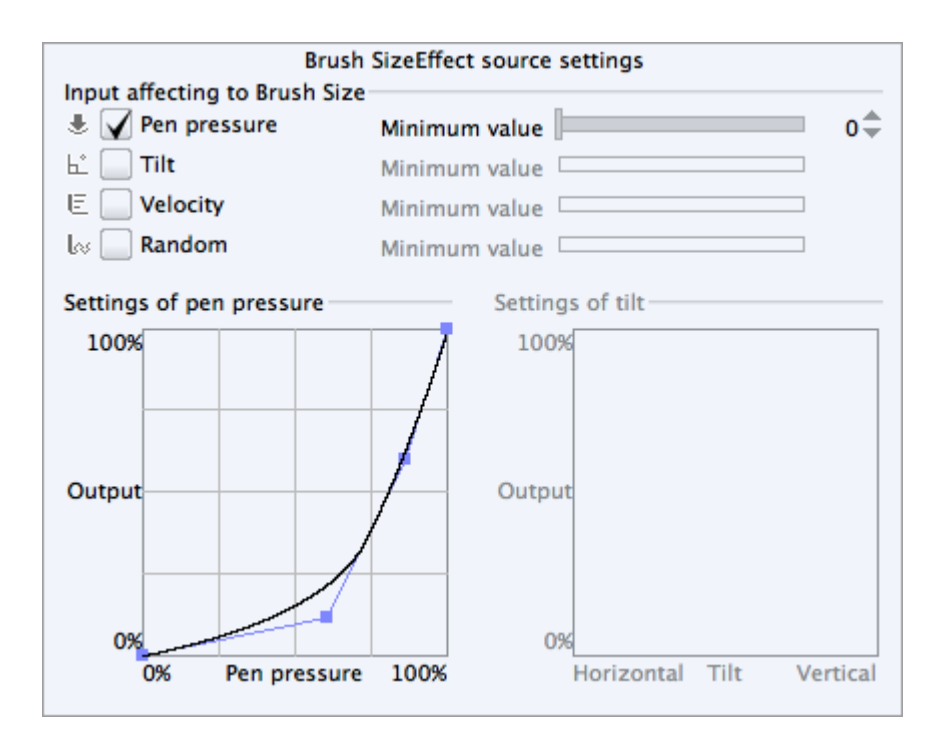

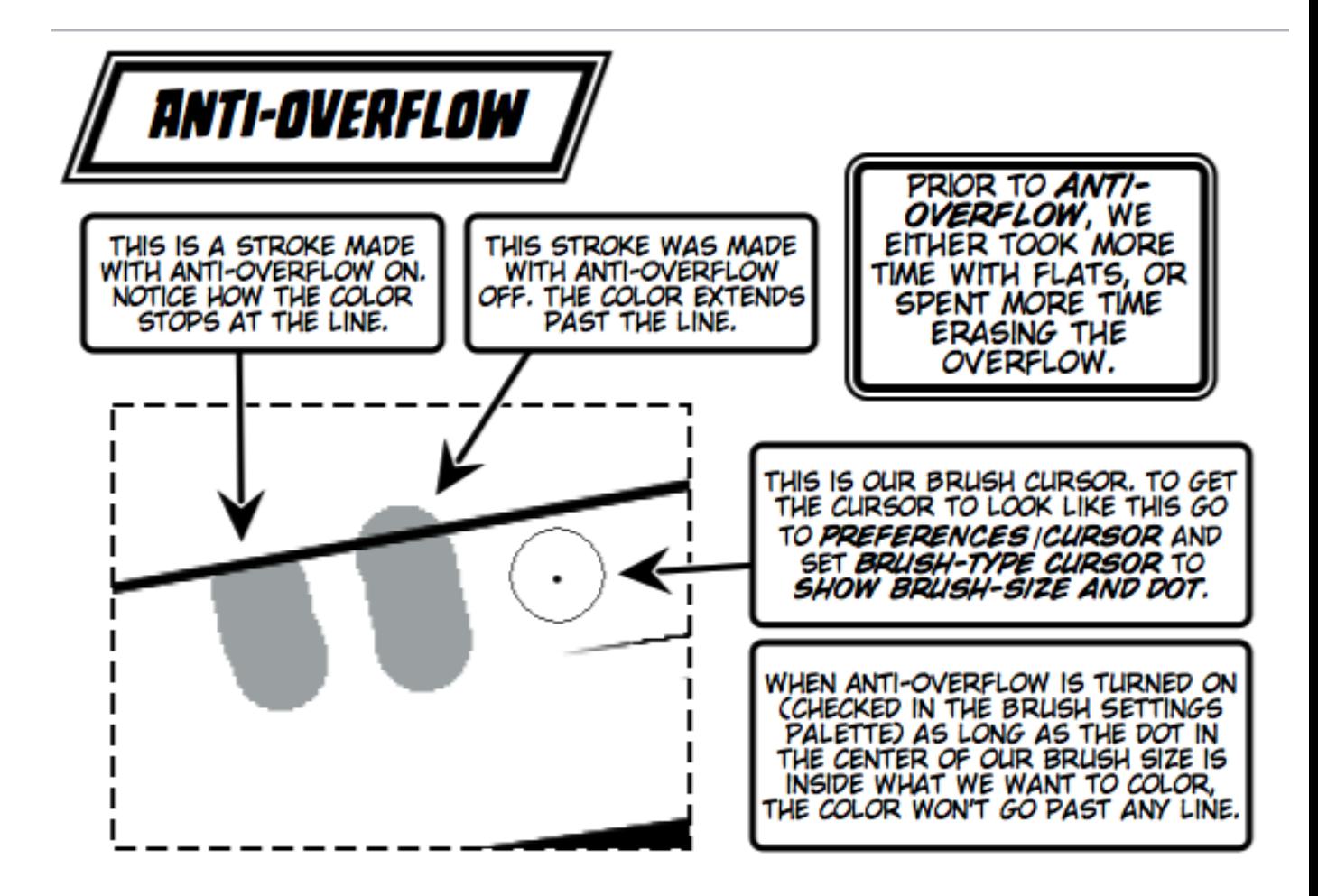

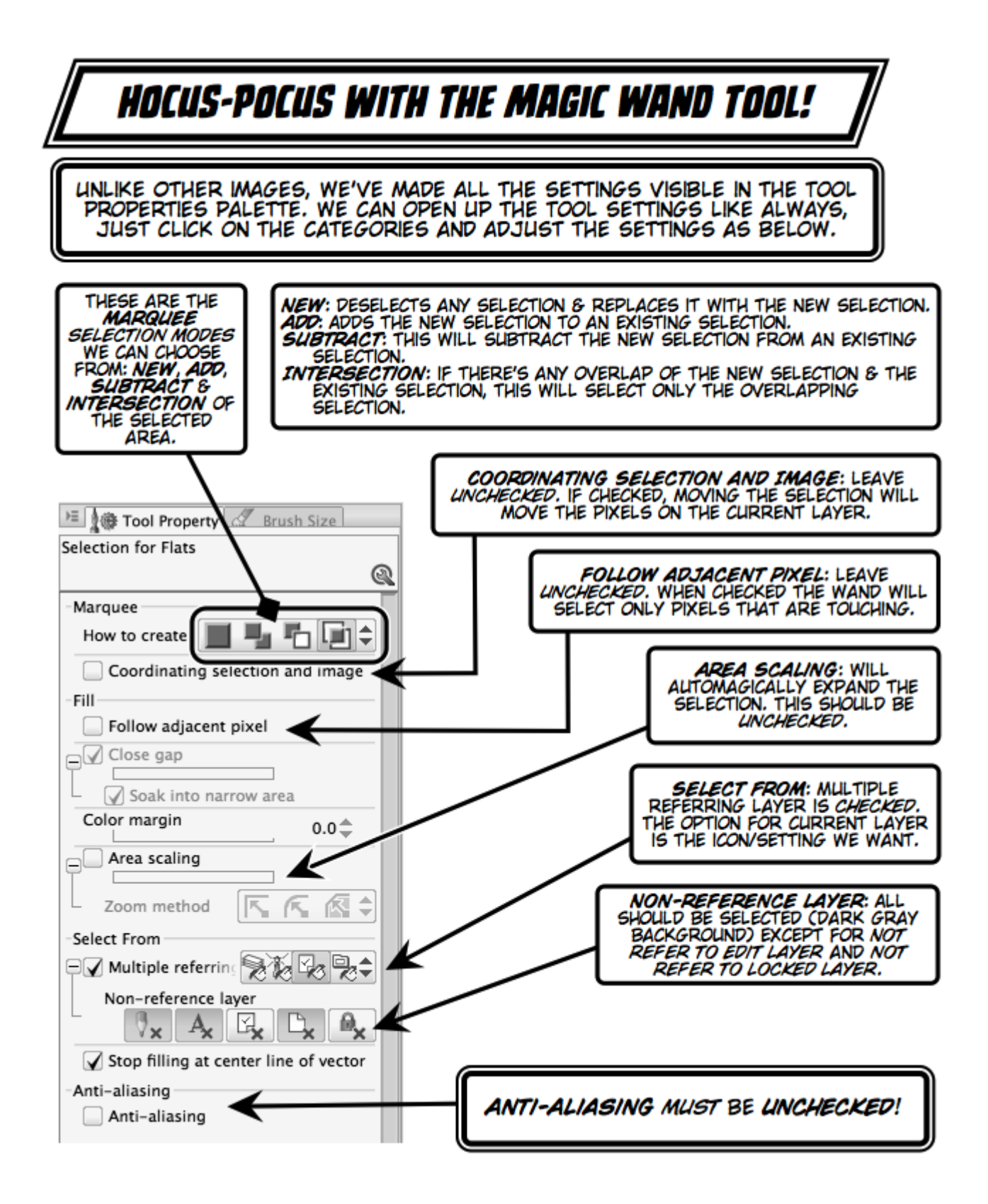

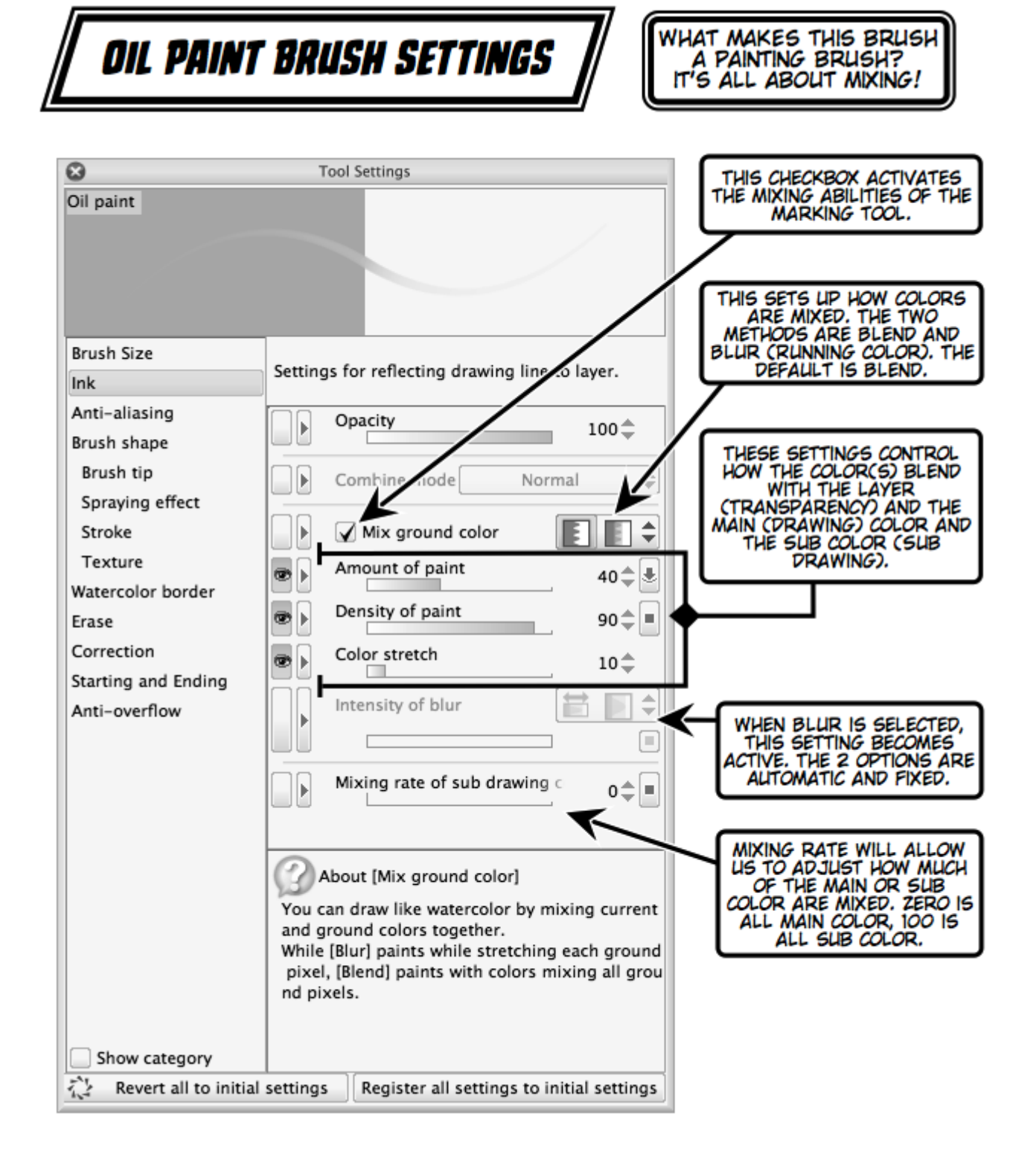

*Chapter 9*, *Adding a Third "D"*

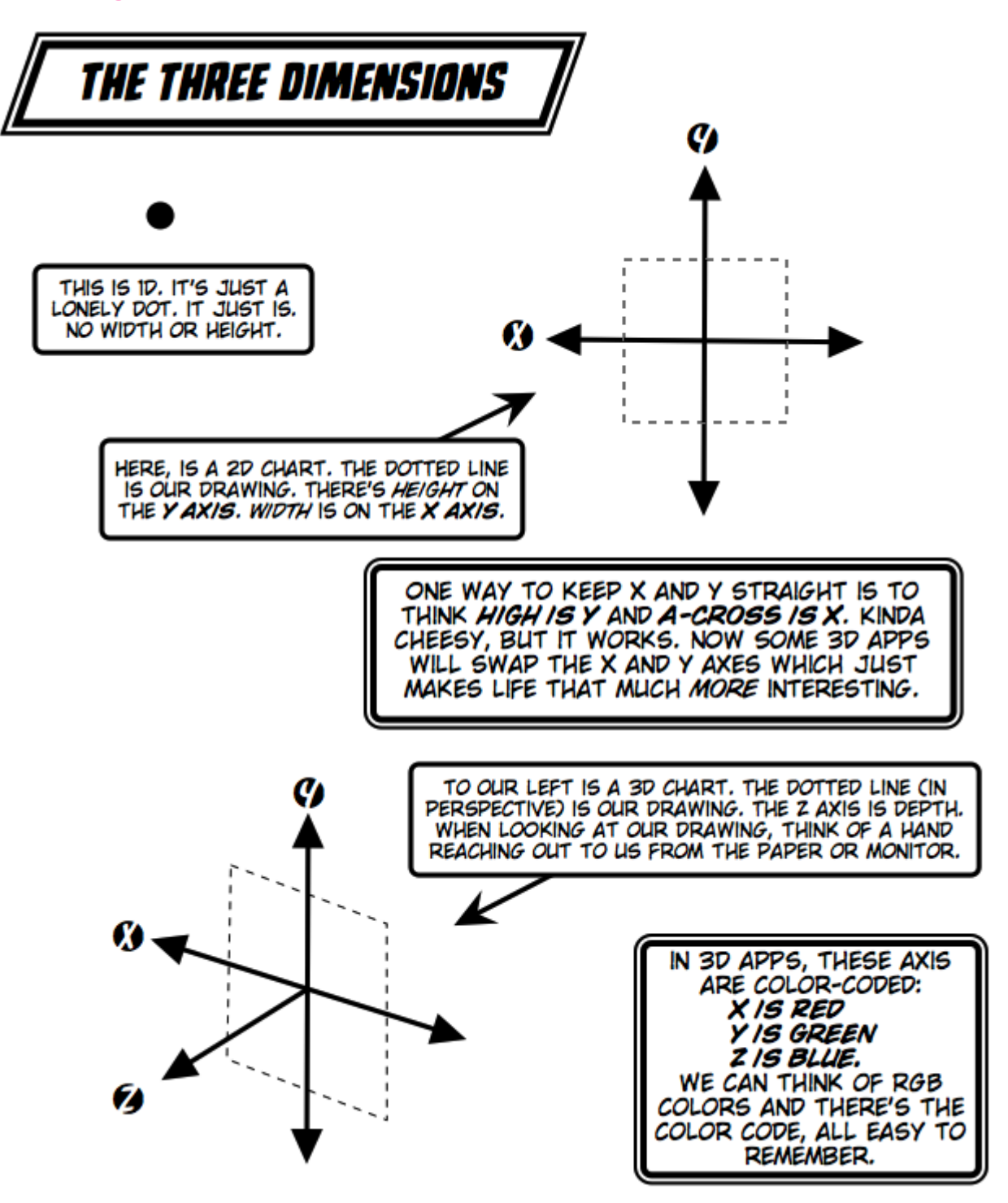

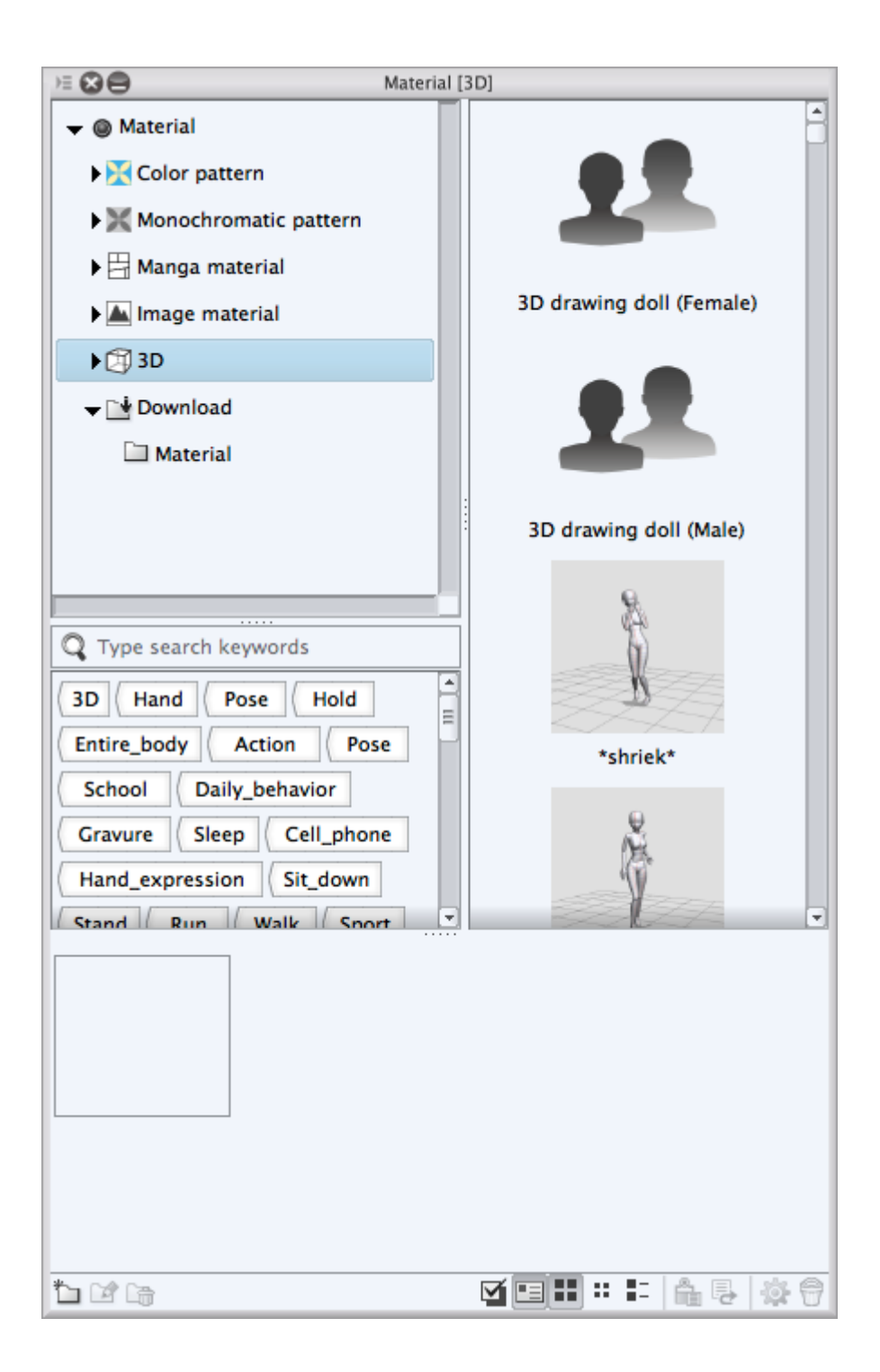

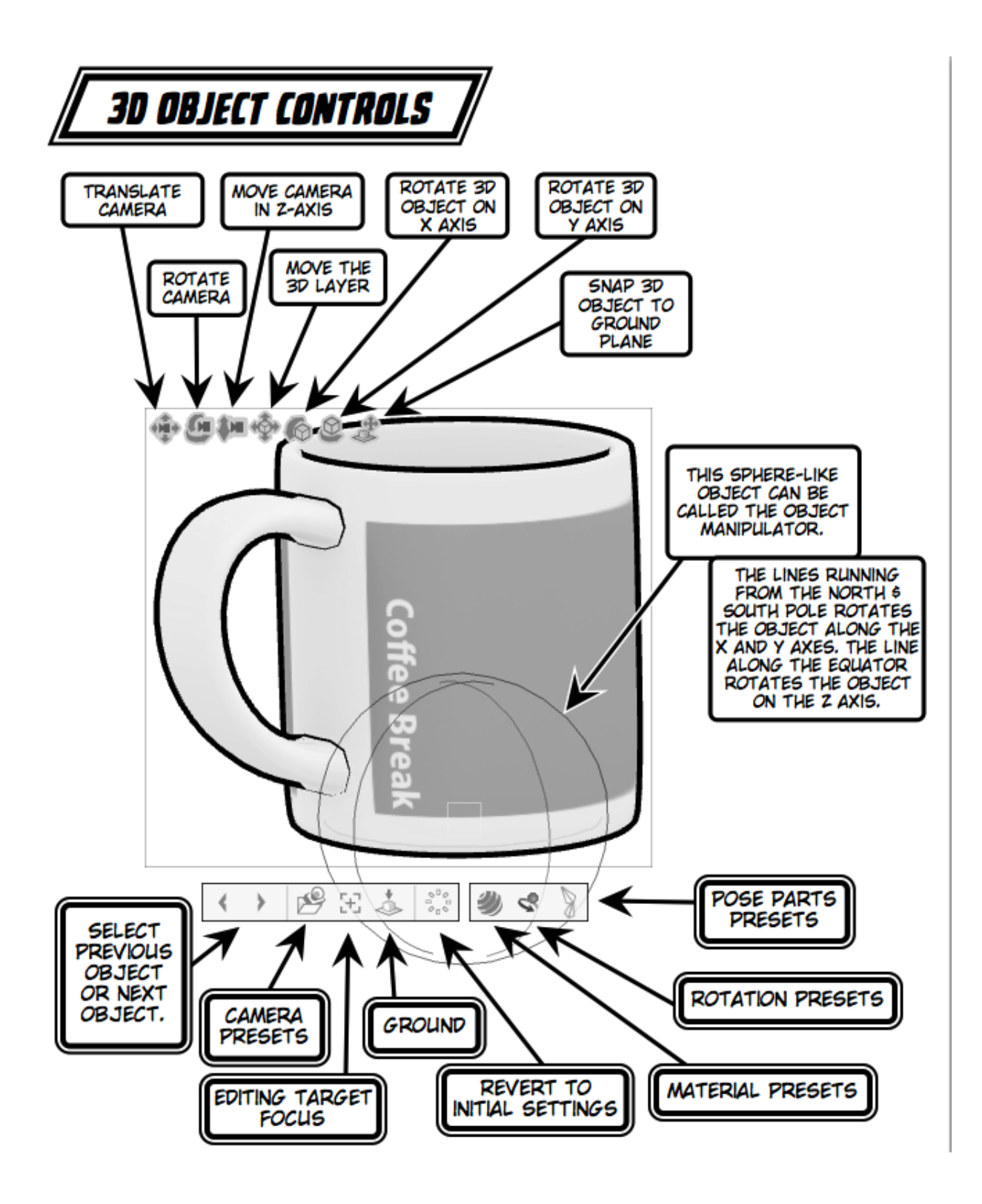

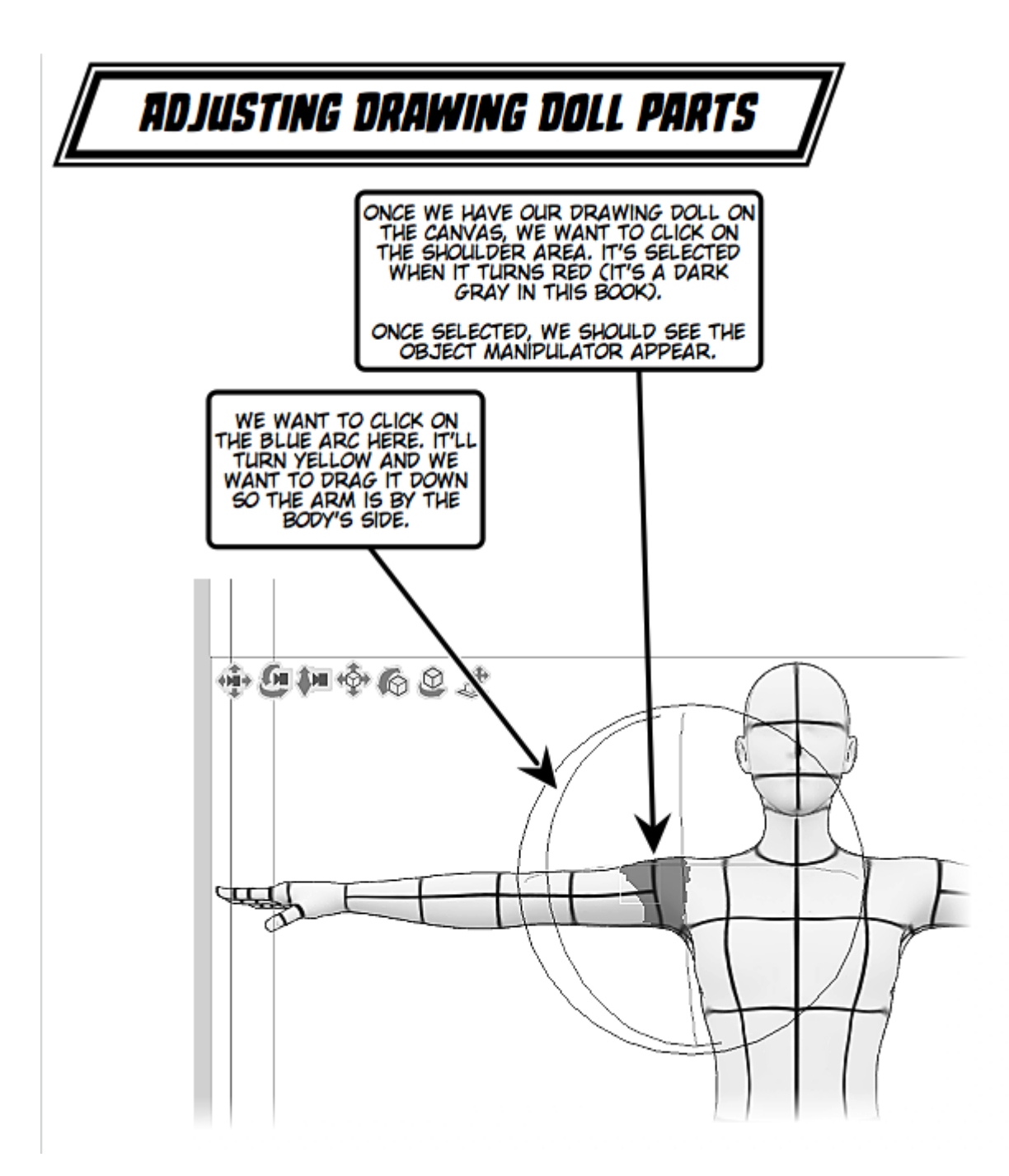

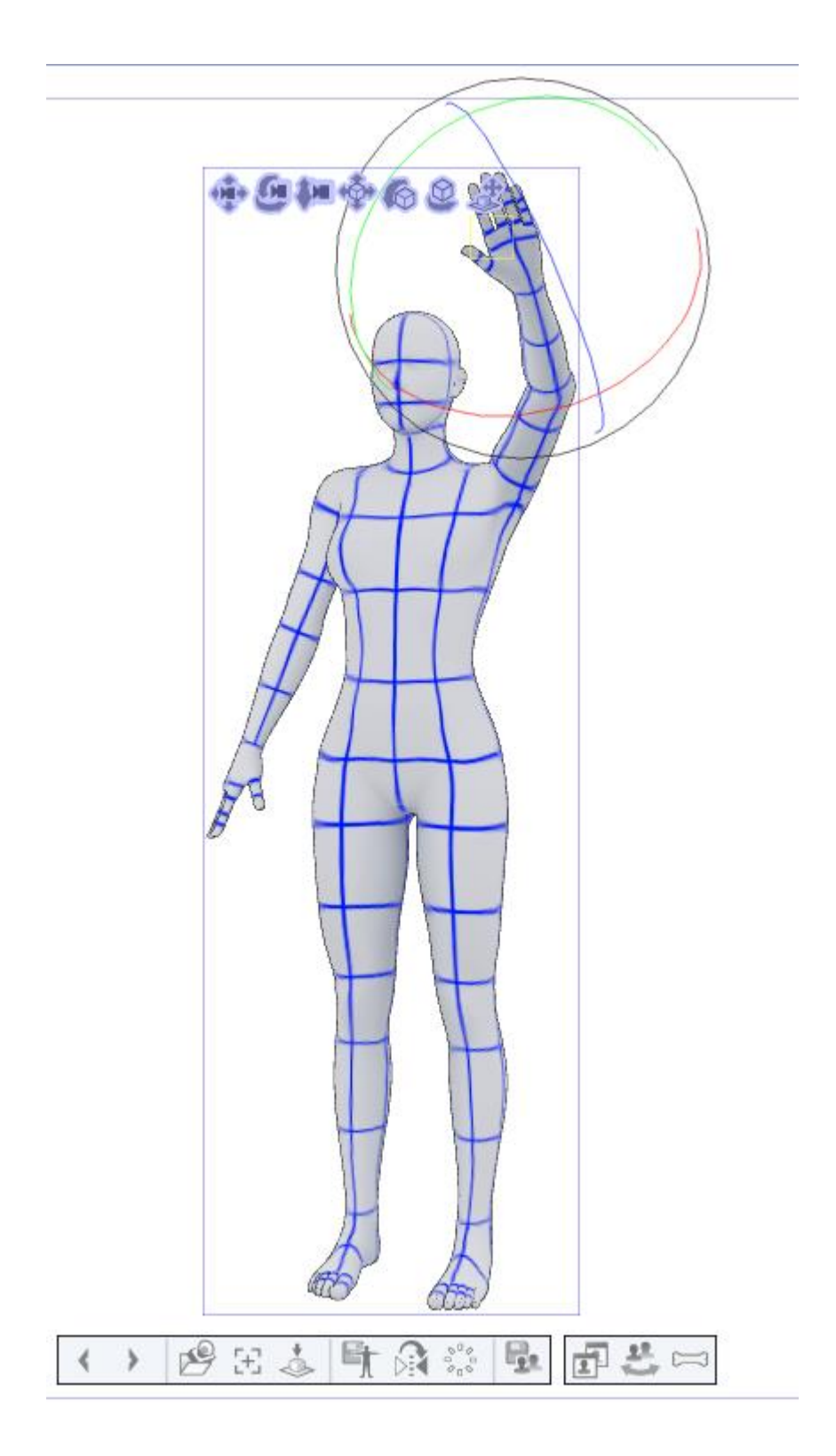

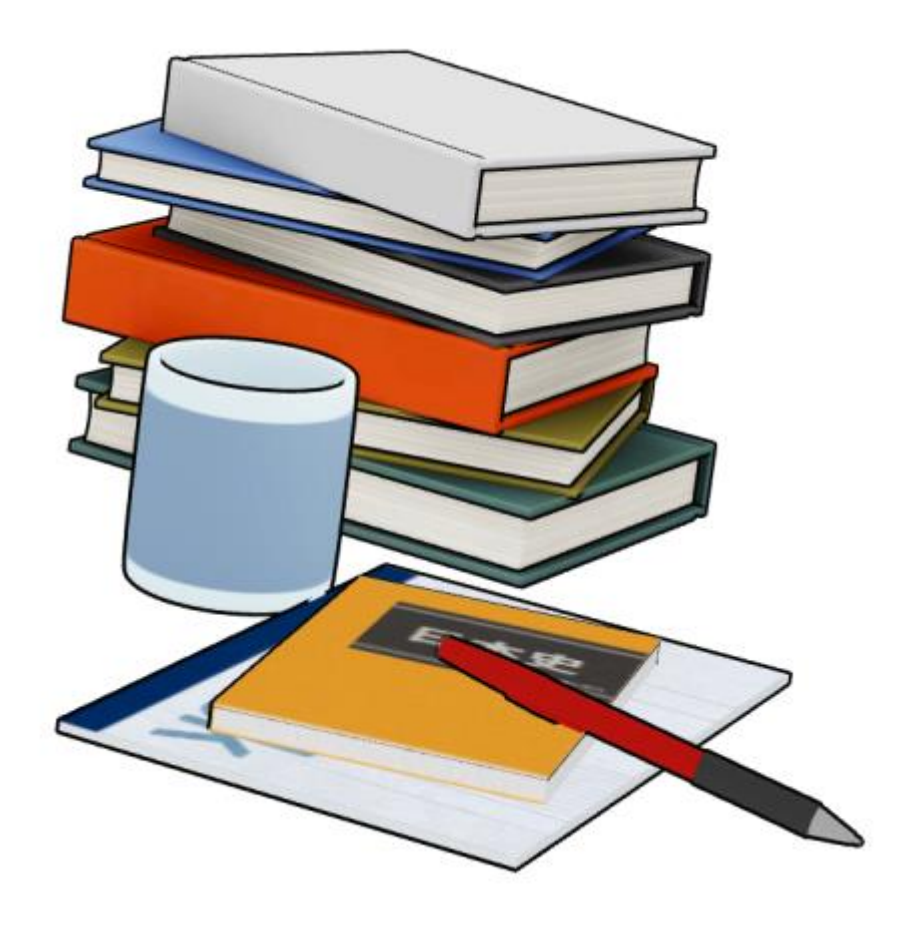

## *Chapter 10*, *Caring about Sharing*

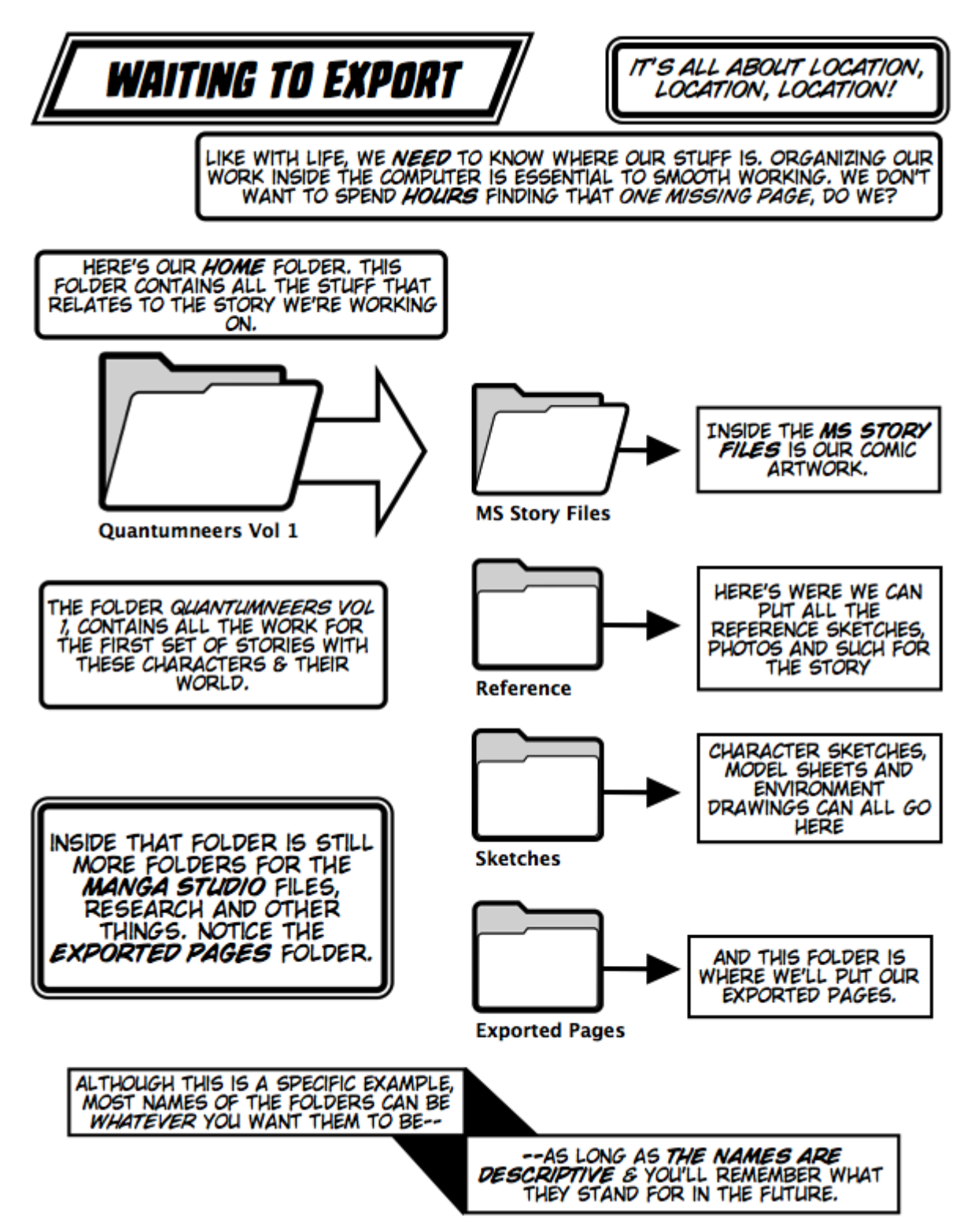

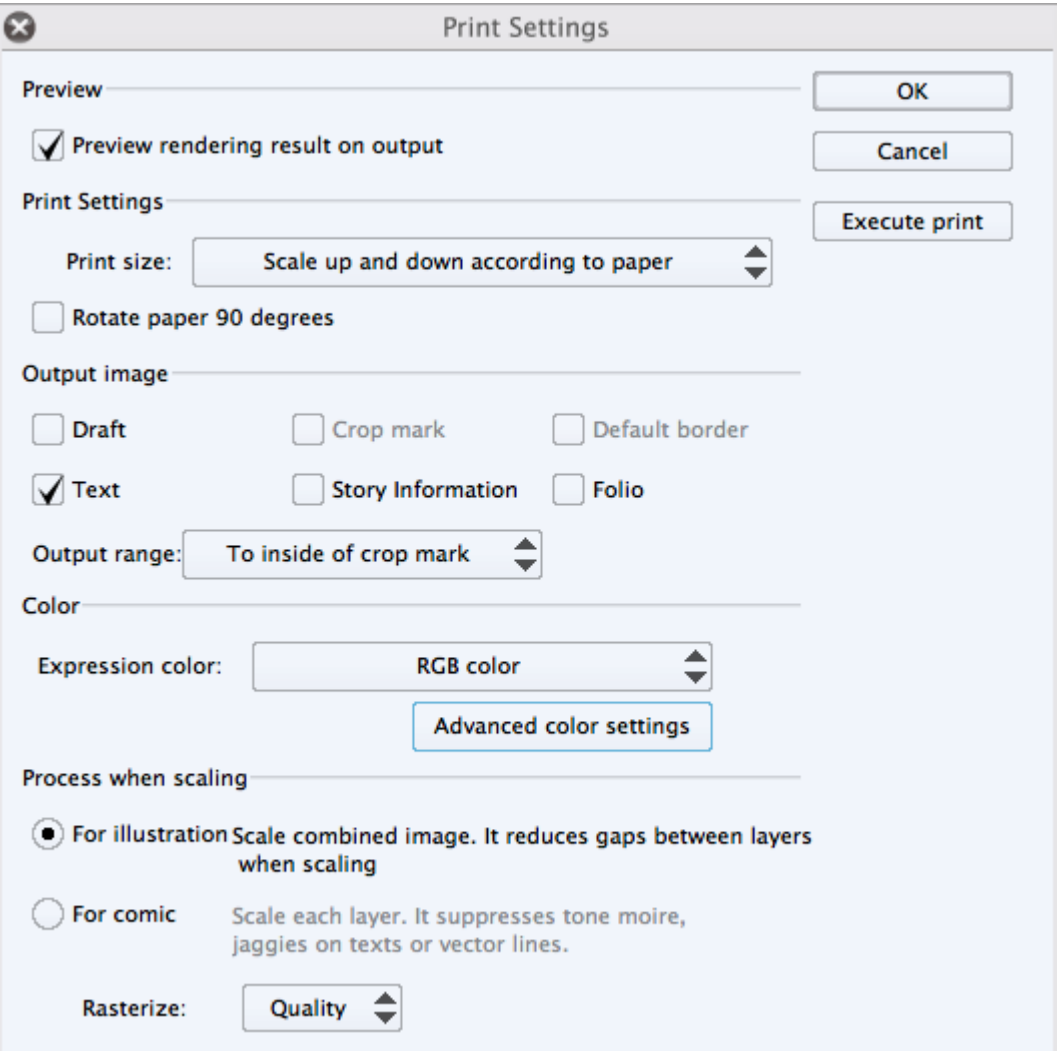

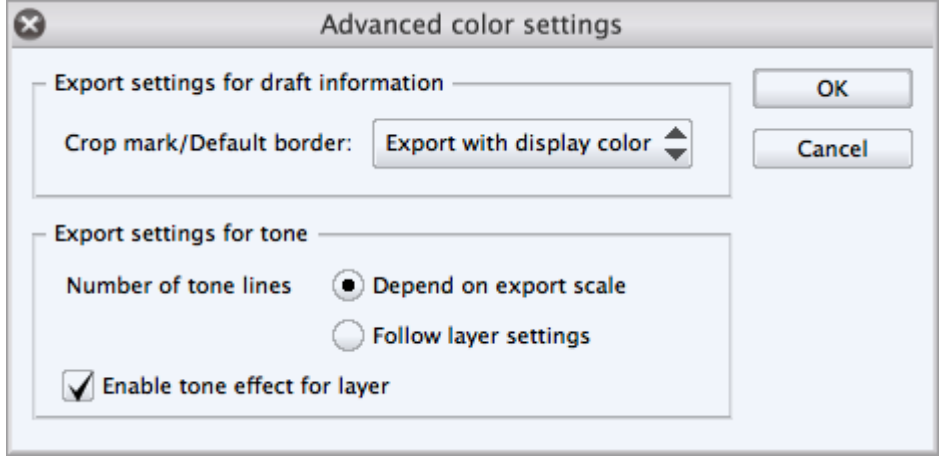

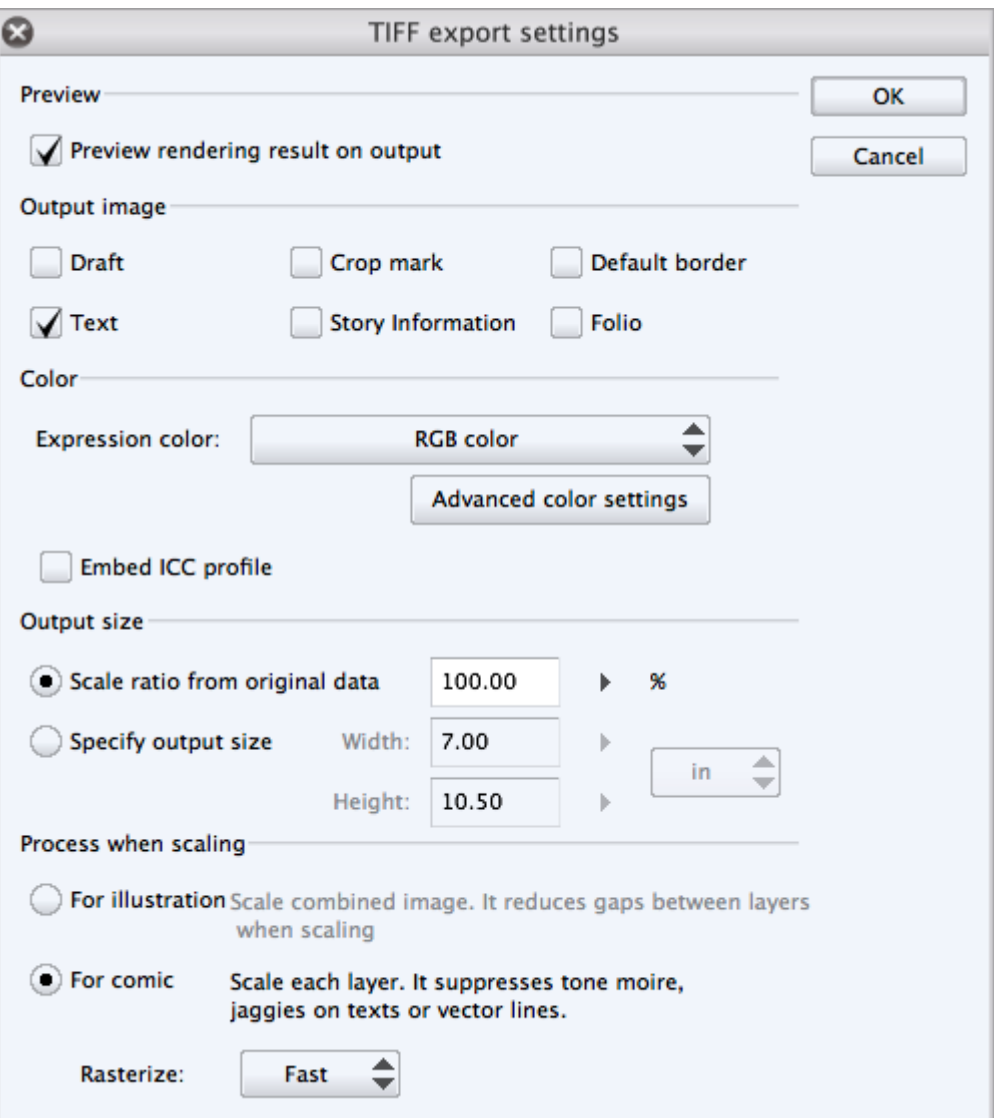

## *Chapter 11*, *One More Thing*

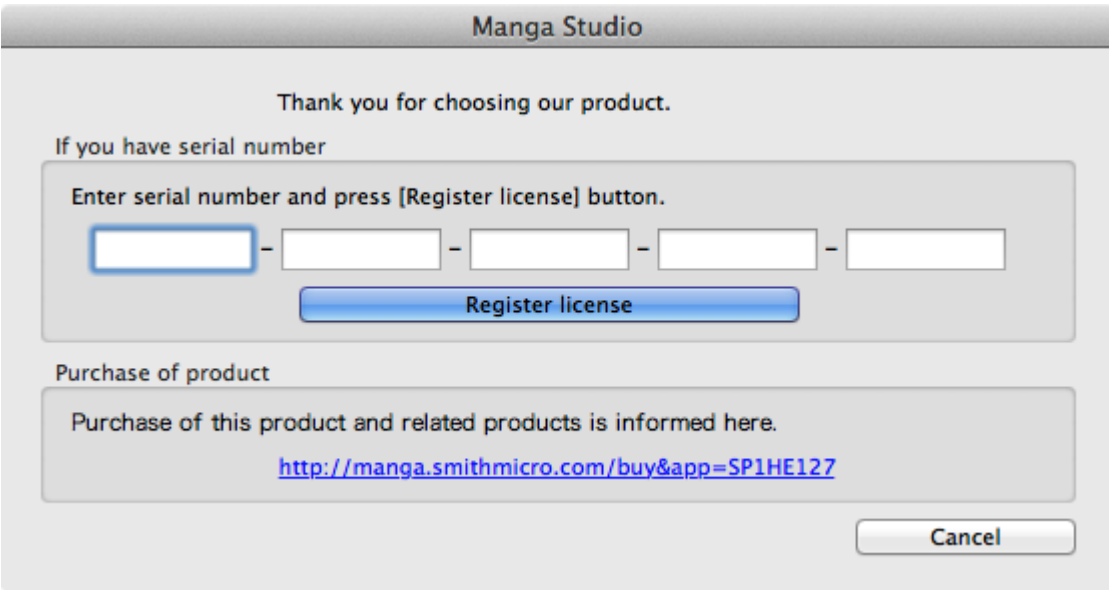
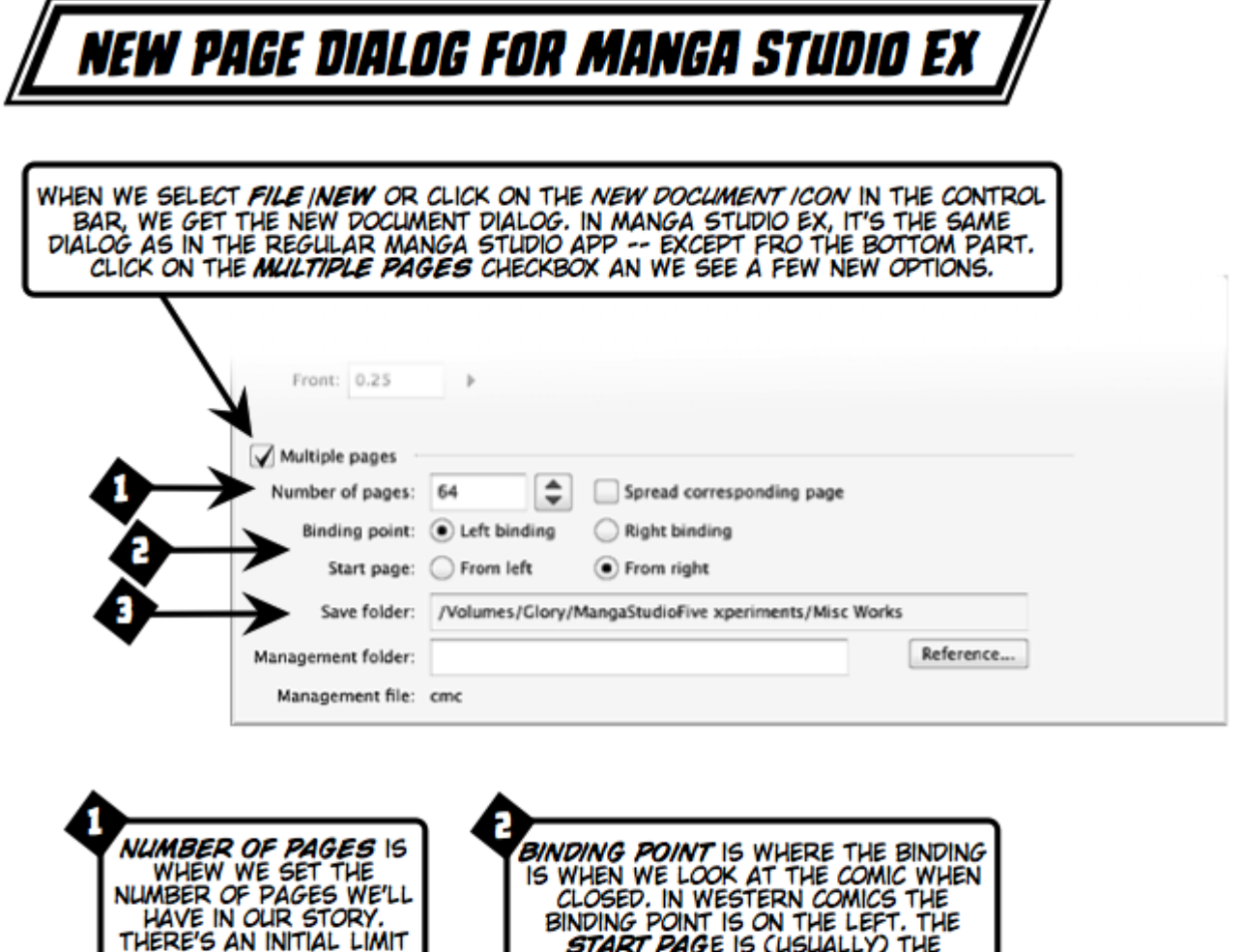

OF 64 PAGES (WE CAN<br>ADD MORE PAGES, IF<br>NEEDED LATER). OPPOSITE OF THE BINDING PAGE. IT IS A BIT CONFUSING HOW MANGA<br>STUDIO EX REFERS TO STORIES. THE<br>TERMINOLOGY IS UNLIKE WHAT IS<br>TYPICALLY USED IN THE WEST. ALL WE<br>NEED TO REMEMBER IS THAT<br>MANAGEMENT = STORY & THINGS WILL<br>BE A LOT EASIER. SAVE FOLDER IS WHERE MANGA<br>STUDIO WILL SAVE THE STORY.<br>STORIES (MULTIPLE PAGES) ARE<br>SAVED IN ITS OWN FOLDER.<br>REFERENT TO AS THE MANAGEMENT<br>FOLDER. CLICK ON THE REFERENCE<br>BUITTON TO NAVIGATE TO WHERE WE<br>WANT THE STORY FOLDE

3

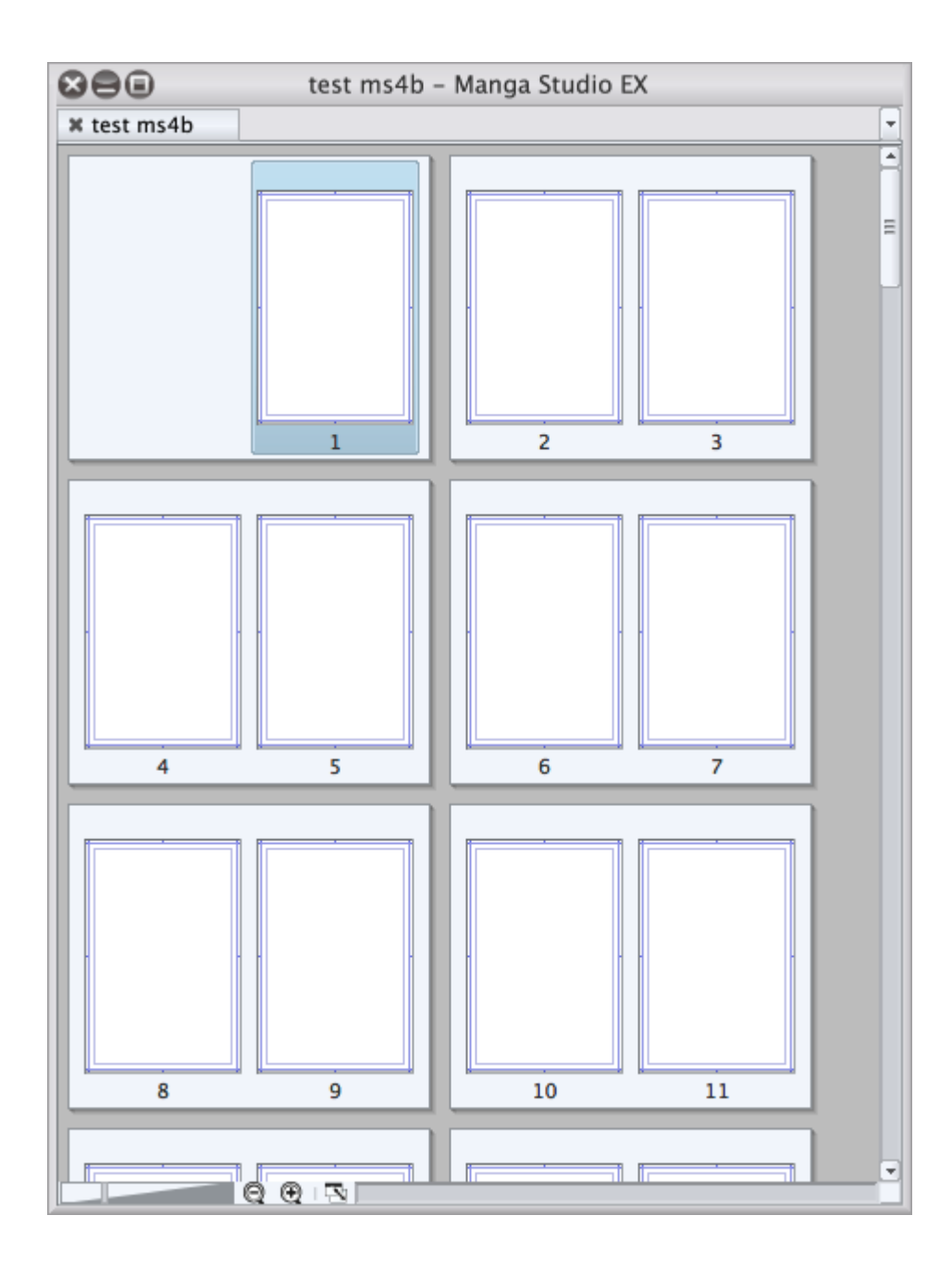

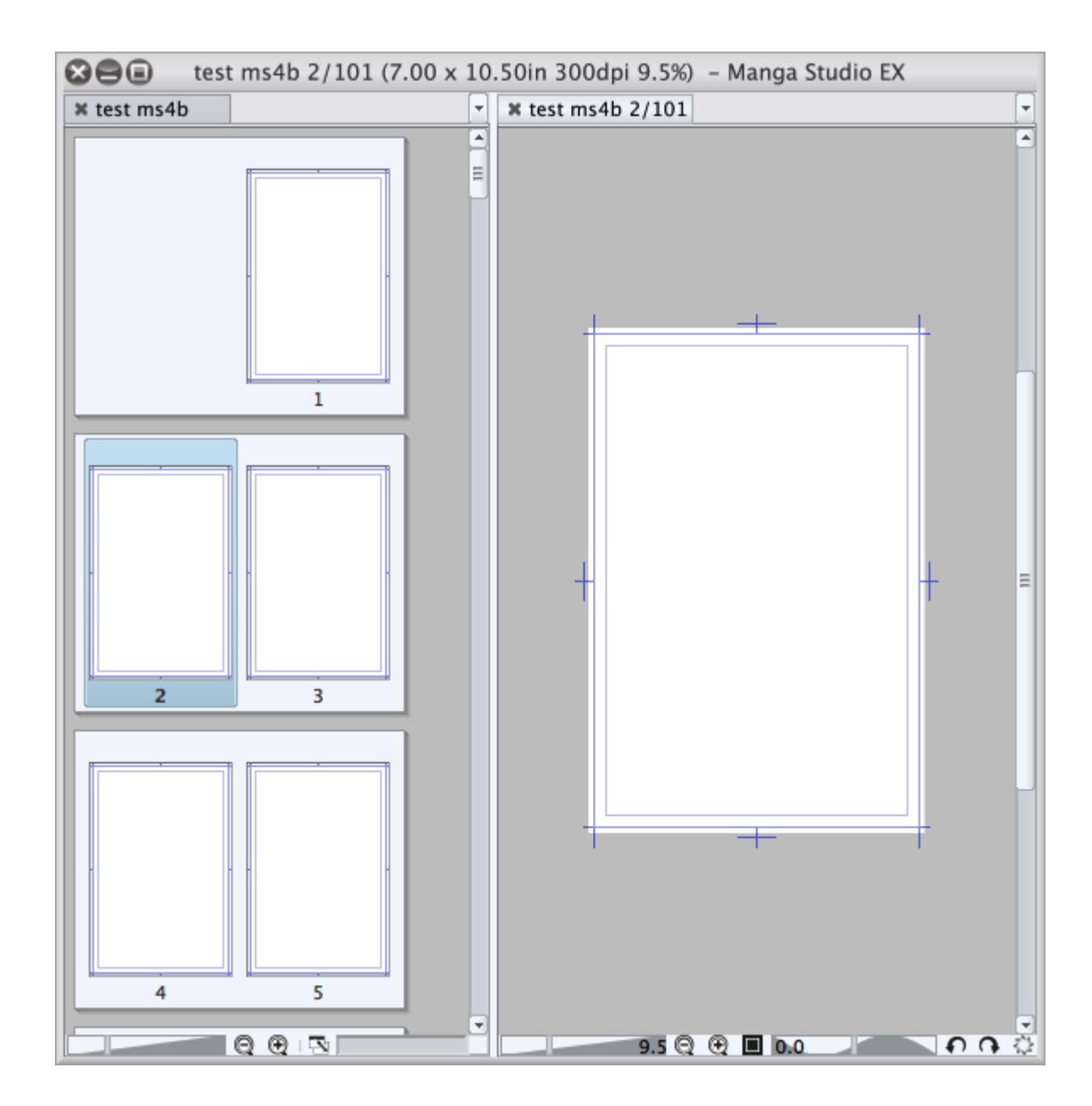

## *Chapter 12*, *Along for the Ride*

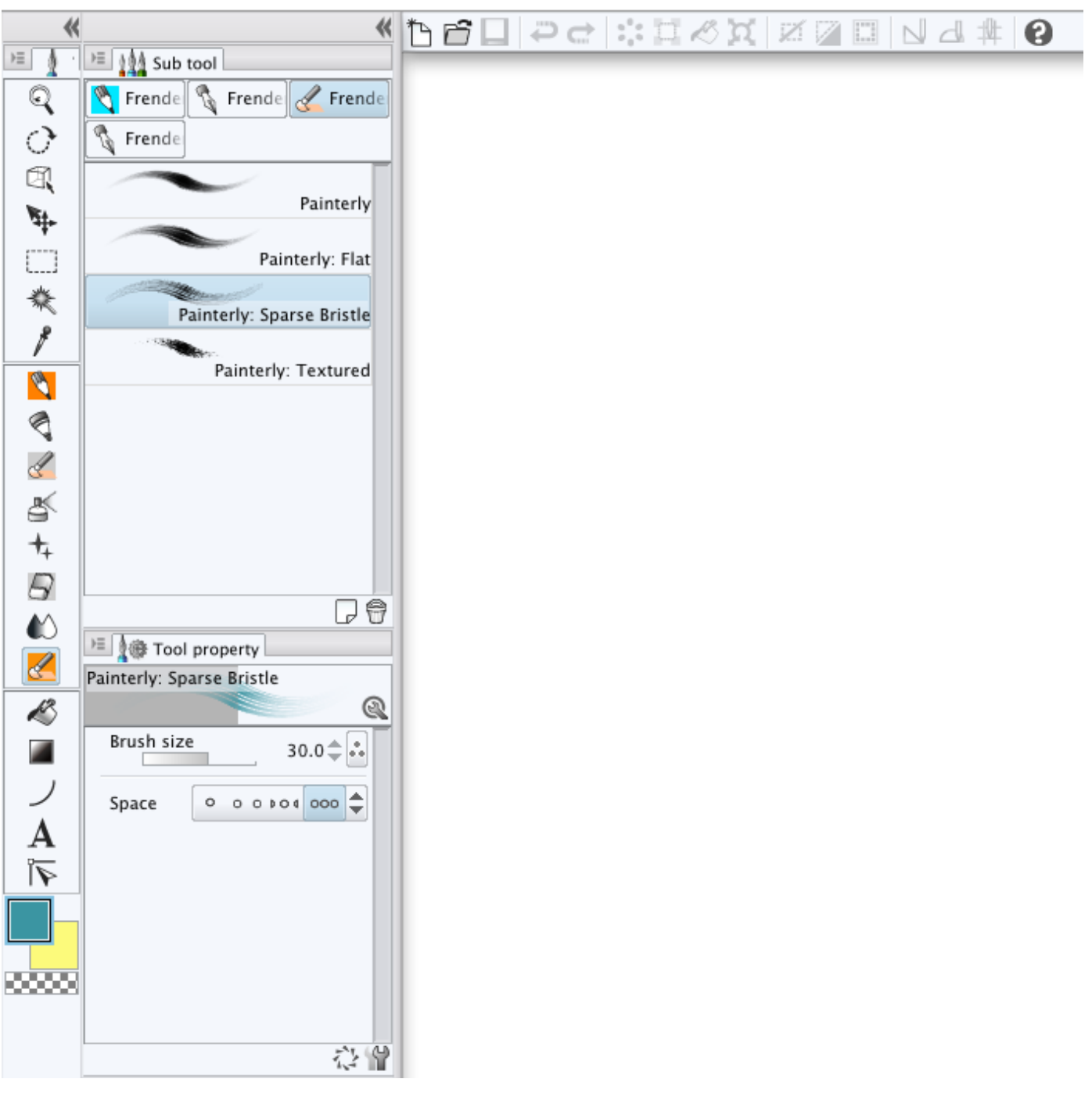

## The New Dialog Box - Revisited!

THIS BENDY ARROW WILL ROTATE OUR PAGE BY FLIPPING THE WIDTH & HEIGHT THE NEW DIALOG BOX HAS 4 AREAS, EACH ONE DOES A SPECIFIC TASK AND BUILDS ON WHAT OTHER AREAS HAS IN THEM. WE'LL BE REFERRING TO THESE AREAS IN THE TEXT, SO **USE THIS IMAGE AS REFERENCE.** 

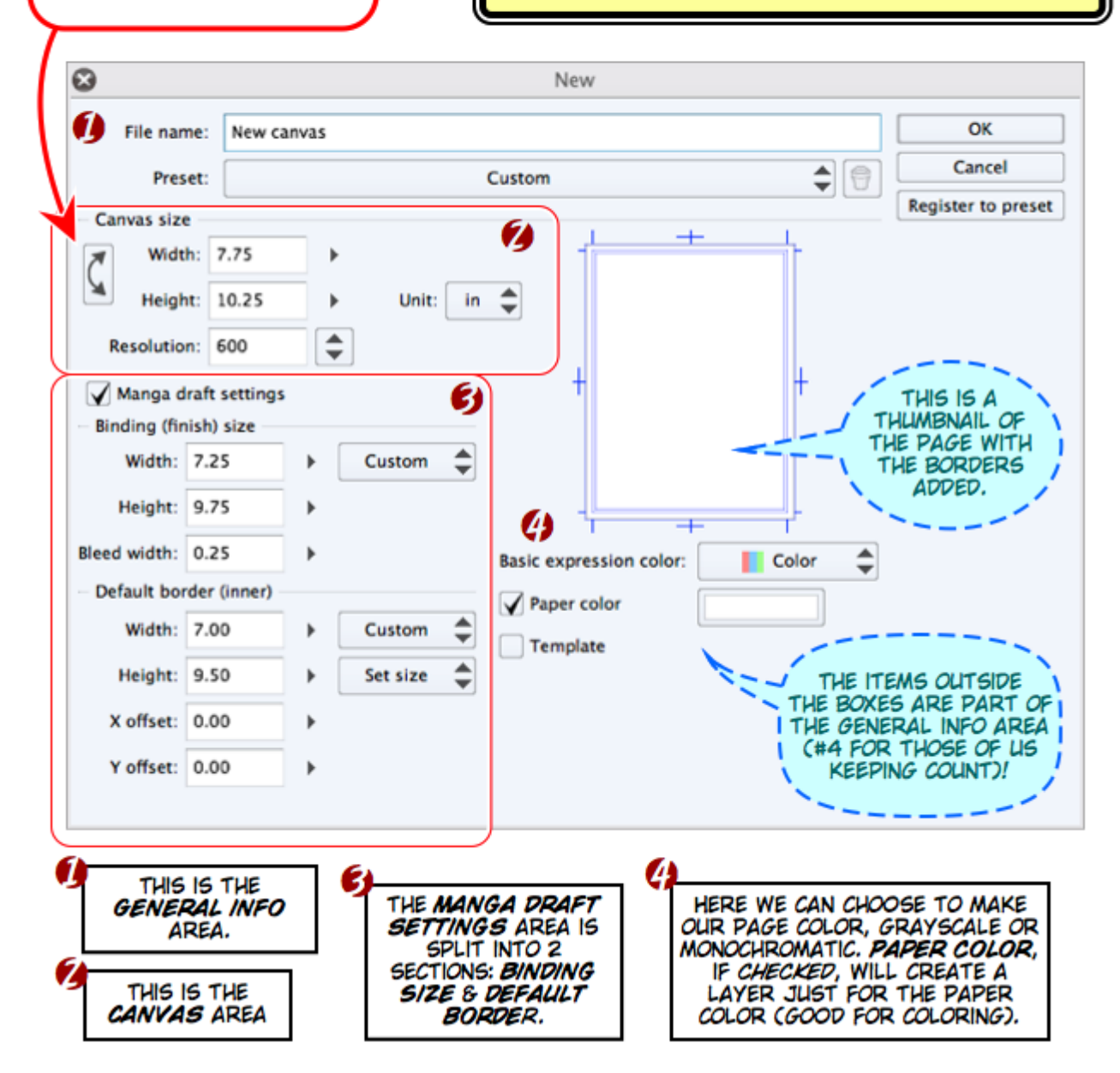

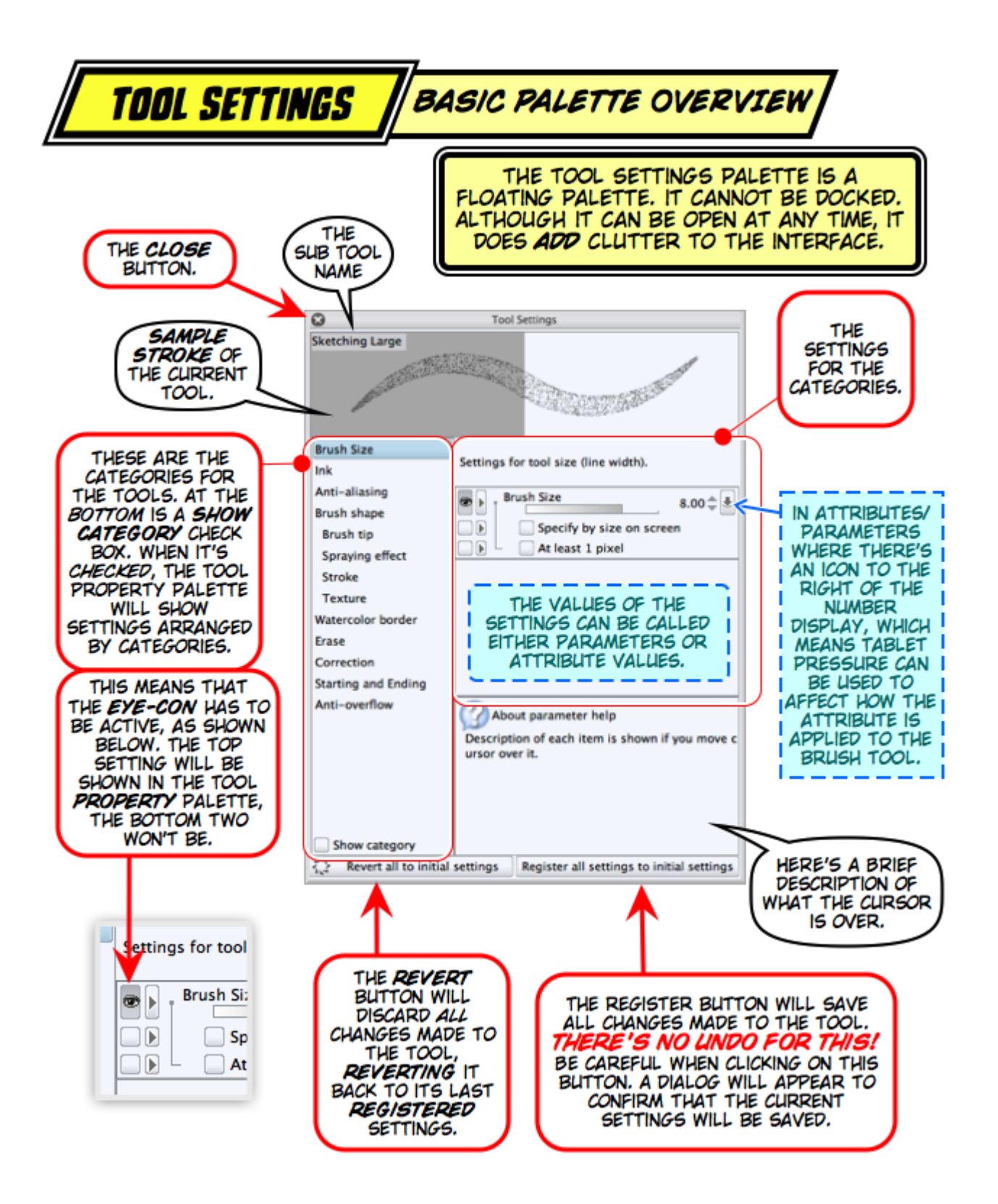

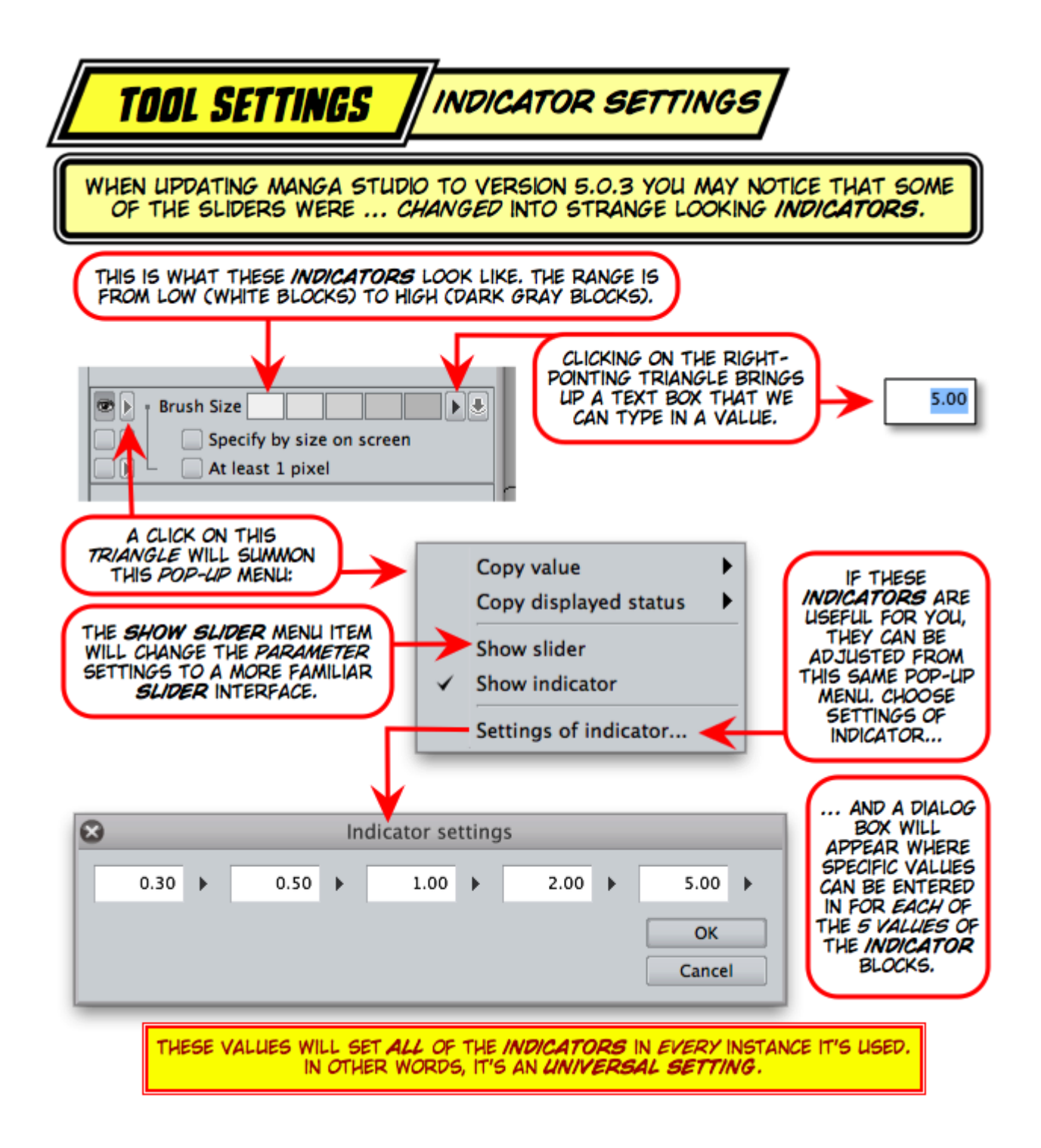

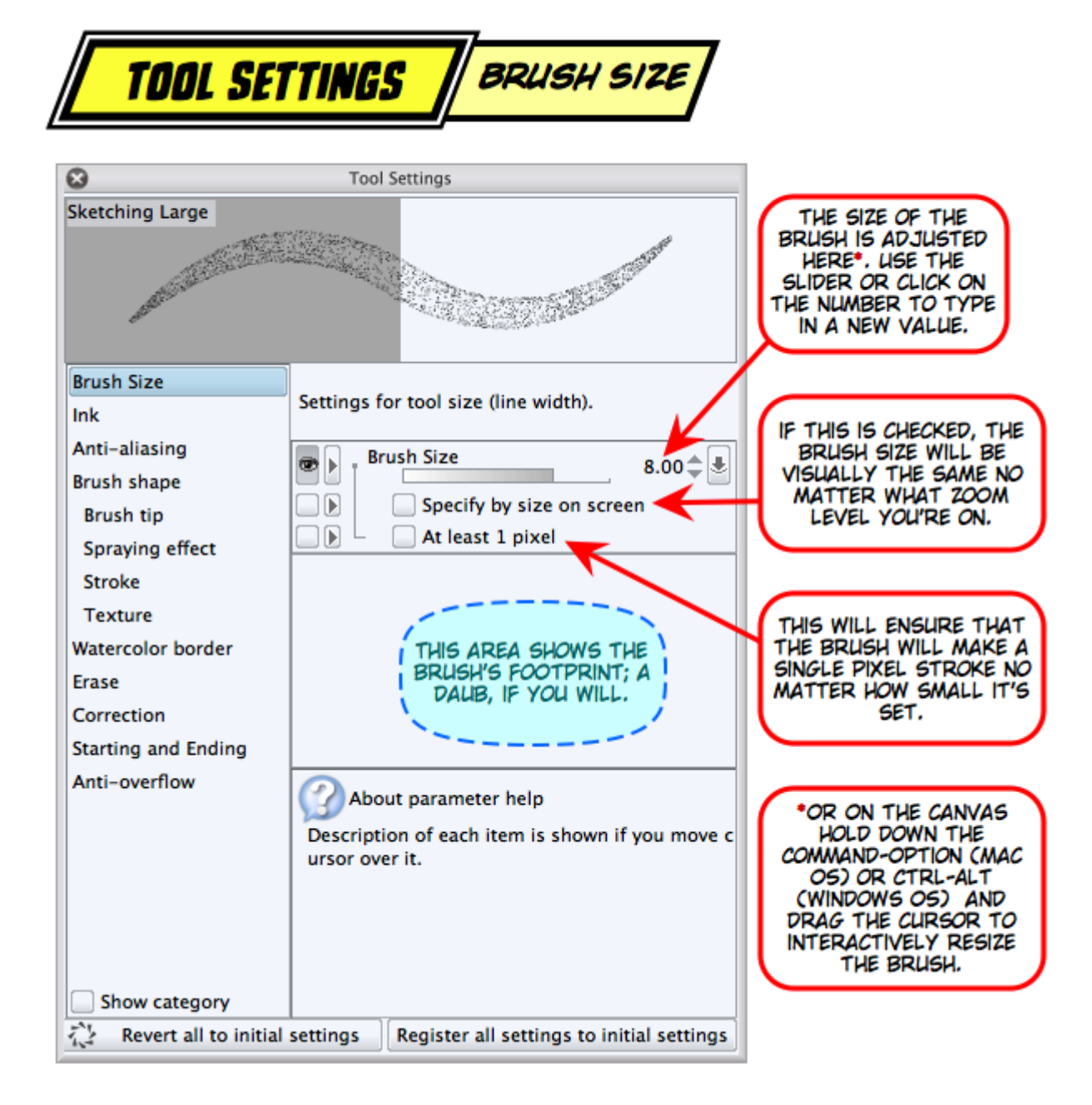

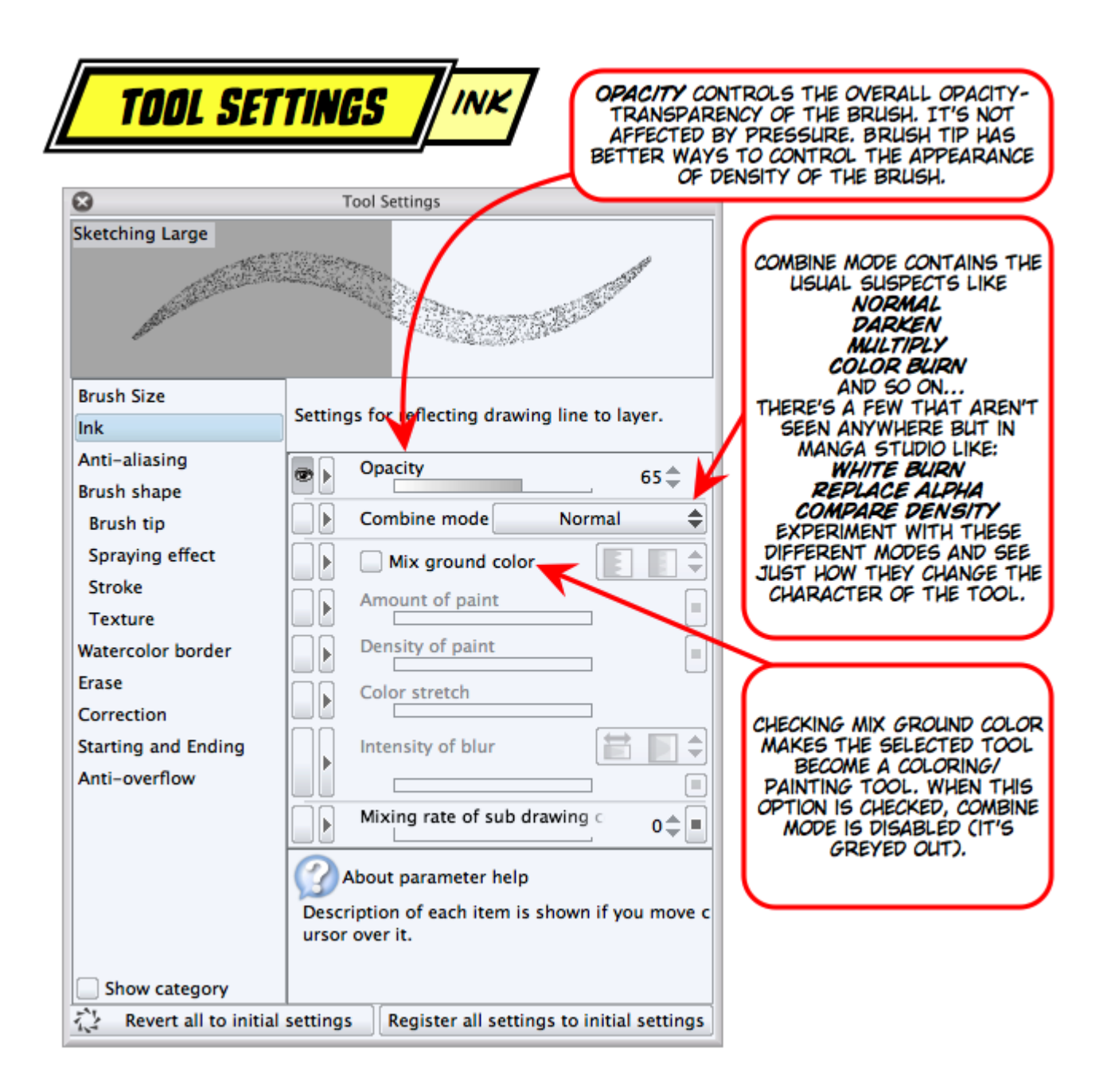

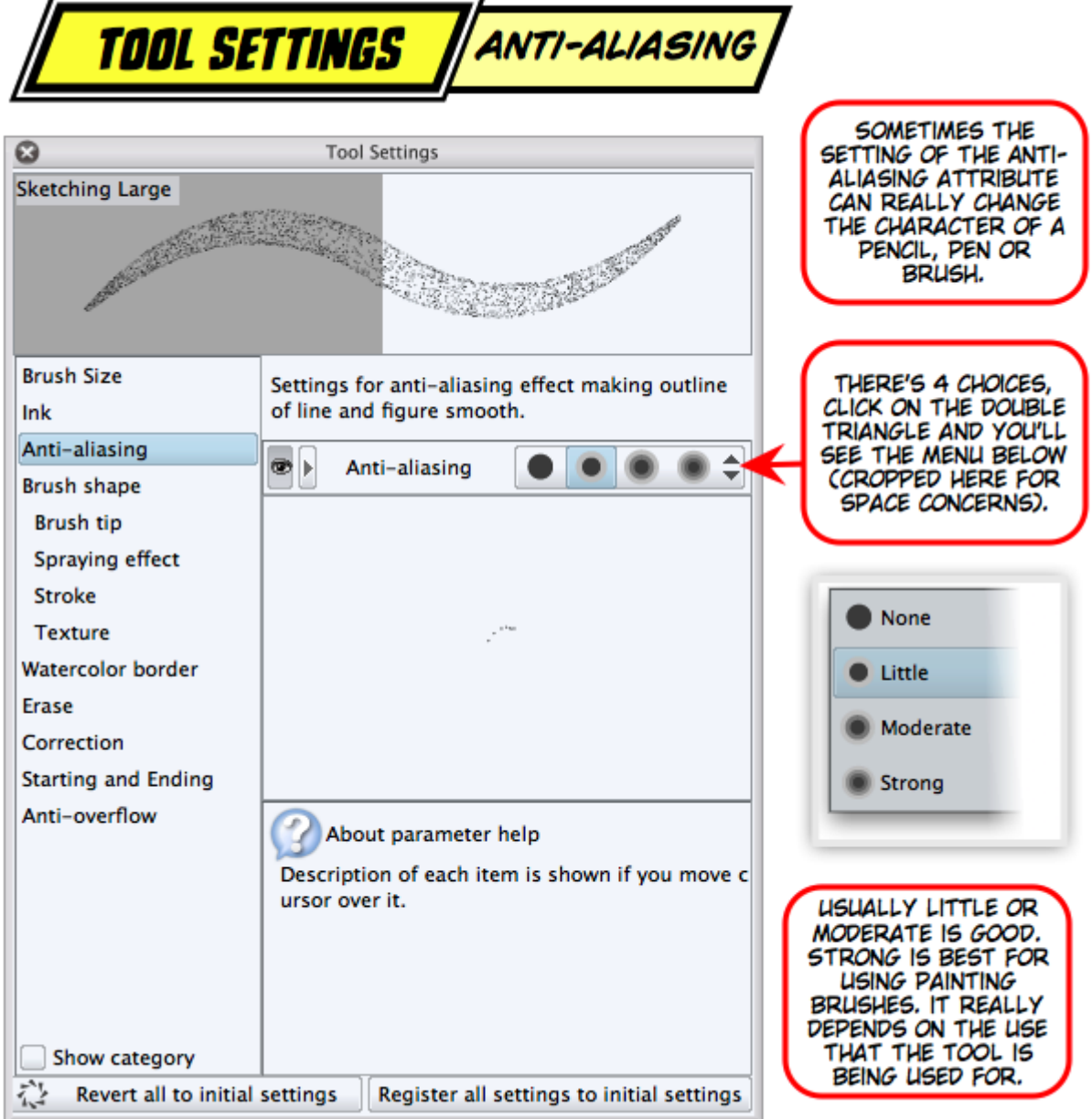

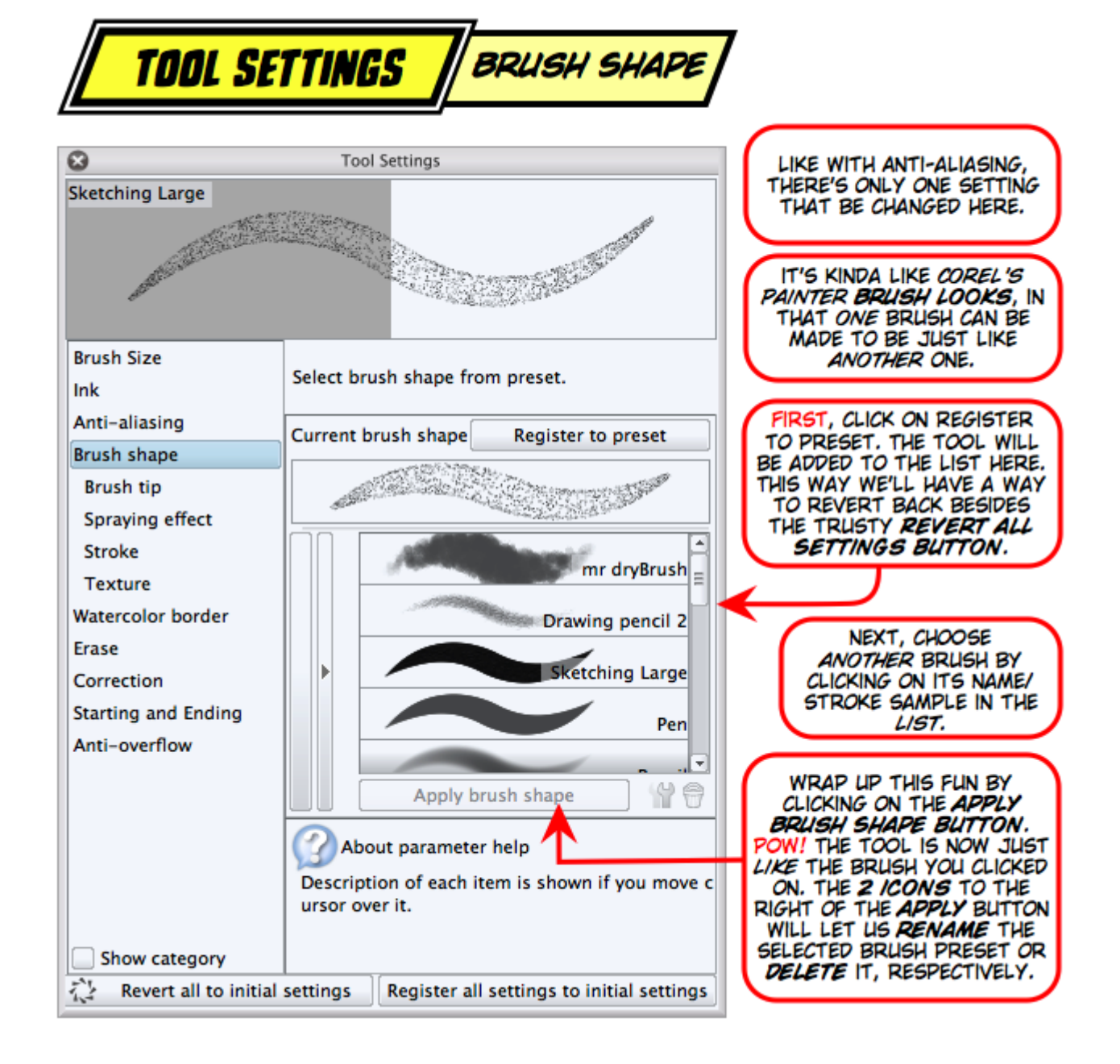

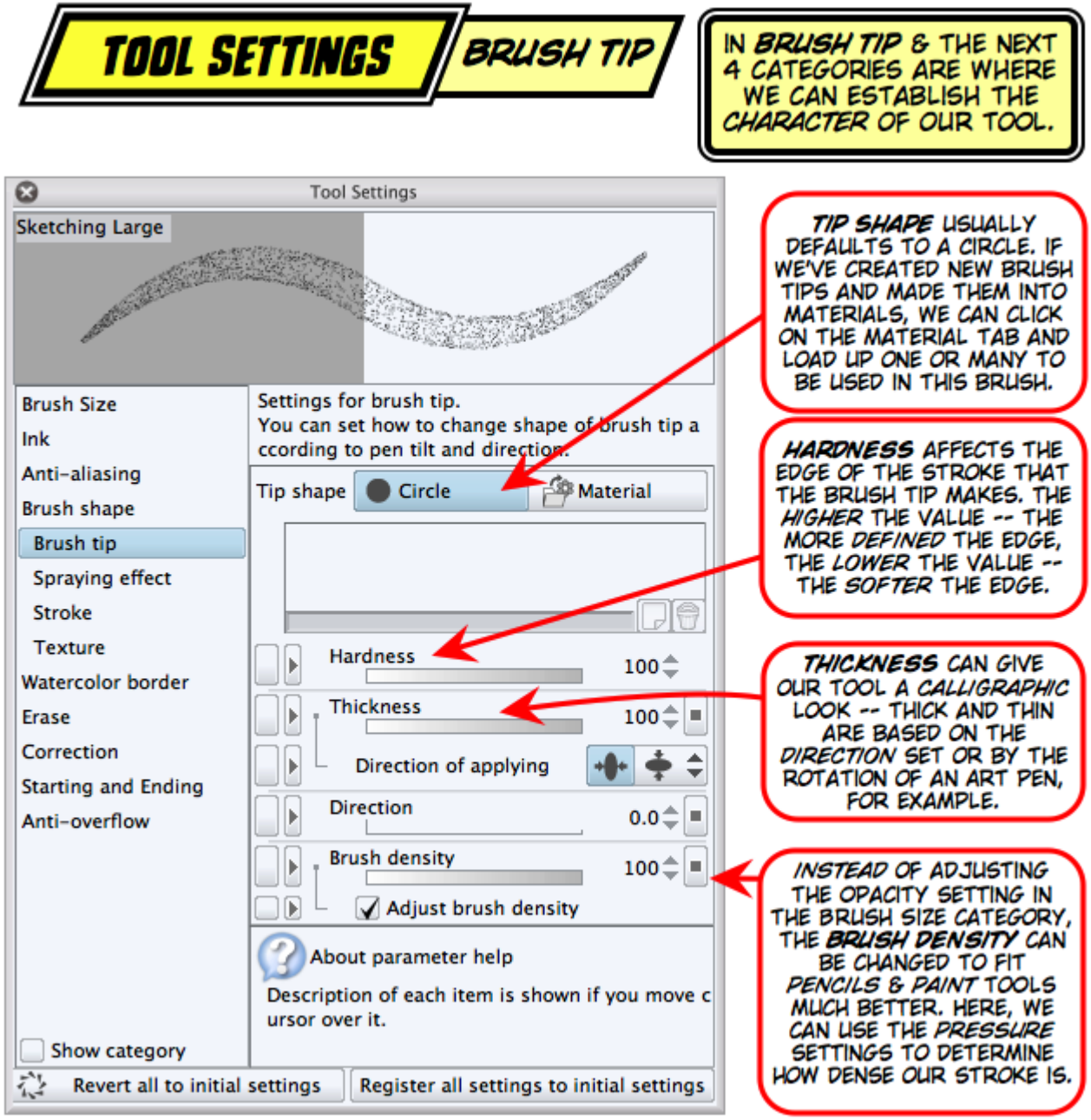

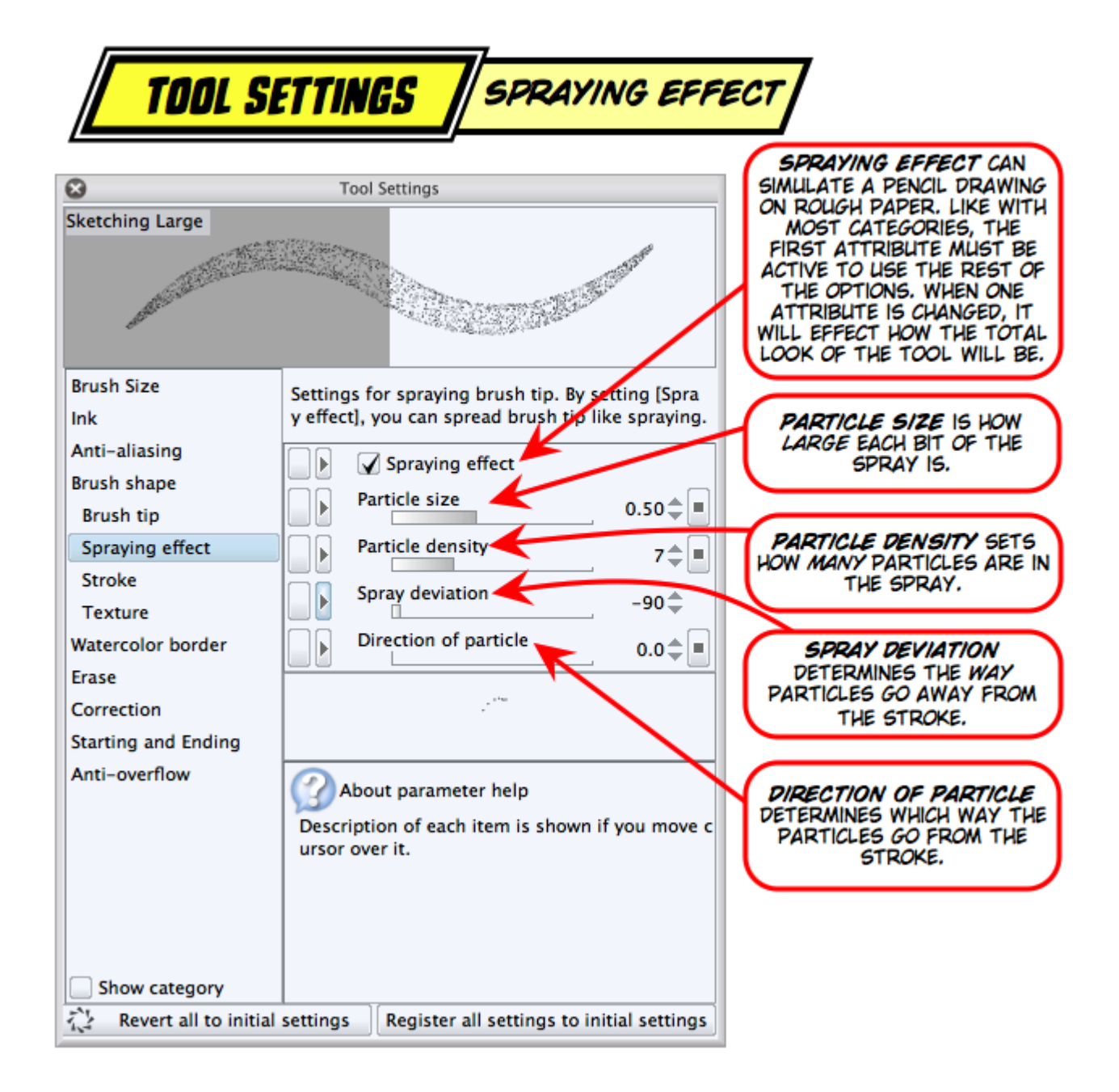

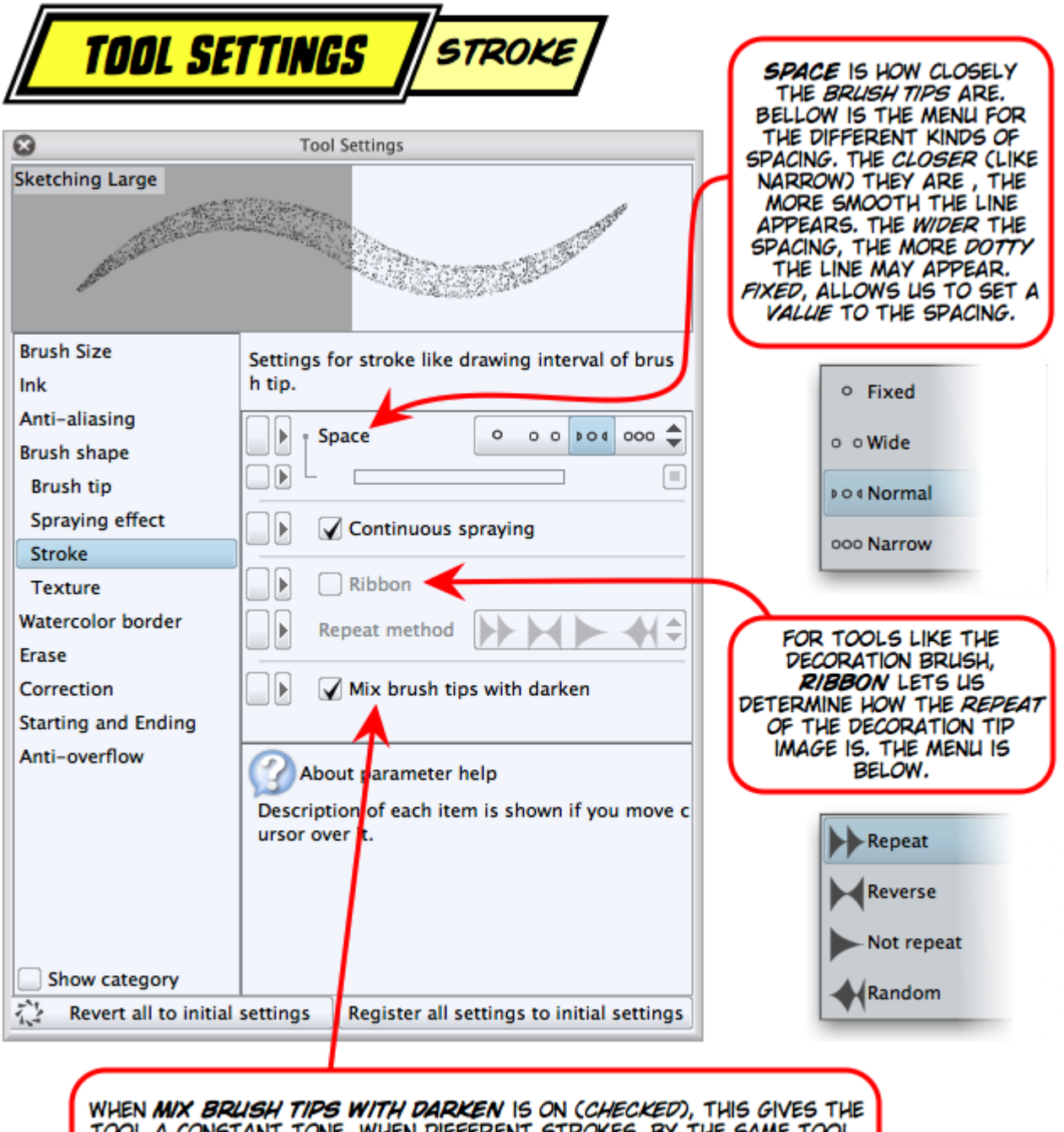

WHEN MIX BRUSH TIPS WITH DARKEN IS ON (CHECKED), THIS GIVES THE<br>TOOL A CONSTANT TONE, WHEN DIFFERENT STROKES, BY THE SAME TOOL,<br>OVERLAP, THE OVERLAP IS DARKENED. WHEN THIS ISN'T CHECKED, WE CAN GET SOMETHING VERY CLOSE TO HOW PENCILS OR BRUSHES BLEND.

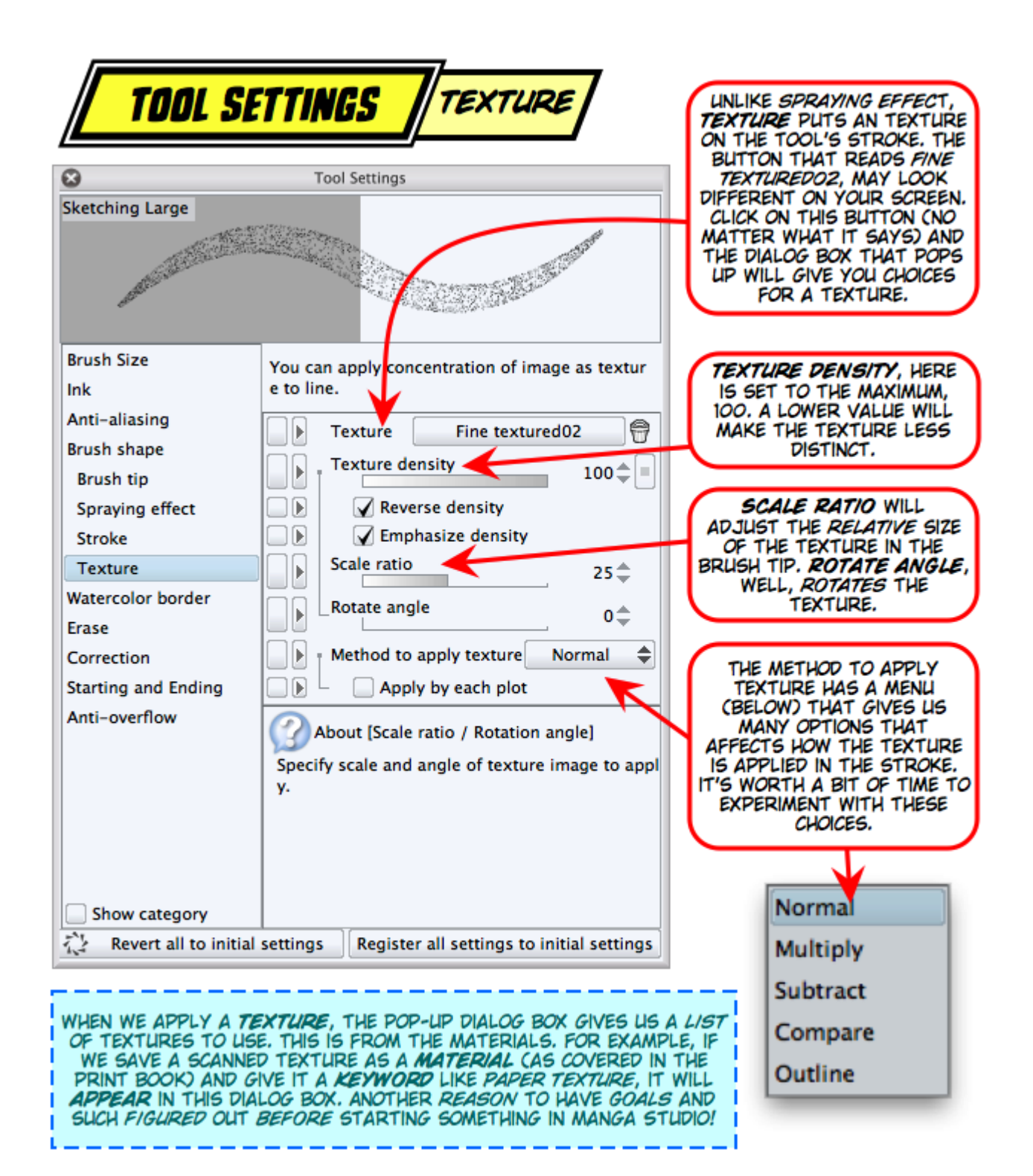

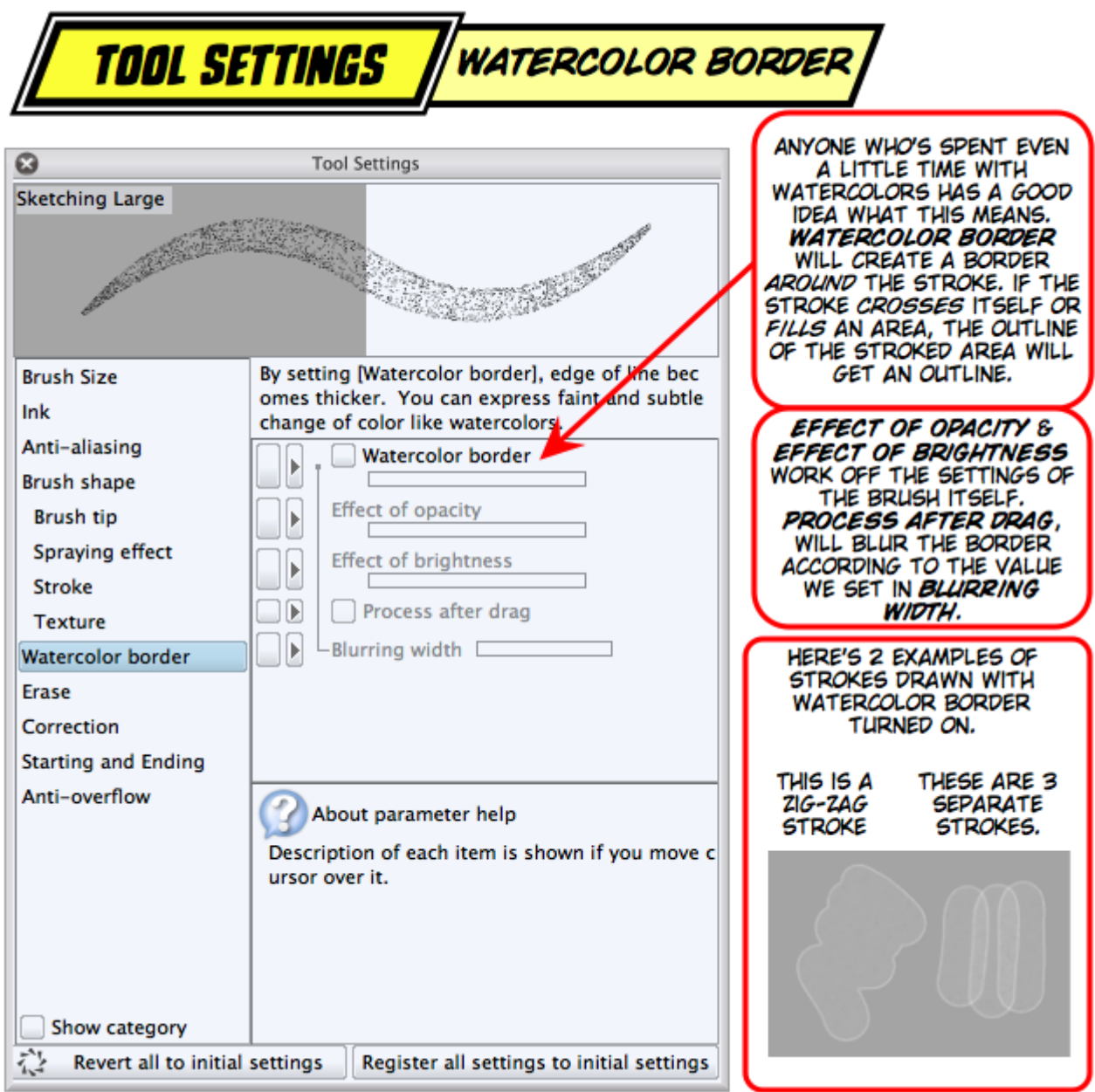

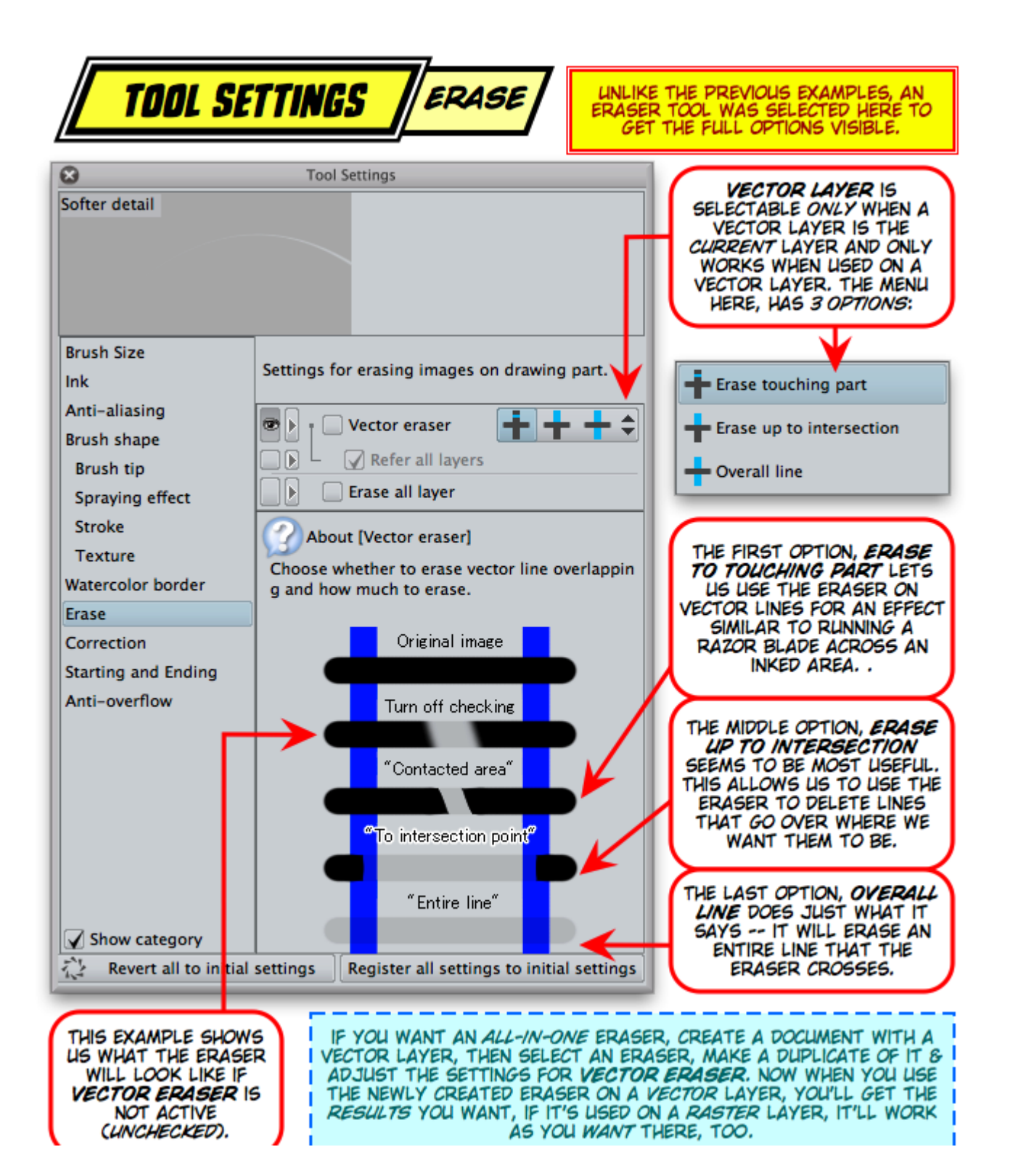

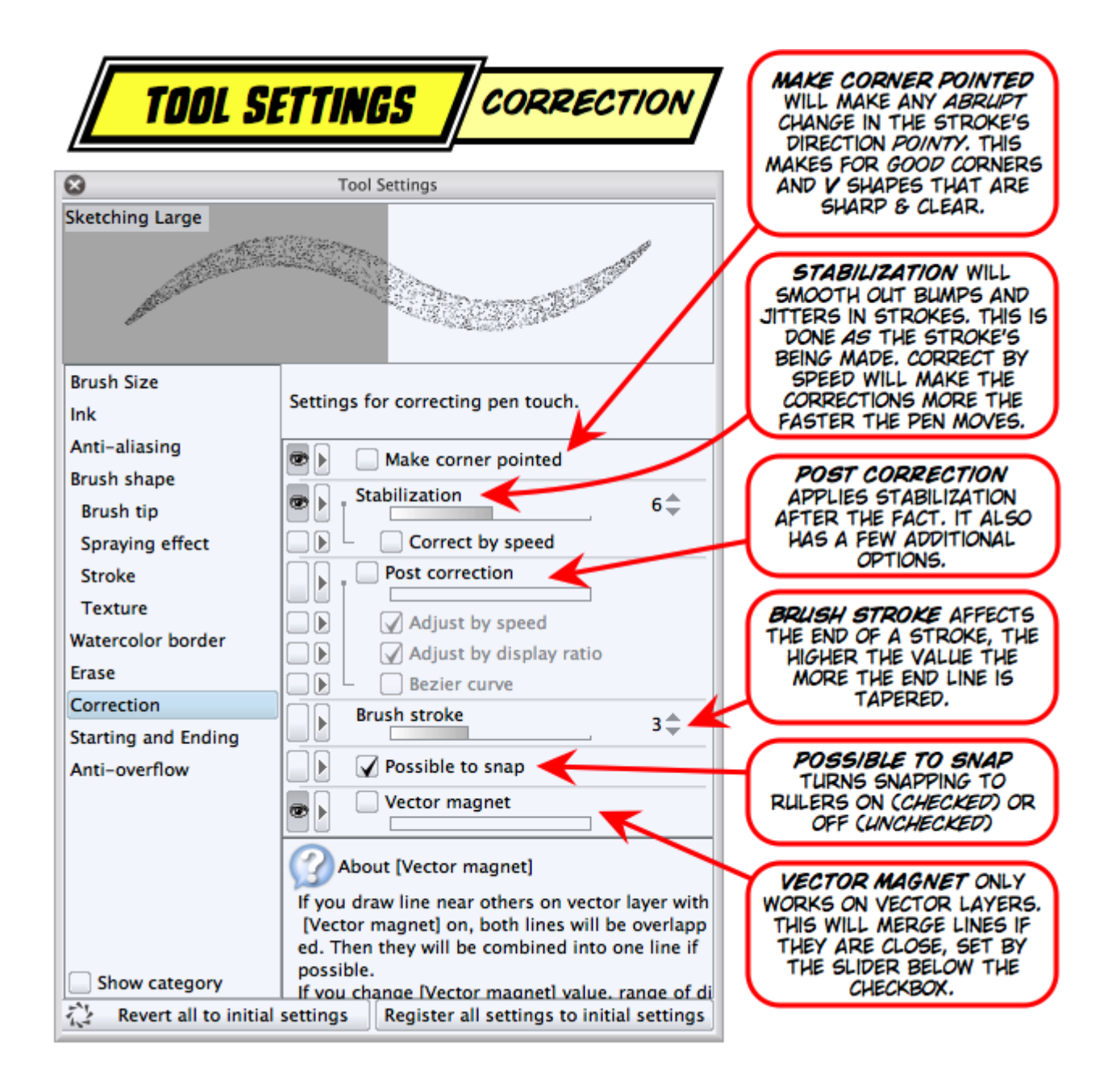

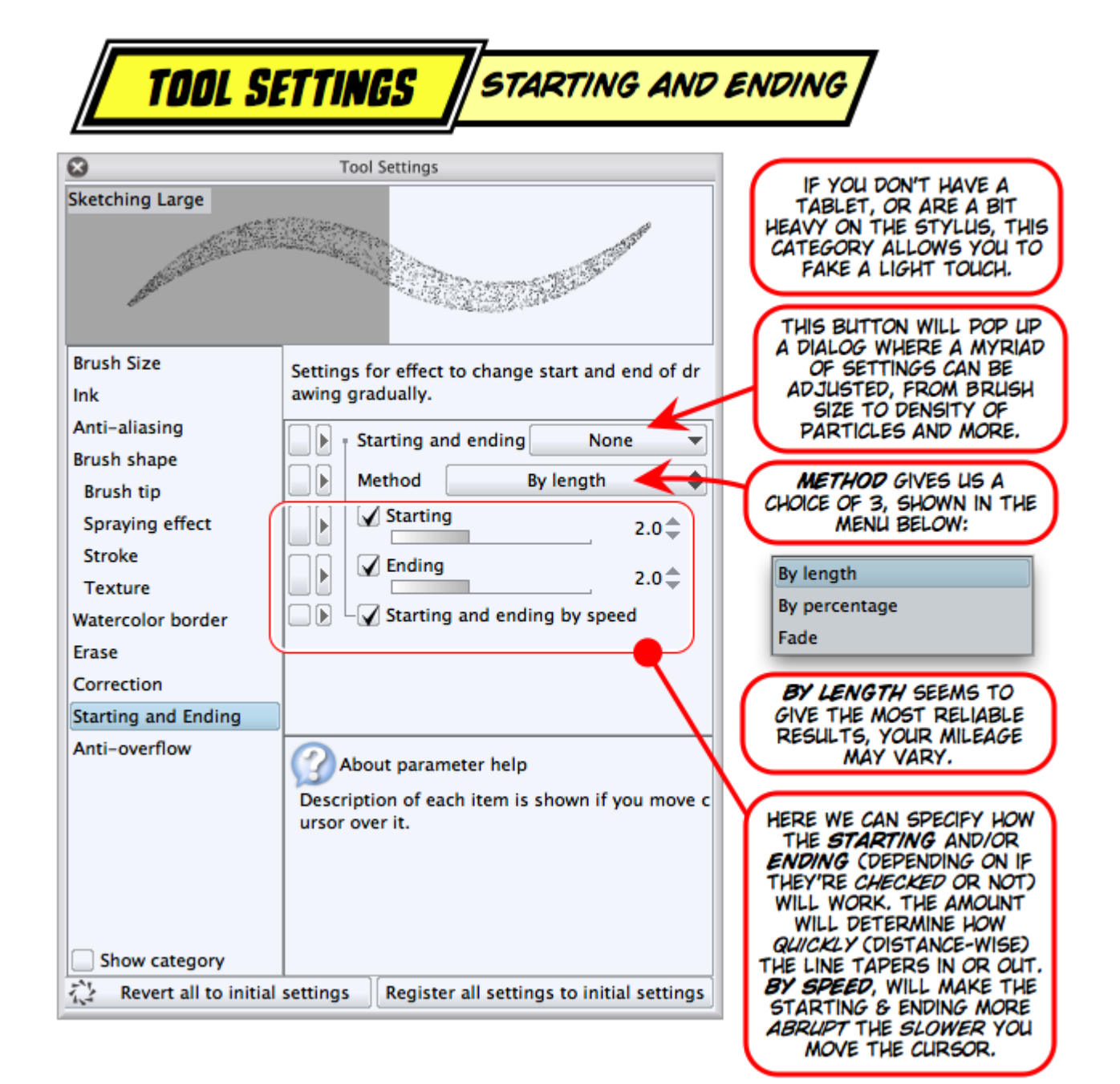

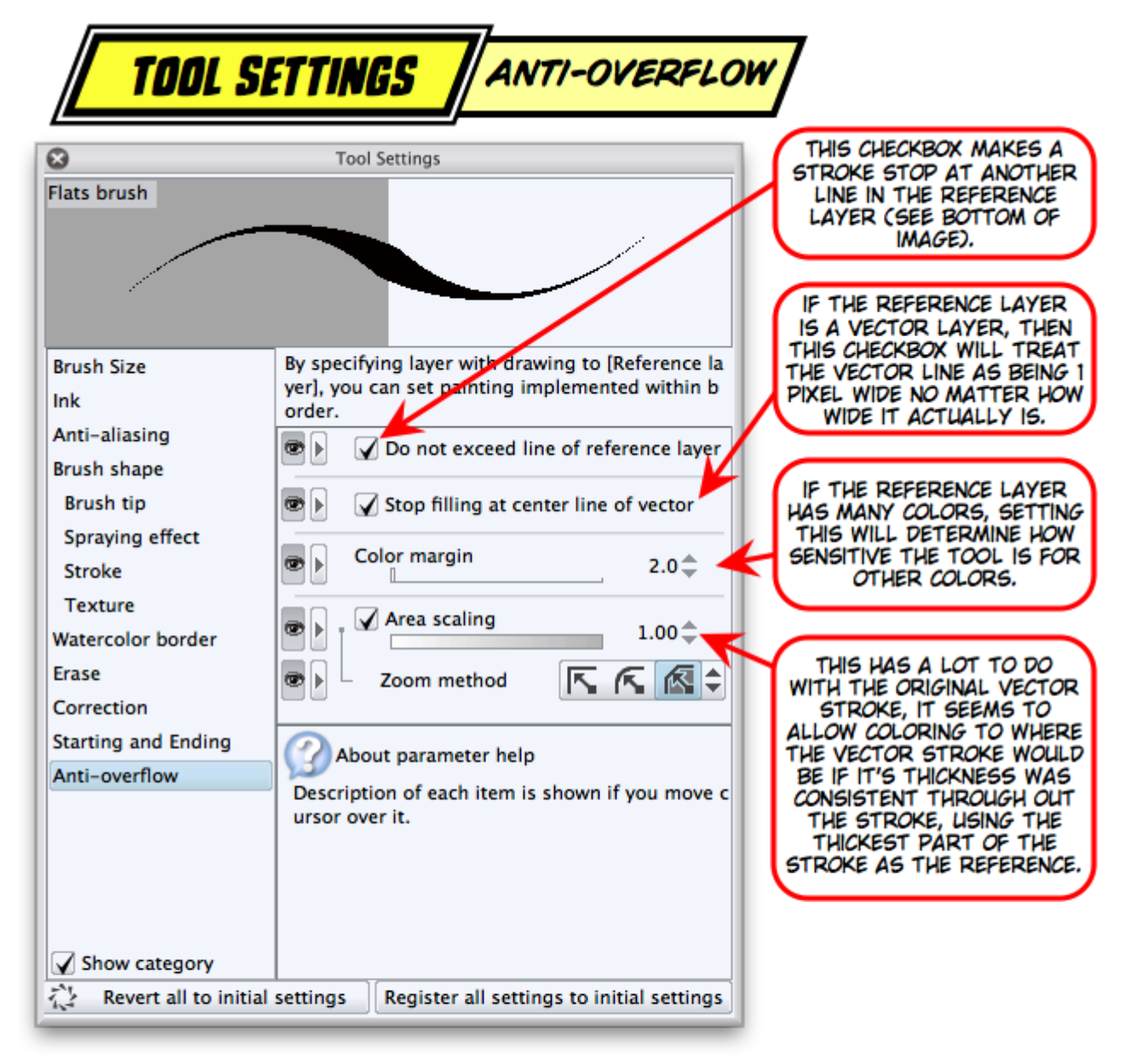

THIS LAYER IS A REFERENCE **FUILLE** LAYER. TO MAKE A LAYER A REFERENCE LAYER, CLICK ON THE ICON<br>THAT LOOKS LIKE THIS IN THE LAYER'S<br>COMMAND BAR, IT'S THE ONE BEFORE  $\frac{1}{100}$  100 % Normal 키움 **Inking Vector** THE LOCK LAYER ICON.  $\frac{1}{2}$  100 % Normal Mache

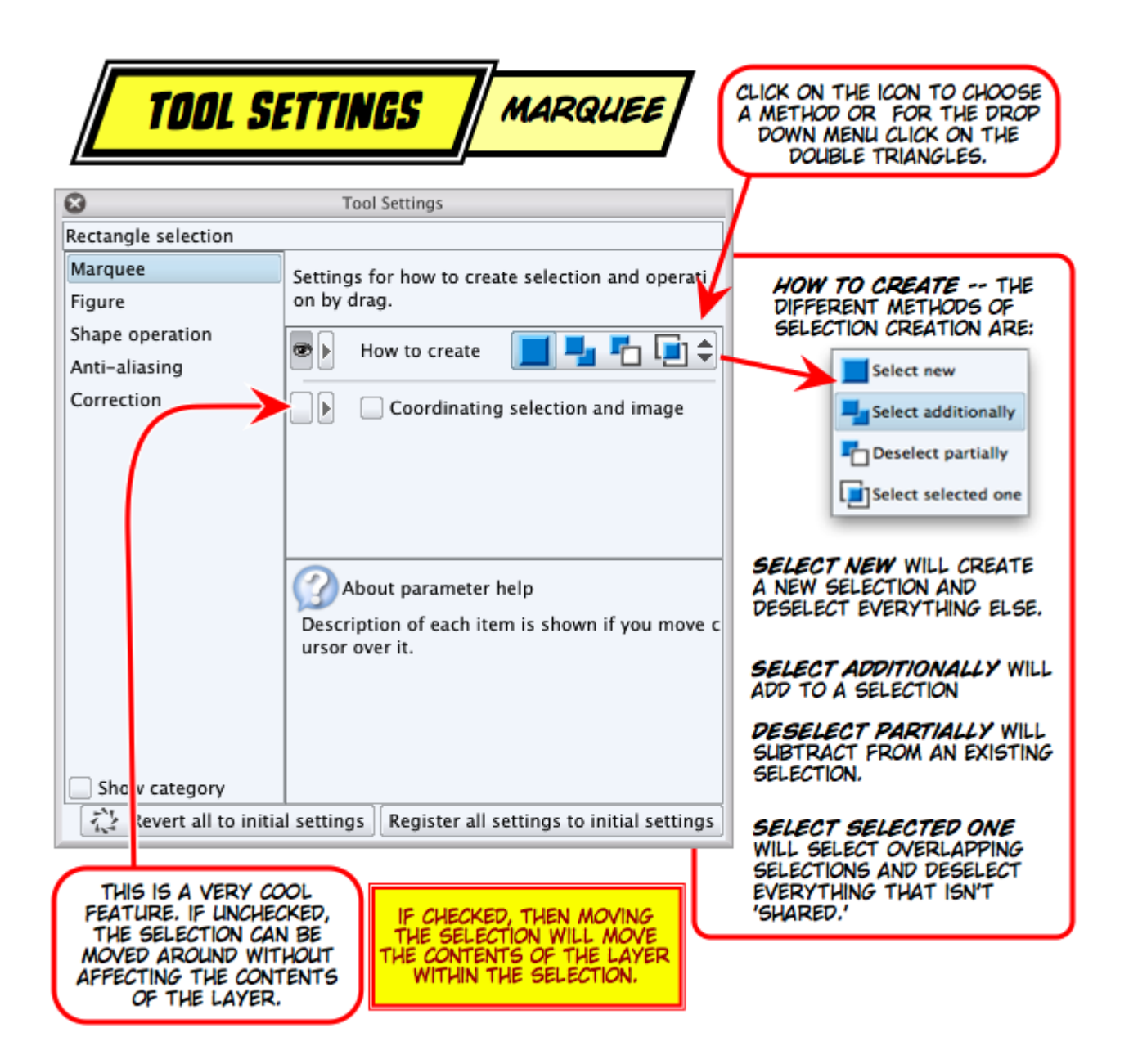

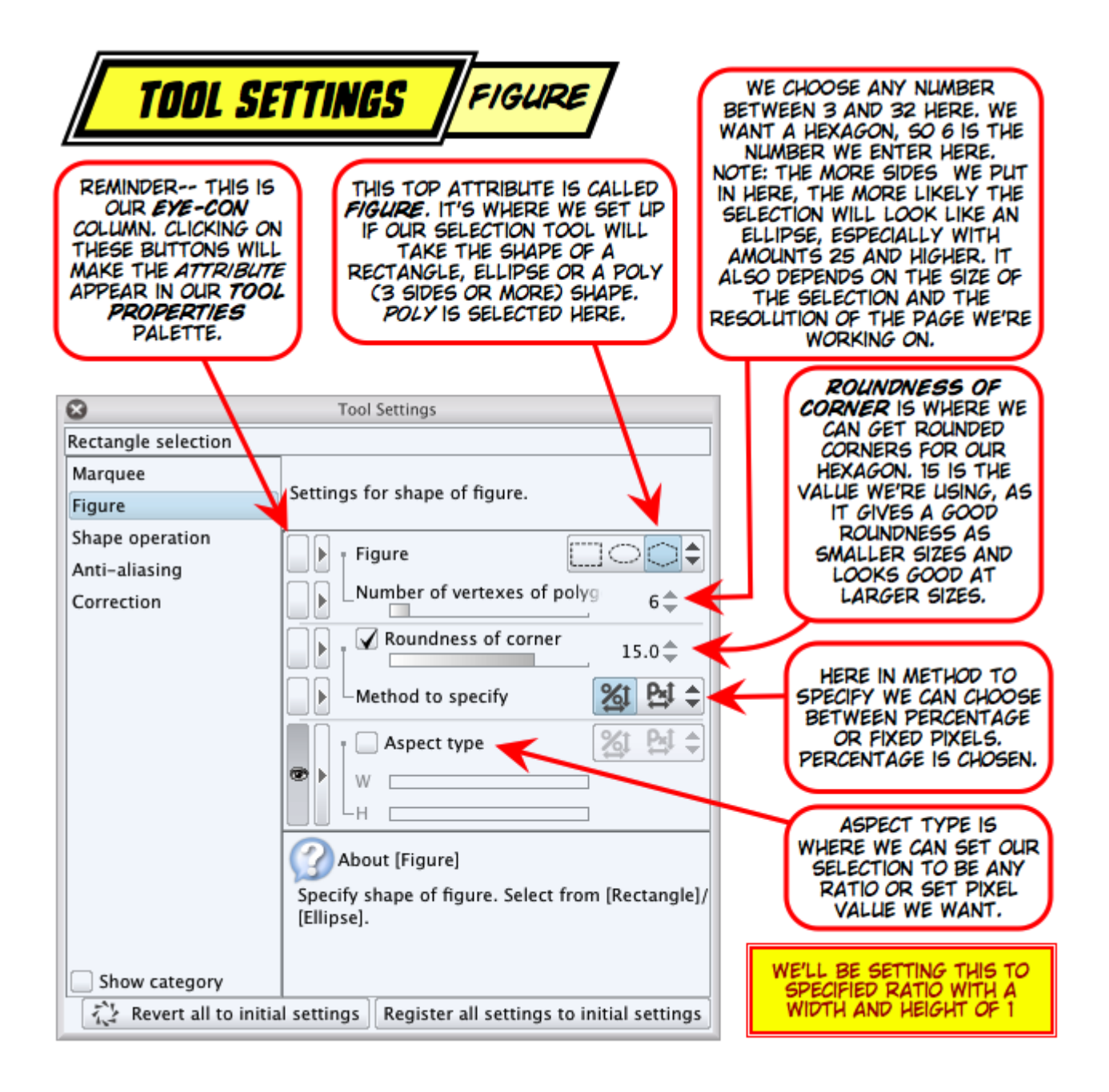

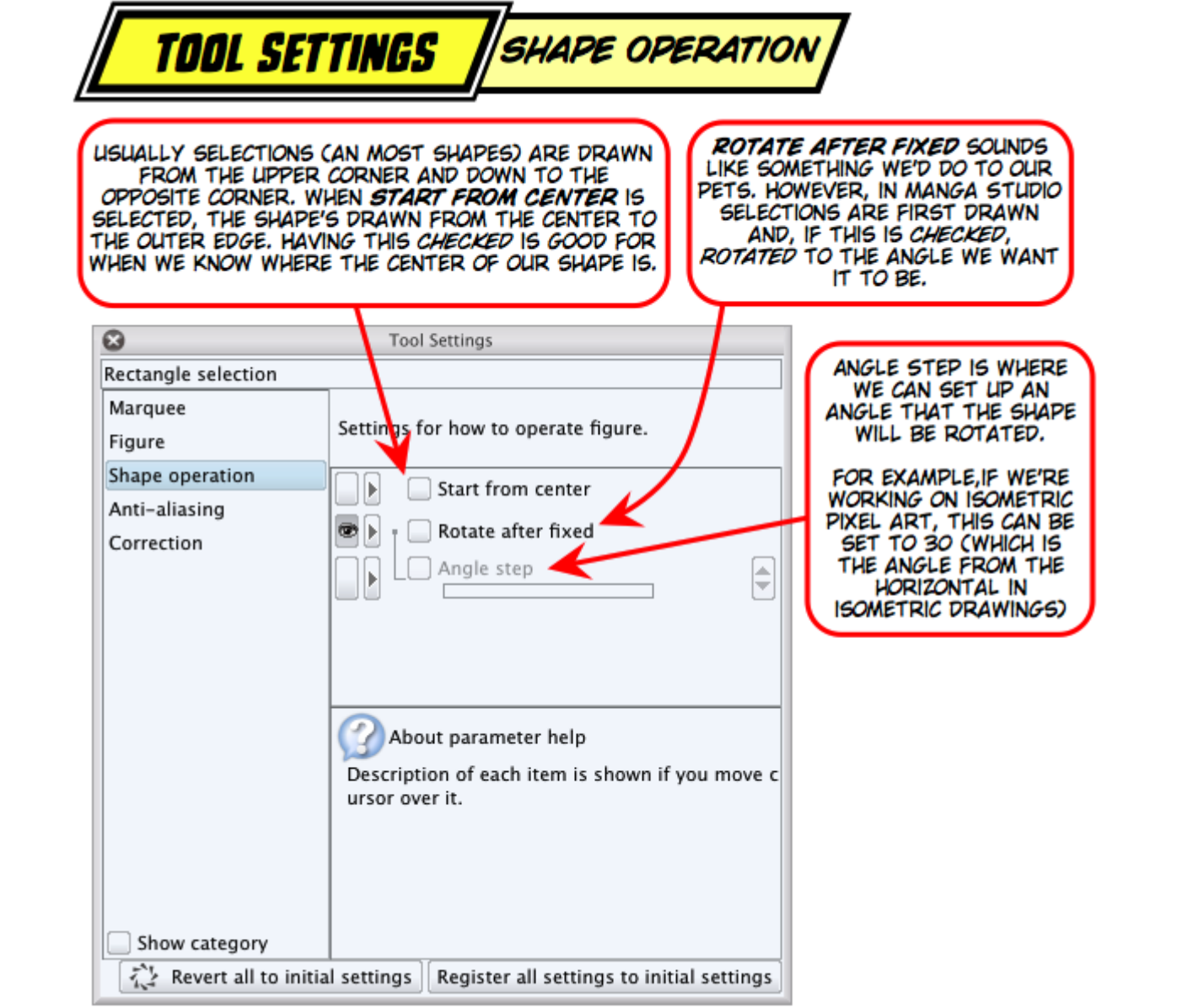

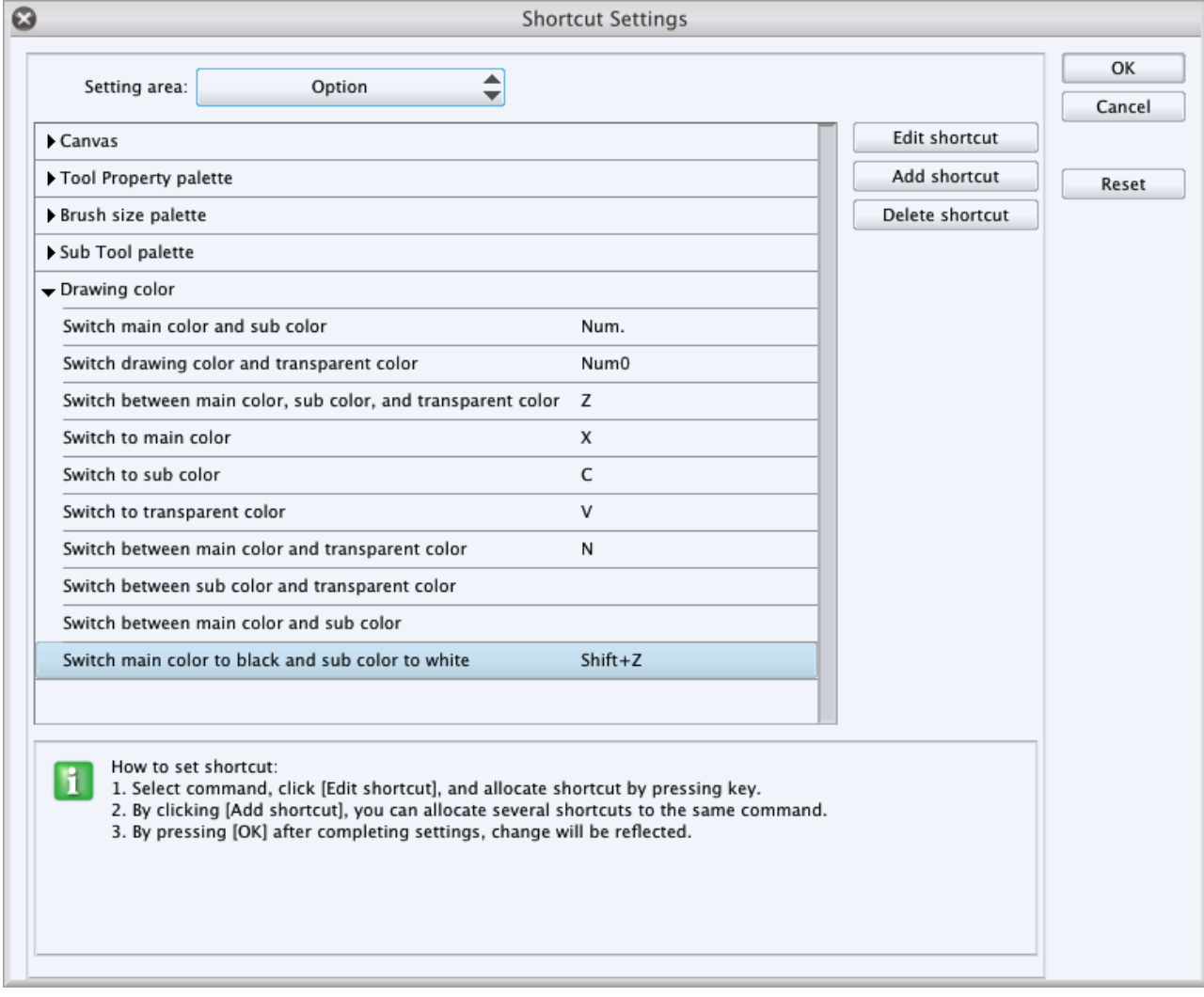

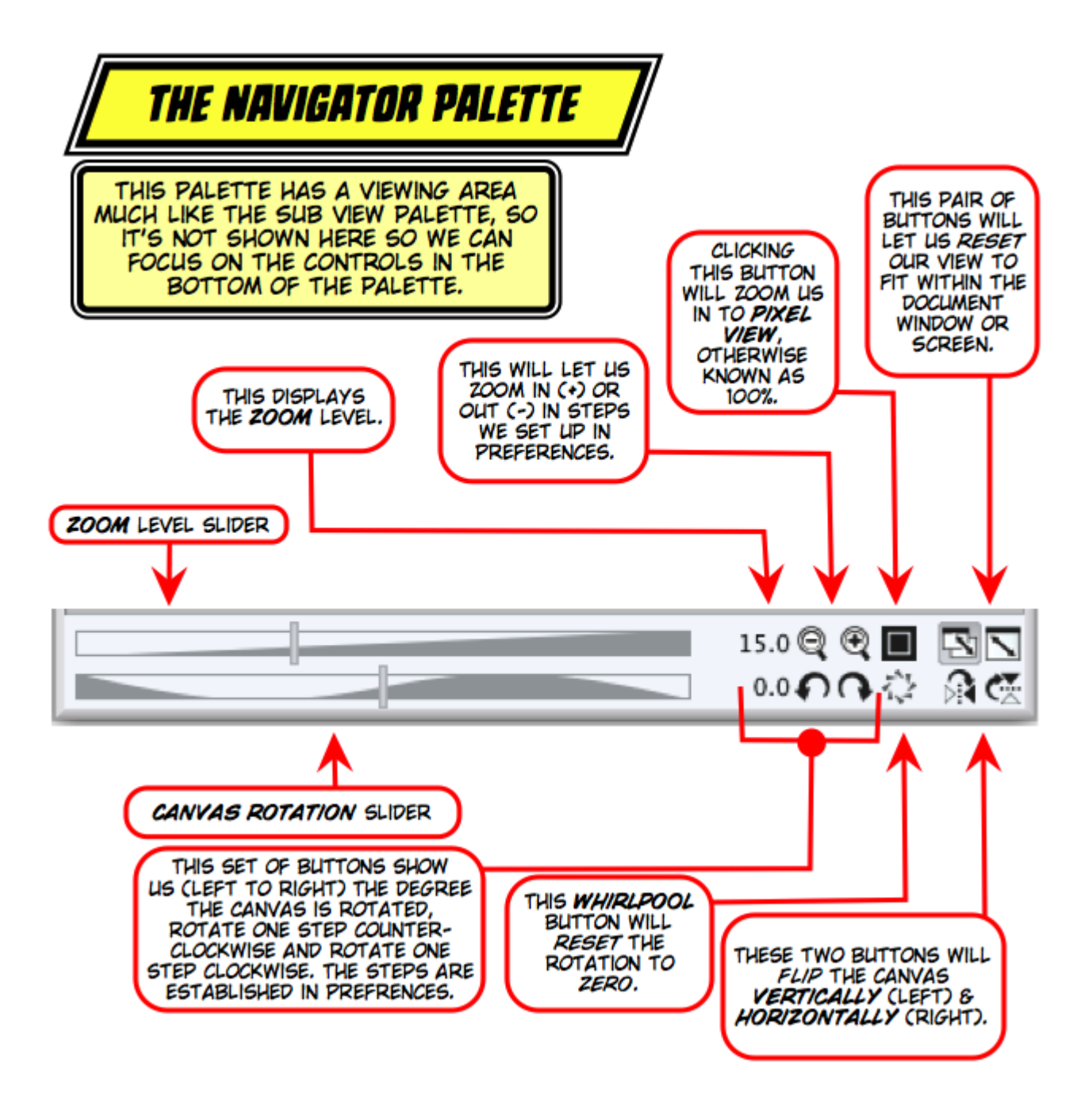

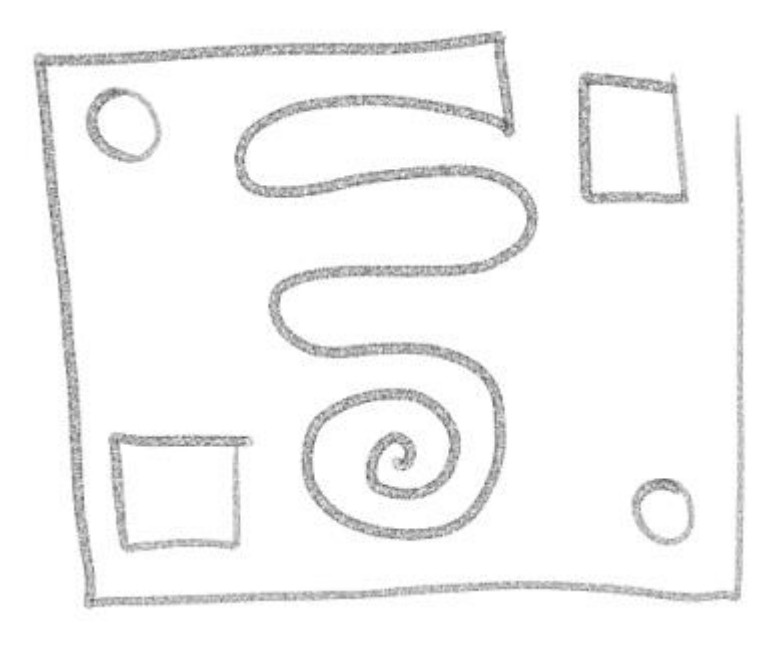

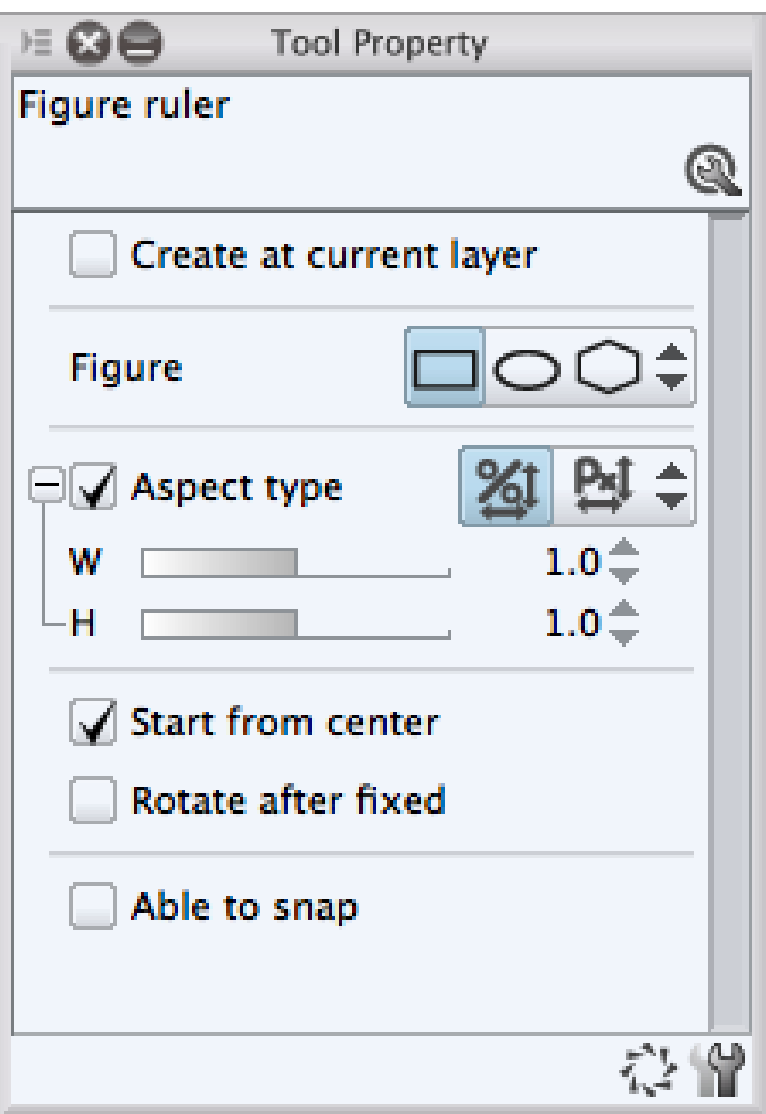

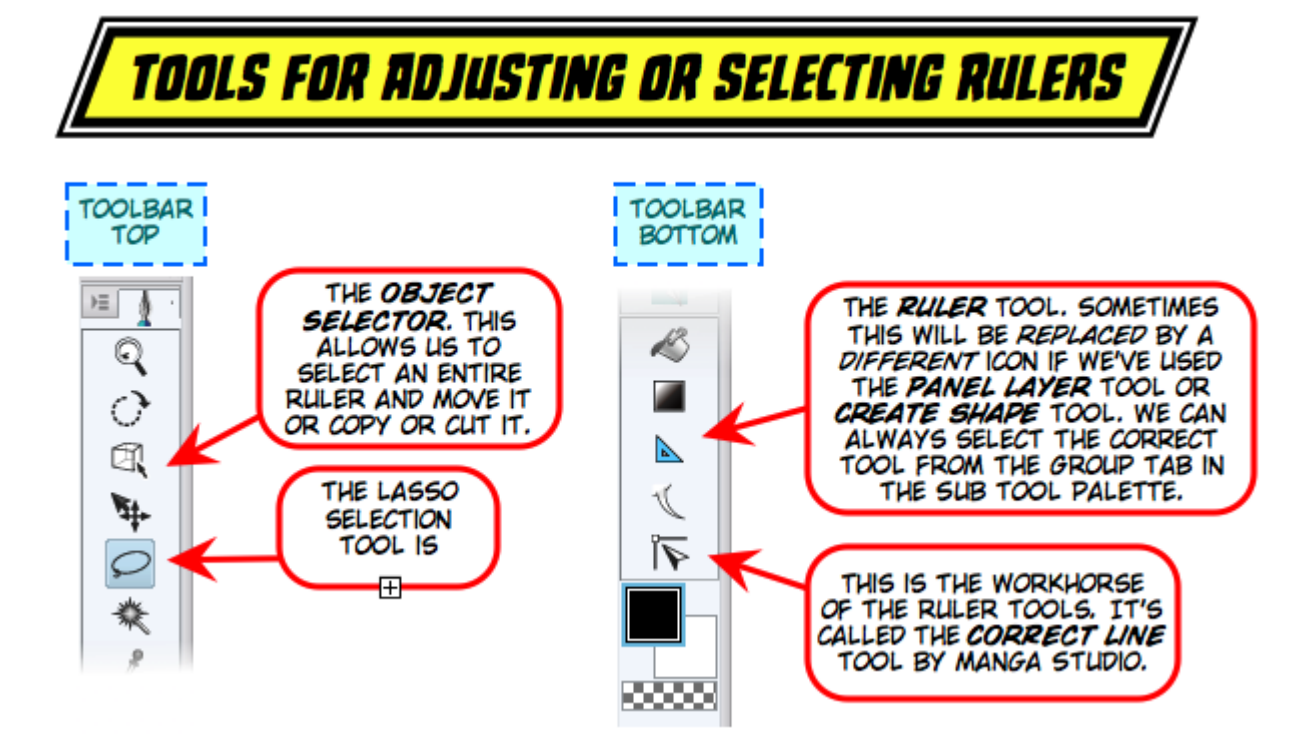

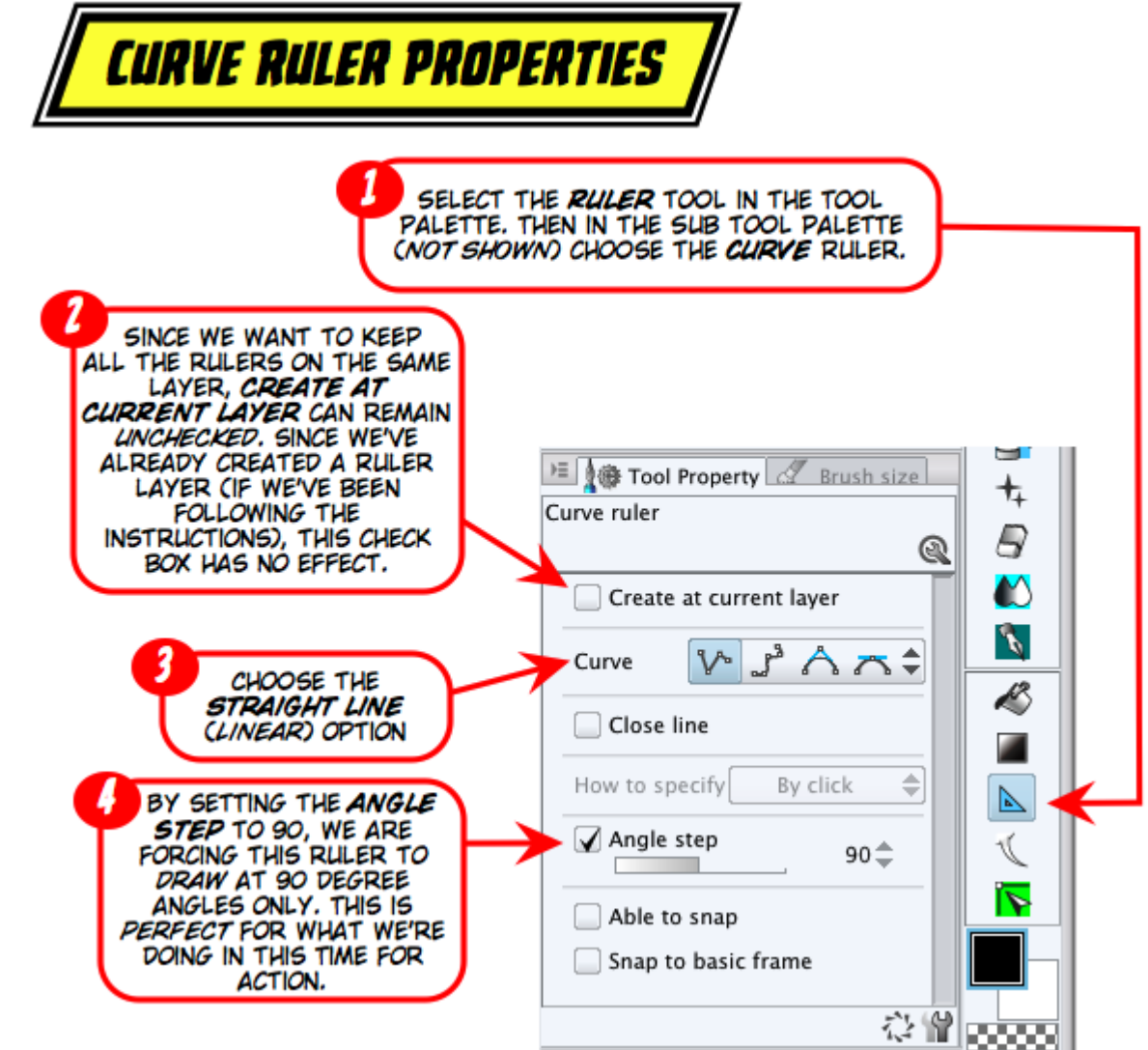

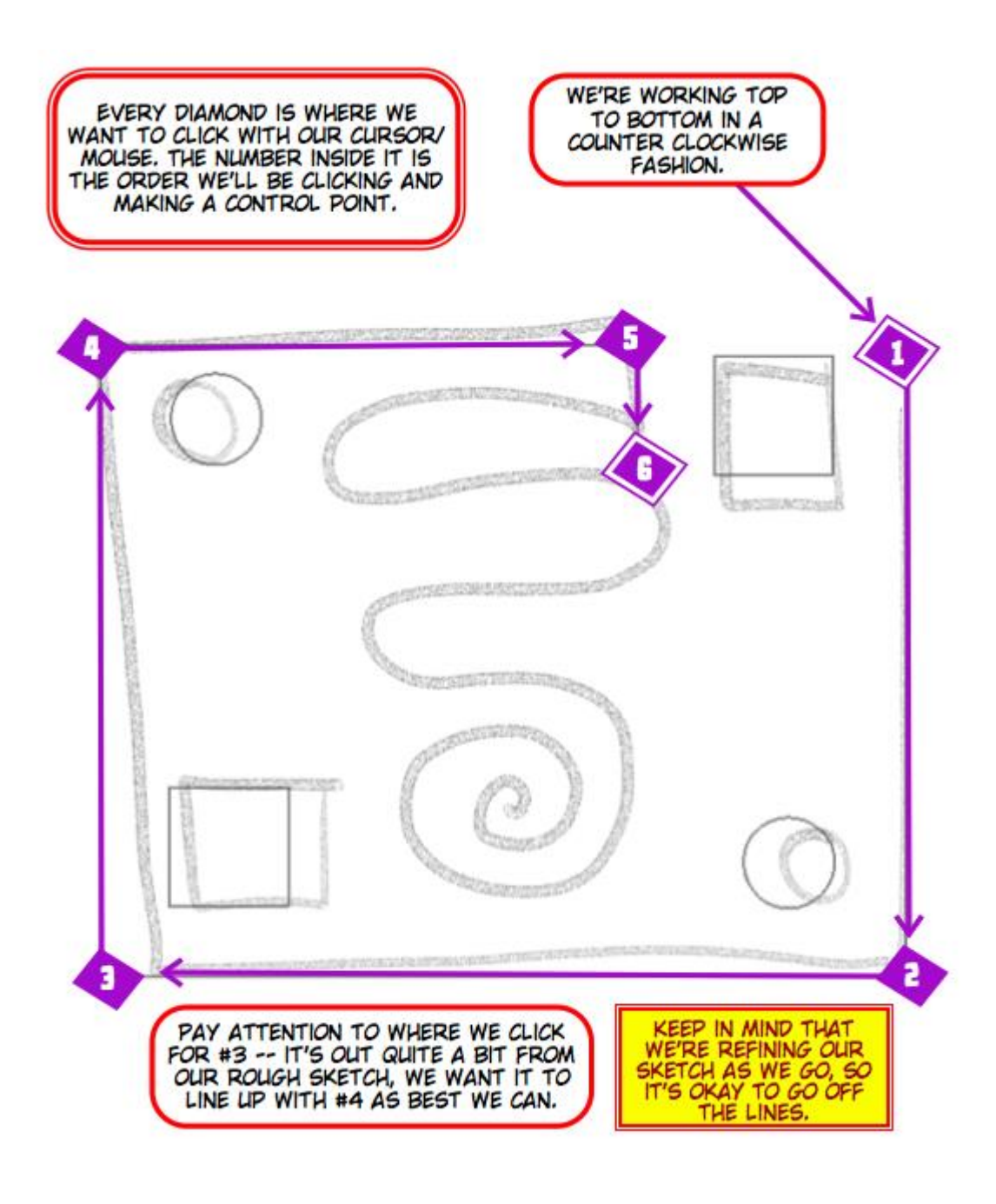

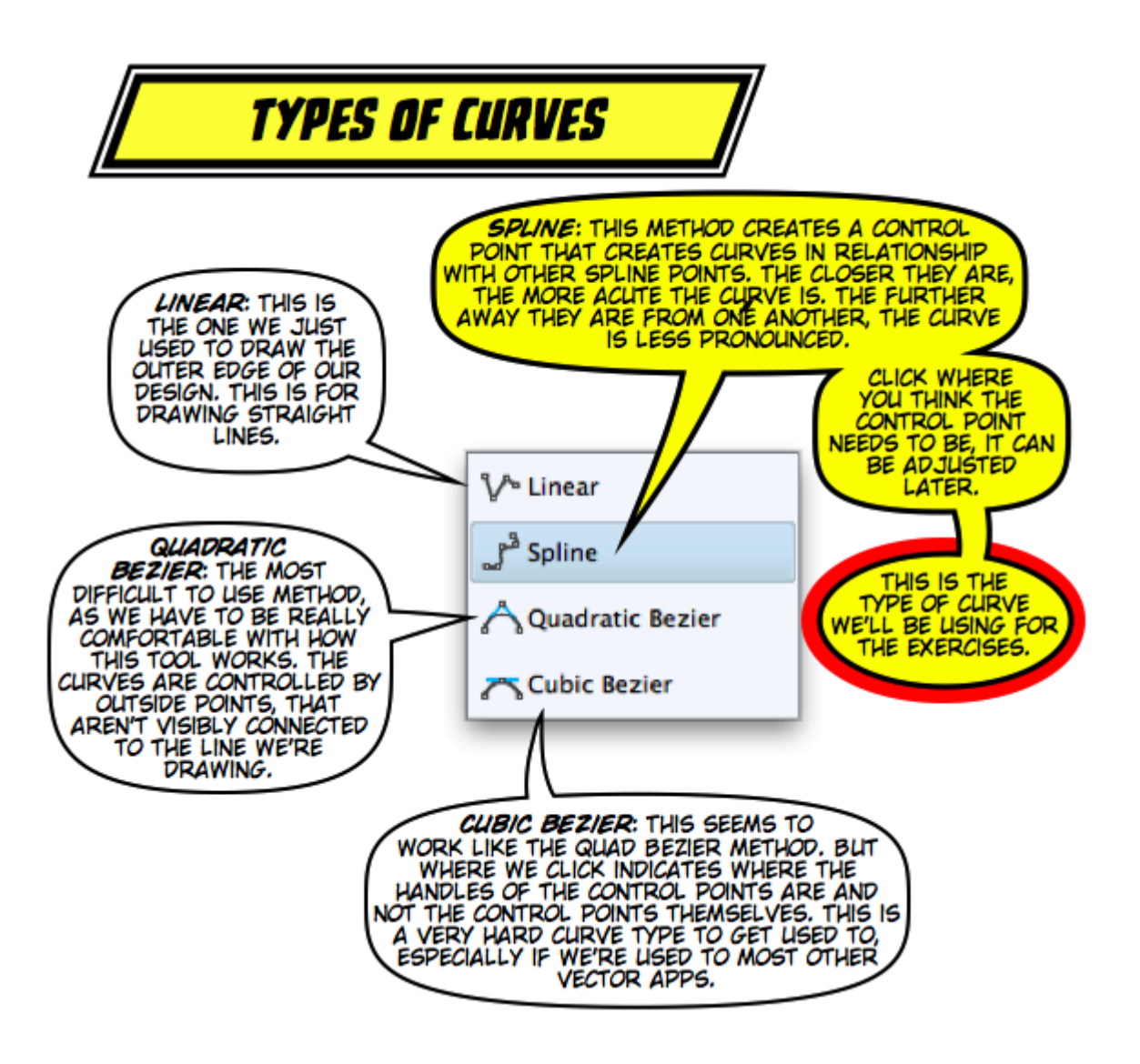

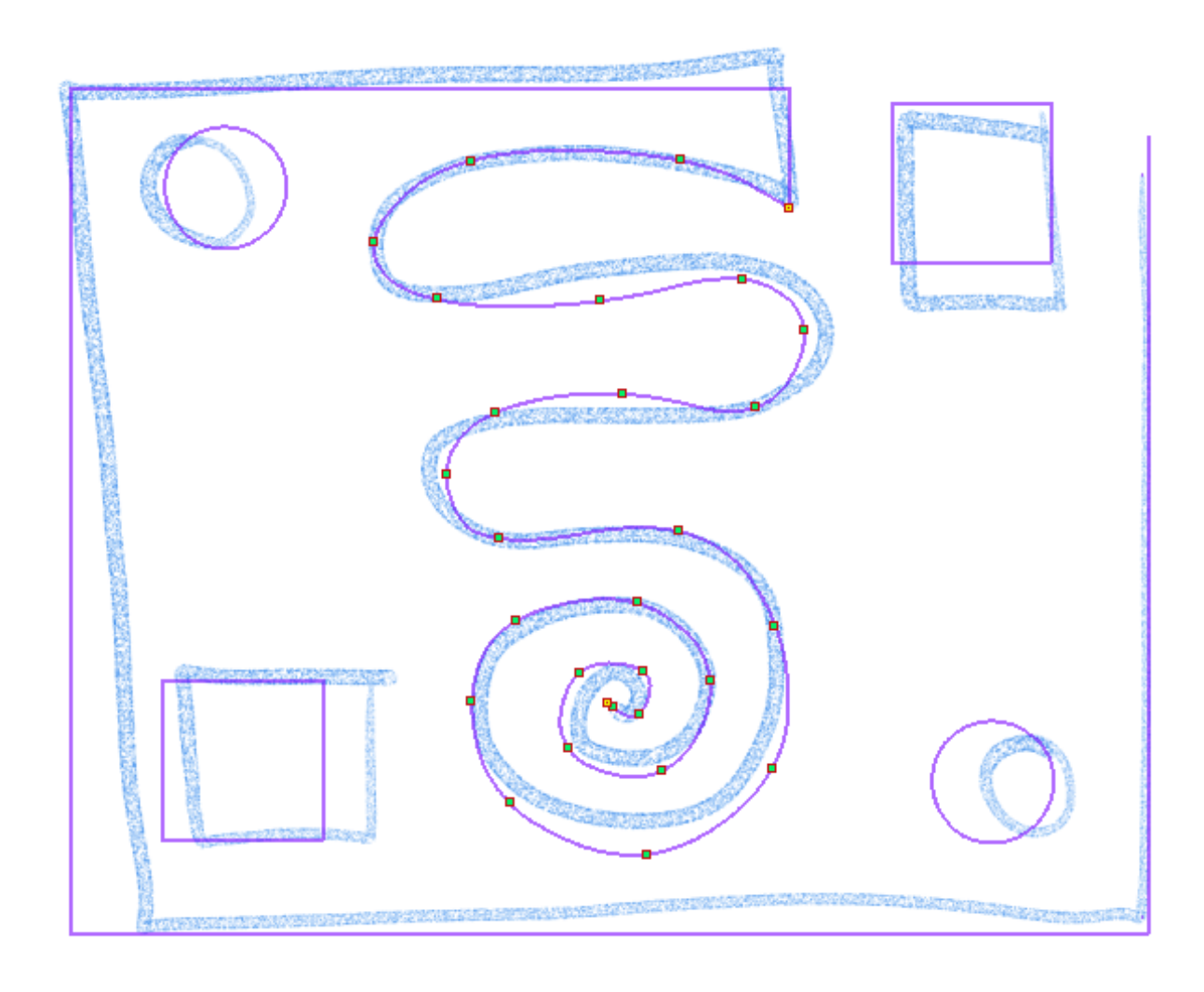

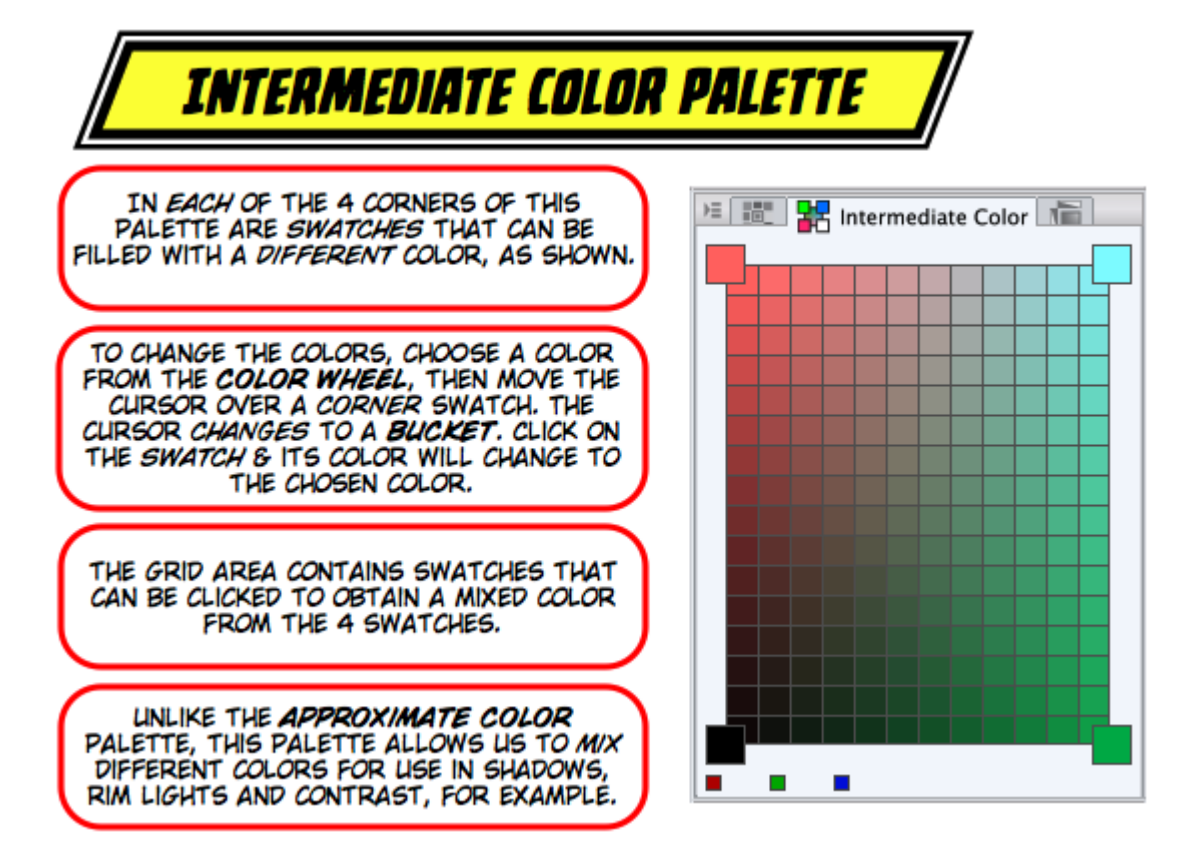

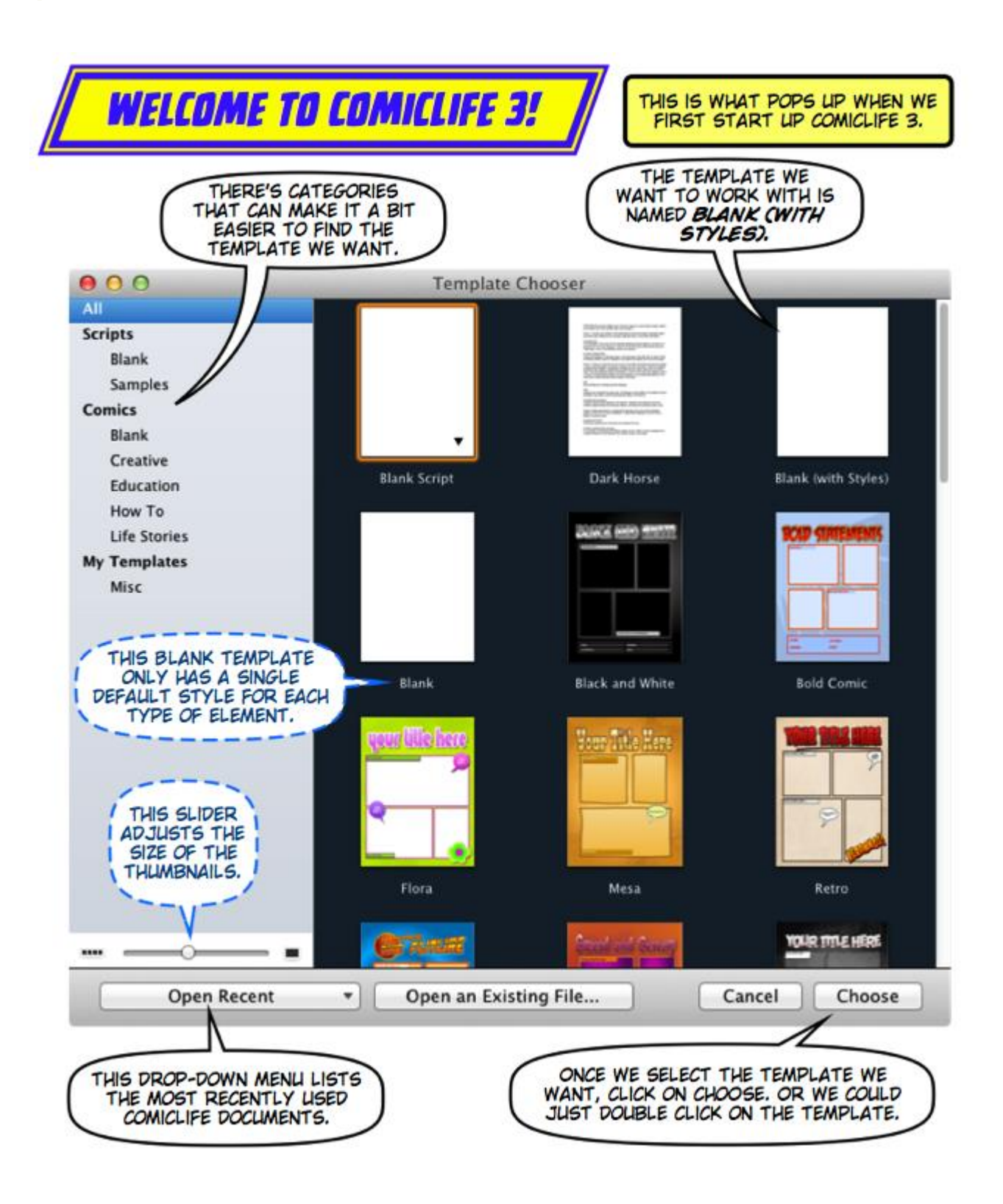

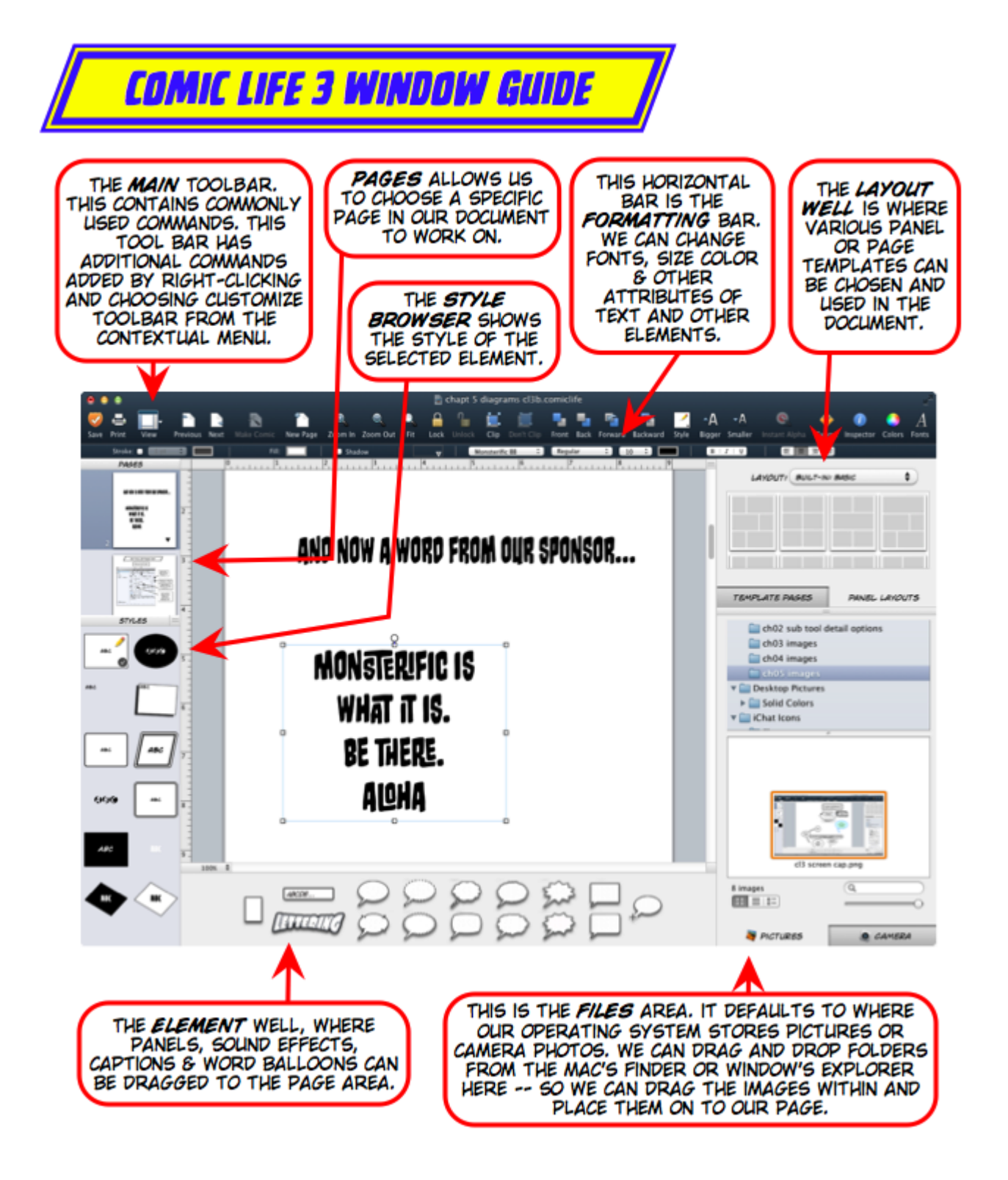

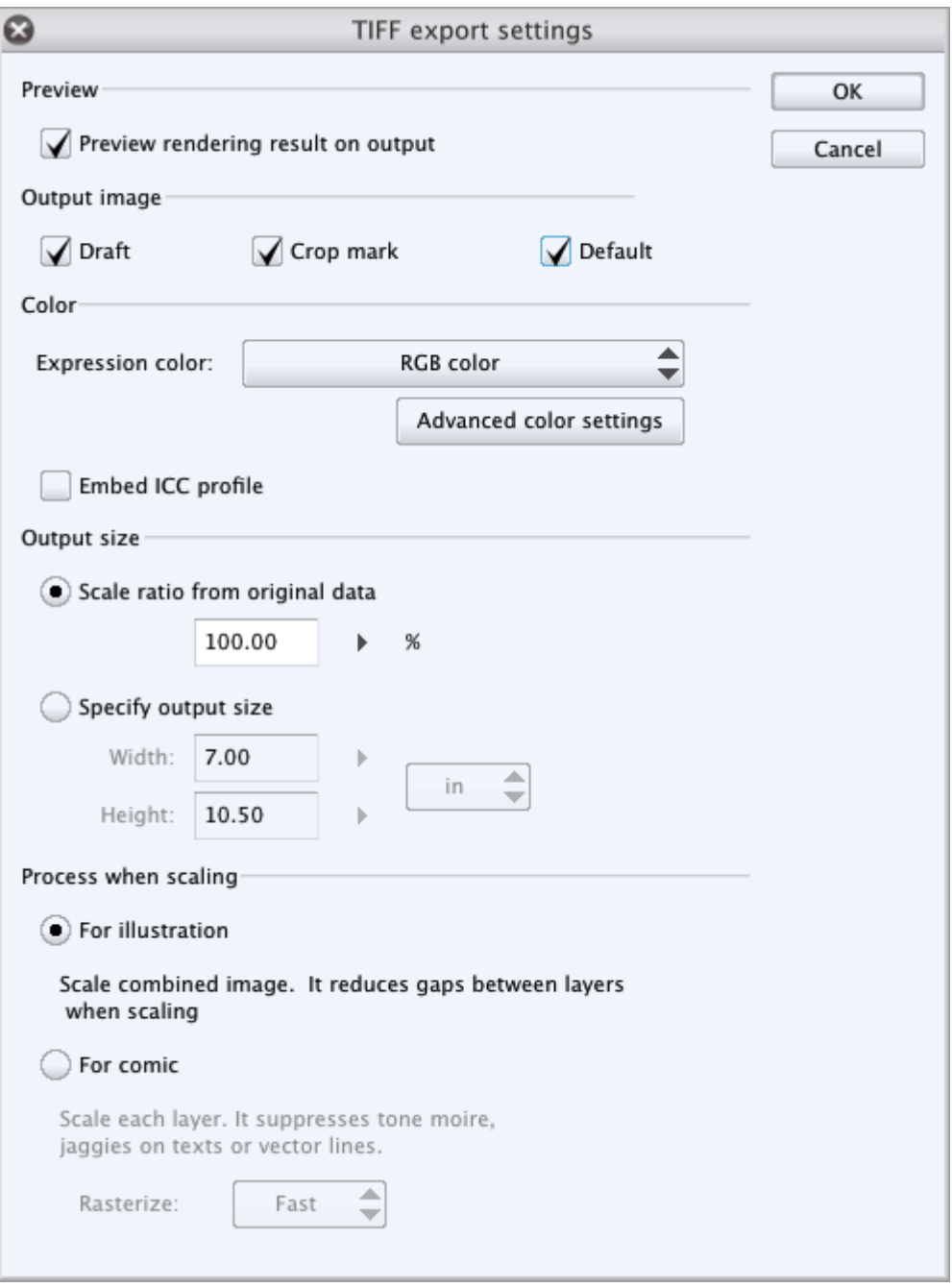

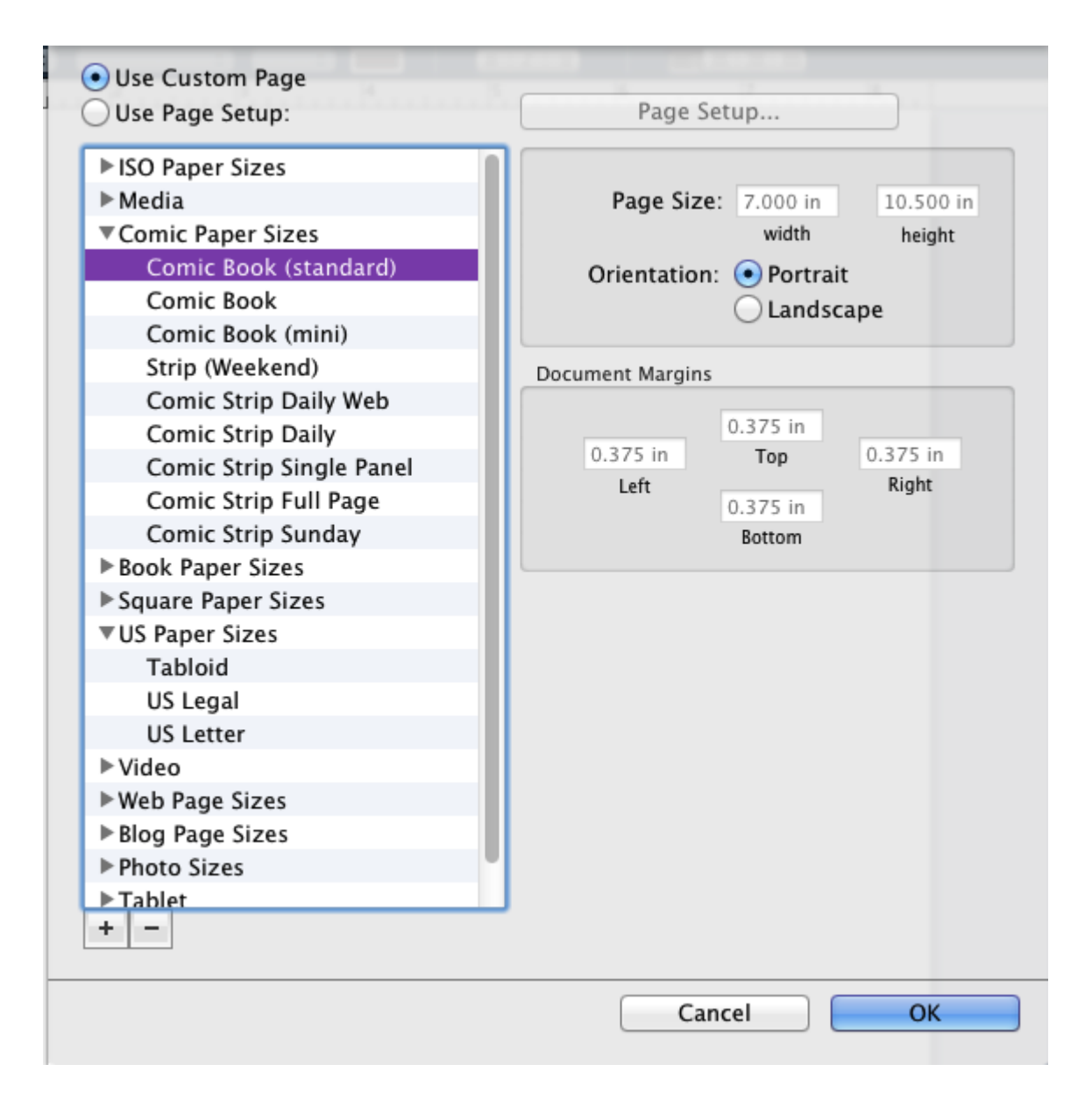
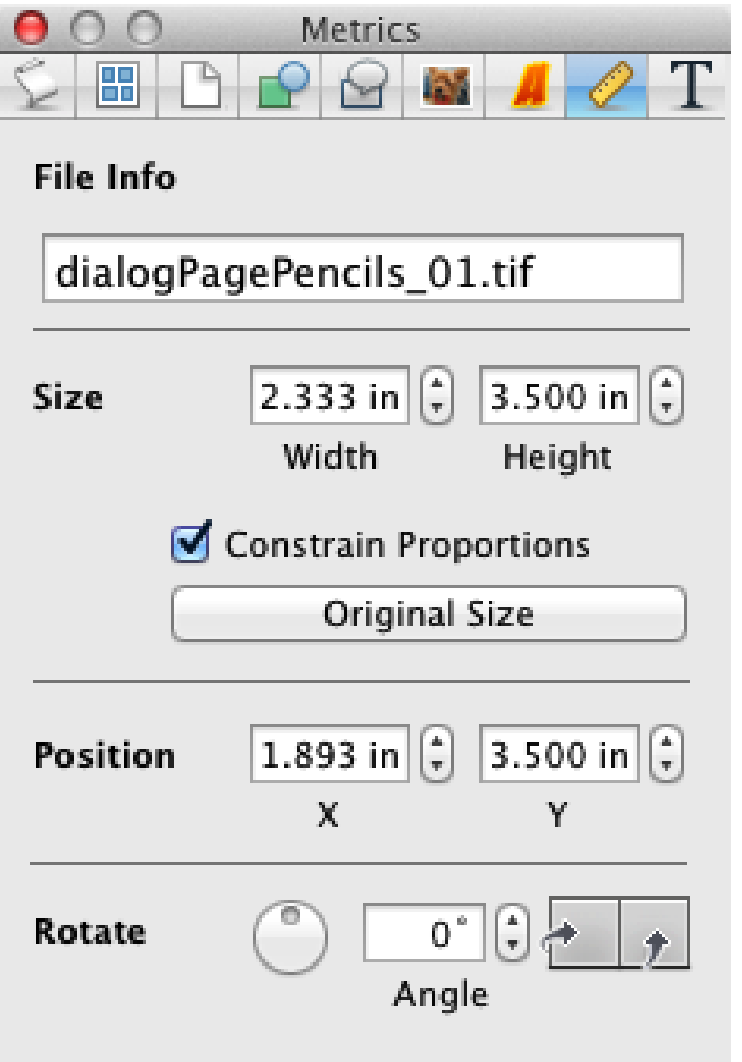

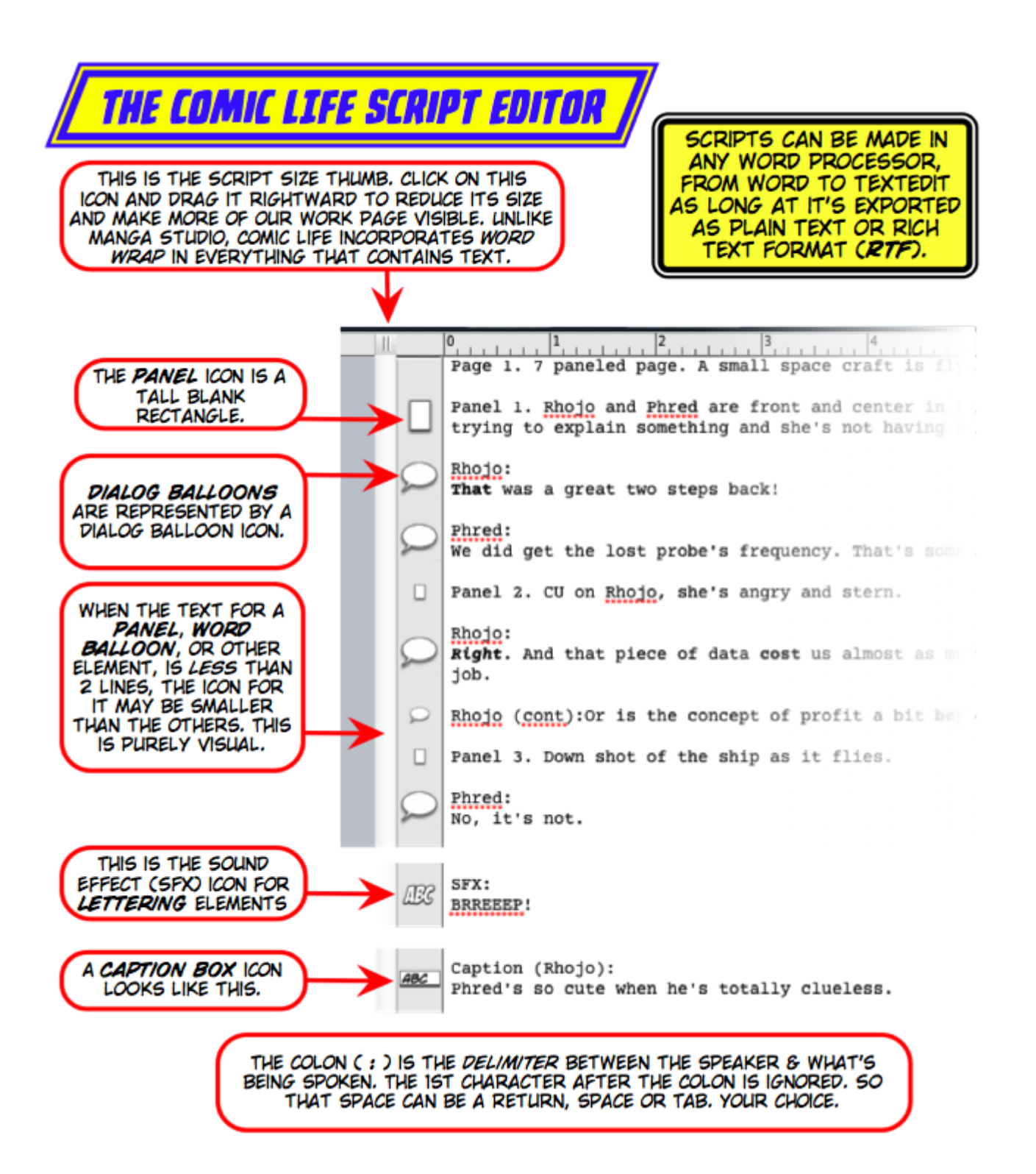

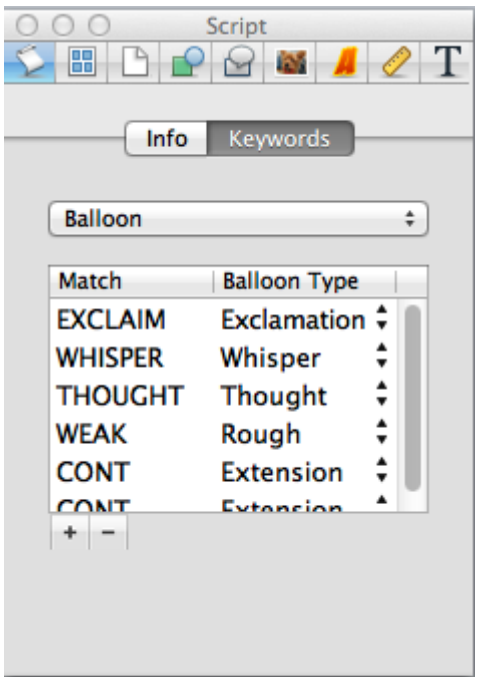

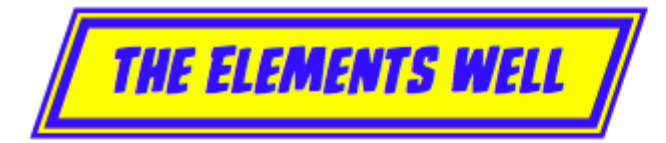

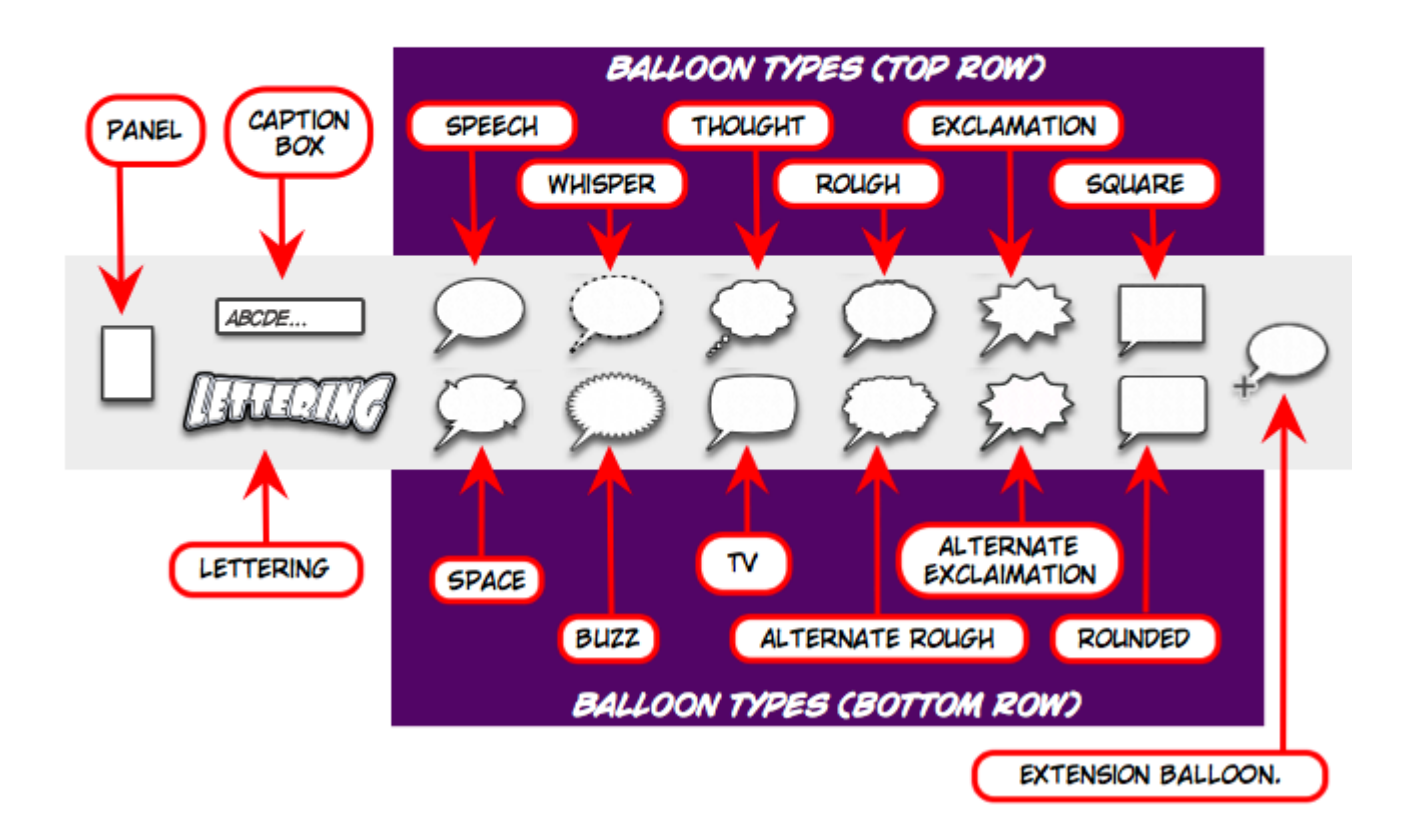

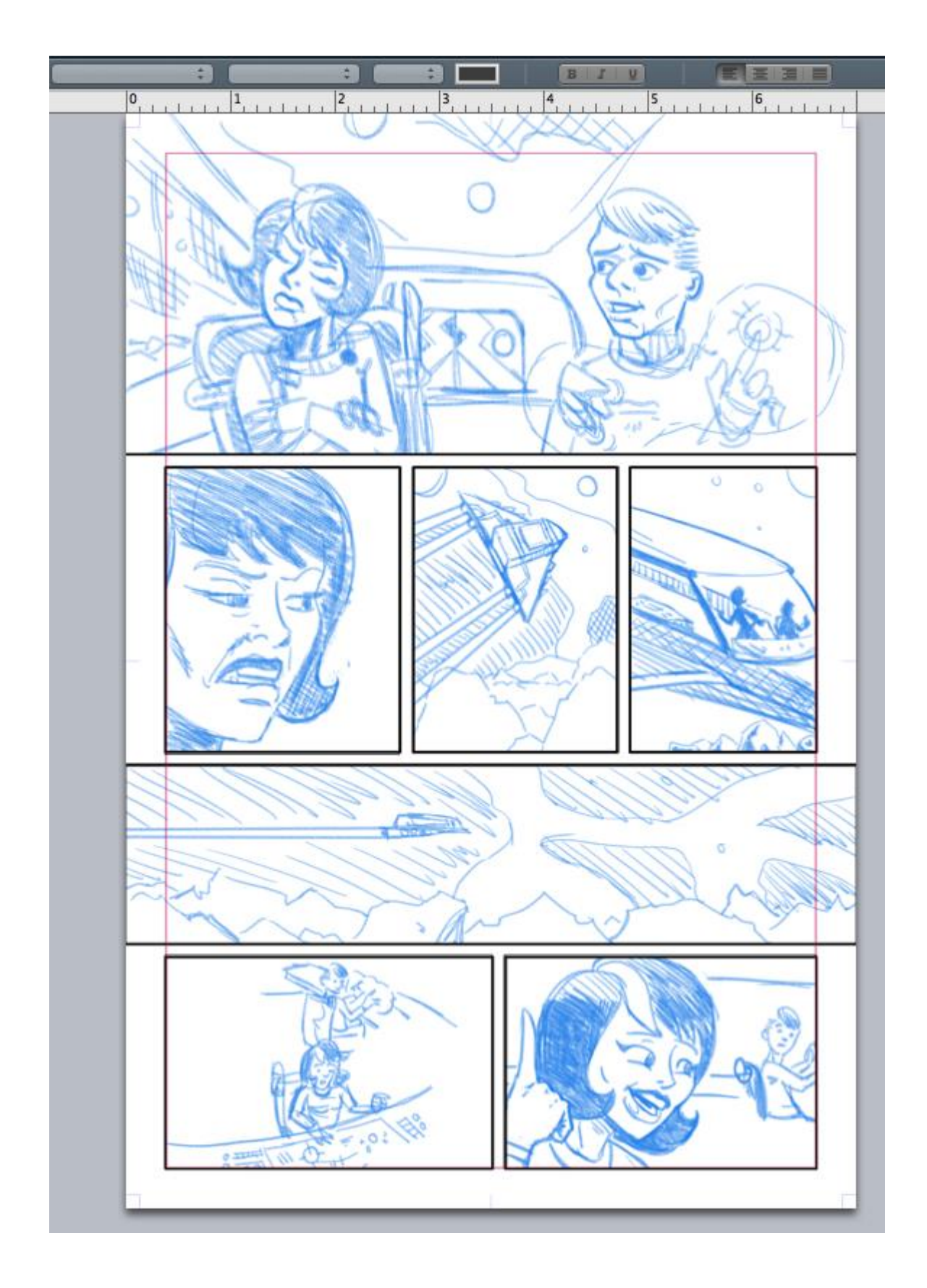

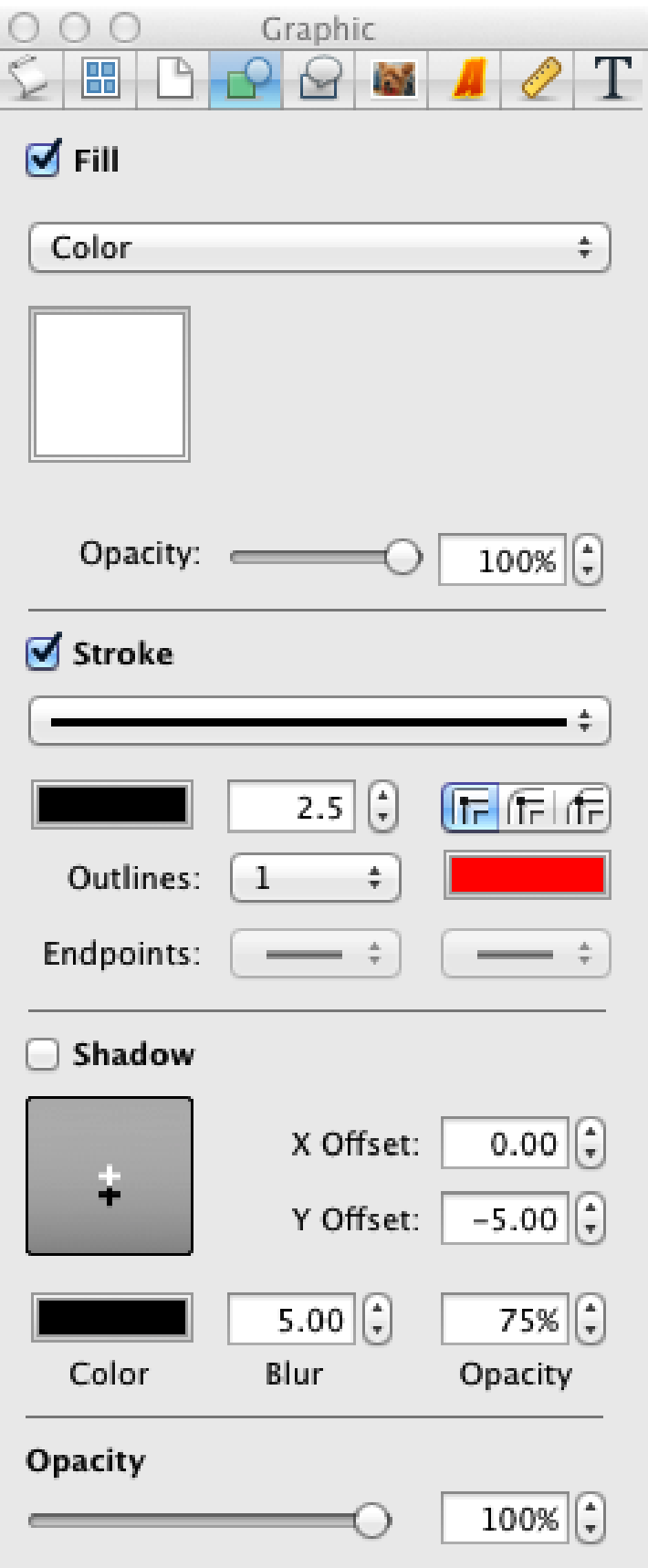

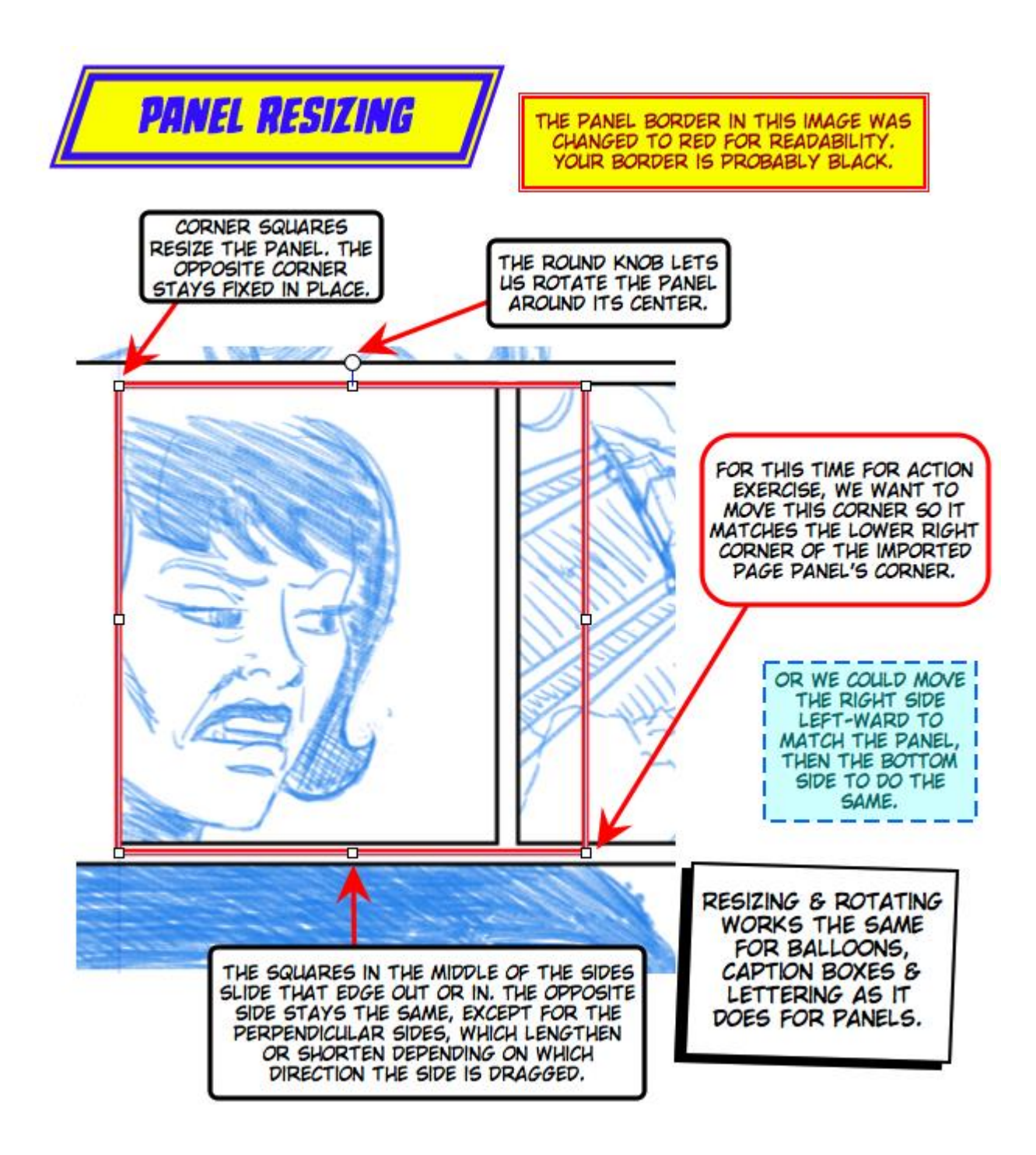

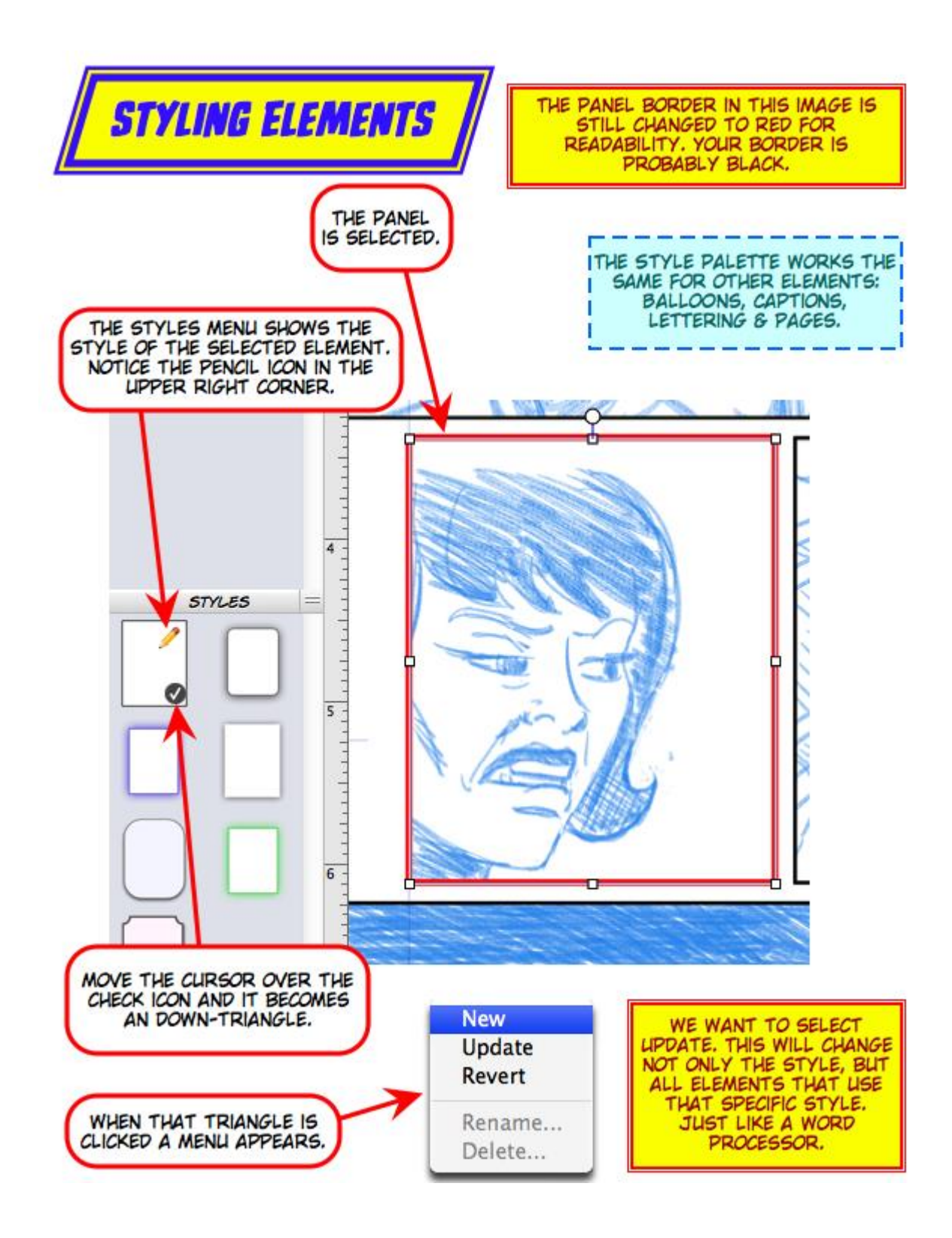

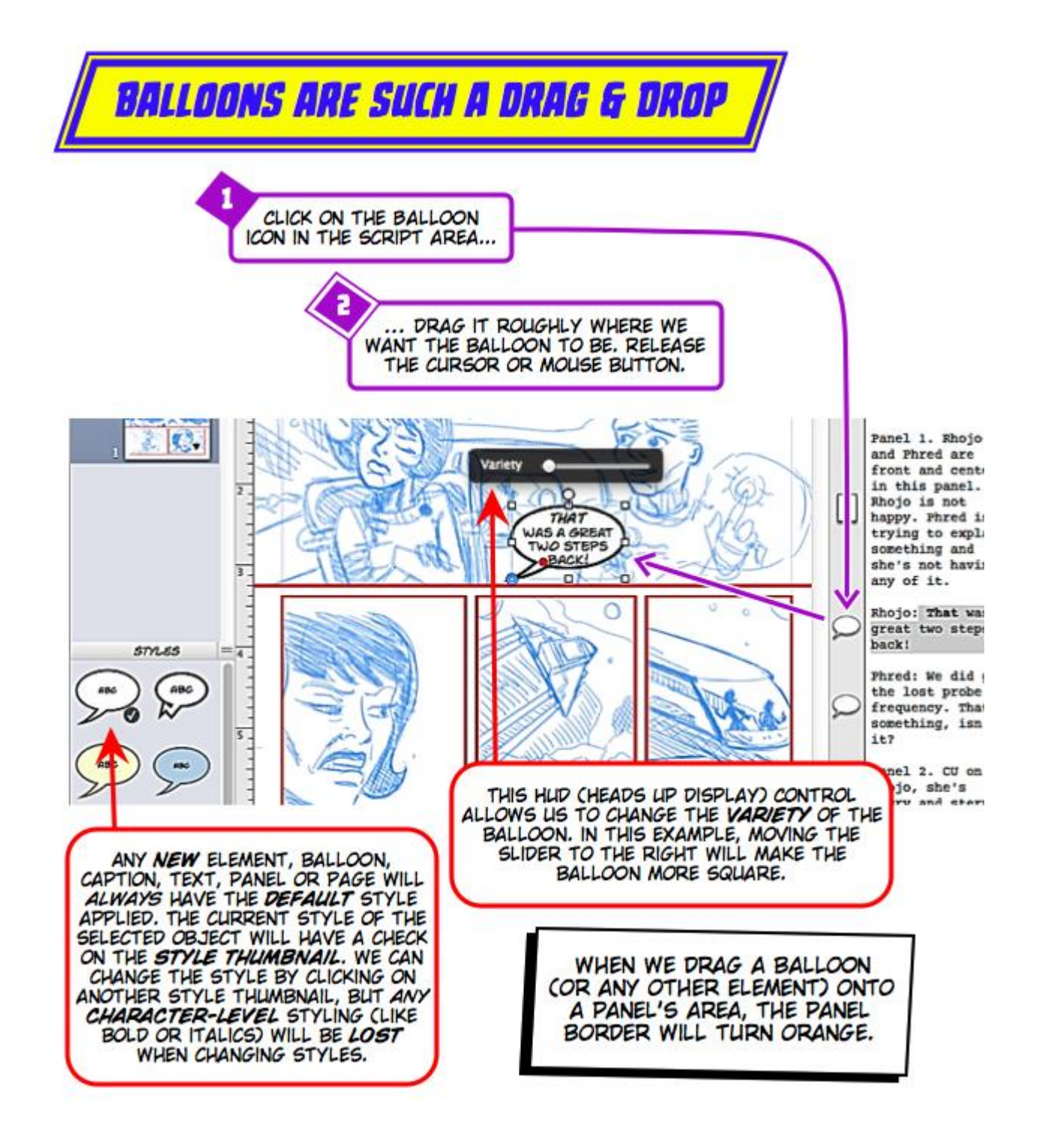

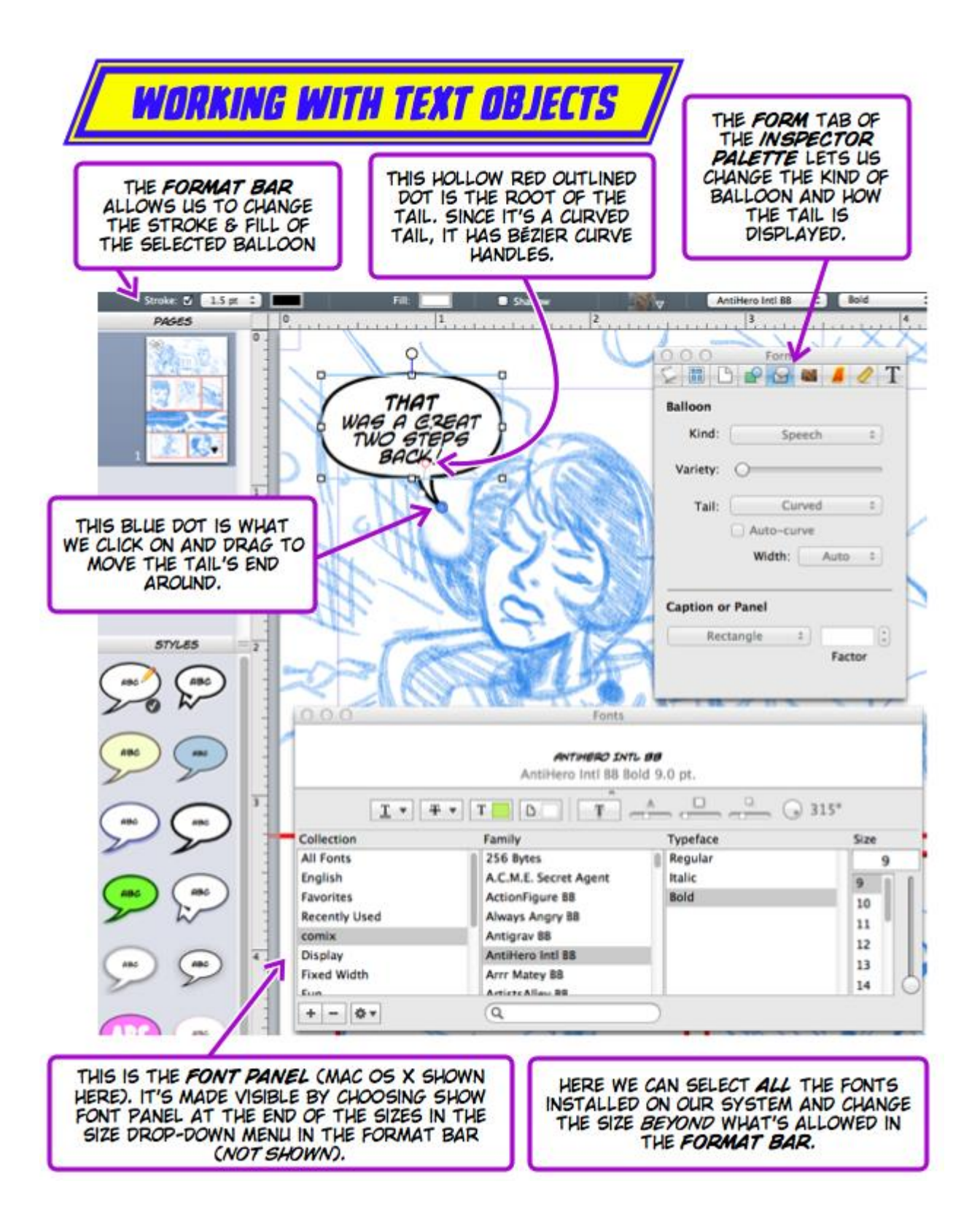

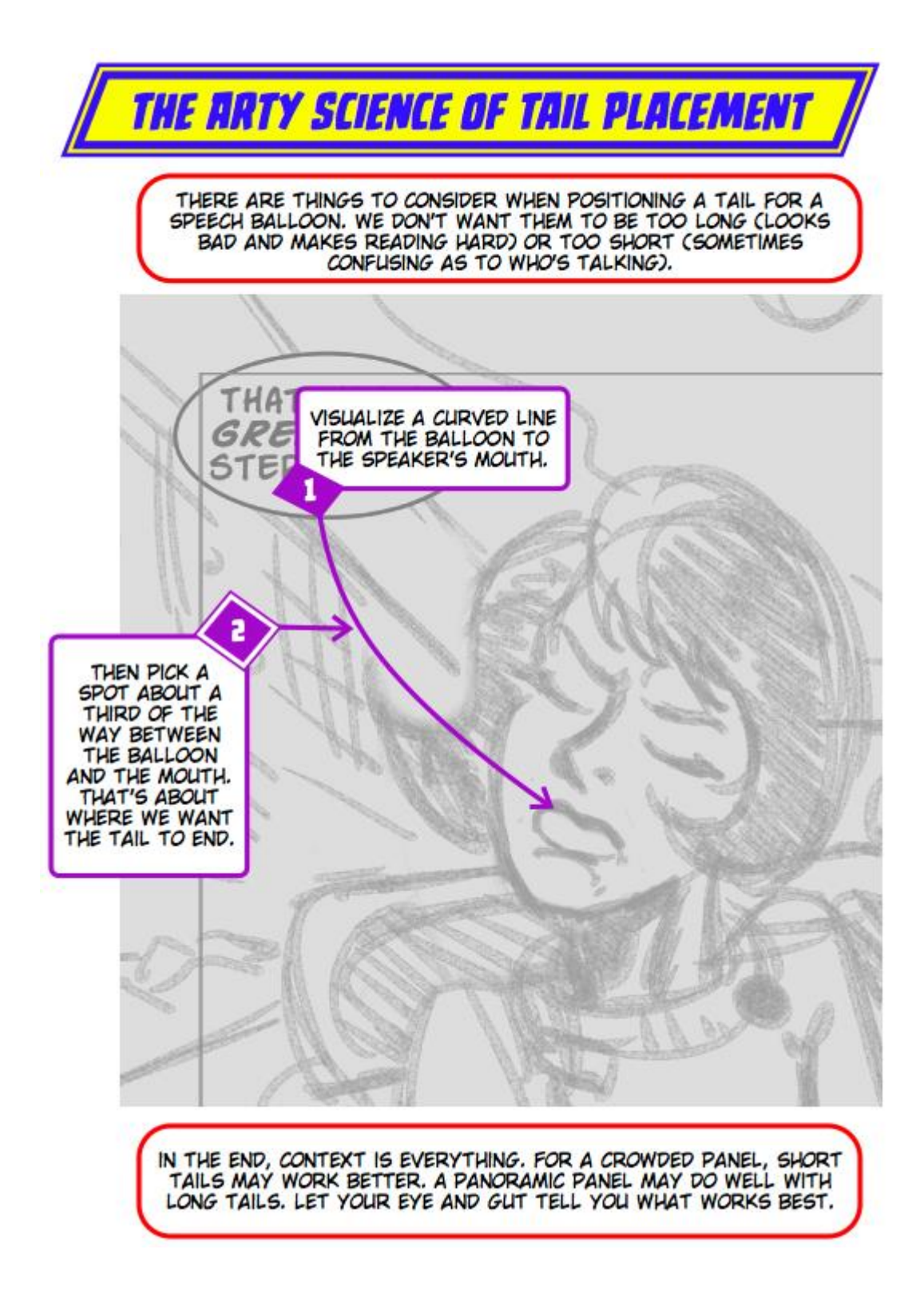

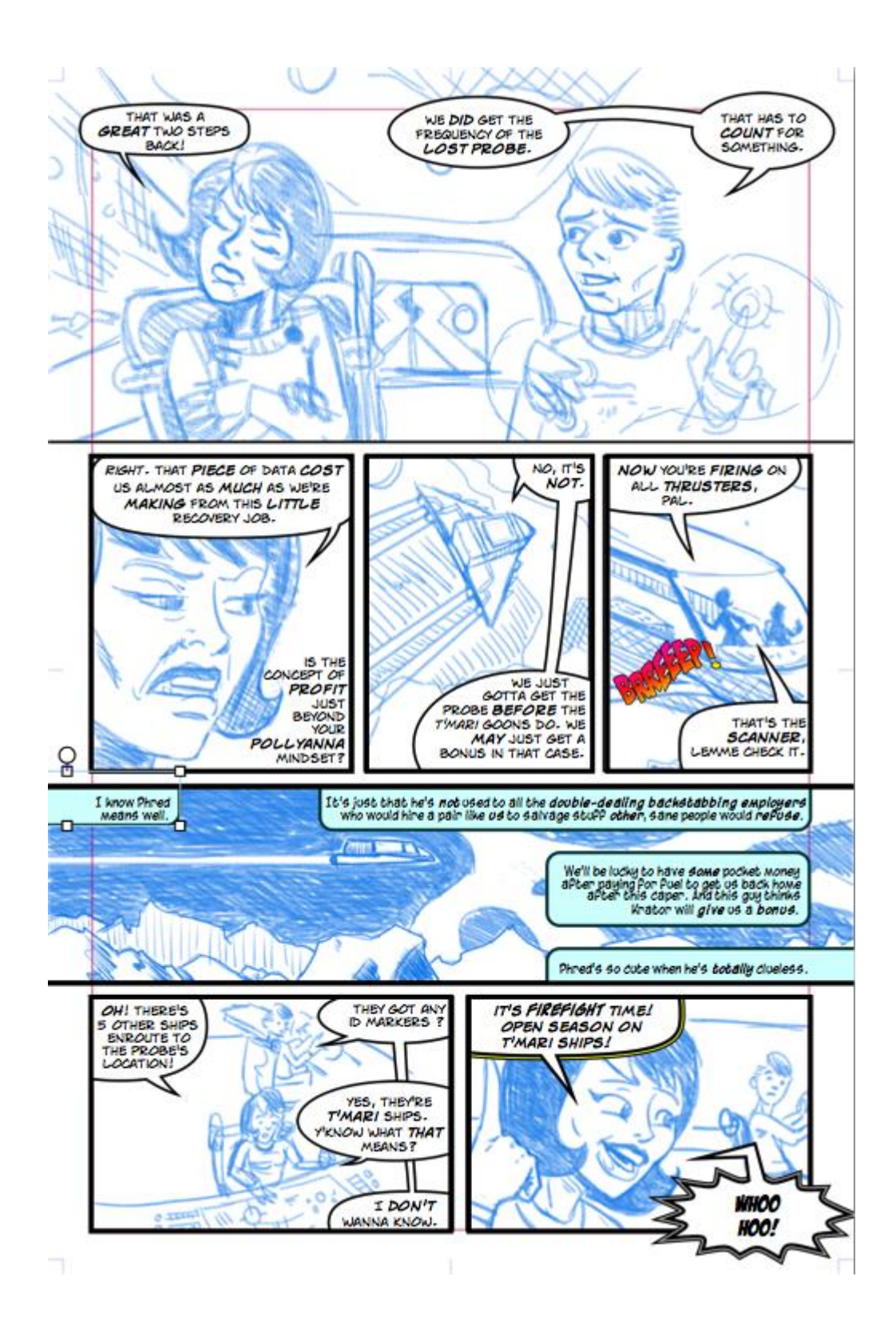

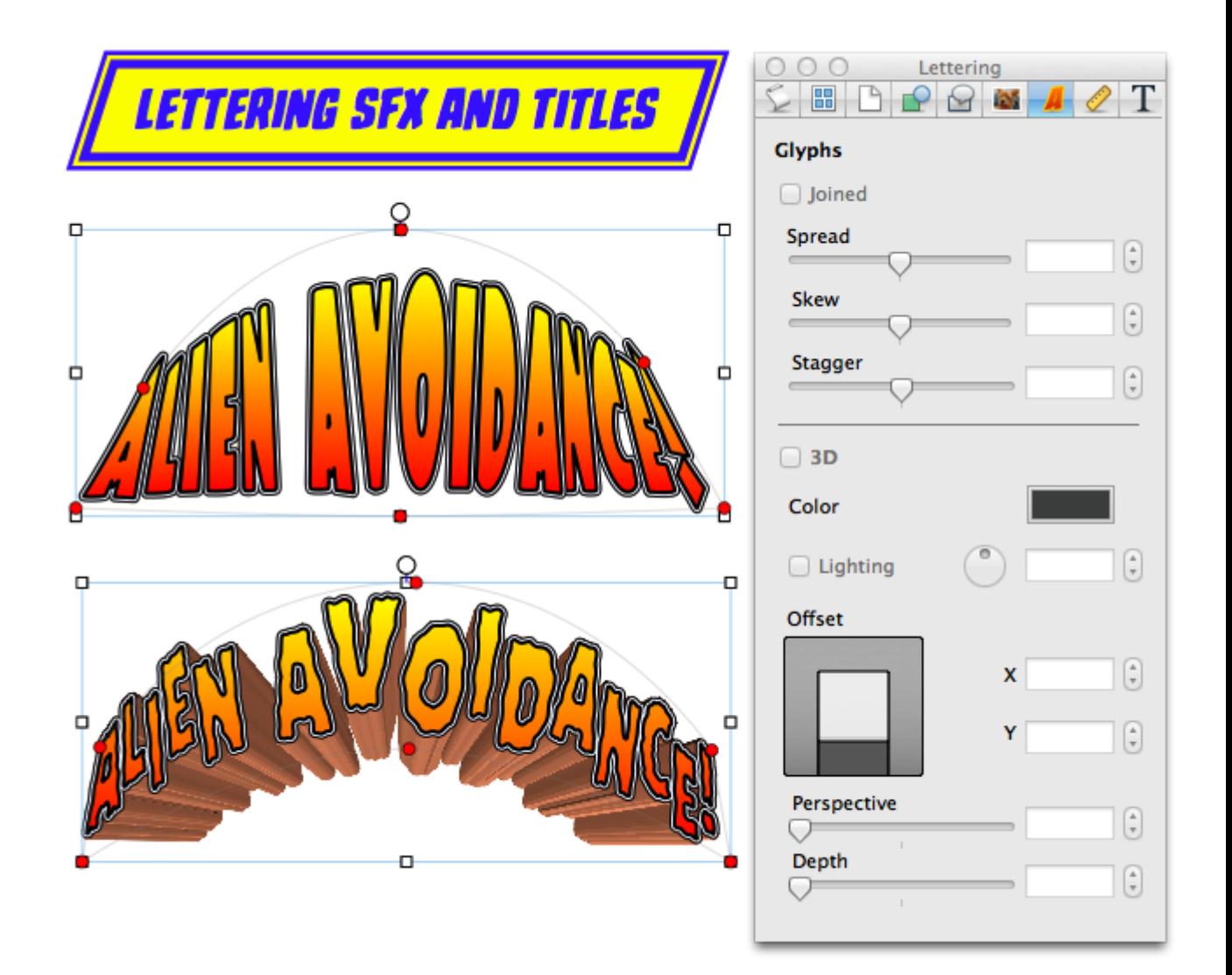

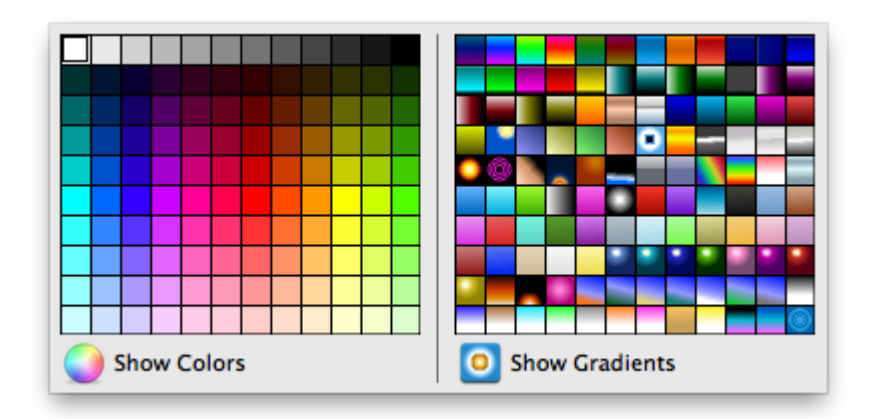